# **CALIFORNIA LEAVE ACCOUNTING SYSTEM CLAS WORKBOOK**

**Civil Service**

State Controller's Office Personnel/Payroll Services Division P.O. Box 942850 Sacramento, CA 94250-5878 (916) 327-0756

# **Table of Contents**

# Subject

# Page(s)

# **PROCESSES**

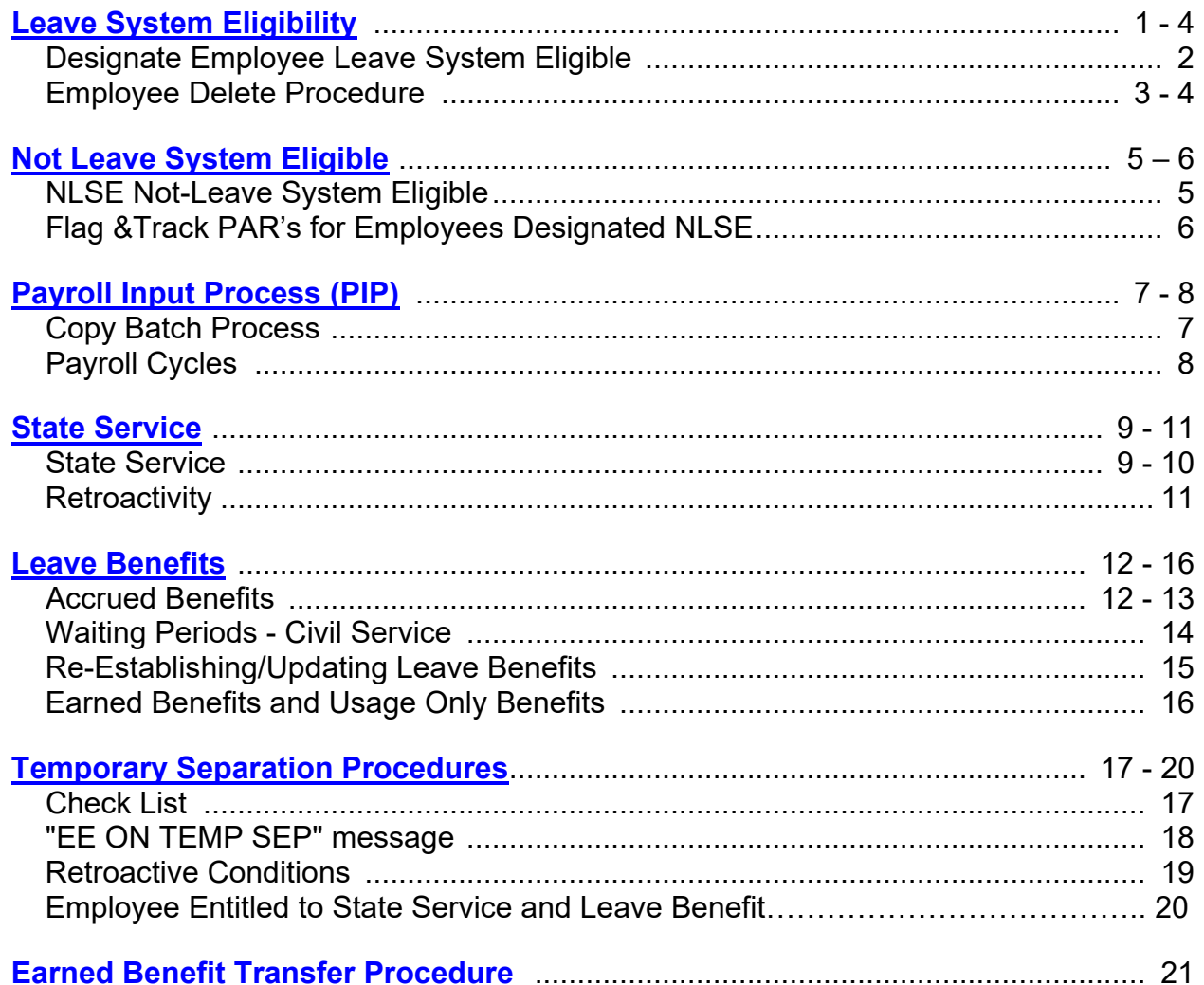

# Page(s)

#### Subject

# **PROCESSES (CONT)**

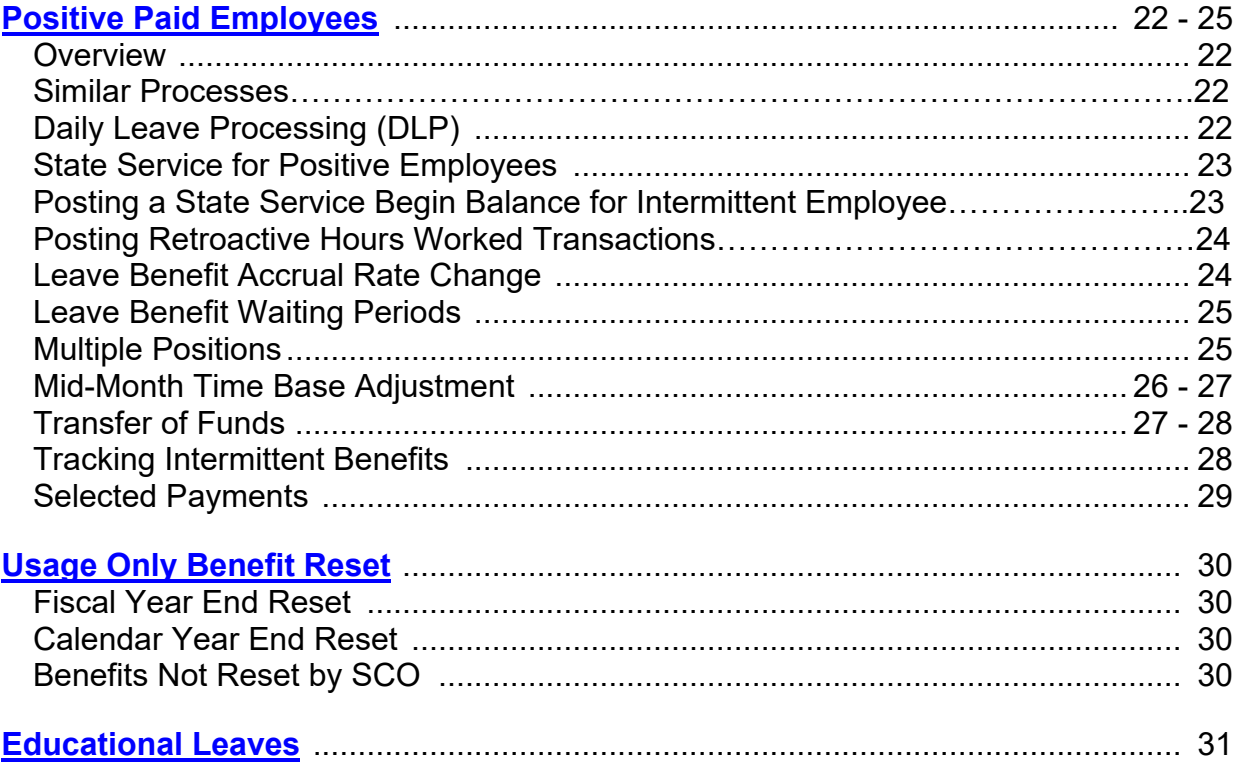

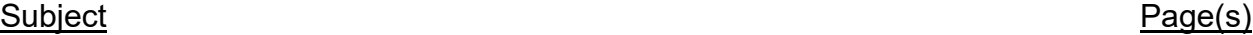

# **JOB AIDS**

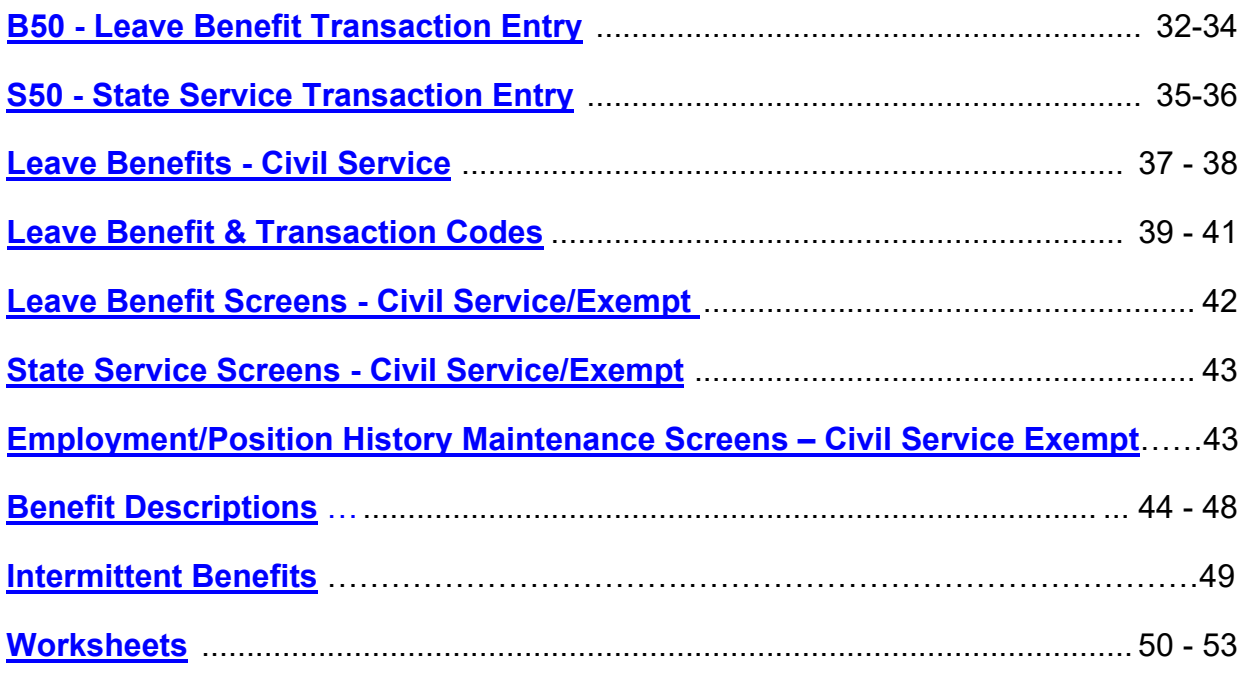

#### Subject **Page(s)**

# **CONDITIONS**

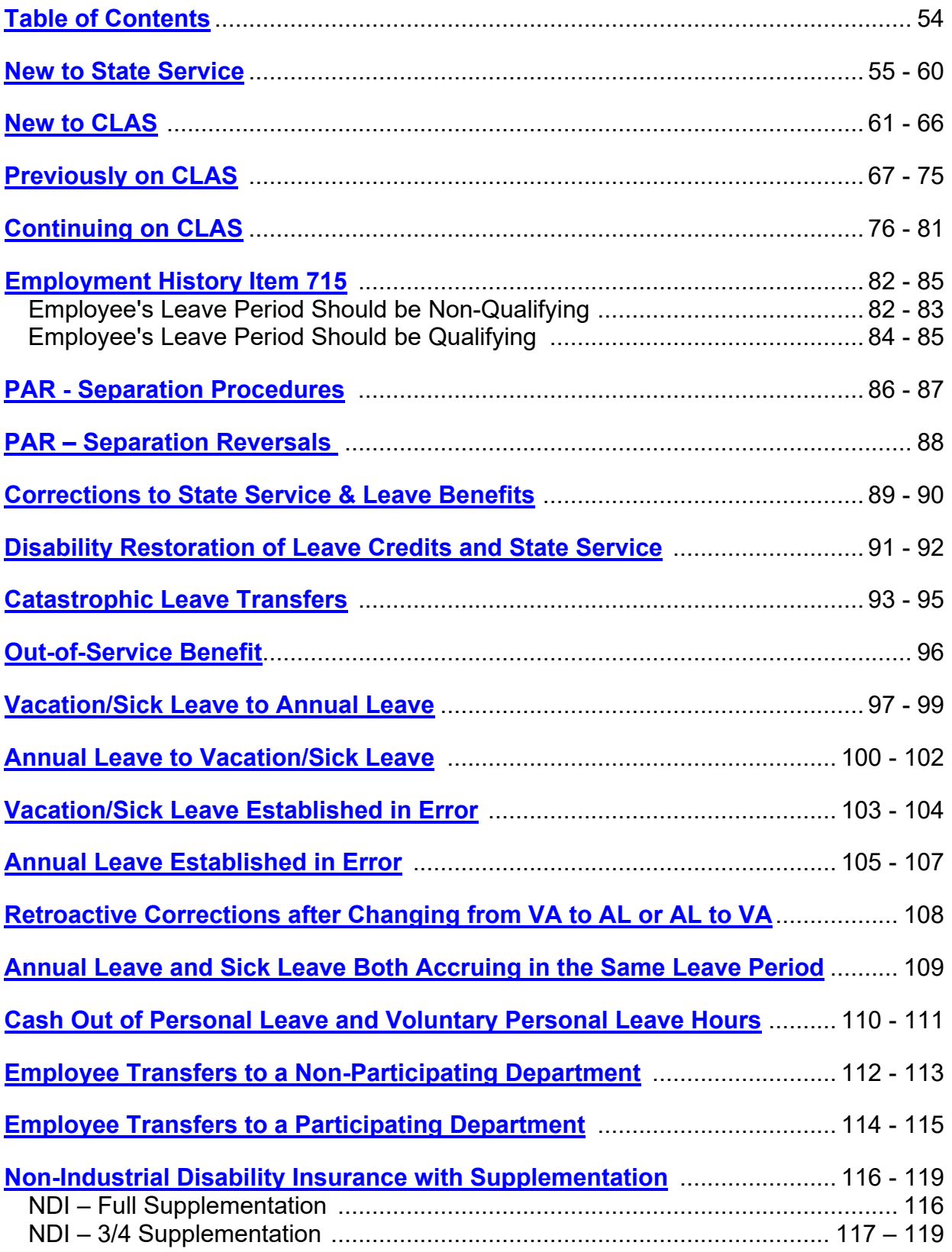

#### Subject

#### Page (s)

#### **INFORMATION**

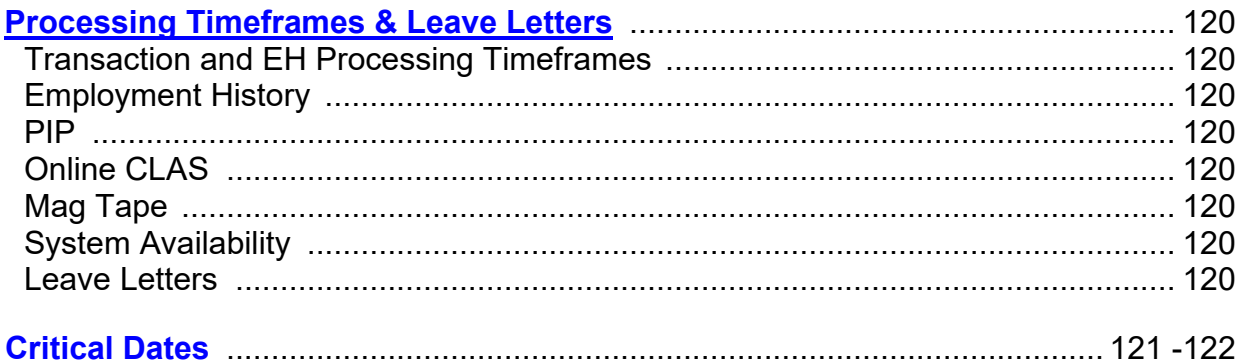

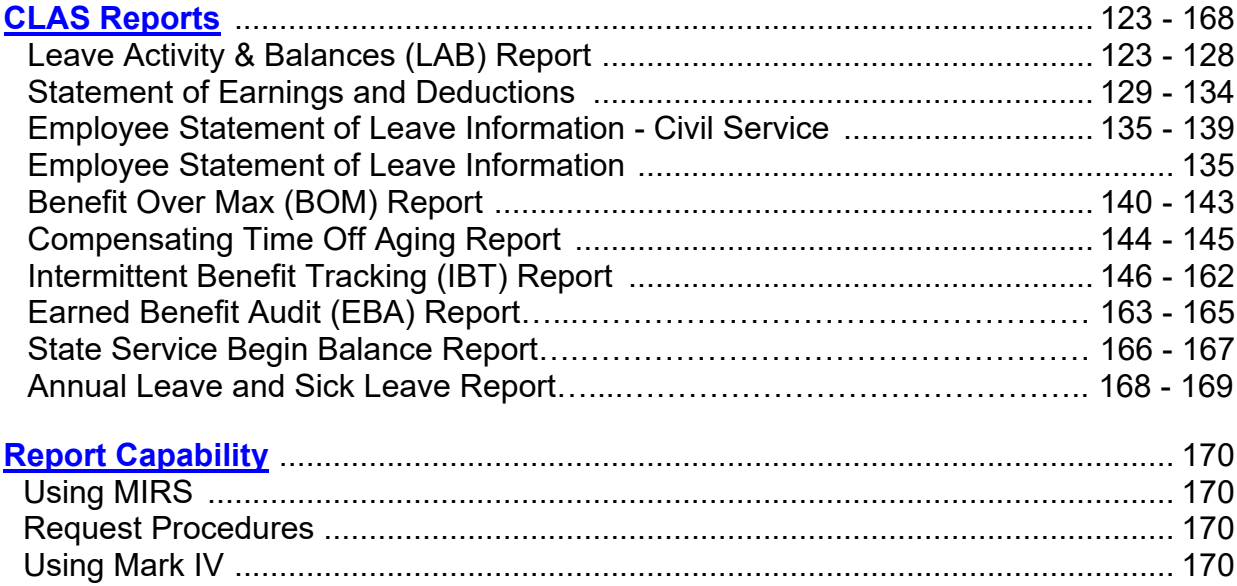

## **MESSAGES**

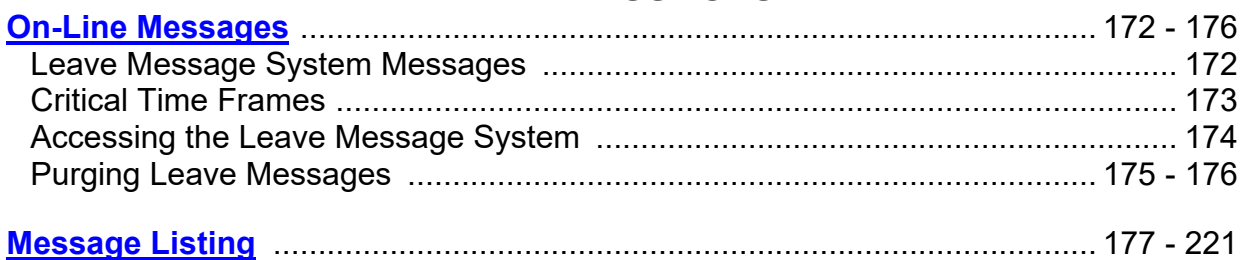

#### Subject

# Page(s)

# **INTERMITTENT BENEFITS**

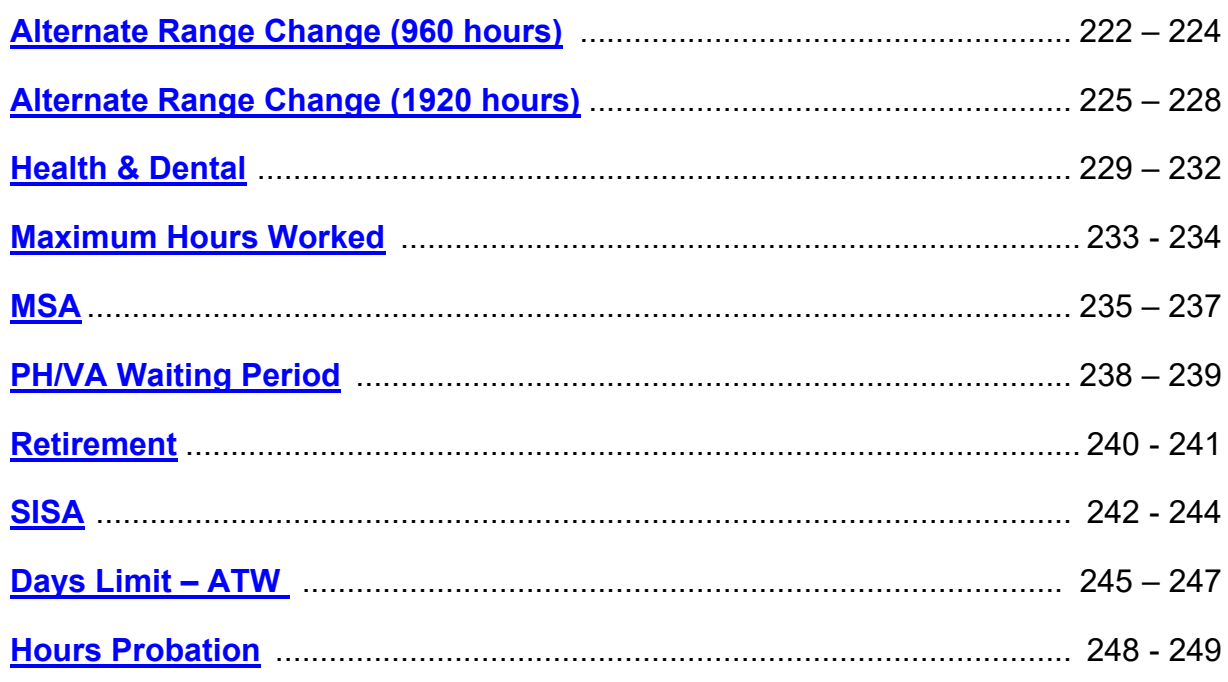

# **LEAVE SYSTEM ELIGIBILITY (LSE)**

<span id="page-7-0"></span>When a PAR is keyed to update PIMS, the PAR interfaces with CLAS and updates the P18 screen. The position history information on P18 is the basis of how State Service and Leave Benefit accruals are processed. The CLAS can only track one Position Sequence at a time.

The day after keying an Appointment (A01, A02, A03, etc.), do the following:

1. *Screen Shot* the *PIMS PSN* screen and *compare* the position information on the PAR with that of the *P18* screen. Determine the Position Sequence Number of the current position by counting from the top down.

If P18 does not display current data, you will want to refer to one of the instructions below:

 $\triangleright$  If the message, "SSN Does Not Exist on LAS" appears on P18, refer to the instructions on **Designating an Employee Leave System Eligible**. In this example, the active position sequence is Position Sequence 01.

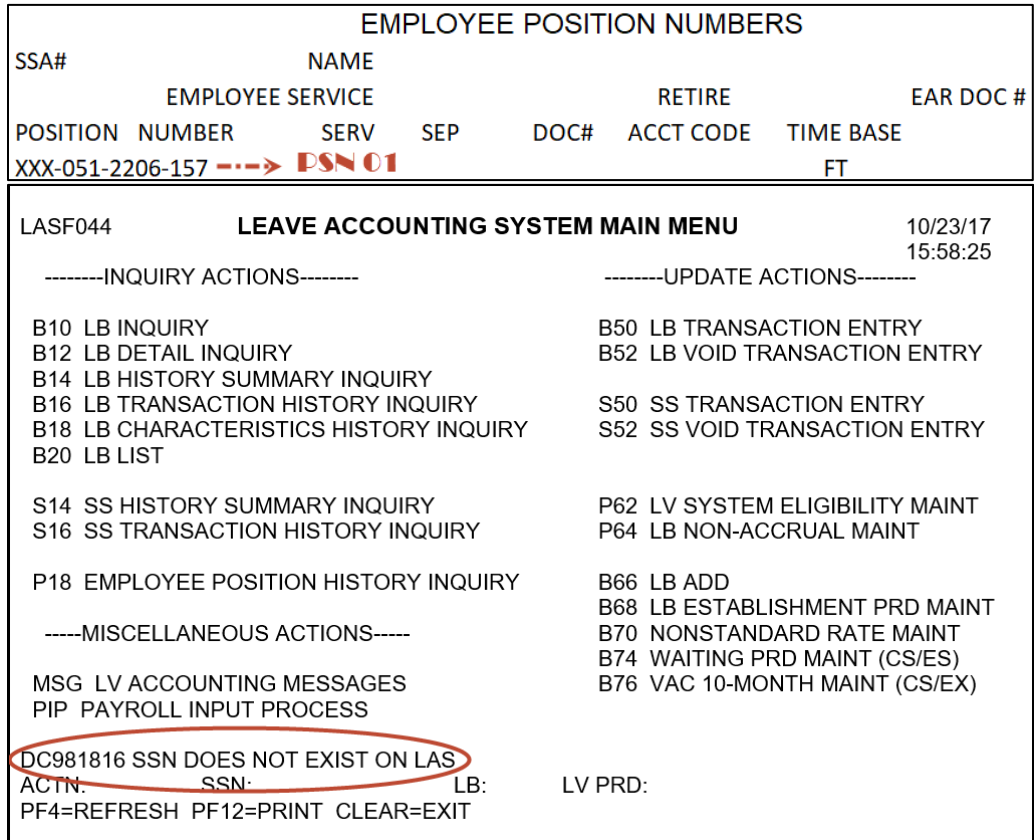

 $\triangleright$  If the P18 screen displays a position sequence other than the current position sequence, refer to the instructions for **Deleting an Employee**.

#### **Designating an Employee Leave System Eligible**

Using the P62 – Leave System Eligibility Maintenance screen, key information in the fields as shown below. *This process updates the P18 – Employee Position History screen.*

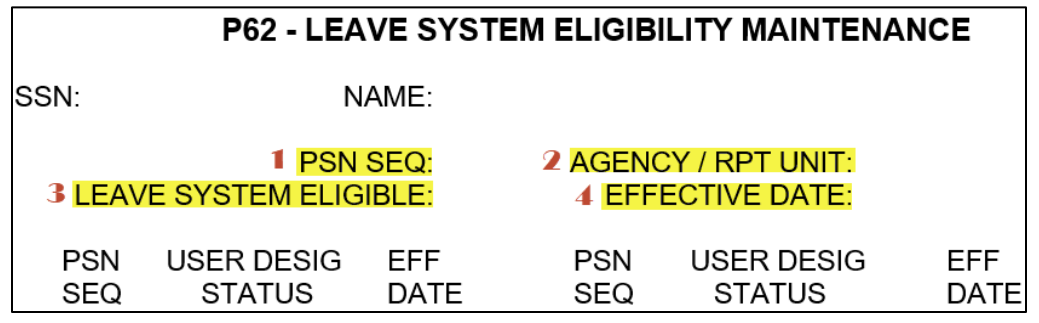

- Step 1 *Key* the current *PSN SEQ* as listed on the PIMS PSN screen.
- Step 2 ALWAYS *Key* the current *AGENCY/RPT UNIT* even for retroactive updates on a prior position number.
- Step 3 *Key* "Y" for yes in the *LEAVE SYSTEM ELIGIBLE* field.
- Step 4 *Key* the *EFFECTIVE DATE* based on the PAR's effective date.

See example below:

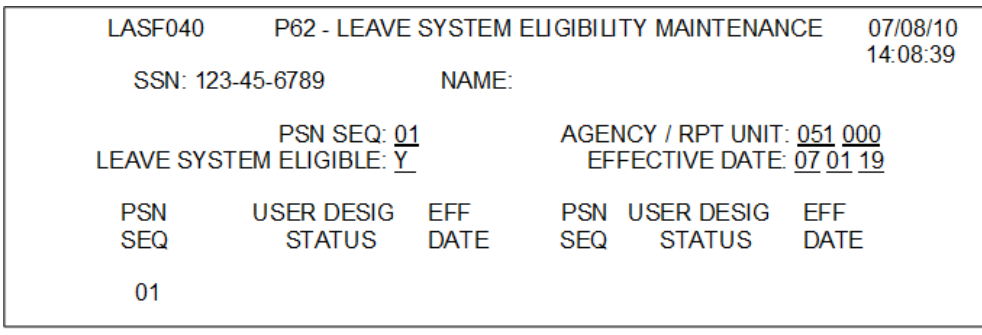

#### **THIS IS AN OVERNIGHT PROCESS**

Entries made on the P62 screen will not update P18 on the same day. The day after the LSE designation is keyed on the P62 screen, view the P18 - Employee Position History Inquiry screen for accuracy. If incorrect data is displayed, check the Leave Message System (MSG) or call the Leave Accounting Liaison at (916) 327-0756.

#### **Deleting an Employee**

These instructions apply to an employee when the Position Sequence Number displayed on the *P18* screen is not for the current position sequence, as shown below.

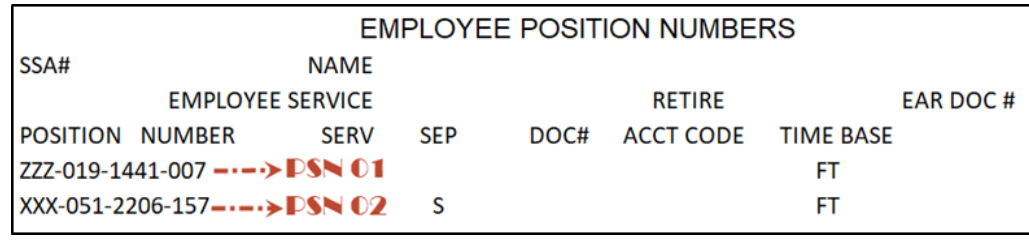

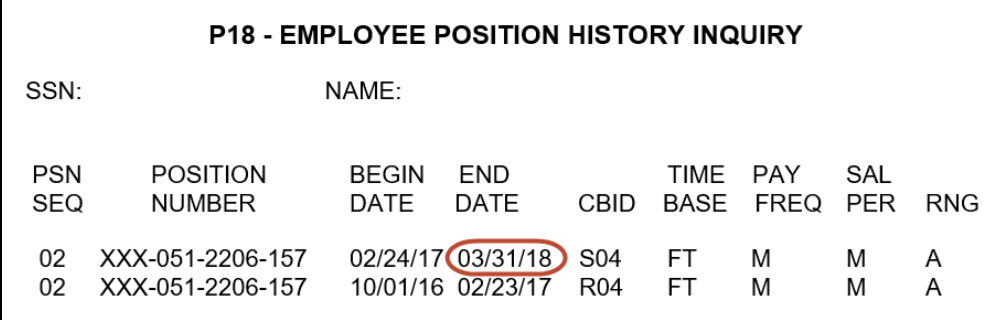

In order to set up the current position sequence, you will need to first make arrangements to delete the employee's current data, then designate the employee LSE to bring the current position onto CLAS. Please follow the instructions below:

- *Print* the following screens:
	- o *P18* Employee Position History
	- o *S14* State Service History Summary Inquiry
	- o *S16* State Service Transaction Inquiry
	- o *B20* Leave Benefit List
	- o *B14* Leave Benefit History Summary\*
	- o *B16* Leave Benefit Transaction History Inquiry\*
	- o *B18* Leave Benefit Characteristics History Inquiry for all accrued benefits\*

\*Print for all benefits listed on B20.

- *Call* the CLAS Liaison line, (916) 327-0756 and *Request* an "Employee Delete." "**EMPLOYEE DELETE" IS AN OVERNIGHT PROCESS.**
- $\triangleright$  If the current position sequence is with another department, the department will be notified and given the opportunity to print the history for the employee's file. It may take a day or two to accomplish this task.

 *Verify* that the employee record has been deleted from CLAS by checking the *P18* screen. "SSN Does Not Exist on LAS" error message will display.

Once the employee's record is deleted, designate the employee as Leave System Eligible, by *Keying* the current Position Sequence Number on the *P62* screen.

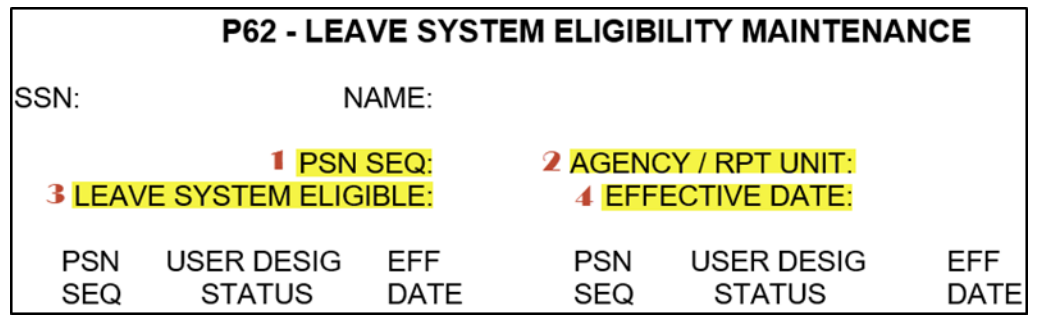

- Step 1 *Key* the current *PSN SEQ* as listed on the *PIMS PSN* screen.
- Step 2 ALWAYS *Key* the current *AGENCY/RPT UNIT* even for retroactive updates on prior position number.
- Step 3 *Key* "Y" for yes in the *LEAVE SYSTEM ELIGIBLE*
- Step 4 *Key* the *EFFECTIVE DATE* for when the employee started in the current position.

See example below:

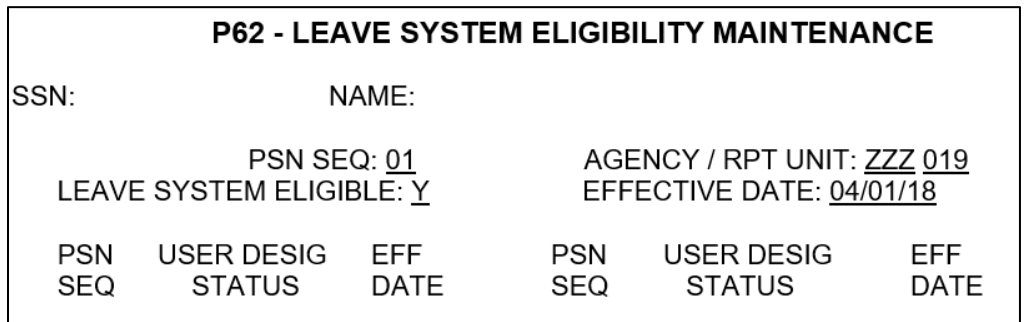

#### **THIS IS AN OVERNIGHT PROCESS**

Entries made on the P62 screen will not update P18 on the same day. The day after the LSE designation is keyed on the P62 screen, view the P18 - Employee Position History Inquiry screen for accuracy. If incorrect data is displayed, check the Leave Message System or call the Leave Accounting Liaison at (916) 327-0756.

#### **PROCESSES – PAGE 5** Not Leave System Eligibility Rev. 05/18

# **NOT LEAVE SYSTEM ELIGIBILITY (NLSE)**

<span id="page-11-0"></span>When a separation PAR is keyed to update PIMS, the PAR interfaces with CLAS and updates the *P18* screen. If, for any reason, the employee's separation PAR does not interface with CLAS, or if there are special circumstances, and you do not want to track an employee on CLAS, follow these instructions.

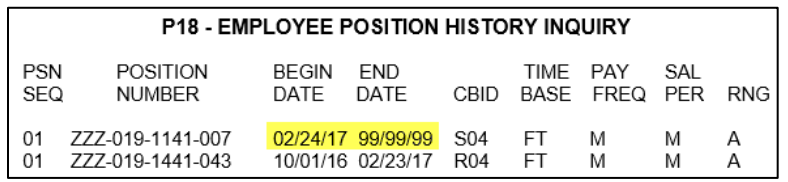

Using the *P62* – Leave System Eligibility Maintenance screen, key information in the fields as shown below. *This process updates the P18 – Employee Position History screen.*

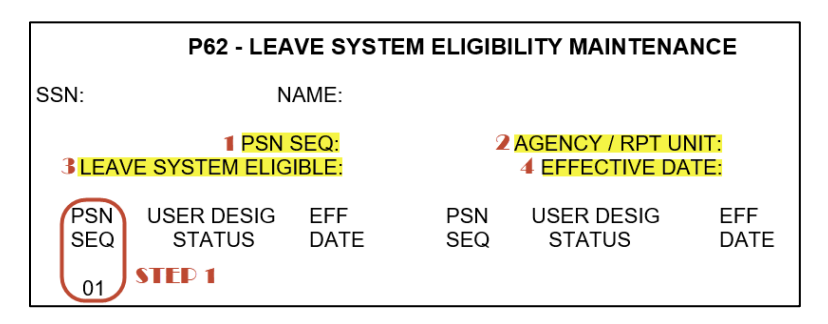

- Step 1 *Key* the *PSN SEQ* Number displayed in the middle of the screen.
- Step 2 ALWAYS *Key* the current *AGENCY/RPT UNIT* even for retroactive updates on a prior position number.
- Step 3 *Key* "N" for Not *LEAVE SYSTEM ELIGIBLE*.
- $\triangleright$  Step 4 The **EFFECTIVE DATE** is the date following the separation date.

See example below:

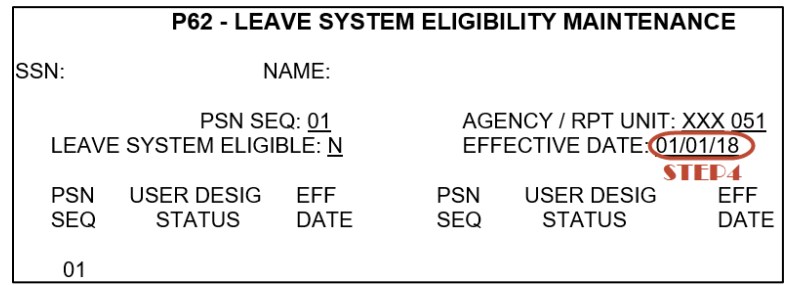

#### **THIS IS AN OVERNIGHT PROCESS**

Not Leave System Eligibility (cont.) Rev. 05/18

Entries made on the *P62* screen will not update *P18* on the same day. The day after the NLSE designation is keyed on the *P62* screen, view the *P18* - Employee Position History Inquiry screen for accuracy. If incorrect data is displayed, check the Leave Message System or call the Leave Accounting Liaison at (916) 327-0756.

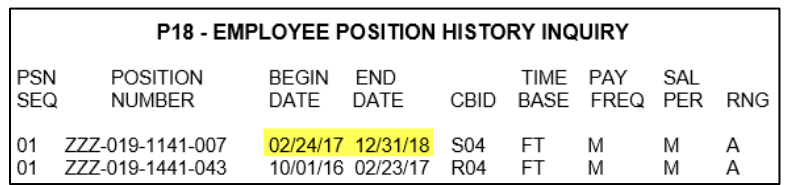

The system populates the employee's End Date on *P18* one day prior to the effective date, since this is the last date employee is eligible to be on the system.

#### **FLAG AND TRACK PAR'S FOR EMPLOYEES DESIGNATED NLSE**

CLAS ignores **all** PAR transactions processed for EE's designated NLSE. Because the system will not automatically determine eligibility for an employee designated NLSE, Turnaround PAR's should be flagged and monitored.

 $\triangleright$  To flag the PAR, note in large RED letters "NLSE" at the top left corner of the PAR.

When documenting a PAR that is flagged "NLSE", review the employee's PAR transaction for CLAS eligibility:

- $\triangleright$  If the employee's circumstances do not change and he/she remains ineligible, flag the new Turnaround PAR.
- $\triangleright$  If the PAR transaction will change the employee's circumstances to be eligible on CLAS, key an "LSE" designation on the P62 screen as referenced above under "Leave System Eligibility (LSE)" and complete "Previously on CLAS" in the Condition Section of the Workbook.

#### **PROCESSES – PAGE 7** Payroll Input Process Rev. 05/18

# **PAYROLL INPUT PROCESS (PIP)**

<span id="page-13-0"></span>The Payroll Input Process system (PIP) is primarily used to process pay requests, but can be used to input your Leave Accounting transactions. This section of the workbook contains information to be used in conjunction with the Payroll Procedures Manual (PPM). Please refer to the PPM regarding coding requirements for Payroll transactions, general document completion and keying instructions.

This section will explain how to copy a PIP batch to be used for keying attendance and also explain the Payroll cycles and the impacts associated with keying data on PIP.

#### **Copy Batch Process**

Each month preloaded batches are generated on PIP for all your active employees. If you use PIP to input your Leave Accounting data but cannot use the original preloaded PIP batch, the copy batch process can be used to generate a batch with the same data as the preloaded batch.

#### **How to Request a Copy Batch from the Batch Entry Screen**

NOTE: It is best that a batch be copied before any data is keyed in the preloaded batch as this information will also be copied to the new batch.

1. On the PIP main menu, *KEY* in the ACTN field enter *ENT,* and in the BATCH field enter the BATCH ID you would like to copy and press ENTER. The Batch Entry screen for the requested batch will display.

> **BATCH** 9999999 ACTN ENT **SSN** PAY PFR

2. *KEY* in the ACTN field enter *CPY,* and in the PAY PER field key the desired PAY PERIOD for the new batch and press ENTER. Use caution when selecting your PAY PER; using a future period will result in suspended payments.

> ACTN CPY **BATCH 9999999** SSN PAY PER 0 02 18

The Batch Entry screen will now display with a new Batch ID number. Write the new Batch Number on your new batch documentation.

**ACTN BATCH 1111111** SSN PAY PER 0 02 18

NOTE: The initial batch status of the new-copied batch will always be SAV. All pages of the copied batch will have the same pay period on each screen.

Payroll Input Process (cont.) Rev. 05/18

#### **Procedures for Requesting a Copy Batch from the Batch Selection Screen**

- If you do not have the Batch ID of the original batch to be copied, request the Batch Selection/Directory screen to locate the batch.
- The procedures for requesting the Batch Selection/Batch Directory screen are in the PPM.

#### **Retroactivity**

- $\bullet$  It is NOT recommended that PIP be used to key any retroactive transactions for Leave Accounting.
- For retroactive updates, use the Leave Accounting On-Line system.

#### **Payroll Cycles**

Every month, the State Controller's Office will send a Decentralized Payroll Calendar to all departments. This calendar includes Semi-monthly and Monthly Master Cutoffs, LAB Report run date, CLAS Monthly Accrual Cycle, Employee Statement of Leave and the *PAYROLL CYCLES AND NO PAYROLL CYCLE DATES* (which is important to know when keying PIP transactions)*.*

Typically there are Payroll cycles every workday of the month unless otherwise noted on the Decentralized Calendar. It is important to know when there are *NO PAYROLL CYCLES* when keying on PIP. PIP is an overnight extraction of data that only takes place if there is a Payroll Cycle. There are a few months during the year that a *NO PAYROLL CYCLE* falls on the day of the Leave Activities and Balances report (LAB).

If PIP batches are closed on one of these *NO PAYROLL CYCLE* days, the data will not be included on that month's LAB as the PIP batch information will not be extracted until sometime after the LAB cutoff.

#### **EXAMPLE:**

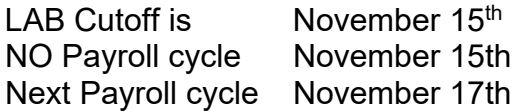

If a PIP batch is keyed on the 15th the pay/leave information will not be extracted in time for the LAB Cutoff data to be applied to that month's LAB report.

# **STATE SERVICE**

<span id="page-15-0"></span>State Service (SS) must have a Begin Balance in order for the automated State Service credits and Leave Benefit accruals to be posted each month. A Begin Balance transaction of zero will be generated if the appointment PAR indicates "No Prior State Service". Use the S16 - SS Transaction History Screen to verify the begin balance.

The CLAS will **allow** you to post a Begin Balance to State Service in any Leave Period and will recalculate the State Service record from that point. Please refer to the S14-SS History Summary Inquiry screen and the S16-SS Transaction History Inquire screen.

#### **You must post a Begin Balance in the following situations:**

- 1. An internal audit reveals a discrepancy you may need to void first.
- 2. A verification of SS has been received from CalHR in which case you will use the date provided on the verification; post a new State Service begin balance as far back as CLAS allows, adjusting the begin balance to number of months you are going back i.e., EE has 166 months of SS effective 08/30/09; CLAS goes back to 08/07, post a BB of 142 for the 08/07 leave period. Months of SS – number of months system goes back = OR 166-24 (number of months system will allow you to go back to) =142.

#### **Common conditions that result in State Service Out-Of-Service:**

- 1. Employee is new to the CLAS.
- 2. Begin Balance, Purge Balance or Conversion Balance was voided.
- 3. Employee becomes ineligible to be on CLAS (e.g., a Separation PAR was keyed refer to the P18 - Employee Position History Inquiry screen). Note: Even if Separation is voided or an employee has an Appointment keyed after the Separation, the SS will still be Out-Of-Service

#### **Sources that will indicate State Service is Out-Of-Service**

- 1. CLAS screens
- 2. LAB Report
- 3. Earnings Statement
- 4. Leave Error Messages

#### **To post a Begin Balance:**

- 1. Access the S50 State Service Transaction Entry screen for the appropriate leave period.
- 2. Key BB next to SS and enter the number of months the employee has at the beginning of the leave period.
	- For Positive Employees, include 'carryover' hours in the 'Hours' field.
	- For Fractional month Employees, include 'carryover' fractional month credit in the 'Fractional Month' field or remove any fractional month credit that should not be used in the begin balance.

#### **PROCESSES – PAGE 10** State Service (cont. 1)

Rev. 01/14

#### **Voiding the Begin Balance, Purge Balance, or Conversion Balance**

You may need to correct an employee's state service record by voiding a Begin Balance, Purge Balance or Conversion Balance. If so, you will always use the transaction code BB to key a new Begin Balance after voiding.

 Using the S52 - SS Void Transaction Entry screen, key "v" next to the incorrect entry and press enter.

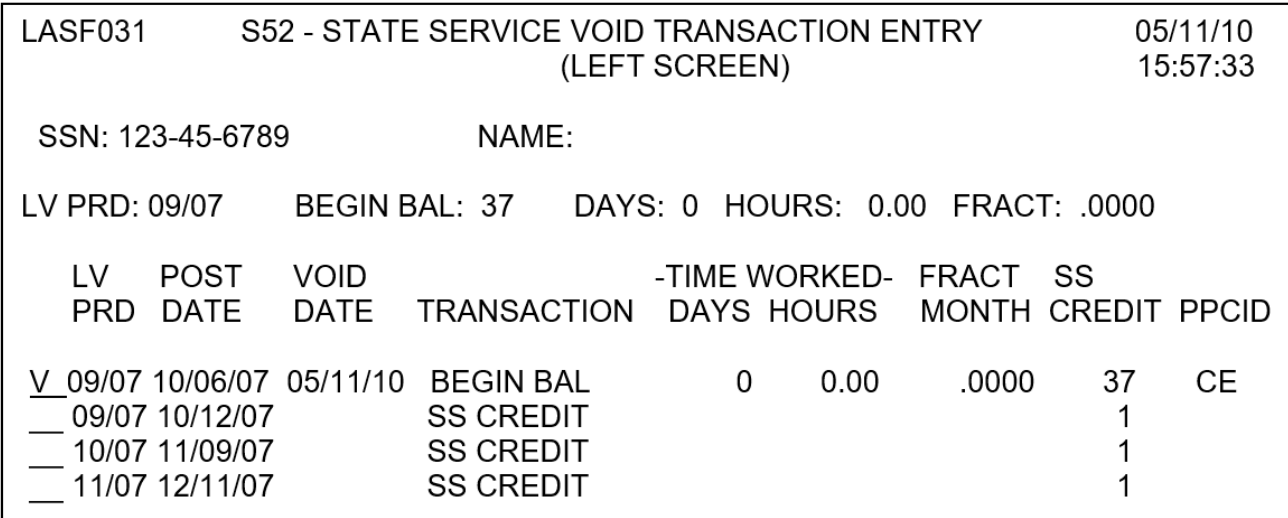

 $\triangleright$  Using the S50 - SS Transaction Entry screen, key a code BB in the "TRANS" CODE" field and the correct number of months in the "SS CREDIT" field.

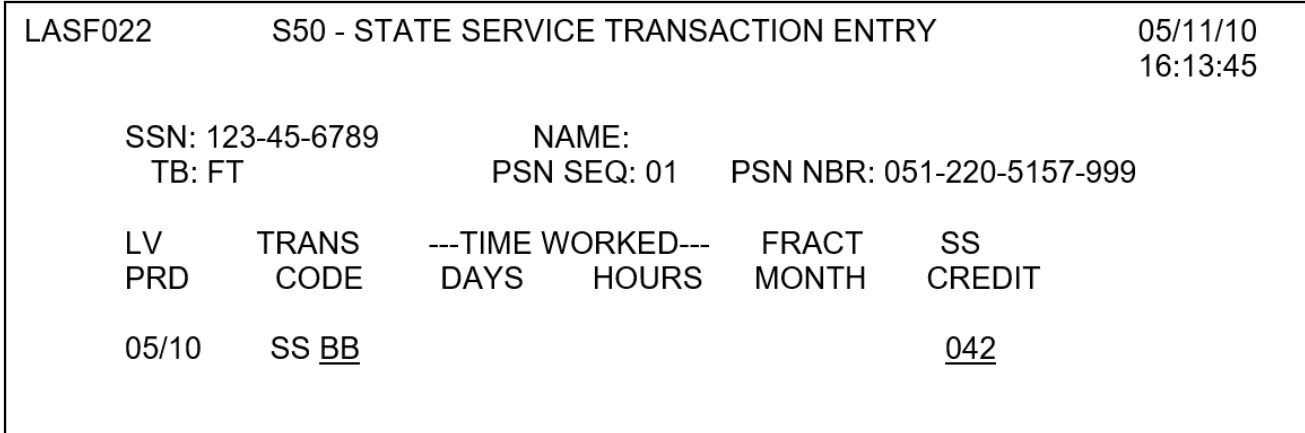

### **Retroactivity**

After keying or making corrections to the begin balance, you may need to key or make corrections to state service transactions for past months.

- Using the S52 SS Void Transaction Entry screen, key "v" next to any incorrect SS transactions and press enter.
- $\triangleright$  Using the S50 SS Transaction Entry screen, key the following codes as needed:

CR - Posts a SS Credit for a Full Time employee.

FM - Posts a Fractional Month credit for a Fractional Month employee.

NQ - Posts a Non-Qualifying Leave Period.

HW - Posts hours worked for a Roll Code 3 Intermittent employee.

TH - Posts an adjustment of hours for a Roll Code 3 employee due to a timebase change.

H1 - Posts hours worked in the 1<sup>st</sup> half of the pay period for a Roll Code 4 hourly, semi-monthly employee.

H2 - Posts hours worked in the  $2<sup>nd</sup>$  half of the pay period for a Roll Code 4 semimonthly employee.

BH - Posts an adjustment of hours for a Roll Code 4 hourly, semi-monthly employee due to a timebase change.

**PROCESSES – PAGE 12** Leave Benefits Rev. 01/14

# **LEAVE BENEFITS**

<span id="page-18-0"></span>The Leave Accounting System currently processes three types of Leave Benefits: Accrued, Earned, and Usage Only.

#### **ACCRUED BENEFITS**

The CLAS will automatically post monthly accruals to Accrued benefits that have been designated "active". The establishment period identifies the Leave Periods when the accrued benefit is "active" and is determined by Begin and End Leave Periods. There are only 6 different Accrued Benefits on the CLAS at this time: Annual Leave, Vacation, Personal Holiday, Sick Leave, Educational Leave and Personal Day.

To establish an Accrued type benefit, follow these procedures:

 $\triangleright$  Access the B66 screen from any screen on CLAS. You will also need to specify the Social Security Number and Leave Benefit type that needs to be established.

ACTN: *B66* SSN: *123 45 6789* LB: *VA* LV PRD:

 On the B66 screen move the cursor to the *BEGIN LV PRD* and key in the month in which the benefit should begin.

The cursor will now move to the *END LV PRD.* If the benefit should be active then leave this field blank, as 99/99 will be system generated. The 99/99 indicates an "active" benefit and the automated accruals will be posted.

#### **EXAMPLE:**

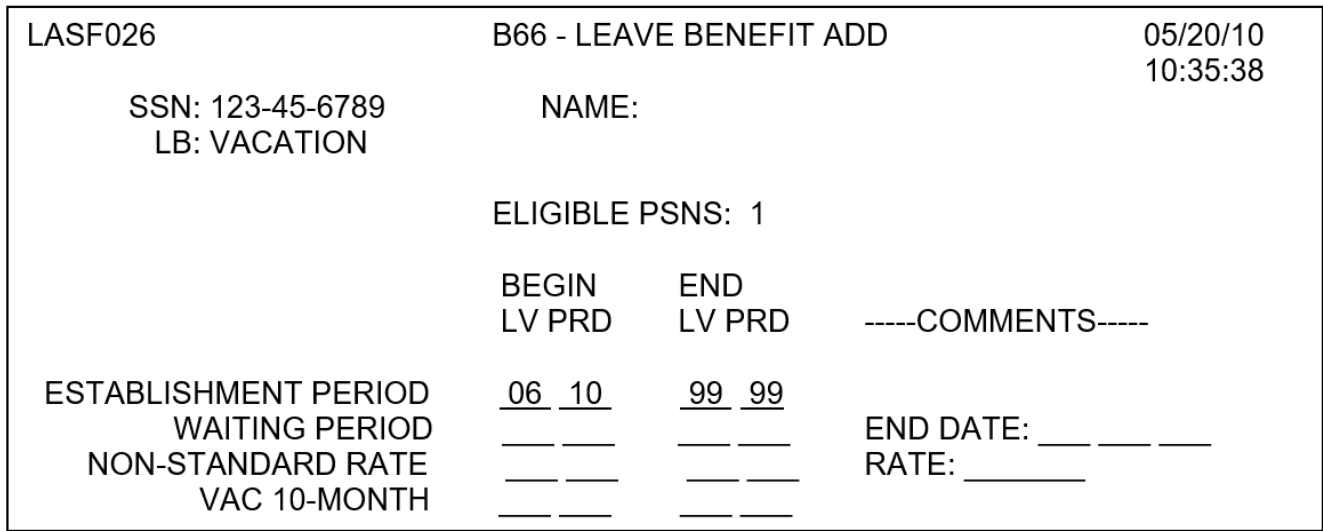

Leave Benefits (cont. 1) Rev. 01/14

- The current Leave Benefit balances of active Accrued benefits will display on the B10 Leave Benefit Inquiry screen.
- If the Establishment Period of an Accrued type benefit has an End Leave Period other than 99/99, the benefit will no longer display on the B10 screen.
- $\triangleright$  The Establishment Period will show an end leave period when the employee transfers to a non-participating department, transfers from VA/SL to AL or AL to VA/SL, separates, or when the sick leave benefit reaches a zero balance while the EE is in the AL program.

#### **EXAMPLE:**

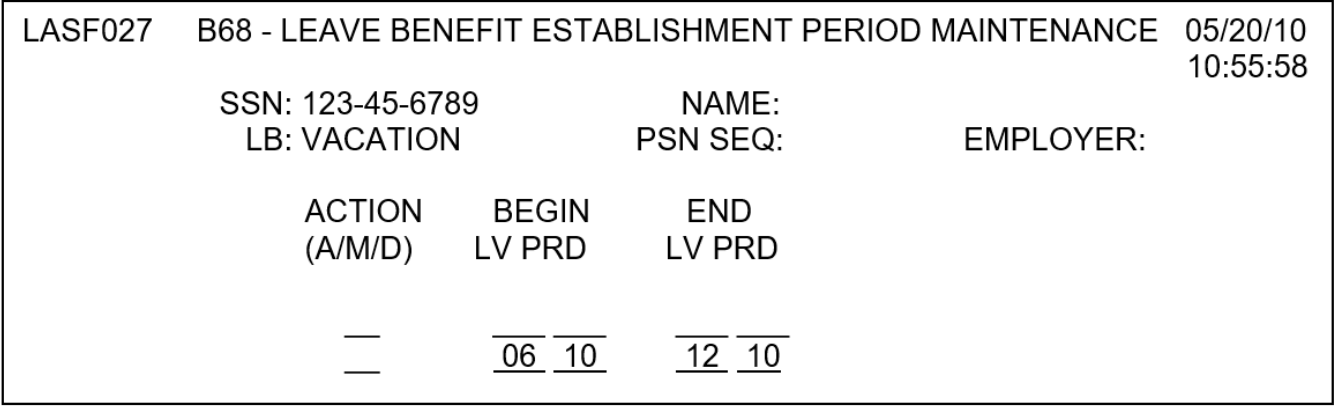

 $\triangleright$  Use the B - 68 LB Establishment Period Maintenance screen to modify the END LV PRD to 99/99 in order to reopen a leave benefit due to restoring leave credits.

#### **EXAMPLE:**

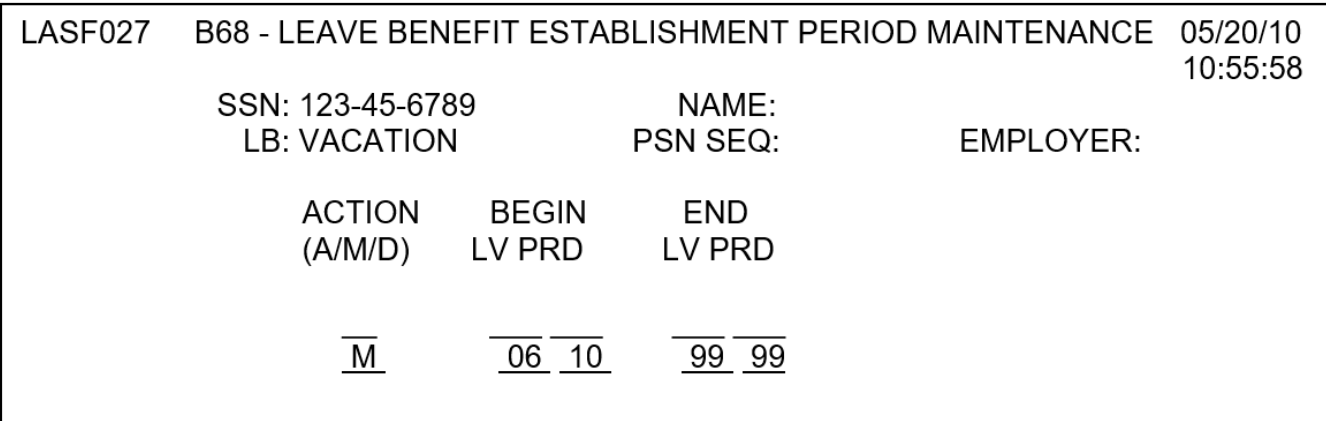

Leave Benefits (cont. 2) Rev. 01/14

#### **Waiting Periods - Civil Service**

Vacation, Personal Holiday, Personal Day and Educational Leave may require a waiting period before the benefit can be used by the employee. A Waiting Period requires Begin and End Leave Periods and an End Date that indicates when the employee is eligible to use their benefits. When adding the Establishment Period on the B66 screen, also add the Waiting Period.

- $\bullet$  After keying the Establishment Period, move the cursor to the Waiting Period BEGIN LEAVE PERIOD and key in the month in which the waiting period began.
- The cursor will move to the *END LEAVE PERIOD*. Key the month the waiting period will end. For waiting periods where the End Leave Period cannot be determined (e.g., intermittent employees), key 99/99.
- The cursor will move to the *END DATE*. Key the actual date on which the waiting period will end. For waiting periods where the End Date cannot be determined (e.g., intermittent employees) key 99/99/99.

#### **EXAMPLE:** END DATE CAN BE DETERMINED:

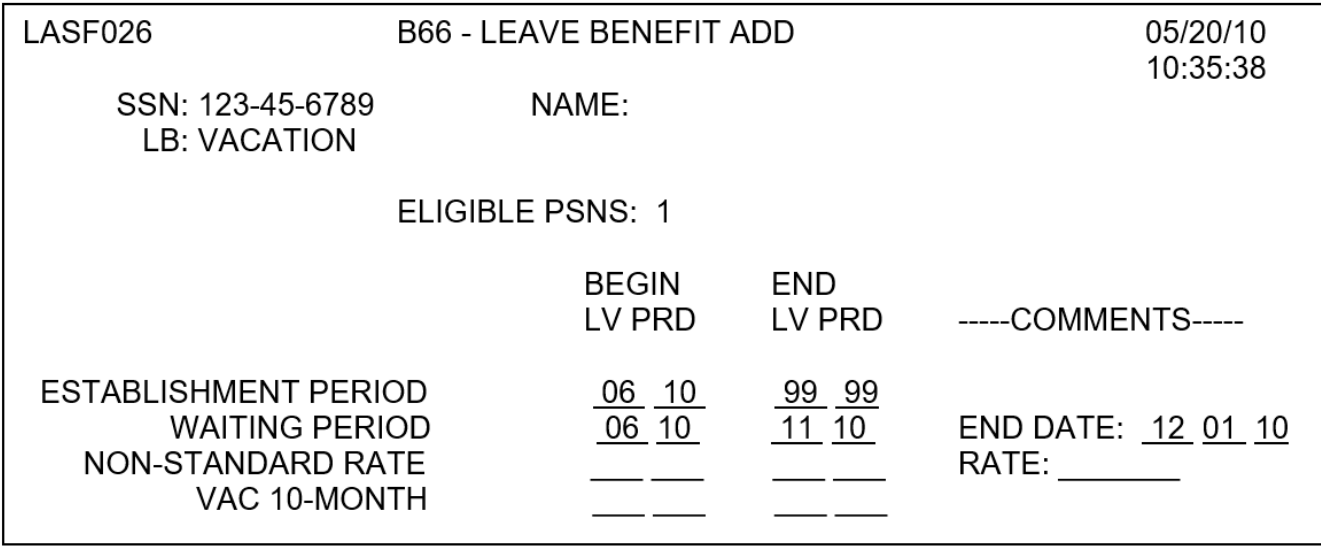

#### **EXAMPLE:** END DATE CANNOT BE DETERMINED: (e.g., intermittent employee)

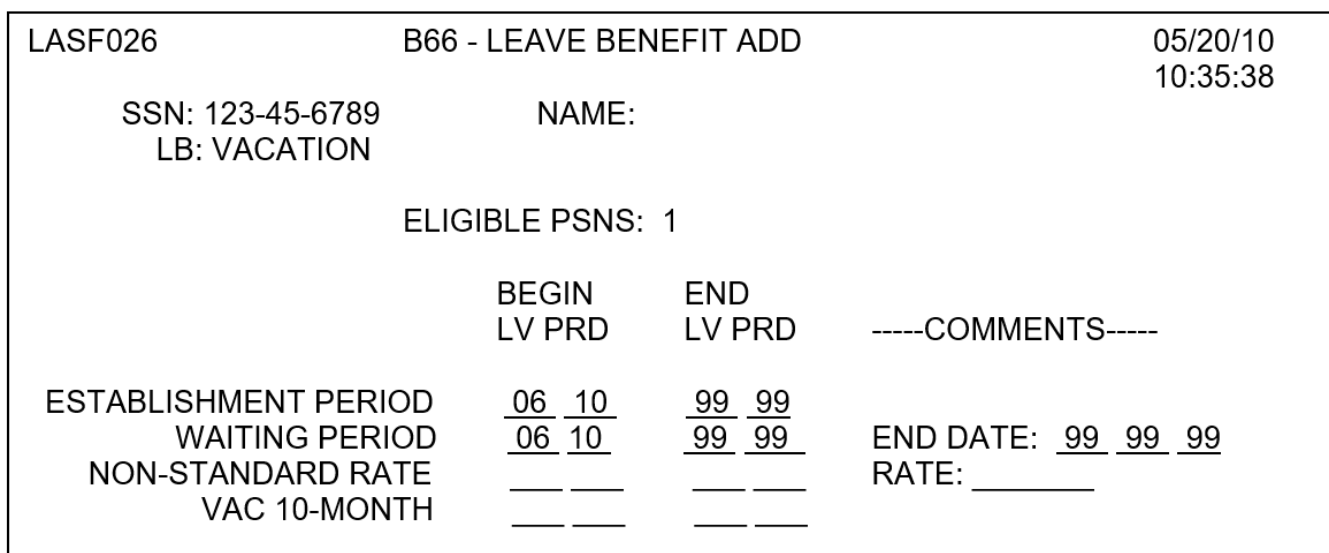

#### **Re-Establishing/Updating Leave Benefits**

When an employee's accrued benefits have to be re-established due to a break in leave system eligibility, the benefit may need to be re-established on CLAS. Use the following screens to update the benefit when applicable:

- ◆ B68 Leave Benefit Establishment Period Maintenance screen (used to add, modify or delete an establishment period)
- ◆ B74 Leave Benefit Waiting Period Maintenance screen (used to add, modify or delete a waiting period)
- B70 Non-Standard Rate Maintenance screen(used to add, modify or delete a non-standard rate)
- B76 Leave Benefit Vacation 10-month Maintenance screen (used to add, modify or delete a Vacation 10-month)

**NOTE: Use the B50 - LB Transaction Entry screen to key a Begin Balance (Code 24) even if the amount is zero.**

Leave Benefits (cont. 4) Rev. 01/11

#### **EARNED BENEFITS**

Earned benefits (e.g., CTO, HC, EX) are added to the employee's record as needed by keying transactions such as "Begin Balance" (code 24), and various "Earn" or "Use" codes on the B50 - LB Transaction Entry screen. For a complete list of available codes, refer to the "B50 - Leave Benefit Transaction Entry" page in the Job Aids section of this workbook. For a list of leave benefits and compatible codes refer to the "Valid Leave Benefit Transactions" page in the Job Aids section of this workbook.

#### **USAGE ONLY BENEFITS**

Usage only benefits are used to track time used and are added to the employee's record as needed by keying a Begin Total (code 27), or Use (code 01) transaction on the B50 - LB Transaction Entry screen. For a complete list of available codes, refer to the B50 - Leave Benefit Transaction Entry page in the Job Aids section of this workbook. For a list of leave benefits and compatible codes refer to the "Valid Leave Benefit Transactions" page in the Job Aids section of this workbook.

Temporary Separation Procedures Rev. 01/11

# **TEMPORARY SEPARATION PROCEDURES**

<span id="page-23-0"></span>When a PAR is keyed to indicate that an employee is on a Temporary Separation, the Leave Accounting System is updated to suspend State Service and Leave Benefit accruals until another PAR is keyed to end the Temporary Separation. The P64 Non-Accrual Maintenance screen displays the leave periods in which no automated accruals will be posted by the CLAS. In the "Begin Leave Period" the month after the effective date of the PAR will be displayed and in the "End Leave Period" 99/99 will be displayed to indicate an ongoing Temporary Separation. Once a new PAR is keyed to end the Temporary Separation, the CLAS will update the "End Leave Period" with the month prior to the effective date on the PAR. If the effective month on the PAR is nonqualifying, you must indicate that on the PAR to prevent accruals for that month.

No automated accruals will be posted by the CLAS in the months displayed on the P64 - Non-Accrual Maintenance screen. If the employee is entitled to accrue State Service and Leave Benefits while on the temporary separation, please see page 21 for further instructions.

#### **Please verify each item of the following checklist to determine if the CLAS record is accurate:**

- $\checkmark$  View the P64 Leave Benefit Non-Accrual Maintenance screen to verify that the Begin Leave Period equals the month following the month the temporary separation began and the end leave period equals 99/99 if the Temporary Separation is still in effect.
- $\checkmark$  View the P64 Leave Benefit Non-Accrual Maintenance screen to verify that the End Leave Period equals the month prior to the effective month of the PAR if the employee has returned from the temporary separation.
- $\checkmark$  View the S16 SS Transaction History Inquiry screen to verify that all SS transactions are correct.
- $\checkmark$  View the B16 LB Transaction History Inquiry screen for each active benefit to verify that all leave benefit transactions have been posted as needed.
- $\checkmark$  View the Leave Message System and determine if the message "EE ONTEMP" SEP" displays for the employee. (Delete these messages.)

#### **For more information/instructions, refer to the following pages.**

Temporary Separation Procedures (cont. 1) Rev. 01/14

#### **"EE ON TEMP SEP" message - Access the P64 screen**

- If the employee is currently on a temporary separation, delete the message. No additional action necessary.
	- If the employee is no longer on a temporary separation, access the P64 - Leave System Eligibility Maintenance screen and change the End Leave Period from 99/99 to the actual end leave period of the temporary separation (i.e., employee returned to work 11/09, key 10/09 in the End Leave Period).

**Examples** 

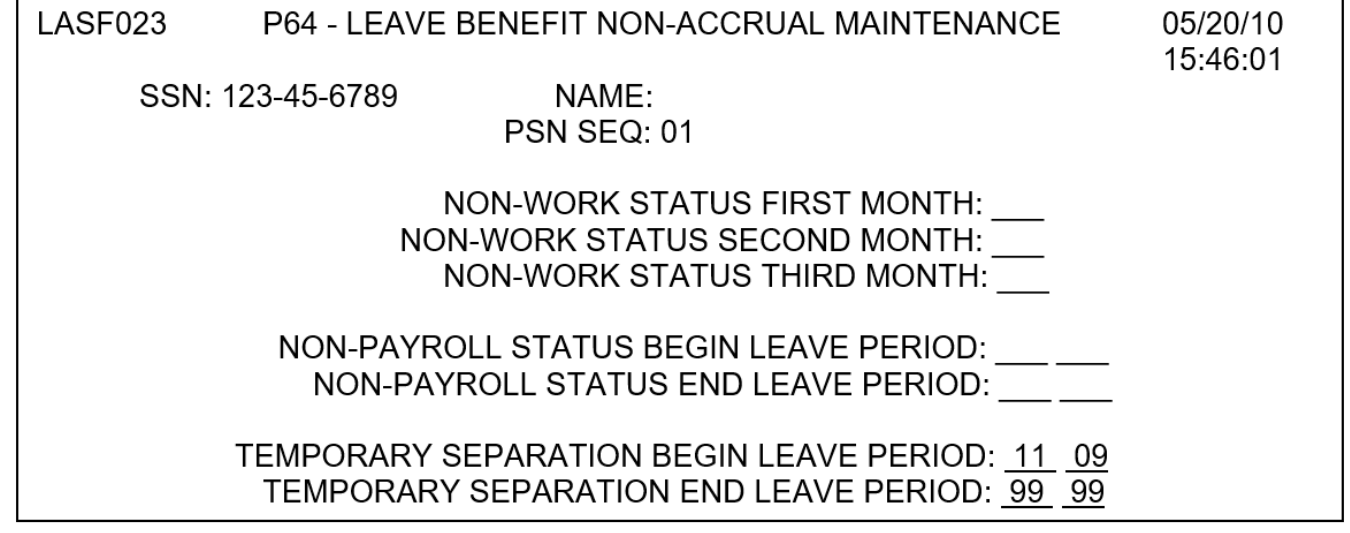

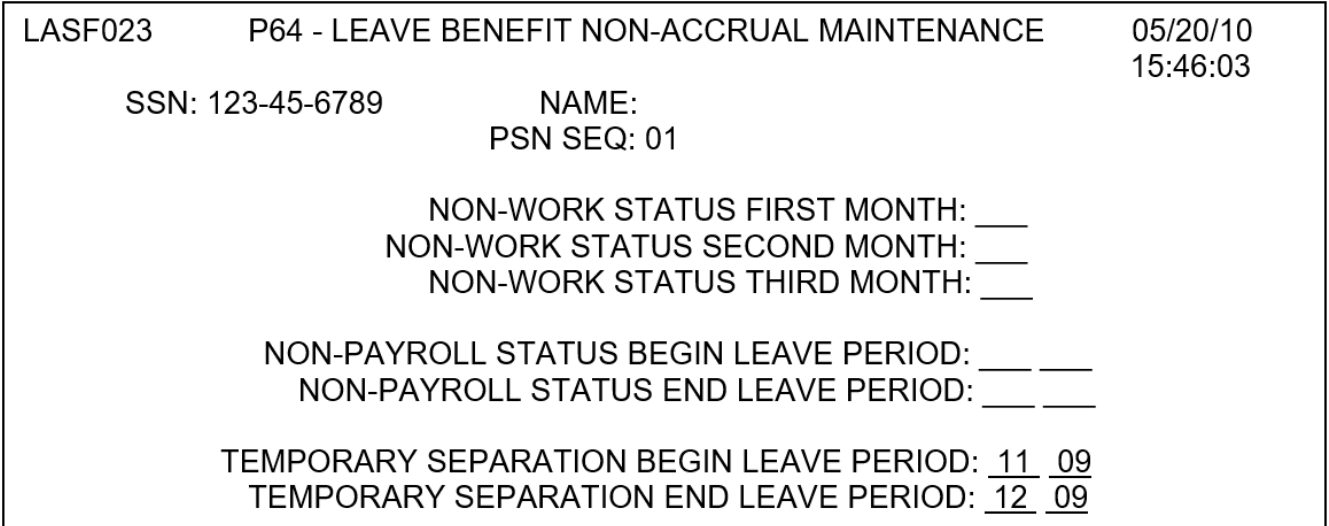

Temporary Separation Procedures (cont. 2) Rev. 01/11

#### **Retroactive Conditions**

Determine if there is any retroactivity on the employee's record. Follow the directions below to update State Service and Accrued benefits.

- Access the P64 Leave System Eligibility Maintenance screen and change the End Leave Period from 99/99 to the actual end leave period in which the employee returned from the temporary separation.
- Access the S16 Transaction History screen and determine which Leave Periods need State Service transactions posted.
- Access the S50 State Service Transaction Entry screen and key the appropriate transactions.
- Post State Service transactions for those months that are retroactive by using the following chart:
	- CR Credits a full State Service Credit (cannot post a CR for fractionals or for intermittents).
	- FM Fractional Month Credit
	- NQ Non-Qualifying Month
	- HW Hours Worked for intermittent employees
	- TH Adjustments for roll 3 intermittent employees
	- H1 Hours Worked, 1<sup>st</sup> half (roll 4) hourly, Semi-Monthly intermittent employees
	- H2 Hours Worked, 2<sup>nd</sup> half (roll 4) hourly, Semi-Monthly intermittent employees
	- BH Adjustments for roll 4 Semi-Monthly intermittent employees
- Access the B16 Leave Benefit Transaction History Inquiry screens to determine which leave periods should have accruals posted (the accrual leave periods will be the same as the state service leave periods).
- Access the B50 Leave Benefit Transaction Entry screen and post any accruals/bonuses for those leave periods that are retroactive.

#### **NOTE: A State Service Credit must be posted for the leave period prior to posting of a Leave Benefit accrual.**

Temporary Separation Procedures (cont. 3) Rev. 01/11

#### **Employee Entitled to State Service and Leave Benefits While On Temporary Separation**

- **If it is determined that the employee is entitled to state service and leave** benefit accruals while on a temporary separation:
	- 1. If the employee is entitled to state service and leave benefit accruals for the entire period of the temporary separation, the Temporary Separation Leave Periods can be deleted from the P64 - LB Non-Accrual Maintenance Screen, and the automated accruals will be posted.
	- 2. If the employee is only entitled to state service and leave benefit accruals for a partial period of the temporary separation, update the Temporary Separation Leave Periods to represent the period not entitled to accruals. (NOTE: The CLAS will not accept a future date).
	- 3. It is also possible to override the information shown on the P64 LB Non-Accrual Maintenance Screen and post the accrual transaction(s) manually using the S50 - SS Transaction Entry Screen or the B50 - LB Transaction Entry Screen.

#### **PROCESSES – PAGE 21** Earned Benefits Procedure Rev. 07/05

**EARNED BENEFIT TRANSFER PROCEDURE**

<span id="page-27-0"></span>Some Earned Benefits (HC, CTO, EX/EH) are designated "Employer" benefits and may or may not transfer with an employee to another department. Sometimes the hours are paid to the employee before s/he leaves a department. If an employee's Earned Benefit hours display on the B10 screen at another employer, you must update the CLAS to reflect the hours correctly. First determine if the hours were paid out or allowed to transfer. If the hours are transferring to your department follow the steps below:

- View the P18 Employee Position History Inquiry screen to determine the last month the employee worked at the department where the balance is showing.
- Using the B50 LB Transaction Entry screen, key a Debit Adjust transaction (HC15) in the amount of the displayed balance for the last leave period the employee worked at the other department. This will create a zero balance at the other department.
- Using the B50 LB Transaction Entry screen for the first month of the appointment to your department, key a Begin Balance (HC24) in the same amount which will "transfer" the balance to your department.

If the hours were paid out at the prior department but not posted to the CLAS, follow the steps below:

- View the P18 Employee Position History Inquiry screen to determine the last month the employee worked at the department where the balance is showing.
- Using the B50 LB Transaction Entry screen, key a Lump Sum (code 37) or a cash out (code 36).

Verify the B10 screen to determine if the benefit balance displays with the correct employer. If B10 is incorrect, void the transactions using the B52 screen and post correctly using B50.

## **POSITIVE PAID EMPLOYEES**

#### <span id="page-28-0"></span>**Overview**

Most of the CLAS processes for Positive Employees are the same as for Negative Employees.

- **Similar Processes**
	- EPH record is generated automatically by the PAR.
	- Accrued Benefits must be established.
	- State Service Begin Balance must be posted.
	- Screens are the same for updating and inquiry.
	- Retroactive transactions must be posted on-line.
	- Employee activity is reflected on the Leave Activity and Balances Report (LAB).
	- Leave balances can be displayed on the employee's monthly earnings statement.

#### **Daily Leave Processing (DLP)**

For a Positive Employee on the CLAS, the "Hours Worked" are posted through the Daily Leave Process (DLP) and used to calculate State Service. Selected payments will generate Hours Worked (HW, H1 or H2) transactions when issued for current pay period and one month prior. Those payments are:

- 
- . Regular Pay  **Payment Type 0, Payment Suffix Blank**
- 
- Overtime  **Payment Type 1, Payment Suffix Blank or F**
- 
- . Holiday Pay Payment Type S, Payment Suffix G and H - Payment Type 6, Payment Suffix Blank
- 
- IDL 2/3 Payment Type N, Payment Suffix Blank
- 
- . Disability Supplemental- Payment Type U, Payment Suffix T, C & N

Positive Paid Employees (cont. 1) Rev. 01/11

#### **State Service for Positive Employees**

In order to qualify for a State Service credit, 160 hours are needed in a leave period. If an Employee works less than 160 hours in a leave period, the hours will be carried forward and used as needed to accumulate 160 hours. The State Service calculation is displayed on the S14 - SS History Summary Inquiry. The S16 - SS Transaction History Inquiry screen displays transaction description and all hours worked.

**NOTE: In case of a Mid-Month time base change, first determine if the employee qualifies in the Negative (FT or FM) position. If so, void the hours worked in the Positive position and post a SS credit (CR or FM) in the Negative position using the S50 - State Service Transaction Entry screen. If not, please refer to the section "Mid-Month Time Base Adjustments" on page 27.**

#### **Posting a State Service Begin Balance for an Intermittent Employee**

When posting a State Service begin balance for an intermittent employee, include any carryover hours along with the State Service months on the S50 - SS Transaction Entry screen. If the carryover hours are not included in the Begin Balance, State Service will not calculate correctly and corrections to the State Service and Leave Benefit accruals may be required.

- ◆ For employees new to state service a Begin Balance of zero will be posted by the system.
- For employees who have previous State Service but need a begin balance posted, key the correct number of State Service months and any carryover hours using the S50 - SS Transaction Entry screen.

Positive Paid Employees (cont. 2)

#### **Posting Retroactive Hours Worked Transactions**

- Access the S50 State Service Transaction Entry screen. Post an HW, H1or H2 transaction for the amount of time issued.
- When a State Service credit is generated by the Daily Leave Processing (DLP), accruals for Vacation, Sick Leave or Annual Leave will automatically generate. If State Service was posted manually due to retroactivity, the Leave Benefit accruals will also have to be posted. Access the S14 or S16 screen to verify if the posted hours worked affect any State Service credits.
- Compare the information on the S14 or S16 screens to the Leave Benefit accruals. If they DO NOT differ from the State Service credits then no further action is required; if the State Service credits are posted in different months, the accruals for Leave Benefits CONTINUE.
- ◆ Void the Leave Benefit accruals posted in month(s) where State Service Credits **are not** posted. CLAS will let you void only one transaction at a time. Use the B52 - LB Void Transaction screen
- ◆ Post Leave Benefits accruals for those leave periods where State Service credits **are** posted. Use the B50 - LB Transaction Entry screen.

#### **Leave Benefit Accrual Rate Change**

- ◆ If the amount of State Service for an employee changes due to a retroactive change to State Service, verify that the accruals for Vacation or Annual Leave are posted at the correct accrual rate.
- ◆ Void the transactions on the B52 LB Void transaction screen that have the incorrect accrual rate.
- ◆ Post the new accruals using the B50 LB Transaction Entry screen.

Positive Paid Employees (cont. 3) Rev. 01/11

#### **Leave Benefit Waiting Periods**

When a Positive employee has a Leave Benefit Waiting Period, in most cases, the End Leave Period cannot be determined. In these cases it is necessary to key 99/99 for the End Leave Period and 99/99/99 for the End Date. Once the End Date is determined, key the End Leave Period and End Date in which the employee's waiting period ends.

- When setting up a new employee's Leave Benefits for Vacation and Personal Holiday, a Waiting Period is required; key the Begin Month and Year for the Waiting Period.
- For the End Month and Year, if it cannot be determined, key 99/99 for the End Leave Period and 99/99/99 for the End Date.
- The intermittent benefit PH/VA Waiting Period benefit can be added to an employee's record to determine the End Date.
- Once the end date is determined, access the B74 screen and Modify the Waiting Period to reflect the End Leave Period and End Date.
- Verify the B12 screen to ensure that the benefit characteristics are accurate.

#### **Multiple Positions**

- Check the P18 screen to determine what is the most recent Position History for the employee.
- $\bullet$  If the employee is accruing in multiple positions, the employee should be tracked manually and made Not Leave System Eligible (NLSE) using the P62 screen (see Leave Eligibility section in this workbook).
	- **NOTE: PAR should generate an Employee Position History transaction on CLAS. If no EPH is generated, contact the Leave Accounting Liaison.**

Positive Paid Employees (cont. 4) Rev. 01/11

#### **Mid-Month Time Base Adjustments**

When an employee is in a roll code 3 or 4 position for 11 days or more **AND** in a full and/or part-time position (s) less than 11 days in one Leave Period, a Time base Adjustment (TH or BH) transaction is required to post the number of hours worked in the Full- and/or Part-time position. Please refer to State Service on page 24 for more information.

#### Automated Posting of Time base Adjustments

Automated TH/BH transactions will be generated only if the PAR/PPT has been keyed and:

- 1) A "selected" Payment is issued for the current Pay Period or the prior Pay Period and
- 2) The CLAS Monthly Accrual Cycle has NOT processed.

Whenever the system posts a TH or BH transaction on CLAS, message #989484 'VERIFY TH AMOUNT" will be generated on the LMS.

#### No Automated Posting of Time base Adjustments

When a PAR/PPT with a mid-month time base change is keyed after the regular pay issues for the pay period in the intermittent position, no automated TH or BH transaction is generated and no message is generated on LMS.

When a PAR/PPT mid-month time base change is keyed after regular pay has issued for the Pay Period of the PAR/PPT effective date, update CLAS as follows:

- 1) Post a TH or BH transaction using the S50 SS Transaction Entry screen.
- 2) Void any erroneously posted leave benefit accrual transactions using the B52 - LB Void Transaction Entry screen.
- 3) Key any missing leave benefit accrual transactions using the B50 LB Transaction Entry screen.

Positive Paid Employees (cont. 5) Rev. 07/05

#### System Generated TH/BH Transaction Calculations

The number of hours calculated for system generated transactions is based on the following:

- 1) Effective dates of EPH records identified on the P18 Employee Position History Inquiry screen.
- 2) Number of days possible using a Monday through Friday schedule. Hours worked on Saturday/Sunday are not counted.
- 3) Hours per day for Full Time employees are based on 8 hours. Hours calculated for Part Time employees are based on the fractional time base amount of 8 hours.

#### **Transfer of Funds**

CLAS does not generate State Service transactions when a Transfer of Funds (Clearance Types 6 or 7) is processed in the Payroll System.

The keying of CLAS transactions may be required for the following Transfer of Funds:

- Transfers between Pay Periods (e.g., pay issued for 06/02 should be 05/02.
- Transfers between Roll Codes (e.g., 176 regular hours issued should be 22 days).
- **Transfers between payment types (e.g., pay issued as NDI should be IDL** or vice versa).

When a Transfer of Funds is requested that affects the state service transactions posted, verify and key the required transactions from the procedures below:

- 1) Void any erroneously posted State Service transactions using the S52 SS Void Transaction Entry screen.
- 2) Key State Service Transactions, as needed, using the S50 SS Transaction Entry screen.
- 3) Verify leave benefit accruals are posted for the same leave periods where State Service credits are posted. Compare the S14 - SS History Summary Inquiry screen with the B14 - LB History Summary Inquiry screen.

Positive Paid Employees (cont. 6) Rev. 01/11

- 4) Void leave benefit accrual transactions that are posted in months where State Service credits are not posted using the B52 - LB Void Transaction Entry screen.
- 5) Post leave benefit accruals for leave periods where State Service credits are posted using the B50 - LB Transaction Entry screen.
- 6) When changing State Service information, verify leave periods where the accrual rate for Vacation or Annual Leave may have been impacted. If the accrual rate is incorrect:
	- a) Void the incorrect accrued transaction.
	- b) Post a new accrual transaction.

#### **Tracking Intermittent Benefits**

The CLAS system now provides automated tracking of eight Intermittent Benefits by posting transactions to these benefits based on applicable hours worked. Please refer to the Intermittent Benefits section of this workbook for detailed information, including examples, for each of these eight benefits as well as for the two existing benefits (Days Limit-ATW and Hours Probation).

Positive Paid Employees (cont. 7) Rev. 10/02

#### **SELECTED PAYMENTS**

CLAS will automatically post Hours Worked (HW) transactions for payments issued for the current Pay Period or the Pay Period prior to the current Pay Period (e.g. for payment issued May 15, 2008, a HW transaction will be posted for only the current Pay Period, 05/08, or the prior Pay Period, 04/08).

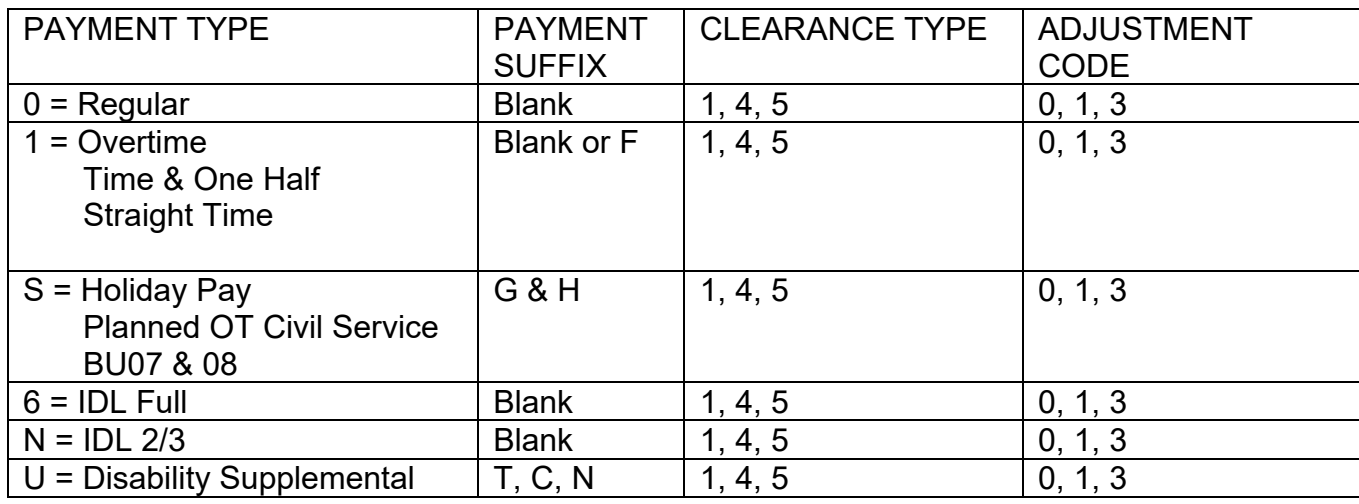

#### CLEARANCE TYPES

1 = Payment Issue

- 4 = Redeposit
- 5 = Account Receivable

#### ADJUSTMENT CODES

- $0 =$  Original Pay
- 1 = Adjustment Time Worked
- 3 = Adjustment Time & Salary

Clearance Types 4 and 5 will generate messages on the Leave Message System. Existing transactions will NOT be automatically voided nor will new transactions be generated by the system. Verify the employee's record for accuracy and key voids and/or transactions as needed.

NOTE: Clearance Types 6 and 7 (Transfer of Funds) are NOT selected by the system and DO NOT issue messages on the Leave Message System.

When a transfer of funds is requested, verify the employee's record for accuracy and key voids and/or transactions as needed.
#### **PROCESSES – PAGE 30** Usage Only Benefit Reset Rev. 04/24

# **USAGE ONLY BENEFIT RESET**

#### **Fiscal Year End Reset**

The State Controller's Office will automatically reset the total to zero for the following usage only benefits each fiscal year.

Administrative Time off Bereavement Leave Continuing Medical Education Leave Health/Dental Benefits Military Days/Military Hours Official Union Business Professional Trng/Devel Retirement Subpoenaed Witness Union Conference/Training Union Paid Leave

#### **Calendar Year End Reset**

The State Controller's Office will automatically reset the total to zero for the following usage only benefits each calendar year.

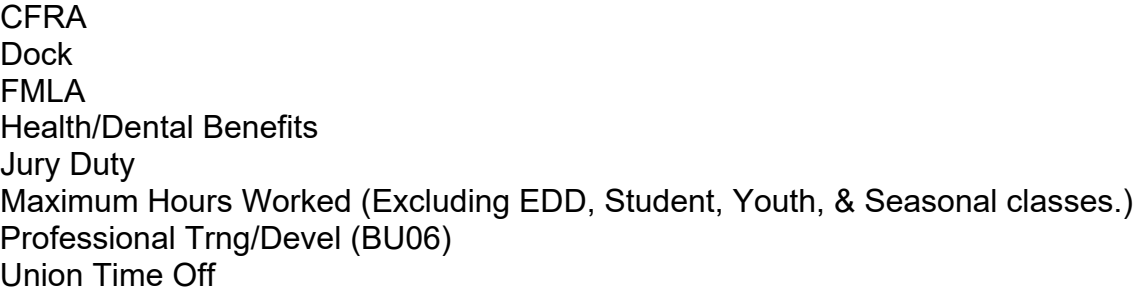

#### **Benefits Not Reset By SCO**

Usage Only benefits not listed above must be reset to zero by the department. To reset a usage only benefit to zero, key a Begin Total Transaction (27) with a zero amount using the B50 Leave Benefit Transaction Entry screen (e.g., Seniority Points, Probation Hours, TAU Days Limit, Survivor Benefit Donation, and Paid Educational Leave).

**NOTE: If a Usage Only benefit is displayed on the B10 screen at a previous employer, the benefit may need to be reset to zero. Use the P18 - Employee Position History screen to determine the last month at that employer, and use the B50 - Leave Benefit Transaction Entry screen to key a Begin Total Transaction (Code 27) with a zero amount in that month**.

# **EDUCATIONAL LEAVES**

### **Accrued Benefits**

Bargaining Units 03 & 21 - Educational Leave (EL)

### **Earned Benefits**

Bargaining Unit 02 **-** Professional Leave (PR)

## **Usage Only Benefits**

Bargaining Units 06 & 16 - Continuing Medical Education (CM) Bargaining Unit 19 - Professional Training (PT) Bargaining Units 17, 18, 19 & 20 – Paid Educational Leave (PE)

#### **JOB AIDS – PAGE 32** B50 - Leave Benefit Transaction Entry Rev. 01/19

# **B50 - LEAVE BENEFIT TRANSACTION ENTRY**

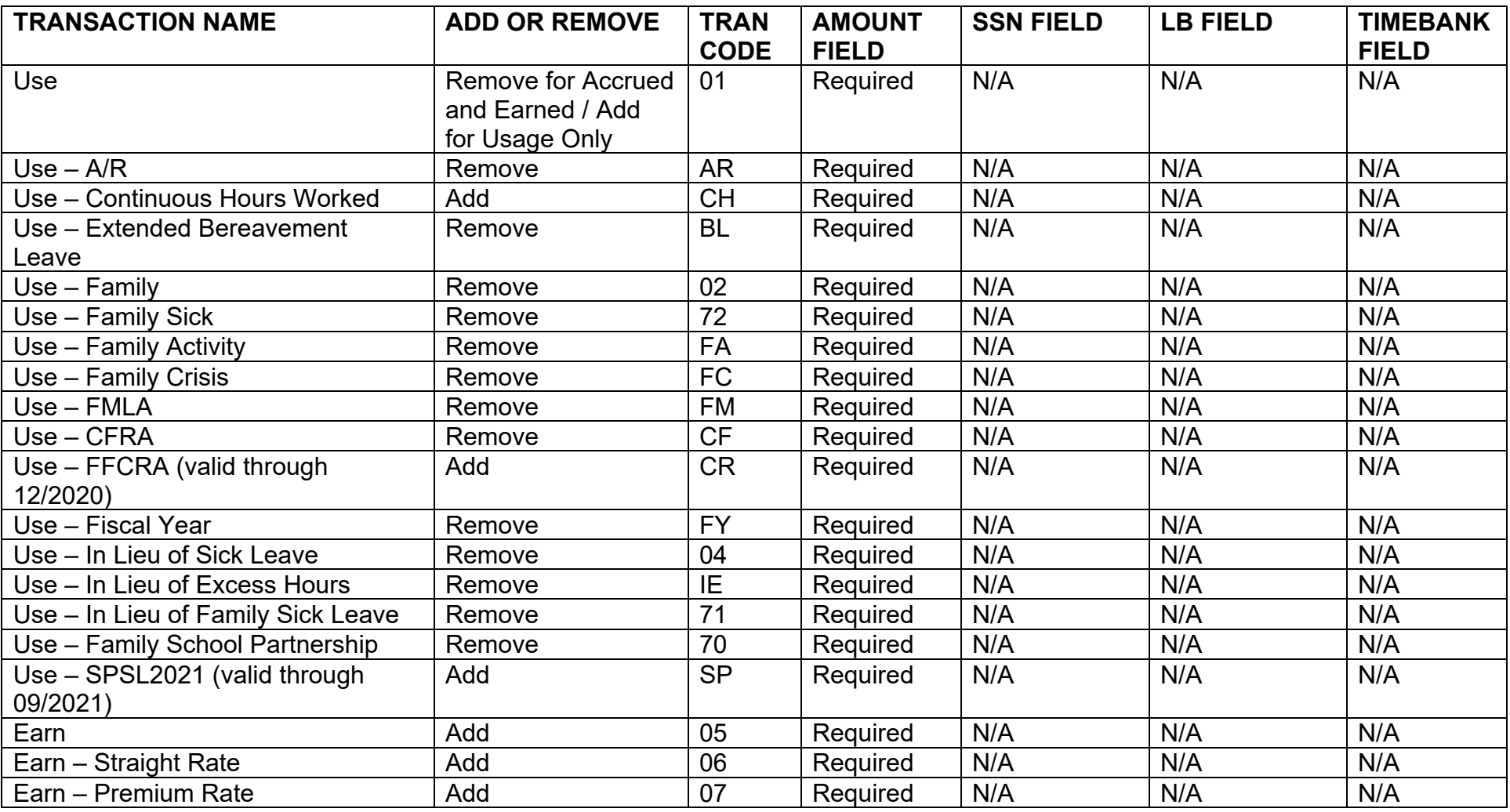

**JOB AIDS – PAGE 33** B50 - Leave Benefit Transaction Entry

Rev. 12/21

# **B50 - LEAVE BENEFIT TRANSACTION ENTRY**

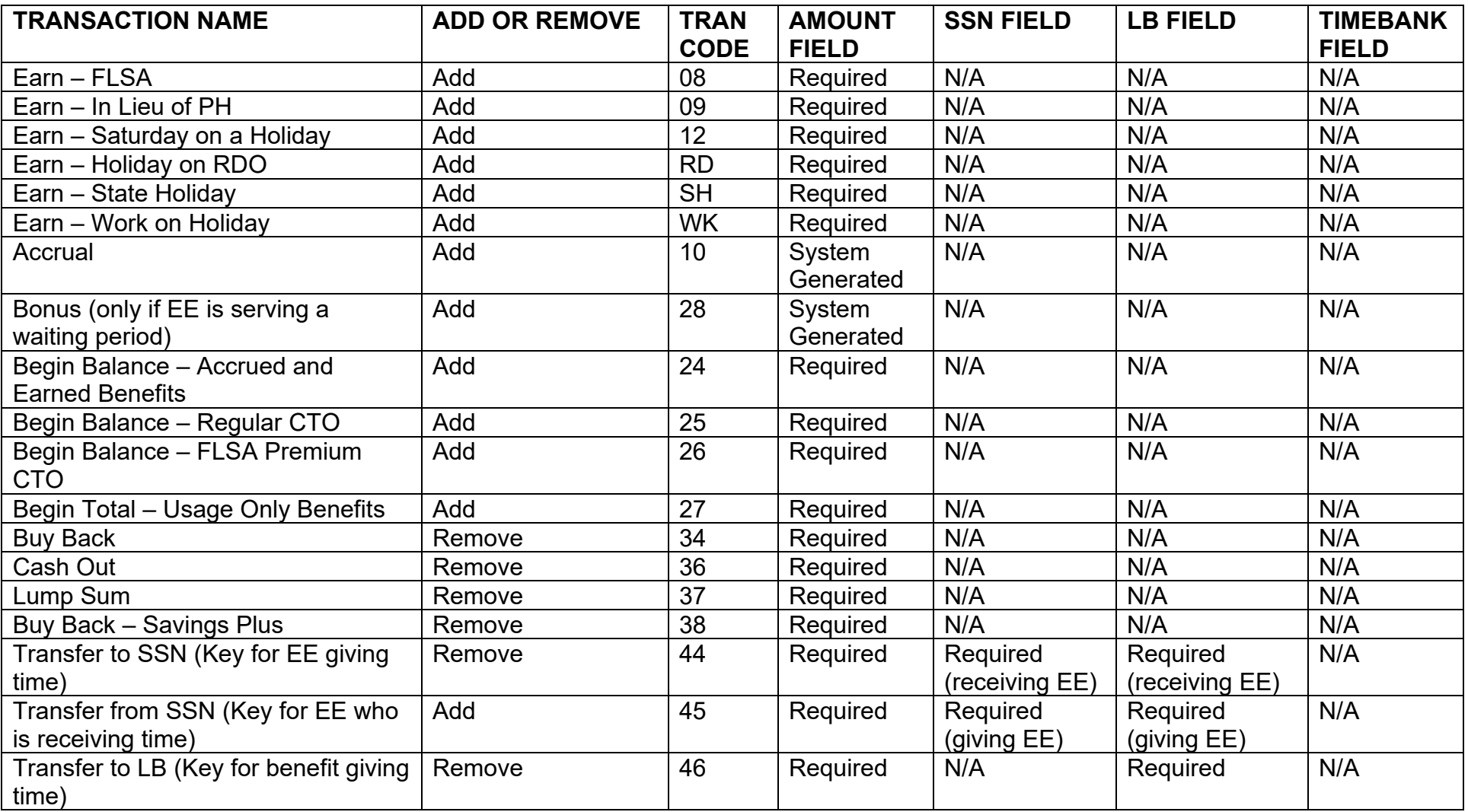

**JOB AIDS – PAGE 34** B50 - Leave Benefit Transaction Entry Rev. 12/21

# **B50 - LEAVE BENEFIT TRANSACTION ENTRY**

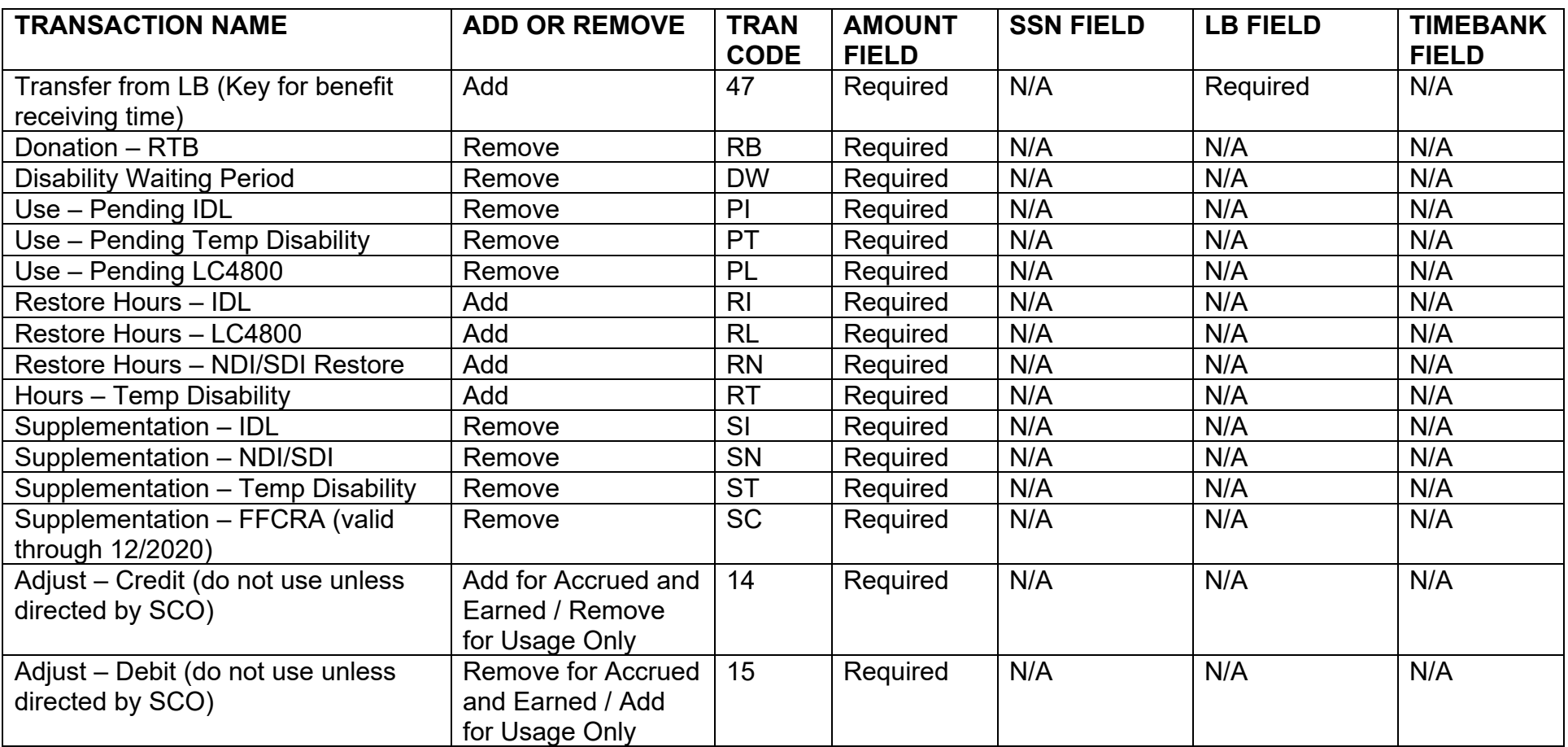

#### **JOB AIDS – PAGE 35** S50 - State Service Transaction Entry Rev. 12/21

# **S50 - STATE SERVICE TRANSACTION ENTRY**

Fill in the S50 Screen as indicated below:

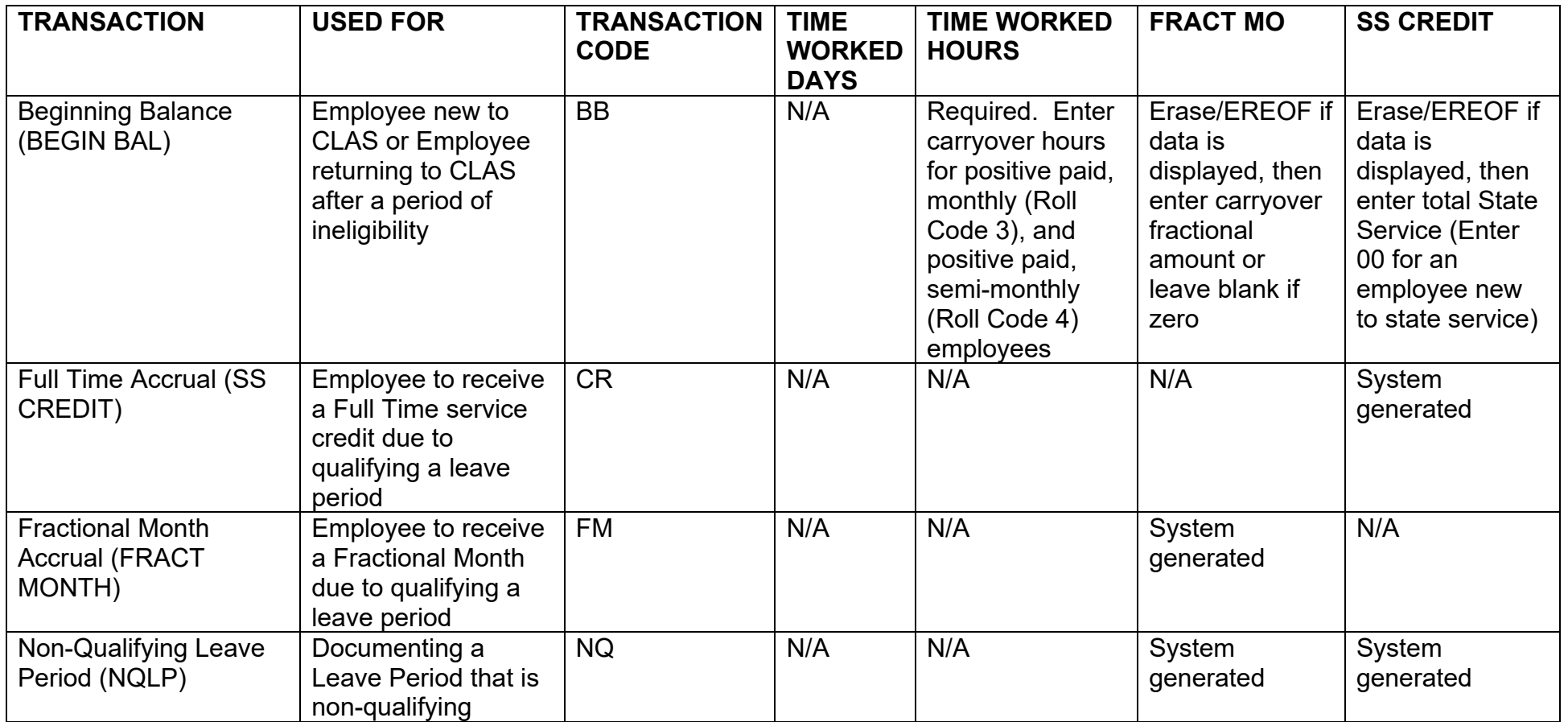

# **JOB AIDS – PAGE 36** S50 - State Service Transaction Entry

Rev. 12/21

# **S50 - STATE SERVICE TRANSACTION ENTRY**

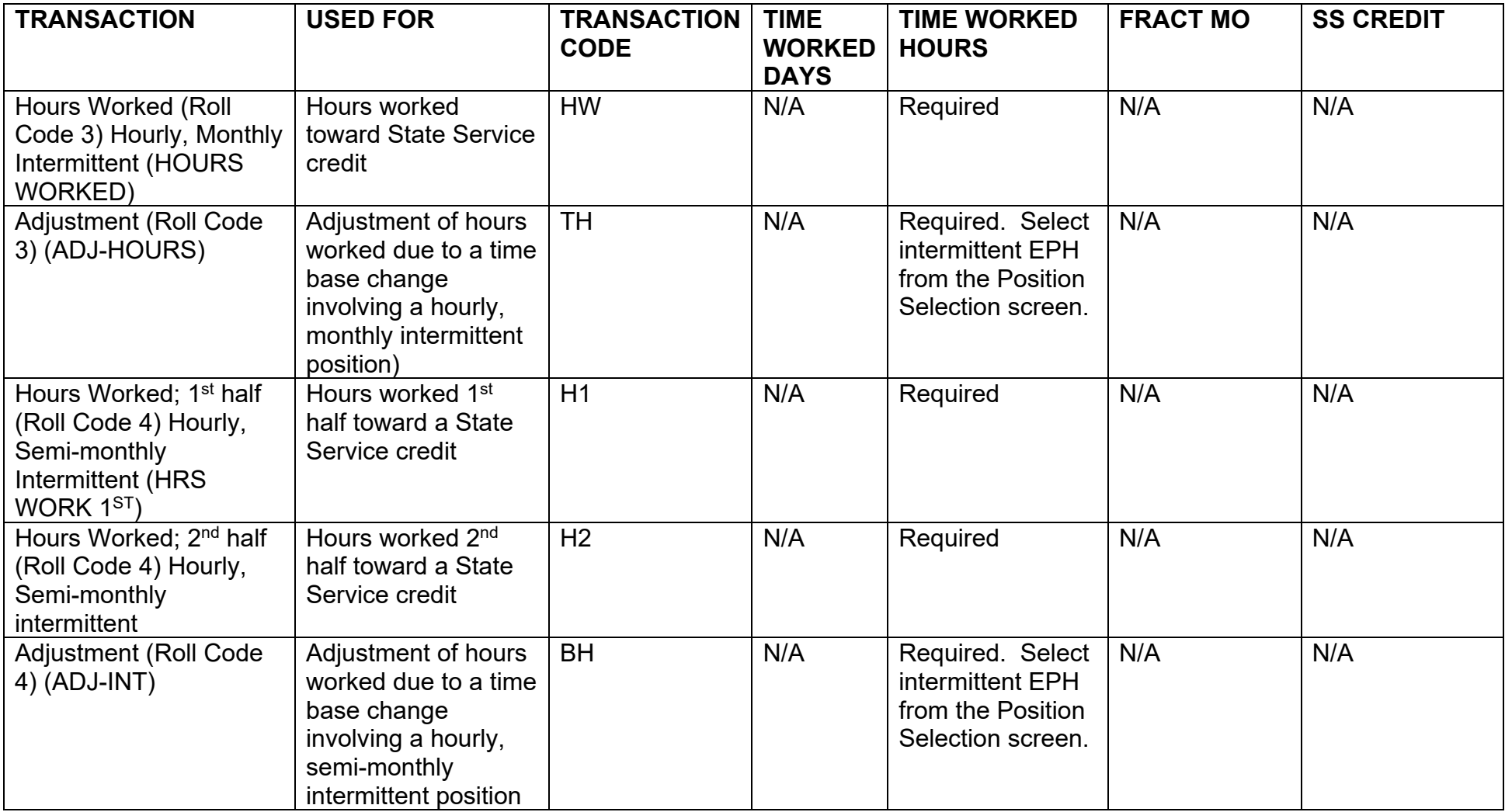

Leave Benefits – Civil Service Rev. 12/21

# **LEAVE BENEFITS - CIVIL SERVICE**

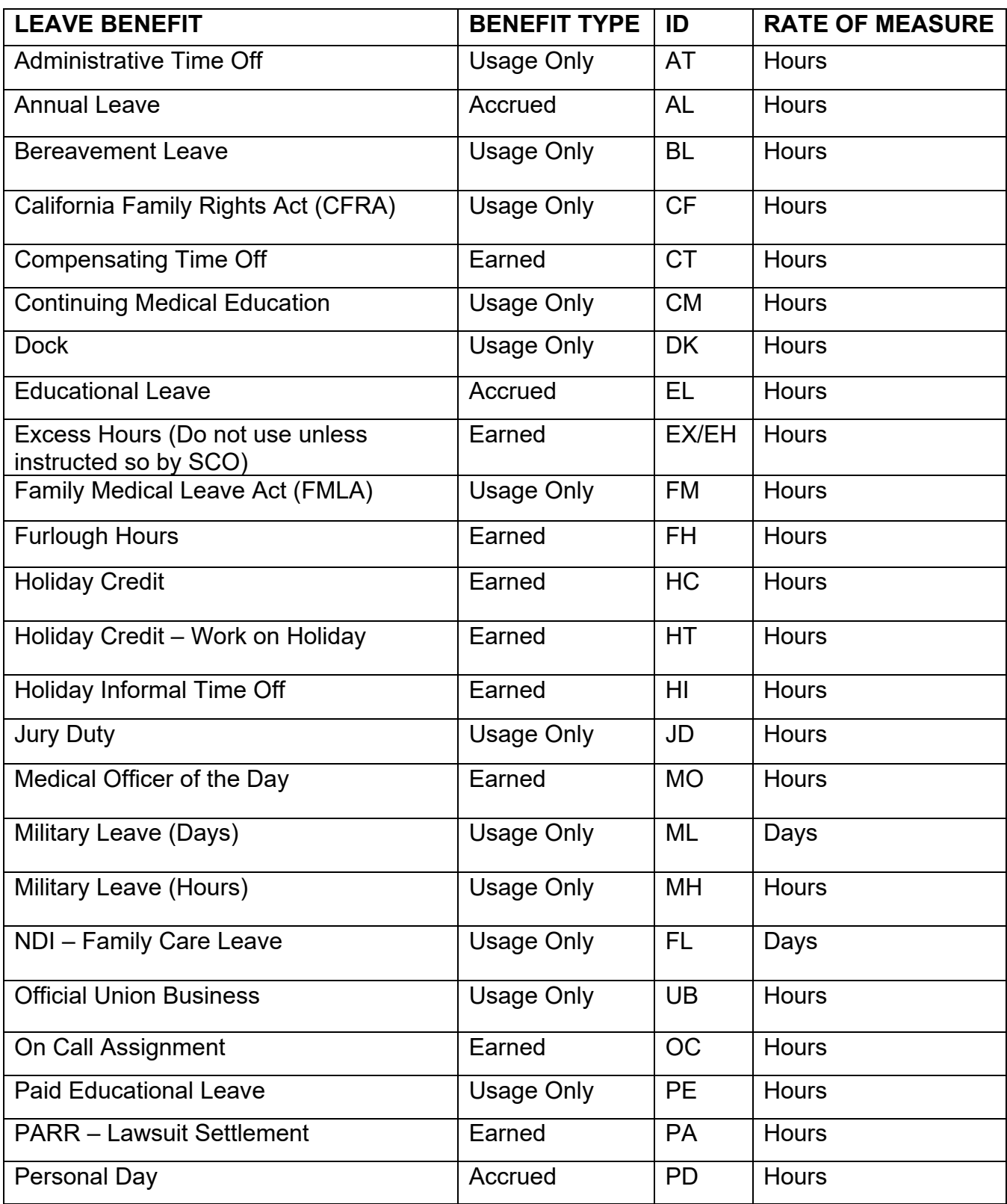

Leave Benefits – Civil Service (cont.) Rev. 12/21

# **LEAVE BENEFITS - CIVIL SERVICE**

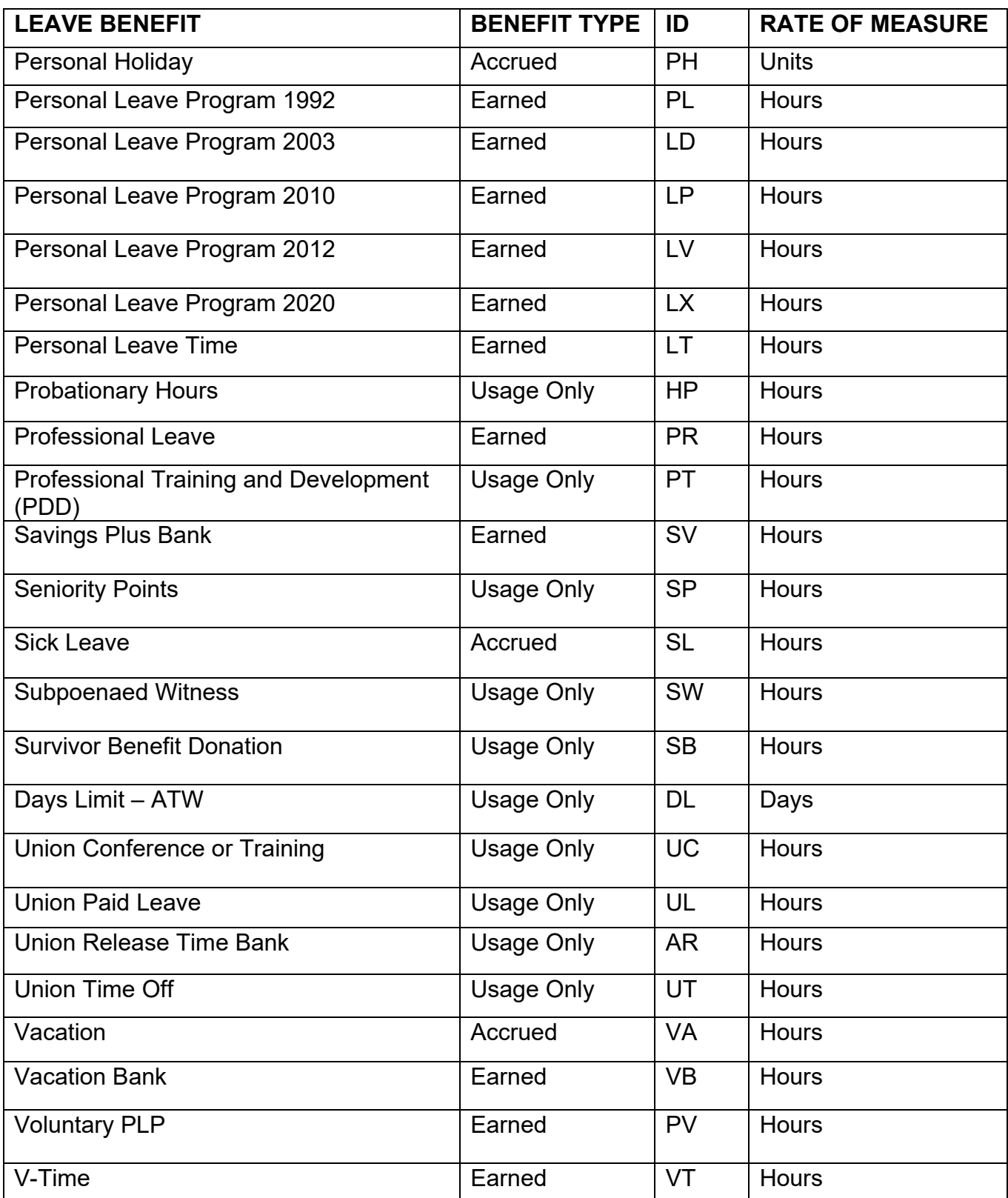

### **LEAVE BENEFIT AND TRANSACTION CODES**

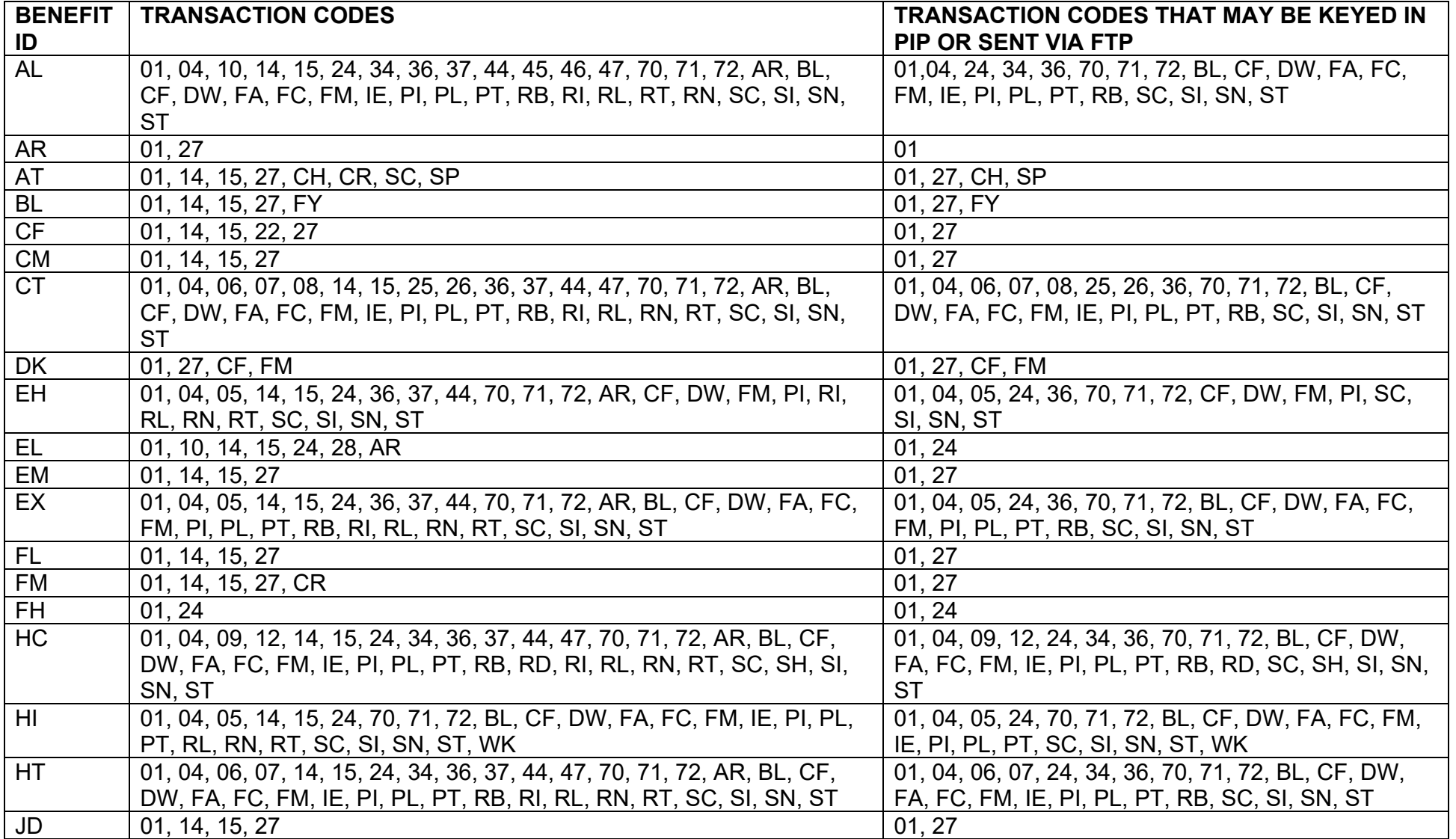

Leave Benefit & Transaction Codes Rev. 04/24

### **LEAVE BENEFIT AND TRANSACTION CODES**

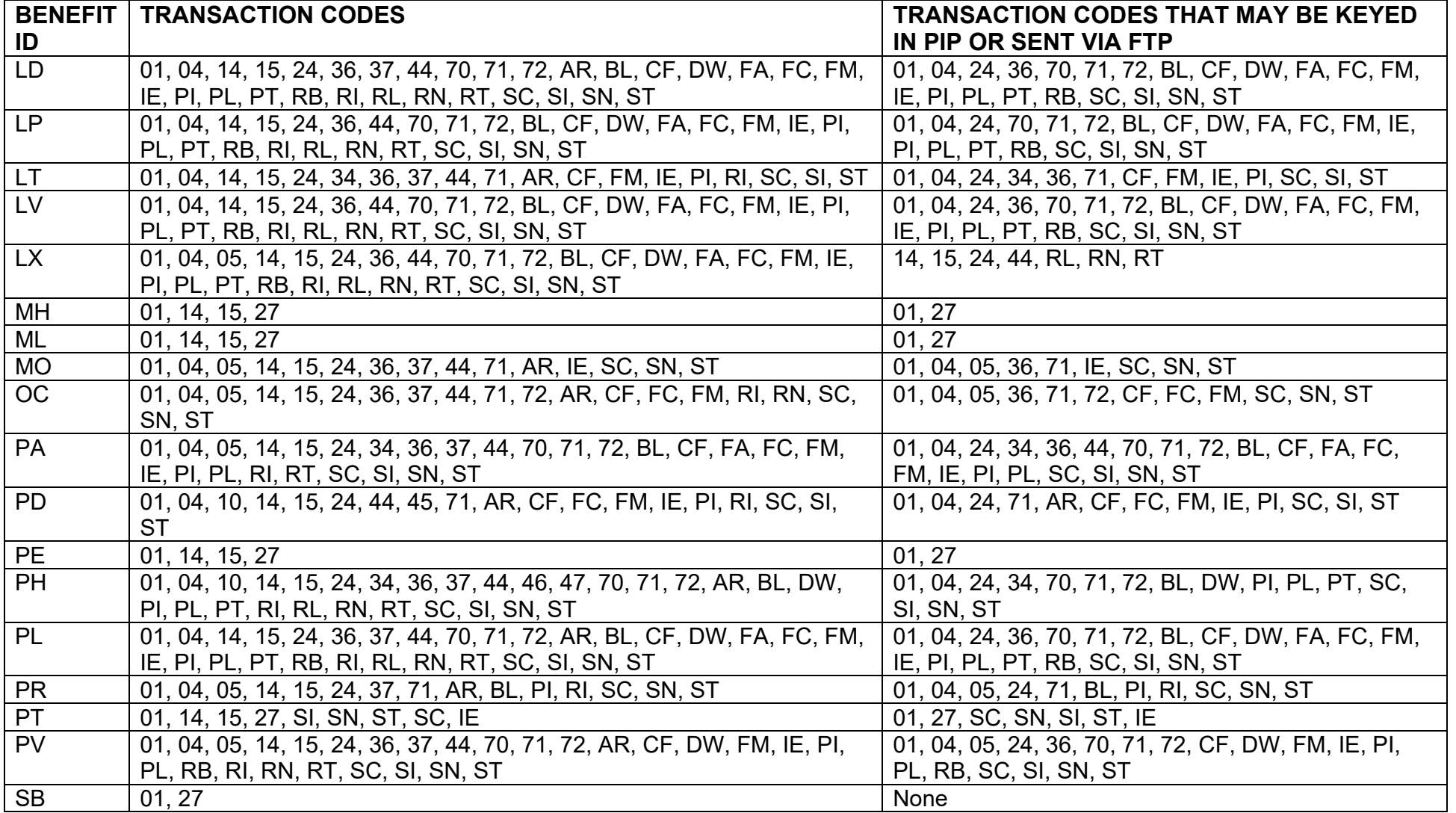

Leave Benefit & Transaction Codes Rev. 04/24

### **LEAVE BENEFIT AND TRANSACTION CODES**

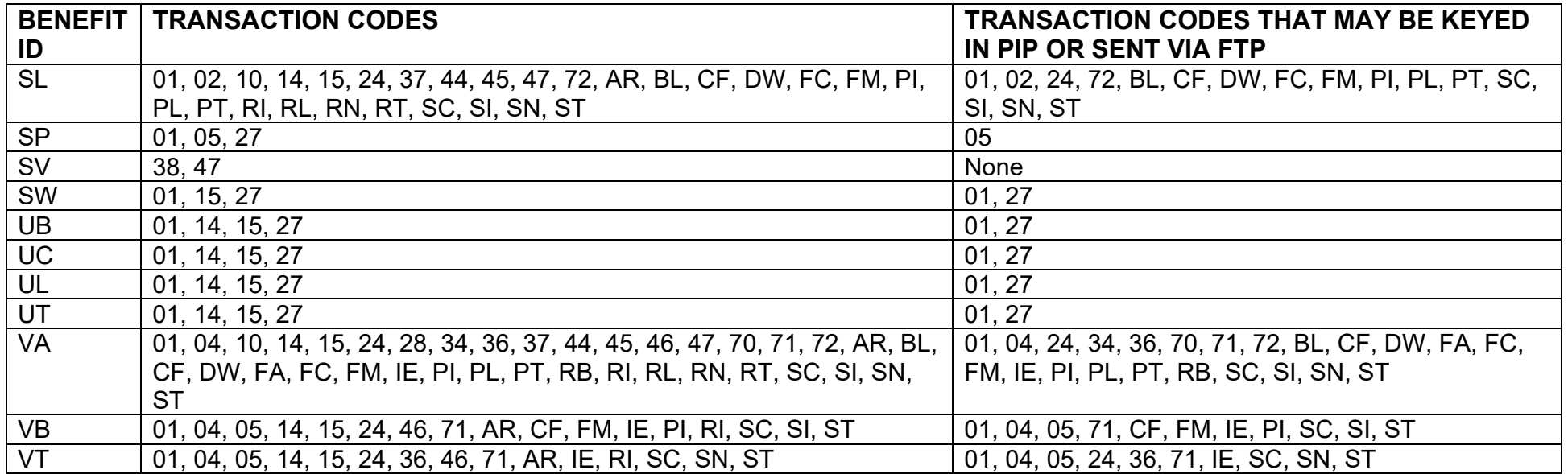

Leave Benefit Screens – Civil Service/Exempt Rev. 12/21

# **LEAVE BENEFIT SCREENS Civil Service/Exempt**

# **Update Screens:**

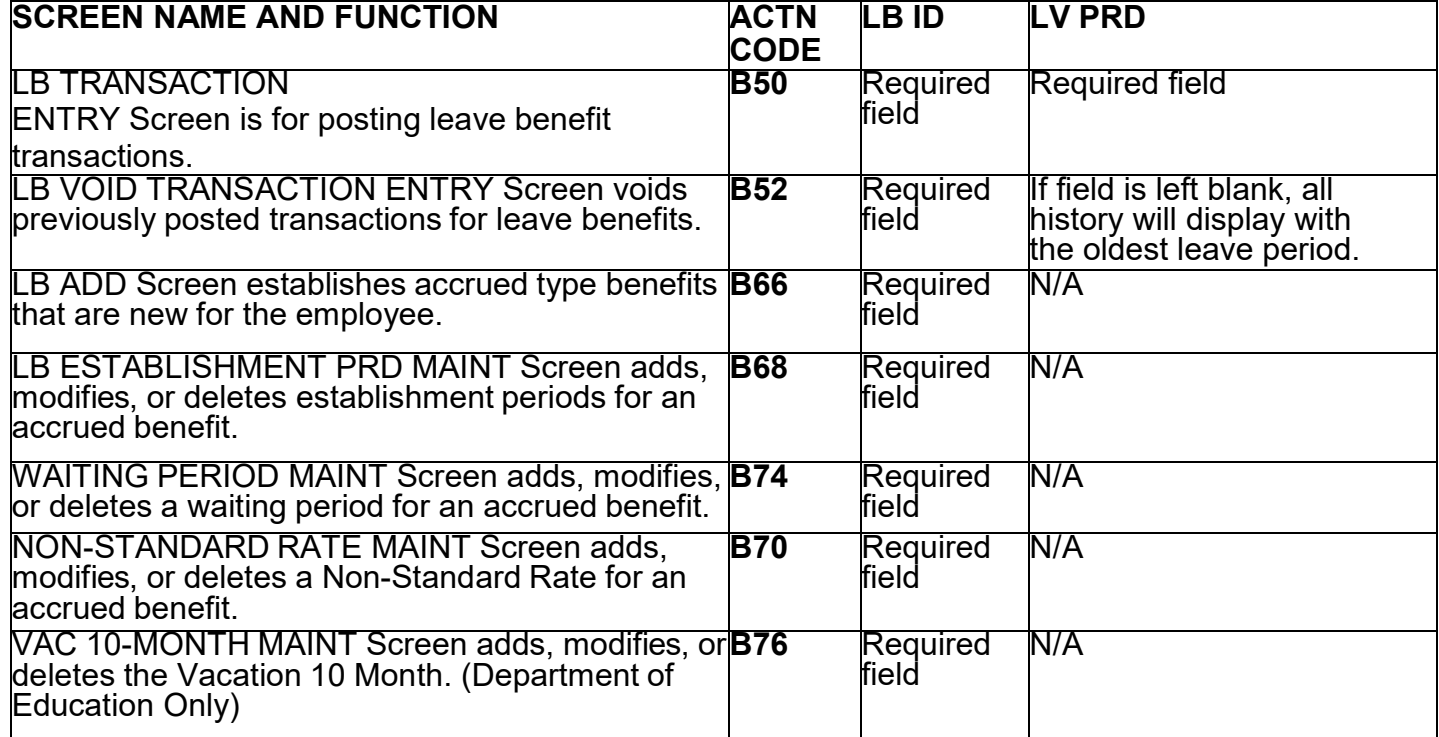

### **Inquiry Screens:**

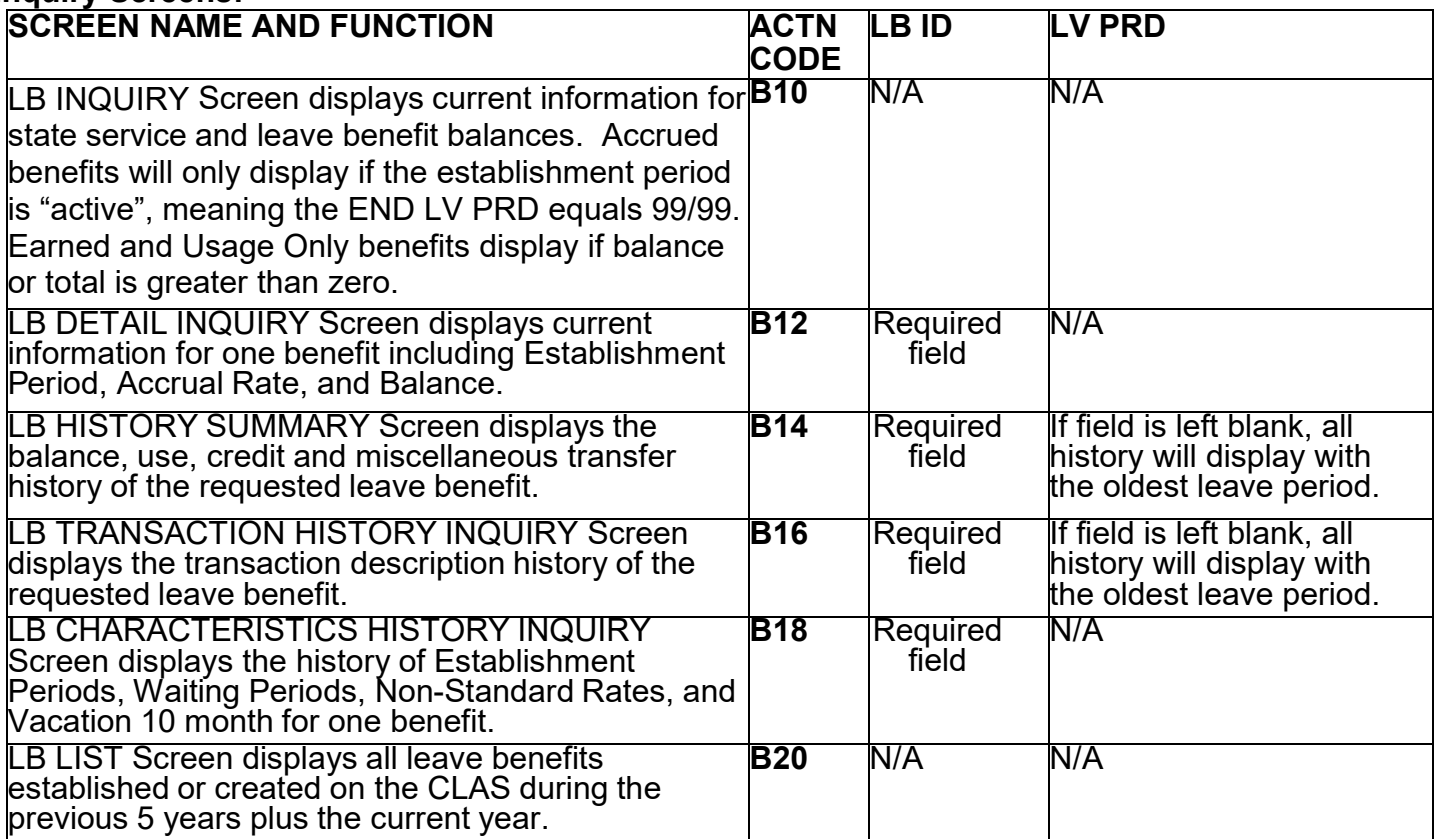

State Service Screens - Civil Service/Exempt Rev. 12/21

# **STATE SERVICE SCREENS Civil Service/Exempt**

#### **Update Screens:**

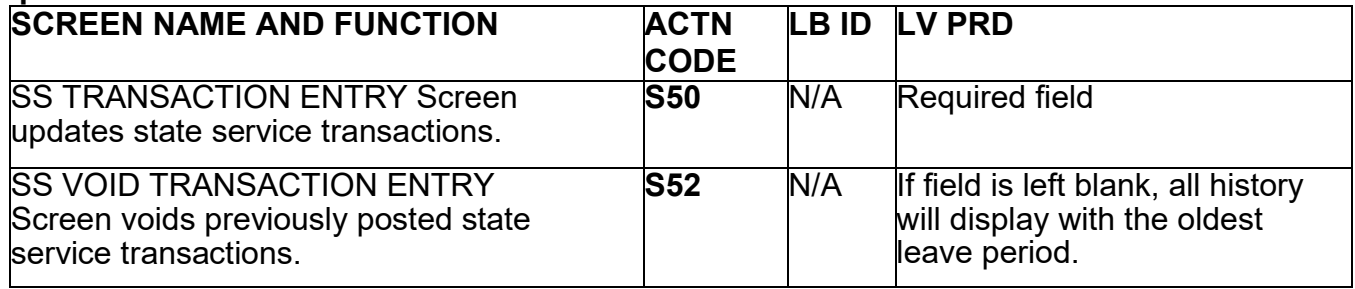

## **Inquiry Screens:**

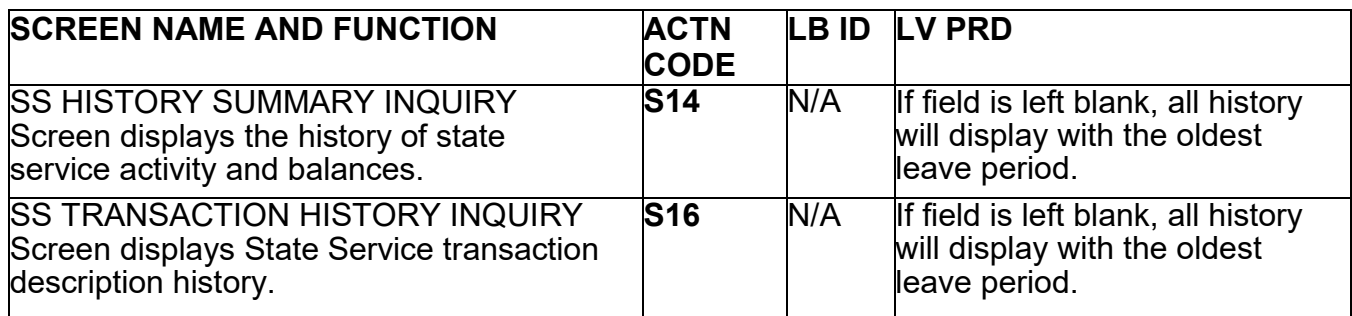

# **EMPLOYMENT/POSITION HISTORY MAINTENANCE SCREENS Civil Service/Exempt**

### **Update Screens:**

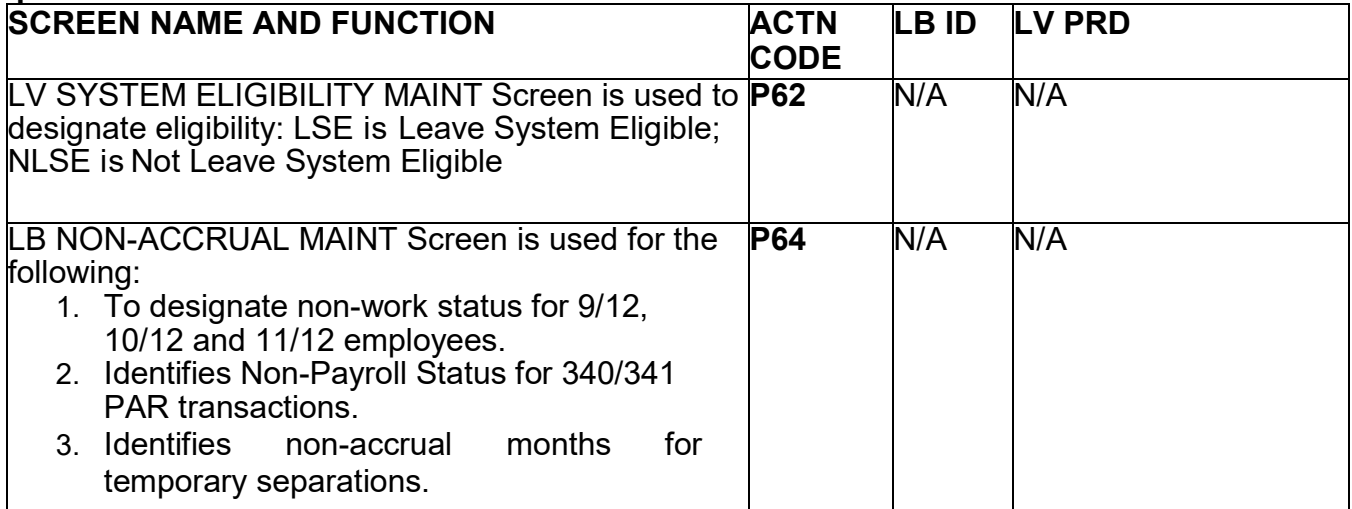

#### **Inquiry Screens:**

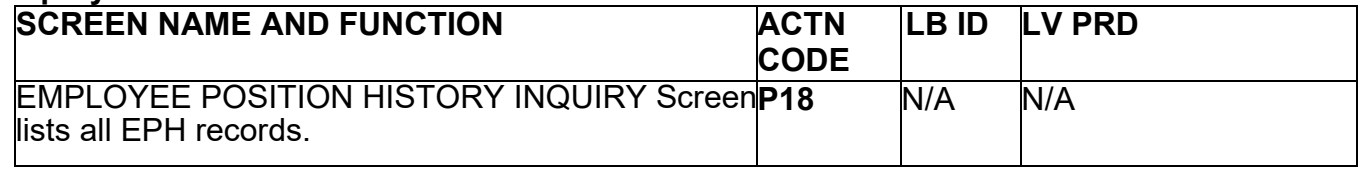

Leave Benefit Descriptions Rev. 01/15

# **LEAVE BENEFIT DESCRIPTIONS**

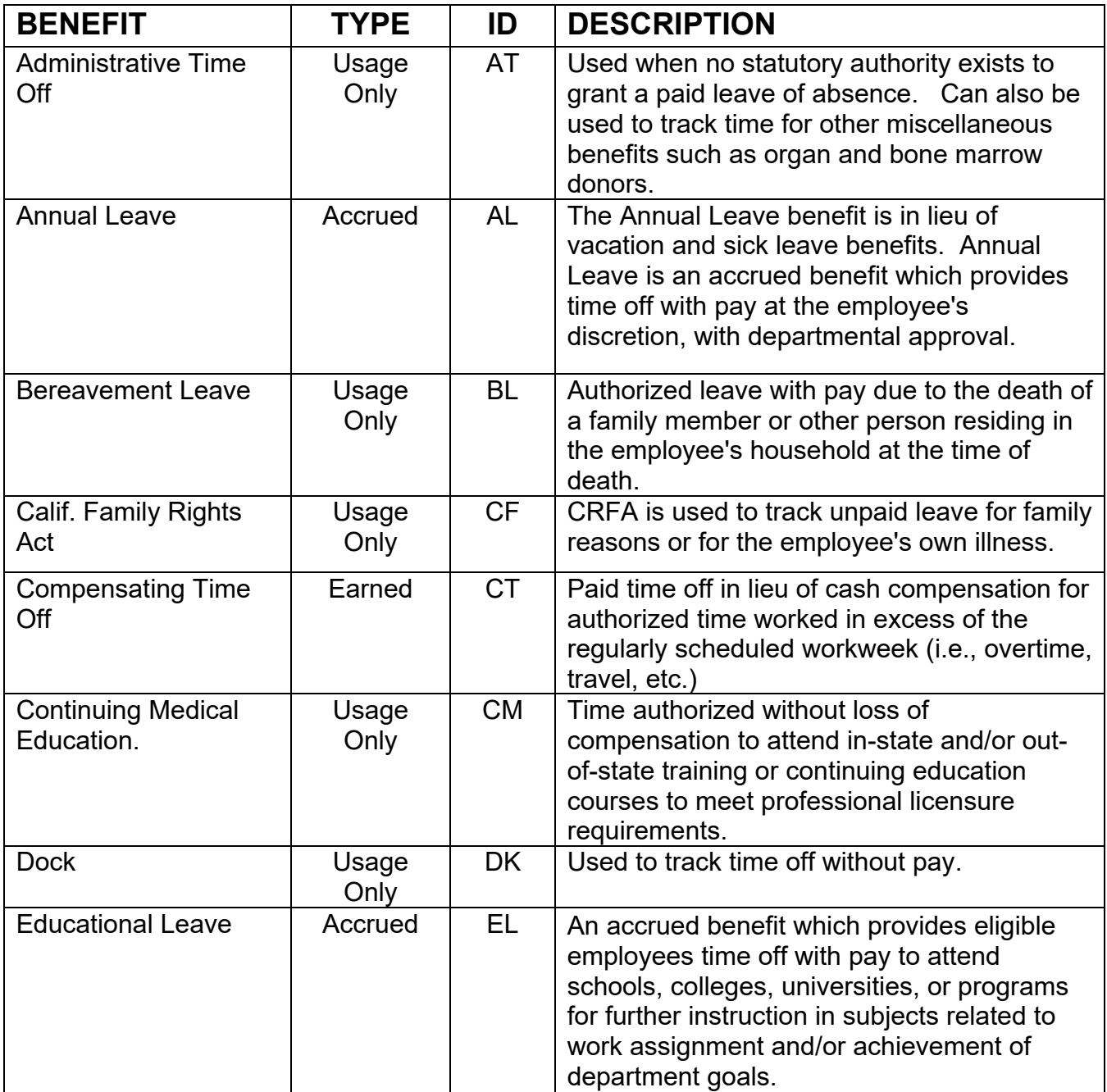

Leave Benefit Descriptions (cont. 1) Rev. 04/24

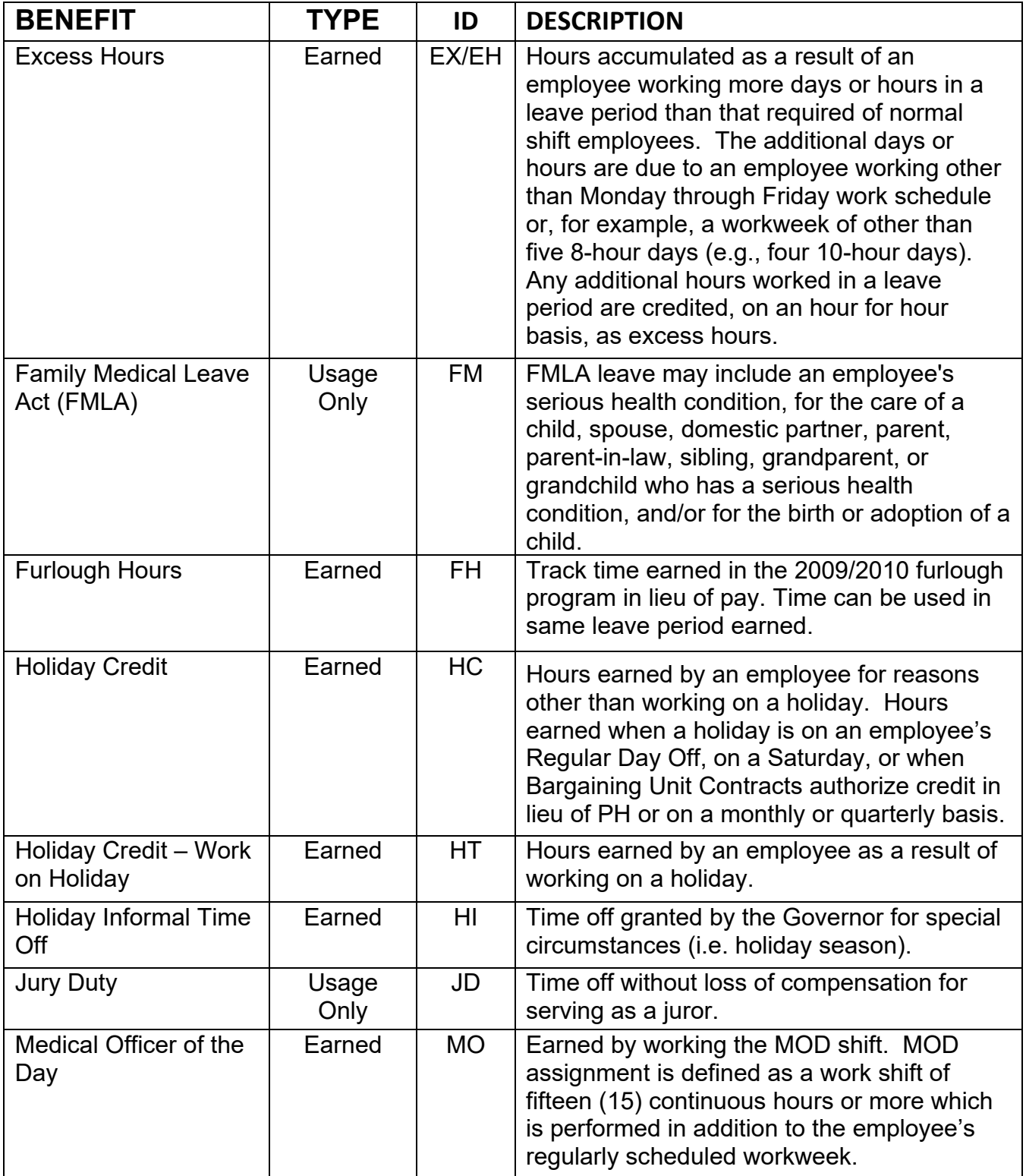

Leave Benefit Descriptions (cont. 2) Rev. 05/17

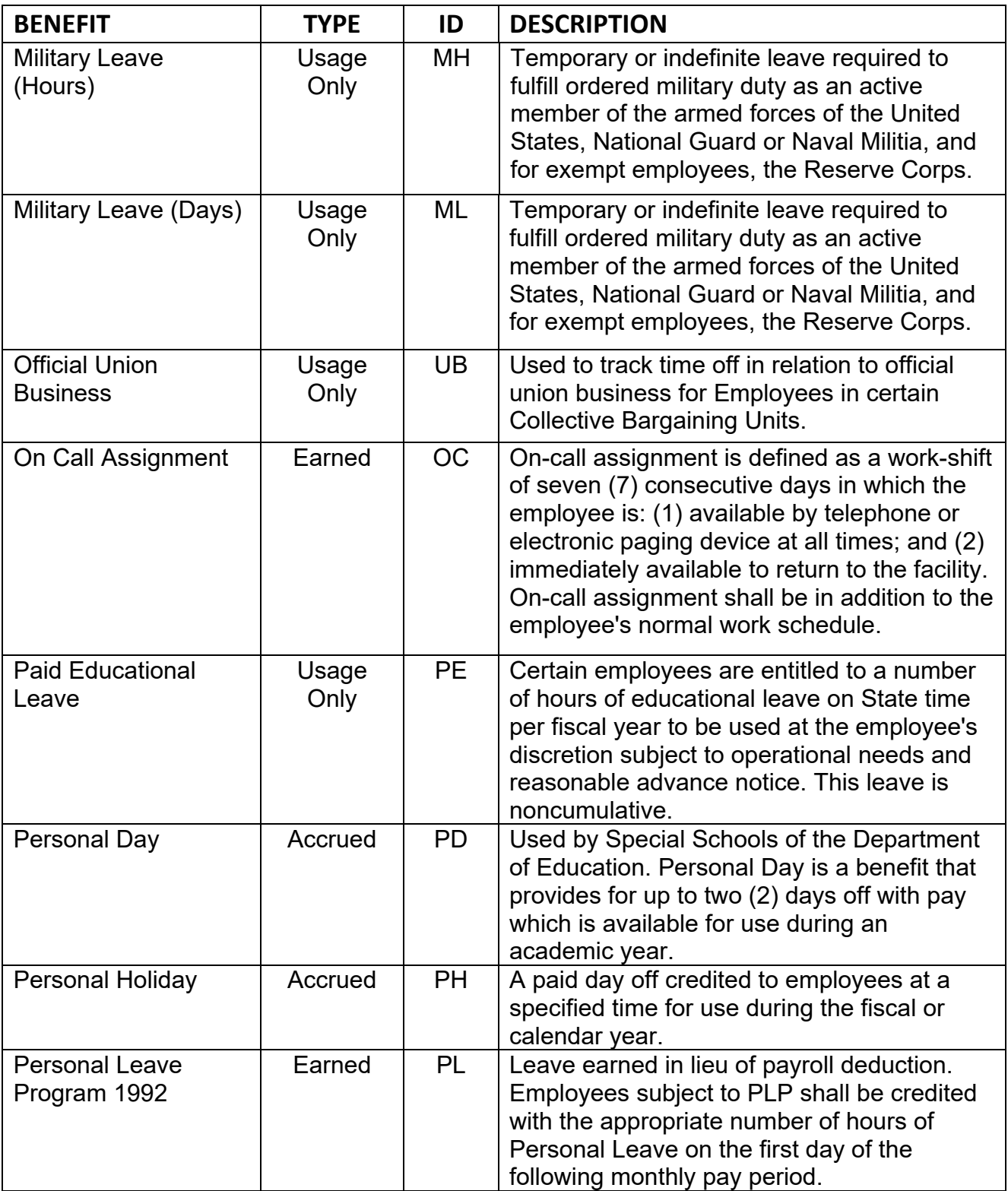

Leave Benefit Descriptions (cont. 3) Rev. 04/24

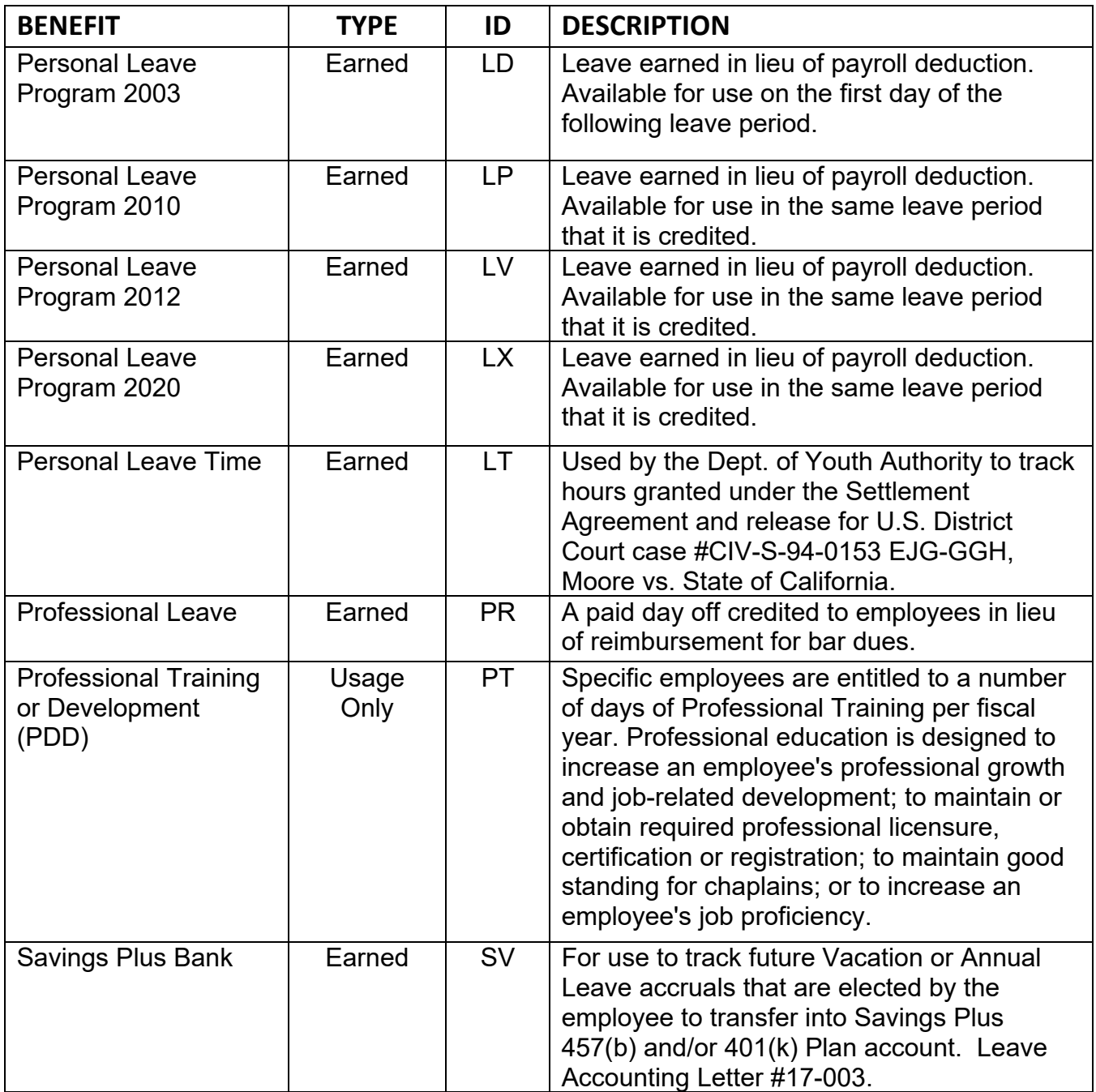

Leave Benefit Descriptions (cont. 4) Rev. 04/24

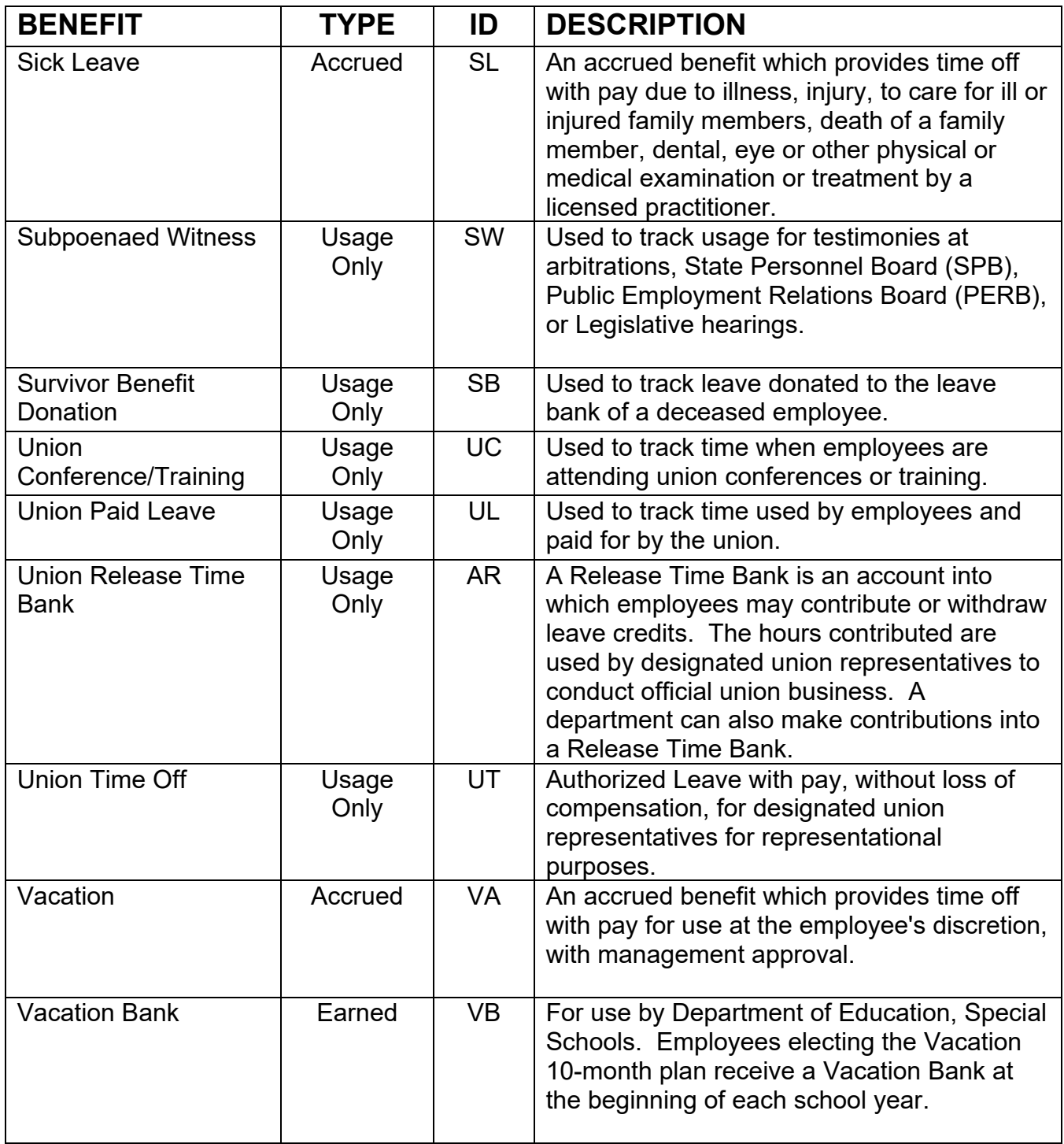

Intermittent Benefits Rev. 12/21

# **INTERMITTENT BENEFITS JOB AID**

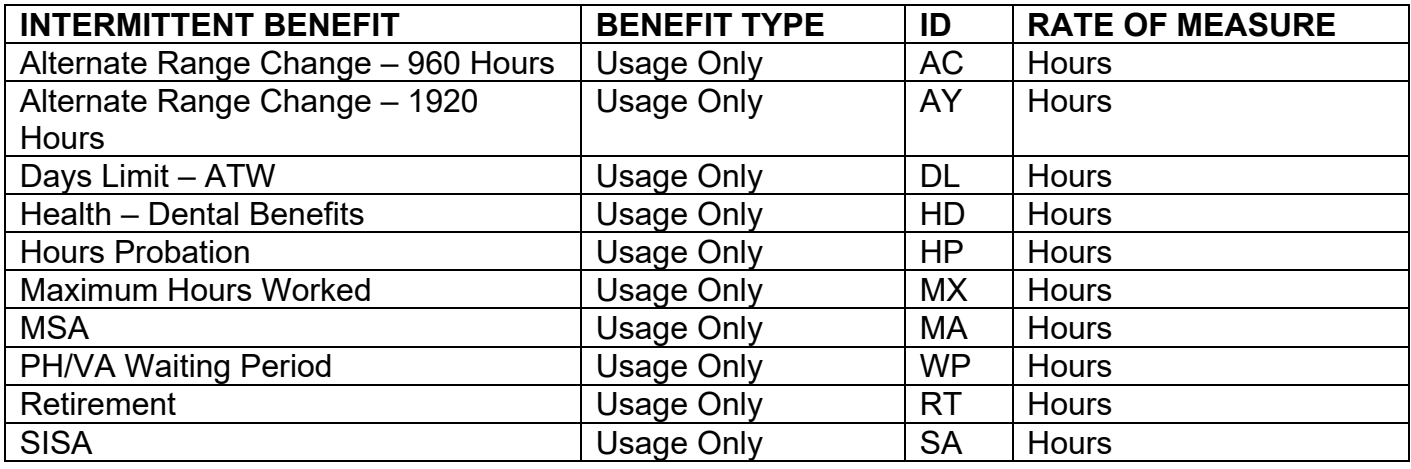

# **B50 - LEAVE BENEFIT TRANSACTION ENTRY**

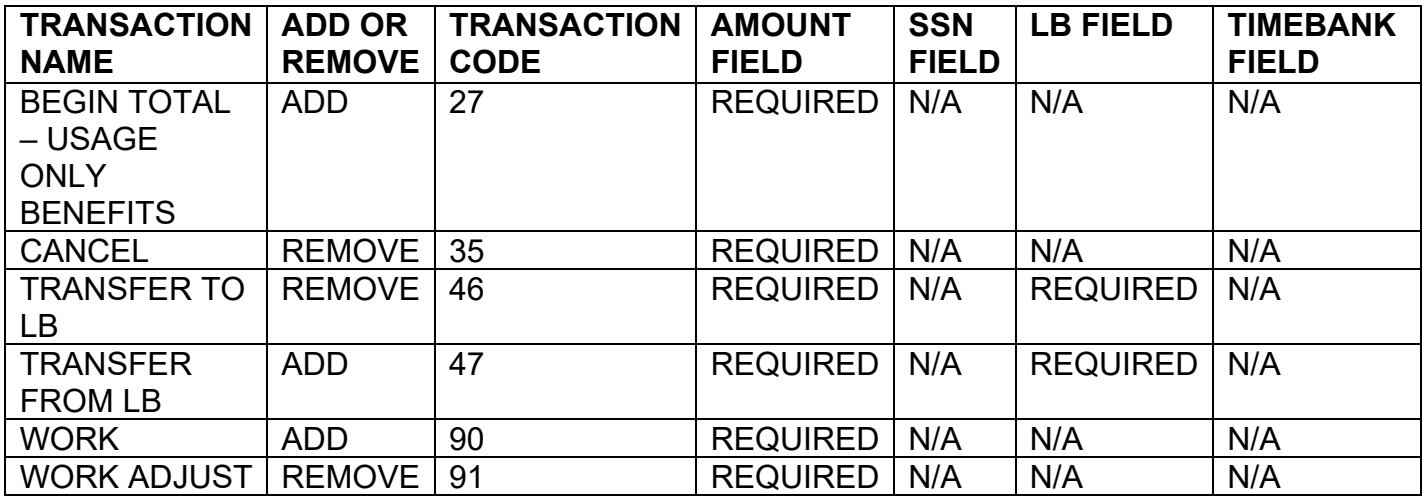

# **LEAVE BENEFIT & TRANSACTION CODES**

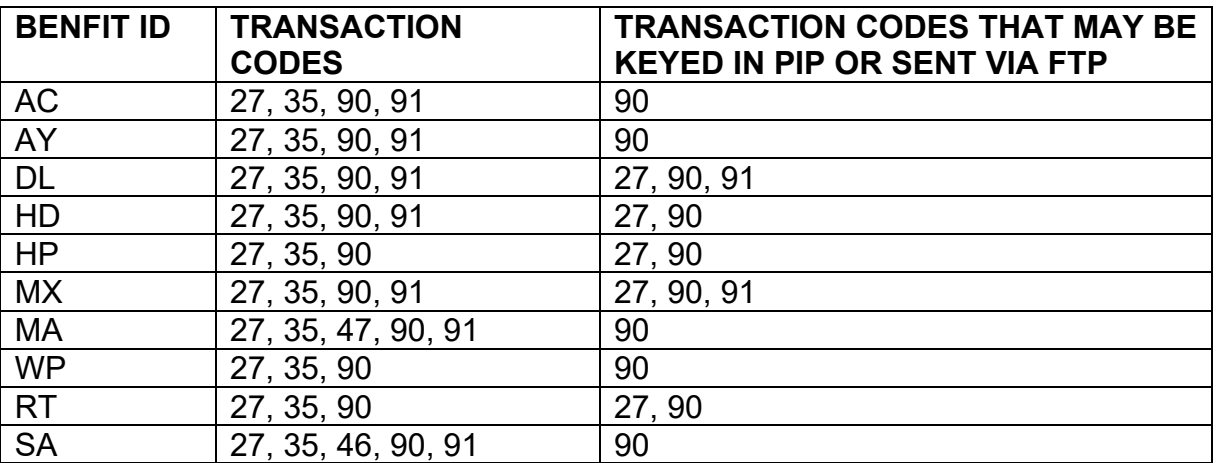

**WORKSHEETS – PAGE 50** CLAS Worksheets Rev. 01/11

# **CLAS WORKSHEETS**

#### **Introduction**

Three worksheets have been designed to assist you in capturing and documenting data that is required when keying on CLAS: the Employee Worksheet, the Accrued Benefits Worksheet, and the Transaction Worksheet. These documents were developed for processing transactions in sequential order with the Employee Worksheet data keyed first (if applicable), the Accrued Worksheet data keyed second, and the Transaction Worksheet data keyed last.

#### **Employee Worksheet Information**

The Employee Worksheet has two sections. The first section is used to document Leave System eligibility data as it should be entered on the P62 screen. The second section is used to document Non-Accrual information as it should be entered on the P64 screen. There are two versions of these forms, one for Civil Service agencies and one for CSU campuses.

When keying a designation (NLSE/LSE) transaction on the P62 - System Eligibility Maintenance screen, **do not** key other transactions until the following day.

When keying data from the worksheet, key the screens in the order printed on the worksheet.

Key this worksheet **first**.

#### **Accrued Benefit Worksheet Information**

This worksheet is used to document information necessary for accrued benefits. Use this worksheet to document the addition of new benefits as well as maintenance of benefits already established.

#### **Transaction Worksheet Information**

The Transaction Worksheet is used to document State and Leave Benefit transaction and voids. Multiple employees can be listed on one document.

This worksheet should be keyed **after** the Employee Worksheet.

When keying State Service and Leave Benefit transactions for an employee, key the State Service transactions before the Leave Benefit transaction.

**WORKSHEETS – PAGE 51**

CLAS Worksheets (cont. 1) Rev. 12/21

### **EMPLOYEE WORKSHEET Civil Service**

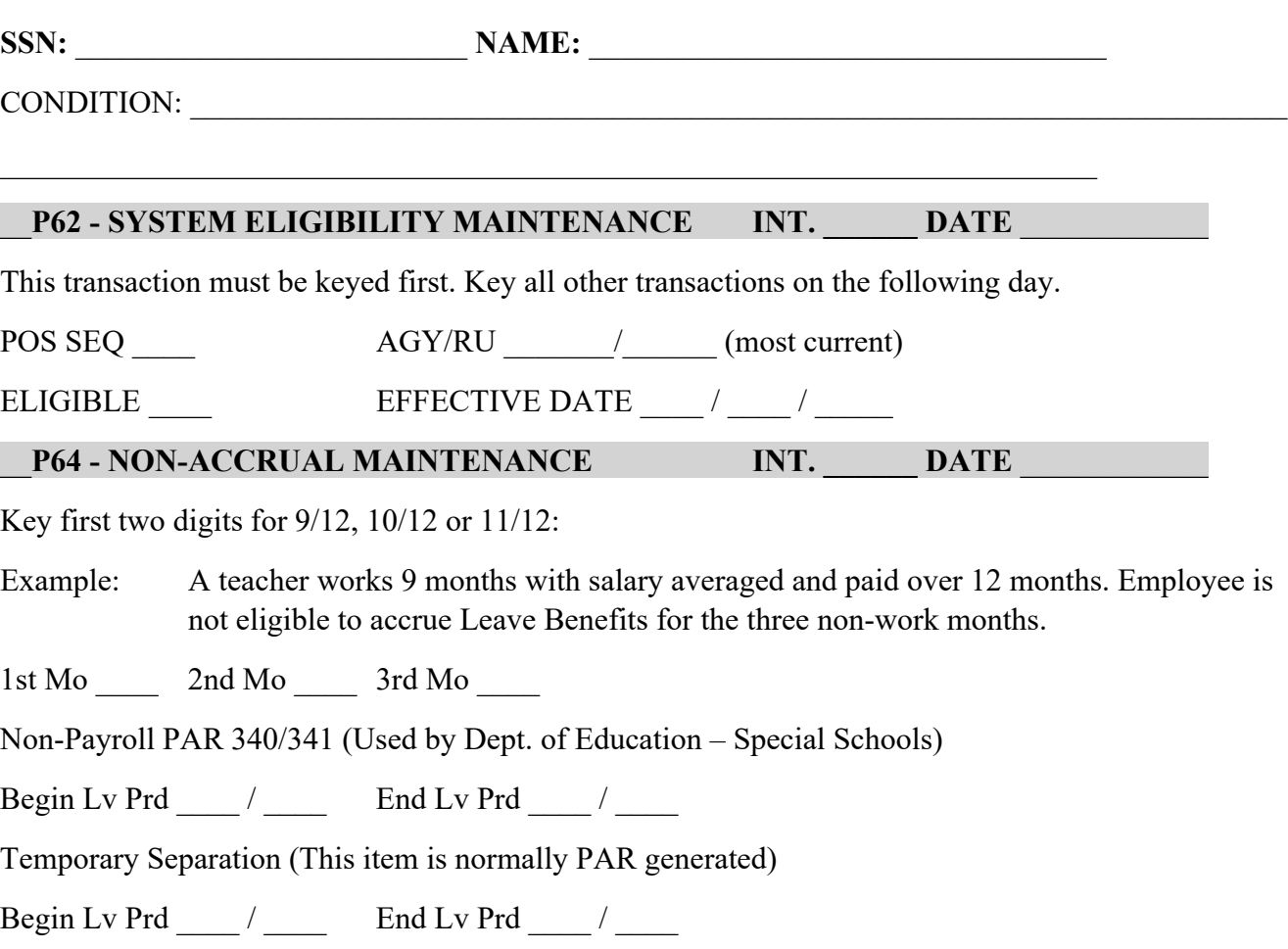

**WORKSHEETS – PAGE 52** CLAS Worksheets (cont. 2)

Rev. 12/21

### **ACCRUED BENEFITS**

Accrued benefits are **Vacation, Sick Leave, Annual Leave, Personal Holiday, Educational Leave** and **Personal Day**.

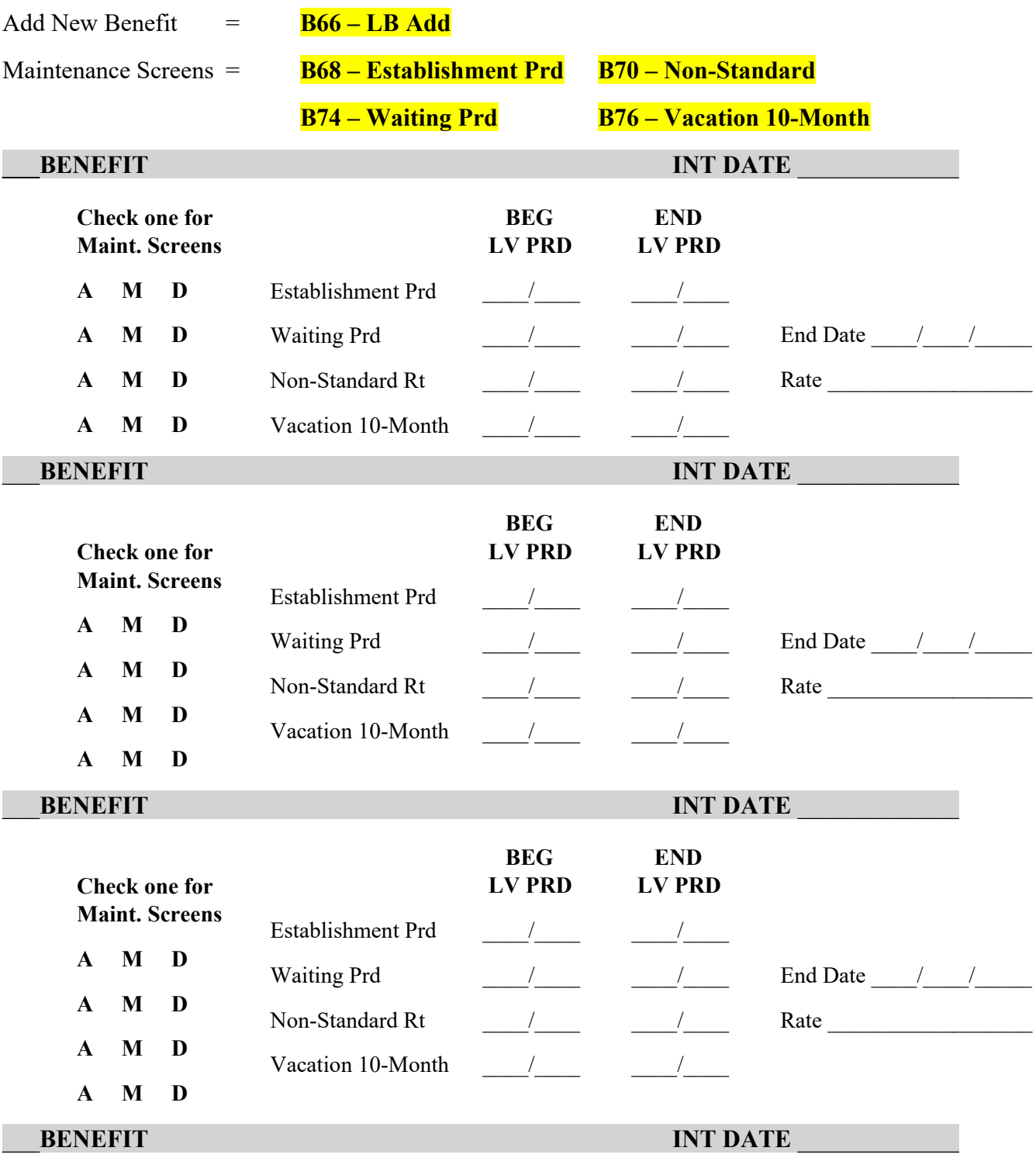

### **TRANSACTION WORKSHEET**

## **COMPLETE FOR STATE SERVICE TRANSACTIONS (Key State Service Transactions before Leave Benefit Transaction):**

S52 - SS VOID

**S50 - SS TRANS ENTRY** 

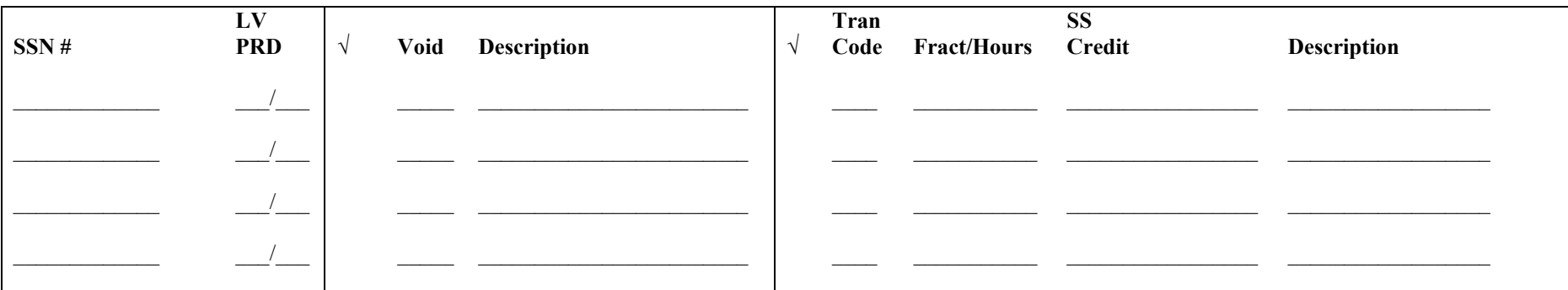

**COMPLETE FOR LEAVE BENEFIT TRANSACTIONS (Key State Service Transactions, if any, first):** 

**B52 - LB VOID** 

#### **B50 - LB TRANS ENTRY**

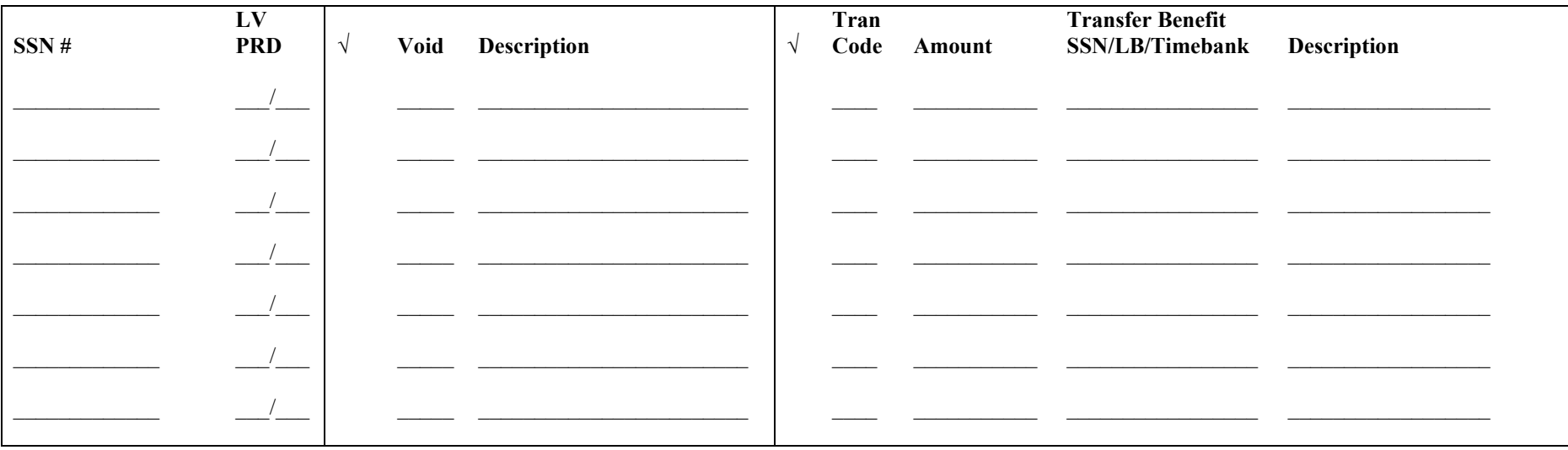

<span id="page-60-0"></span>Table of Contents Rev. 04/24

# **CONDITIONS**

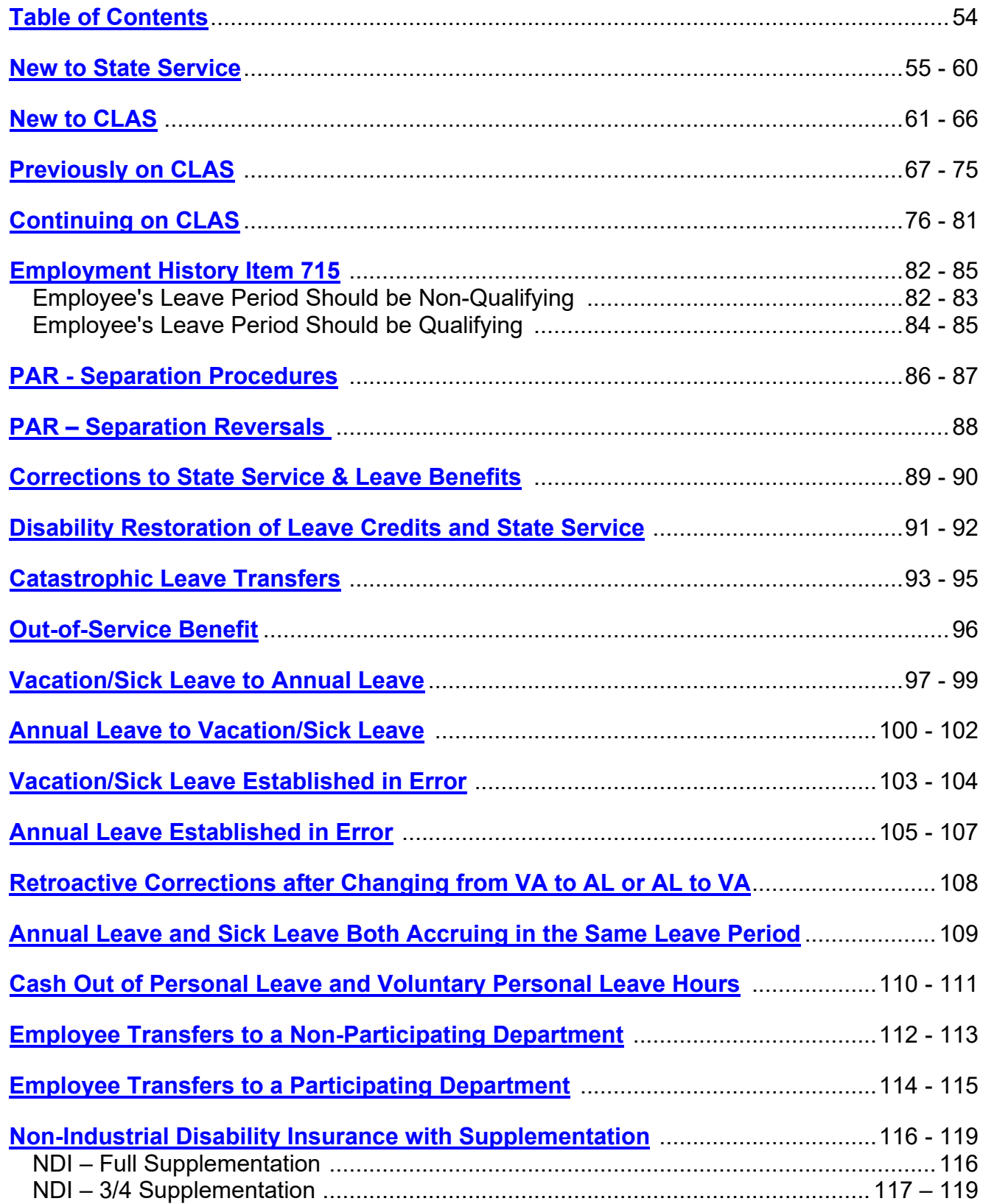

**CONDITIONS – PAGE 55** New to State Service Rev. 05/18

# <span id="page-61-0"></span>**New to State Service Flow Chart**

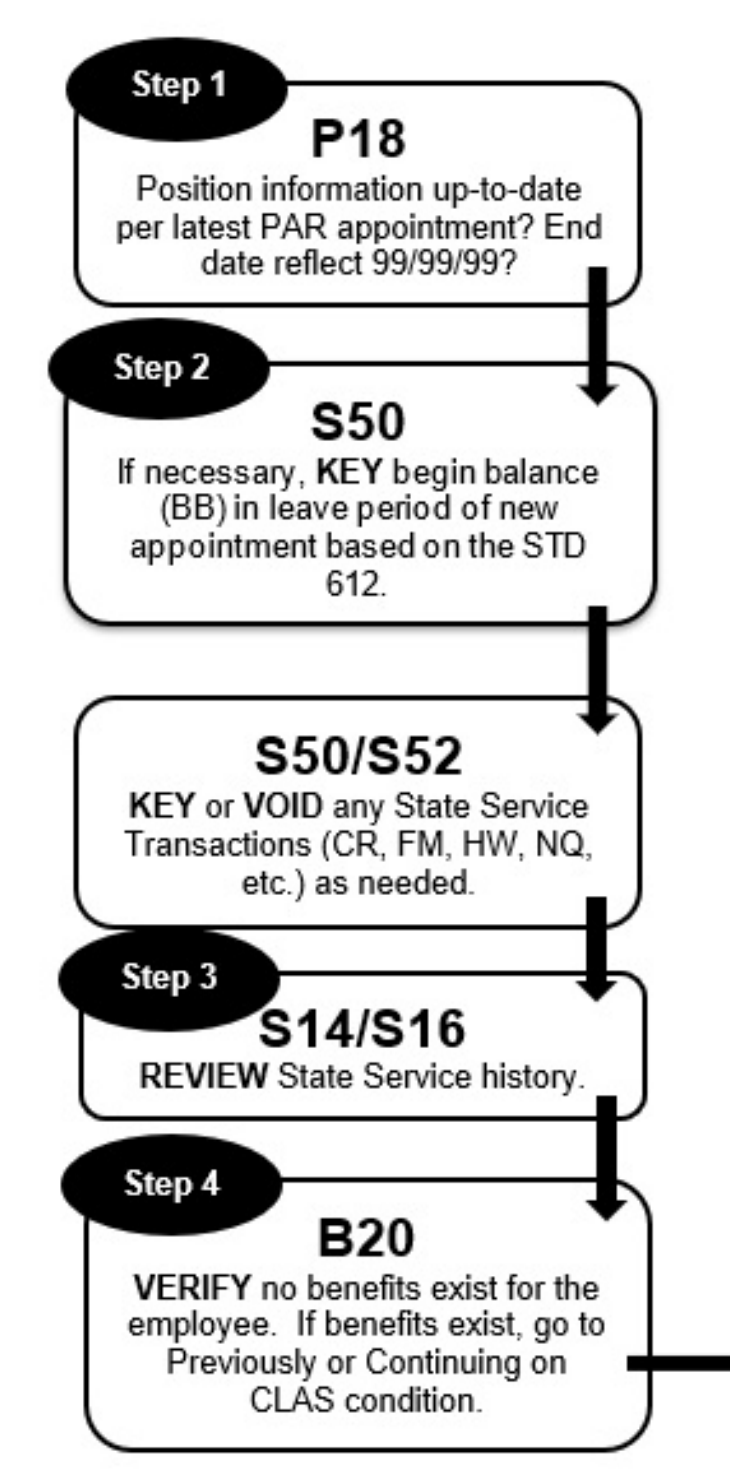

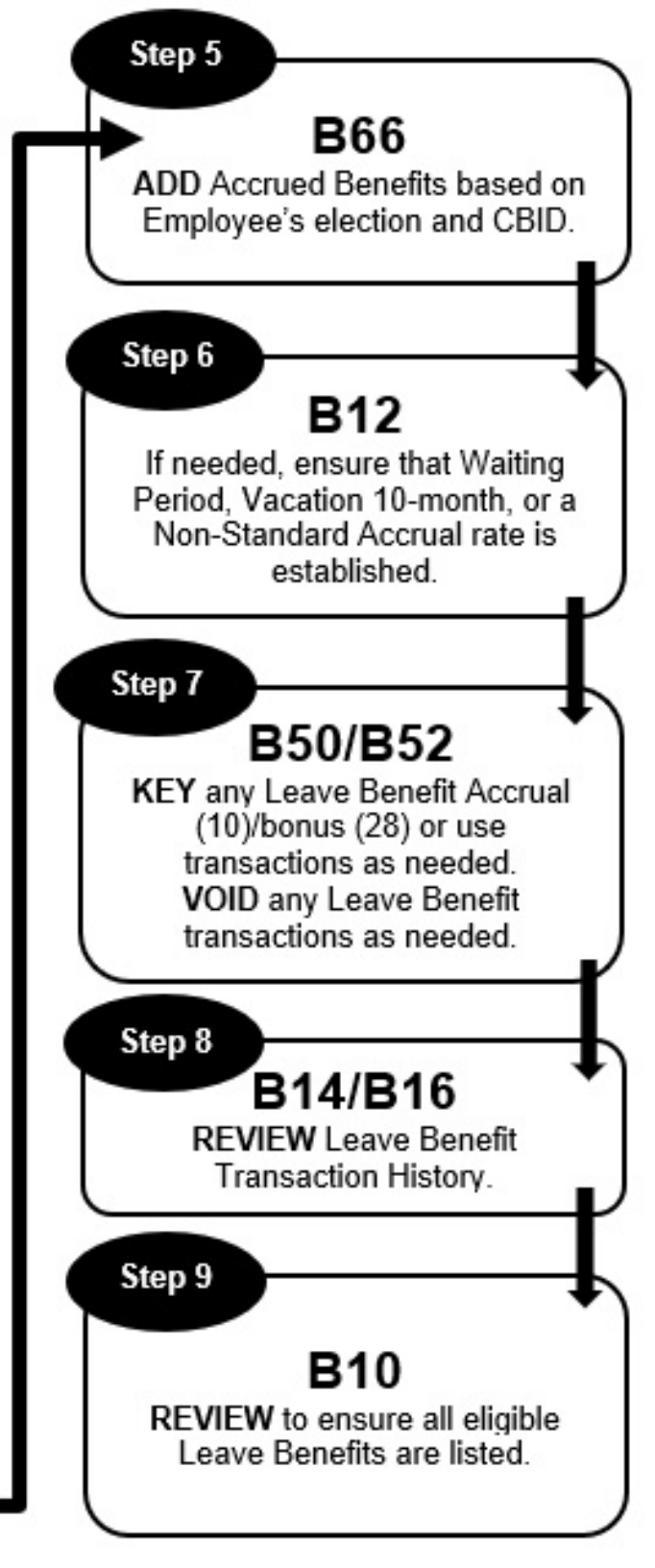

#### **CONDITIONS – PAGE 56** New to State Service Rev. 05/18

# **NEW TO STATE SERVICE**

These instructions apply to an employee who is new to State Service and on CLAS, as shown on the *P18* screen below.

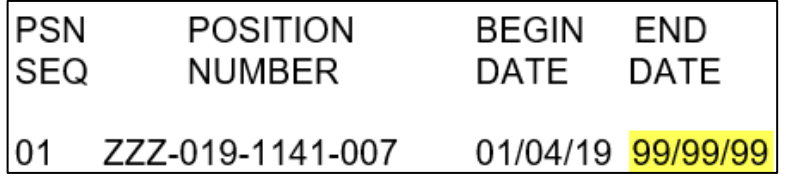

The day after keying an A01 Appointment, do the following:

1. *Compare* the position information on the PAR with that of the *P18* screen.

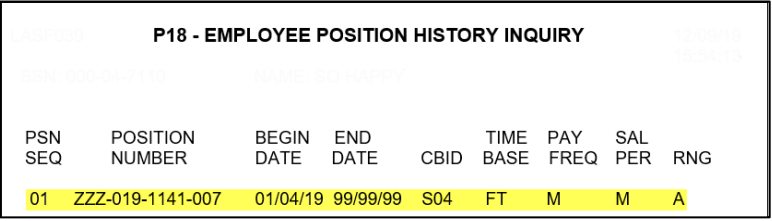

- If the P18 does not reflect your current position information, with the *P62* screen *key* the new position's PSN sequence (PIMS PSN), Agency and Reporting Unit, Leave System Eligible (Y) and Effective Date. For More information reference Leave System Eligibility in the Processes Section. If the correct position information is not populating, call the CLAS Unit for further assistance at (916) 327-0756.
- 2. *Go to* the *S50* screen for the Leave Period the employee started with your department.
	- If the online message displays *"State Service Out of Service," key* a State Service Begin Balance (*BB*) transaction with 0 State Service Credit.

**NOTE:** Do not include the month of appointment's State Service Credit in the Begin Balance.

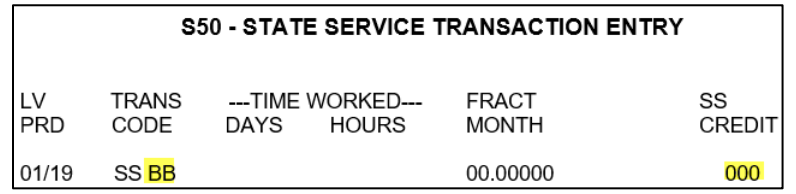

New to State Service (Cont. 1) Rev. 05/18

 If processing this appointment retroactively, **post** State Service transactions for previous months by keying one of the following based on time base:

> State Service Credit (**CR**) – Full time employees Fractional Month (**FM**) – Fractional/Part time employees Hours Worked (**HW**, **H1**, **H2**, TH, BH) – Intermittent employees Non-Qualifying Leave Period (NQ)

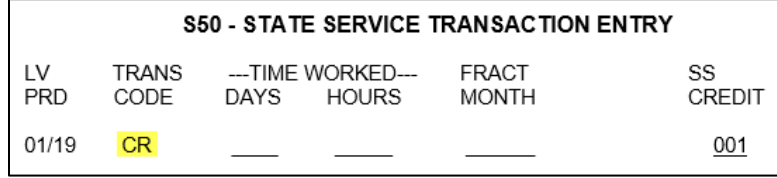

NOTE: When the first month of appointment is Non-qualifying, post an NQ transaction for the Leave Period.

 If any errors are keyed in *S50* and need to be voided*,* go to the *S52* screen and **key** a "**V**" next to the incorrect entry, and press Enter.

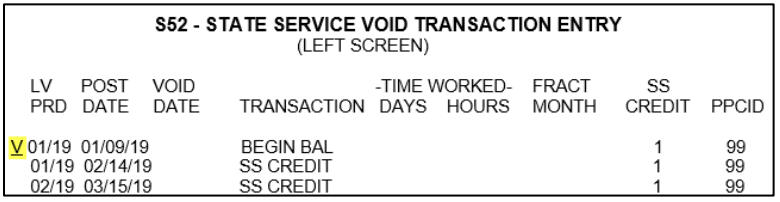

#### **NOTE:** Only one entry may be voided at a time.

3. **Review** the *S14* and *S16* screens to ensure accuracy.

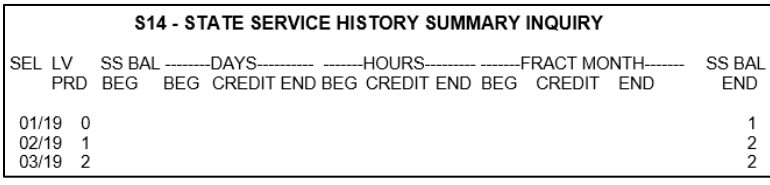

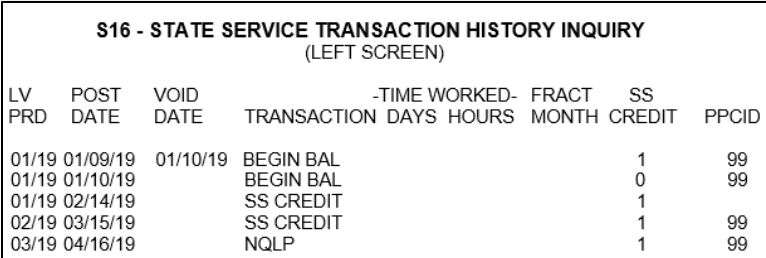

New to State Service (Cont. 2) Rev. 05/18

4. **Go to** the *B20* screen to verify no benefits exist for the employee.

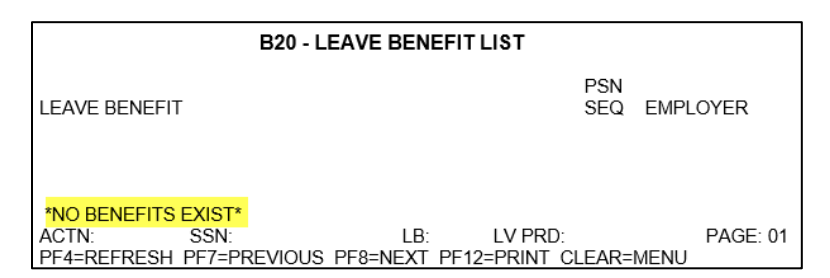

**NOTE:** Do not use these instructions if leave benefits are listed on the B20 screen. Instead, follow the instructions for either Previously or Continuing on CLAS.

5. **Use** the *B66* screen to establish Accrued benefits, such as Vacation, Sick Leave, Annual Leave, Personal Holiday, Personal Day, and/or Educational Leave.

*If applicable*, also **apply** any Waiting Period, Non-Standard Rate, or Vacation 10-Month to the Leave Benefit.

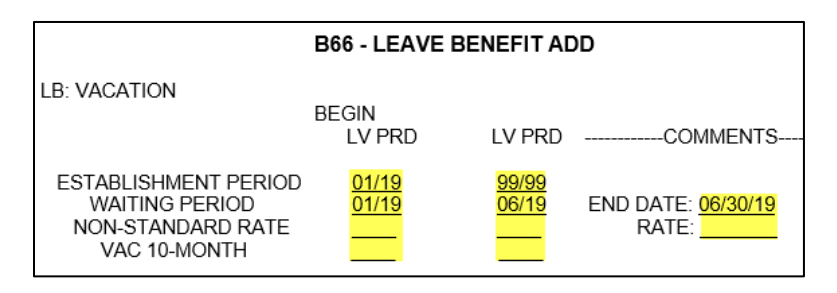

6. **Review** *B12* screen to ensure that all conditions (Establishment Period, Waiting Period, Non-Standard Rate, and/or Vacation 10-Month) are applied.

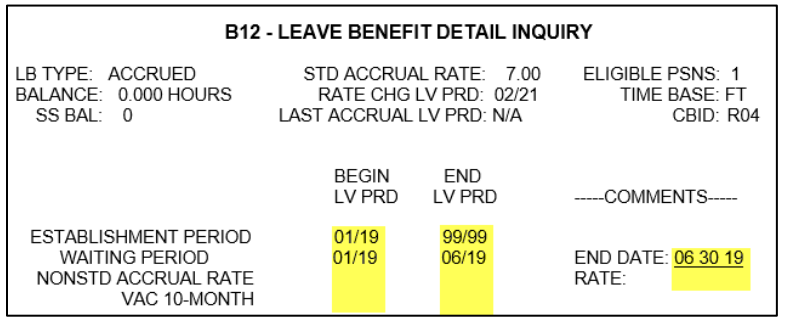

New to State Service (Cont. 3) Rev. 05/18

- 7. **Use** the *B50* screen to key any leave benefit transactions as needed.
- *If any transactions need to be posted:* **key** the transaction (Accrue (10), Bonus (28), Earn, Use, Misc, etc.) using the *B50* screen.

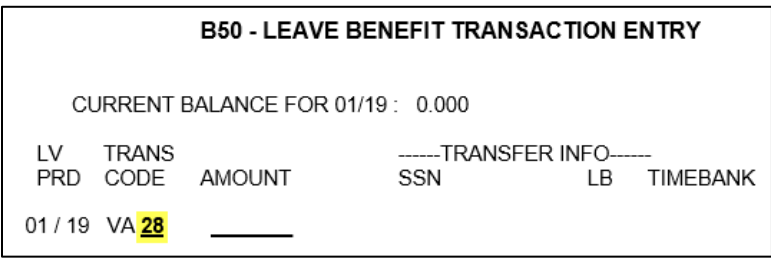

**NOTE:** Amounts are system generated for Accrue/Bonus transactions.

 *If any transactions need to be voided:* **key** a "V" next to the incorrect entry with the *B52* screen and press enter.

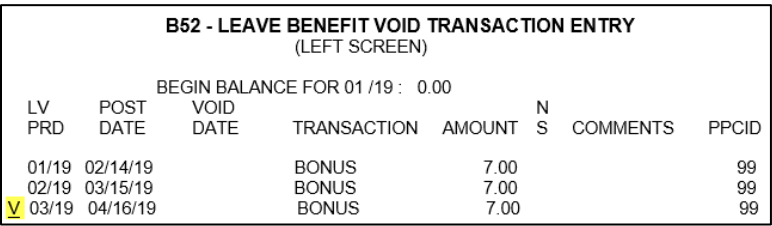

NOTE: Only one void can be processed at a time.

8. **Review** the *B14* and *B16* screen to ensure all transactions are posted, up to date, and accurate.

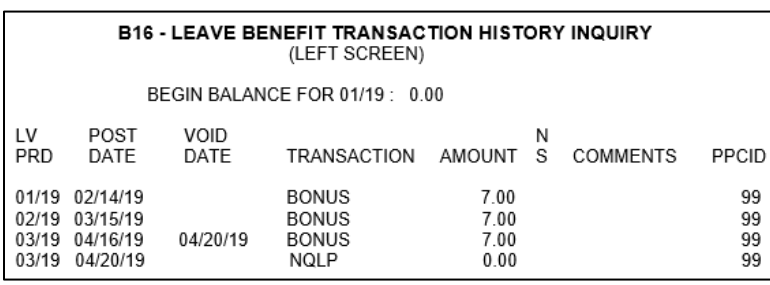

New to State Service (Cont. 4) Rev. 05/18

9. **Review** the *B10* screen to ensure that all eligible Leave Benefits are listed.

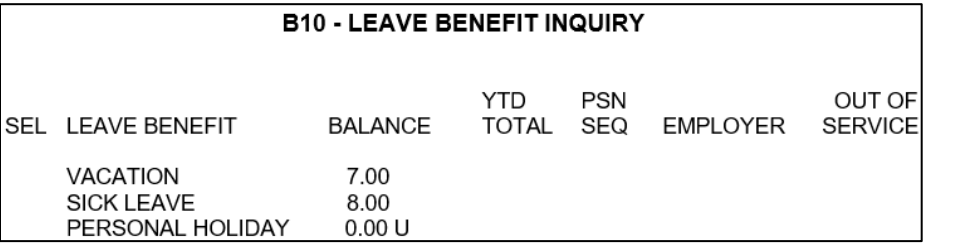

New to CLAS Rev. 05/18

<span id="page-67-0"></span>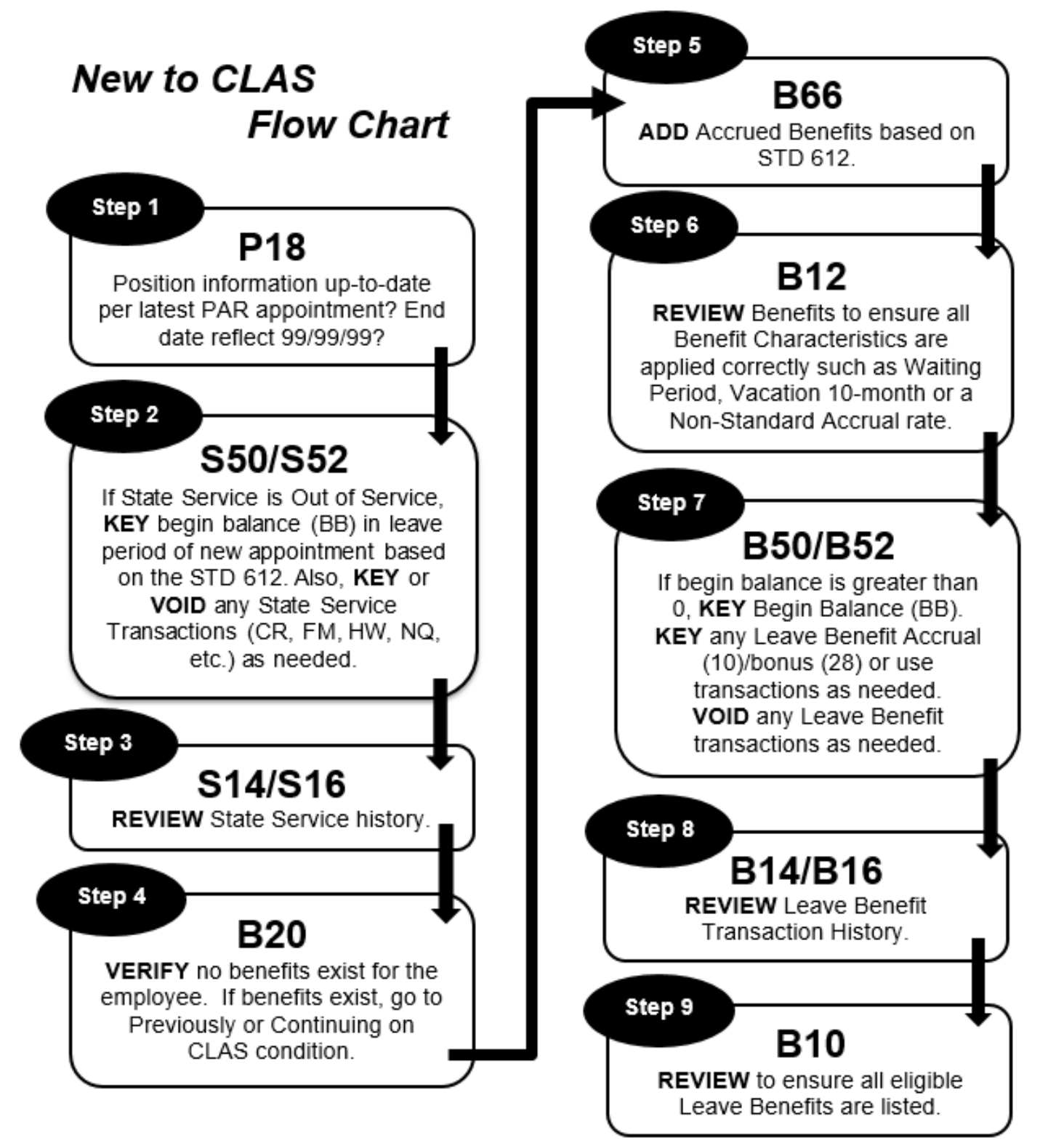

# **NEW TO CLAS**

These instructions apply to an employee who has prior State Service, but no prior history on CLAS, as shown on the *P18* screen below.

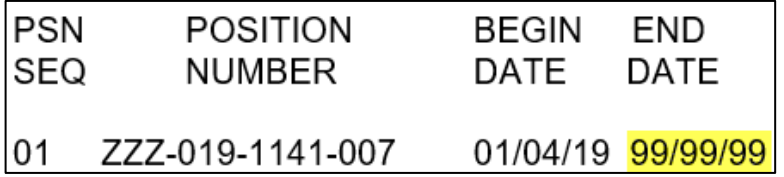

The day after keying an Appointment (A01, A02, A03, etc.), do the following:

1. *Compare* the position information on the PAR with that of the *P18* screen.

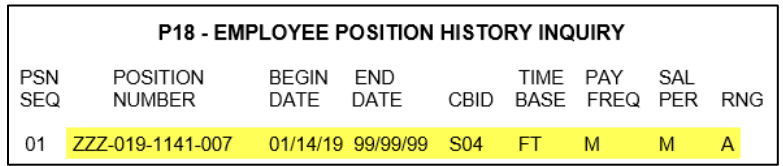

- If the P18 does not reflect your current position information, with the *P62* screen *key* the new position's PSN sequence (PIMS PSN), Agency and Reporting Unit, Leave System Eligible (Y) and Effective Date. For More information reference Leave System Eligibility in the Processes Section. If the correct position information is not populating, call the CLAS Unit for further assistance at (916) 327-0756.
- 2. *Go to* the *S50* screen for the Leave Period the employee started with your department.
- If the online message displays *"State Service Out of Service," key* a State Service Begin Balance (*BB*) transaction, based on the STD 612. Depending on time base, be sure to include any carryover Hours or Fractional Months, and the total State Service Months in the SS Credit field.

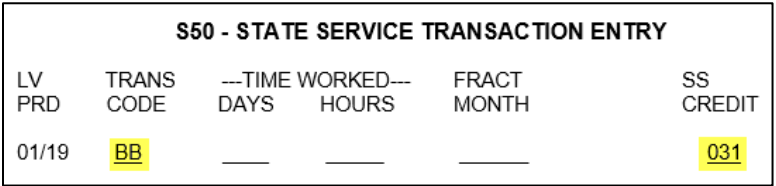

#### **NOTE:** Do not include the month of appointment's State Service Credit in the Begin Balance.

### **CONDITIONS – PAGE 63** New to CLAS (cont. 1)

Rev. 01/11

 If processing this appointment retroactively, **post** State Service transactions for previous months by keying one of the following based on time base:

> State Service Credit (**CR**) – Full time employees Fractional Month (**FM**) – Fractional/Part time employees Hours Worked (**HW**, **H1**, **H2**, TH, BH) – Intermittent employees Non-Qualifying Leave Period (NQ)

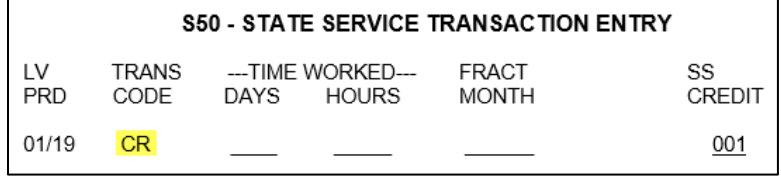

NOTE: When the first month of appointment is Non-qualifying, post an NQ transaction for the Leave Period.

 If any errors are keyed in S50 and need to be voided*,* go to the *S52* screen and **key** a "**V**" next to the incorrect entry, and press Enter.

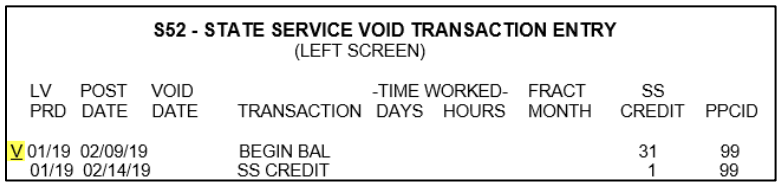

**NOTE:** Only one entry may be voided at a time.

3. **Review** the *S14* and *S16* screens to ensure accuracy.

**S14 - STATE SERVICE HISTORY SUMMARY INQUIRY** SEL LV SS BAL --------DAYS-------- -------HOURS--------- -------FRACT MONTH----SS BAL PRD BEG BEG CREDIT END BEG CREDIT END BEG CREDIT END END 01/19 32 33 02/19 33<br>03/19 34 34<br>34

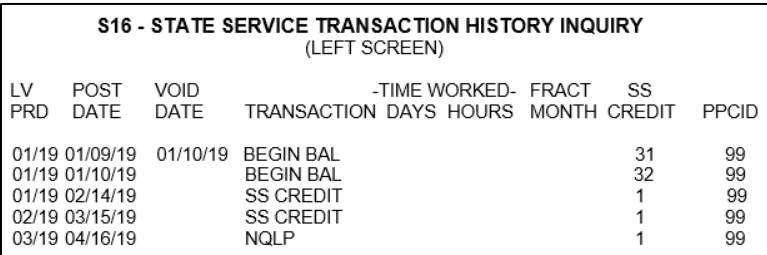

#### **CONDITIONS – PAGE 64** New to CLAS (cont. 2) Rev. 05/18

4. **Go to** the *B20* screen to verify no benefits exist for the employee.

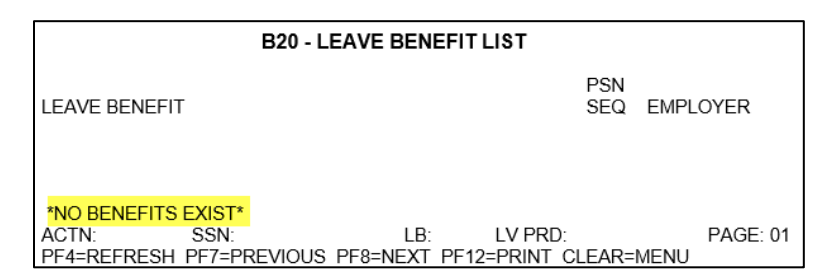

**NOTE:** Do not use these instructions if leave benefits are listed on the B20 screen. Instead, follow the instructions for either Previously or Continuing on CLAS.

5. **Use** the *B66* screen to establish Accrued benefits, such as Vacation, Sick Leave, Annual Leave, Personal Holiday, Personal Day, and/or Educational Leave. *If applicable*, also **Apply** any Waiting Period, Non-Standard Rate, or Vacation 10-Month to the Leave Benefit.

#### **NOTE:** Establish Sick Leave first when adding both Annual Leave & Sick Leave.

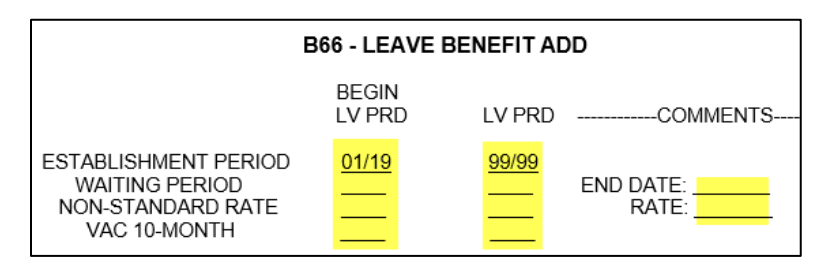

6. **Review** *B12* screen to ensure that all conditions (Establishment Period, Waiting Period, Non-Standard Rate, and/or Vacation 10-Month) are applied.

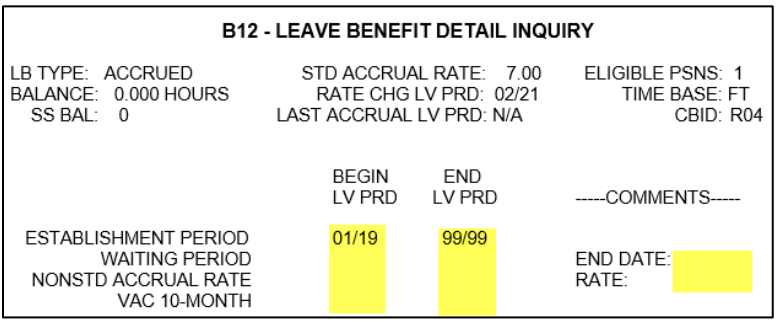

- 7. **Use** the *B50* screen to key any leave benefit transactions as needed.
- *If a begin balance is greater than 0,* **Key** a begin balance in the leave period of current Appointment.

NOTE: This is applicable for both accrued and earned leave benefits.

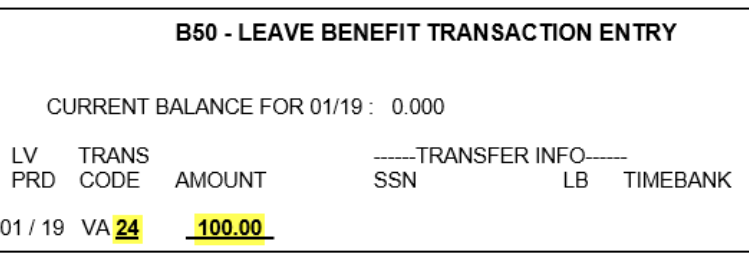

 *If any transactions need to be posted,* **Key** the transaction (Accrue (10), Bonus (28), Earn, Use, Misc, etc.) using the *B50* screen.

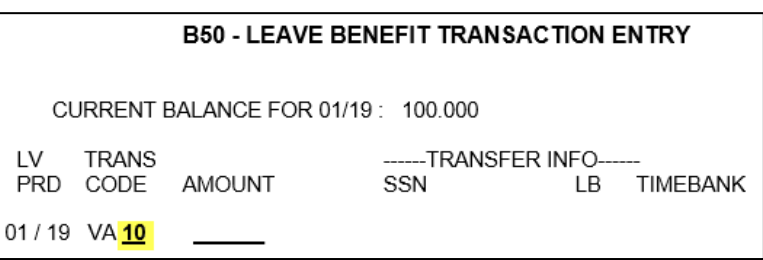

 *If any transactions need to be voided,* **Key** a "V" next to the incorrect entry with the *B52* screen and press enter.

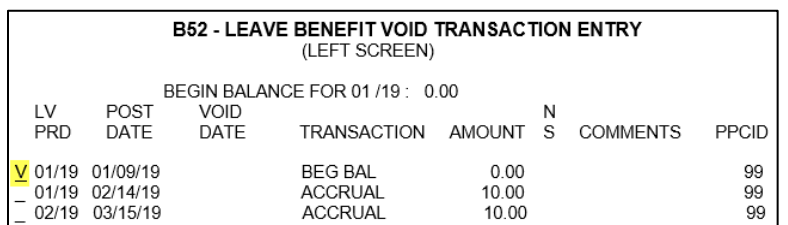

NOTE: Only one entry can be voided at a time.
New to CLAS (cont. 4) Rev. 05/18

8. **Review** the *B14* and *B16* screen to ensure all transactions are posted, up to date, and accurate.

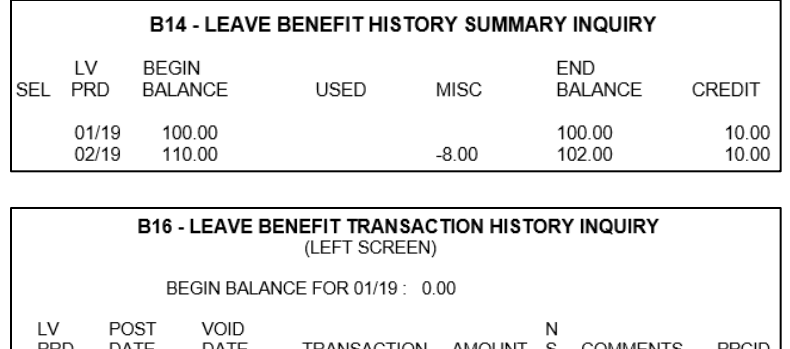

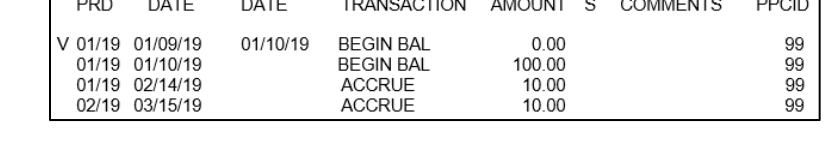

9. **Review** the *B10* screen to ensure that all eligible Leave Benefits are listed.

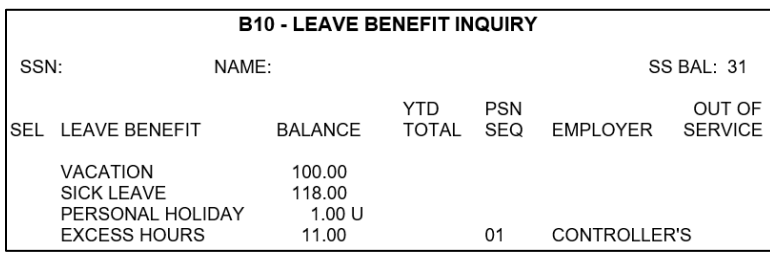

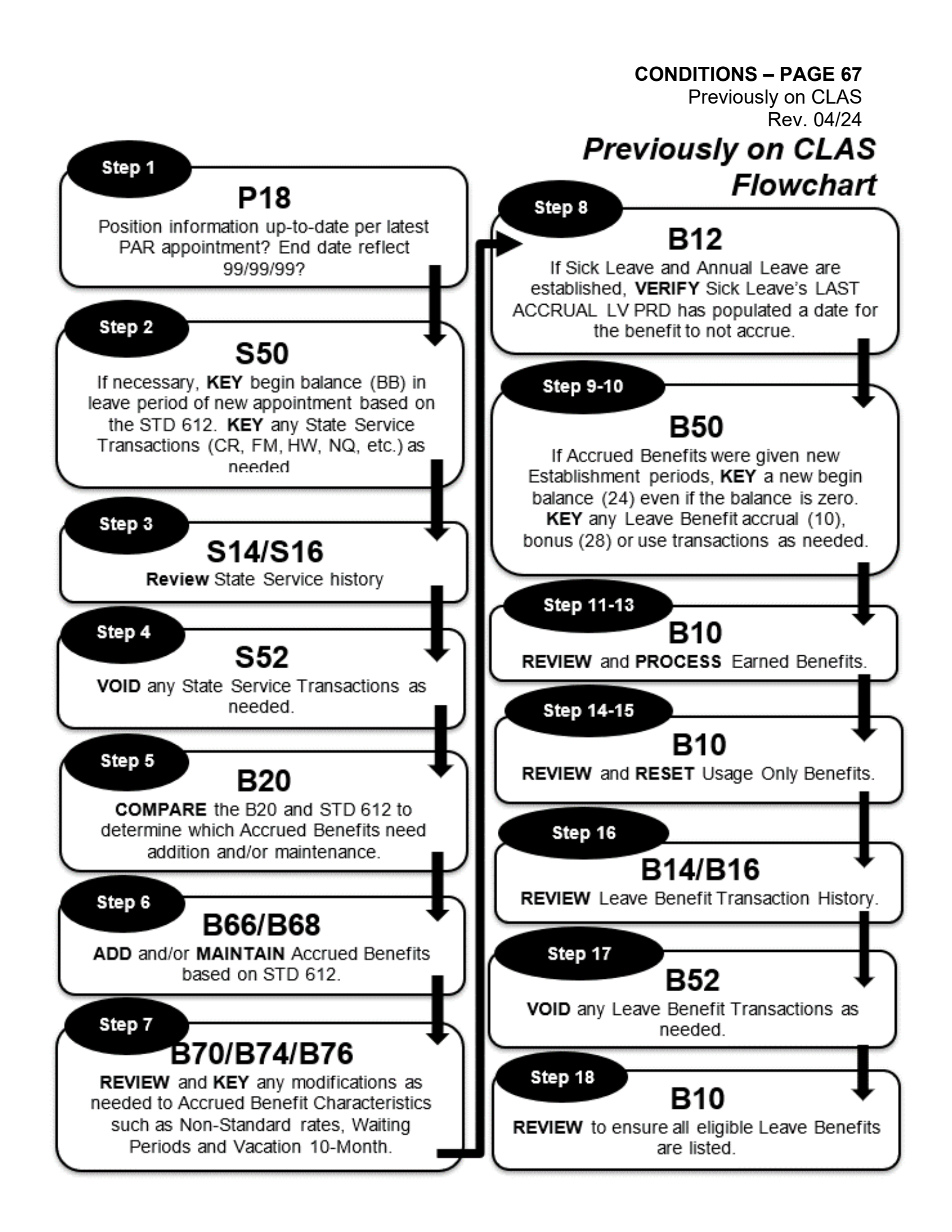

# **PREVIOUSLY ON CLAS**

These instructions apply to an employee who is either reinstating to state service, or has transferred from a department not participating in CLAS. The P18 screen will display a break between the most recent Begin Date and the previous End Date, as shown below.

**NOTE:** If there is no break between the current and previous position, use the instructions for Continuing on CLAS.

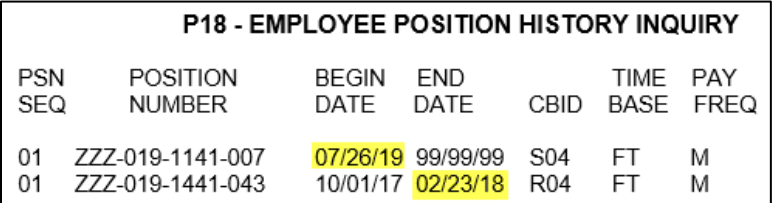

The day after keying an Appointment (A01, A02, A03, etc.), do the following:

1. *Compare* the position information on the PAR with that of the *P18* screen.

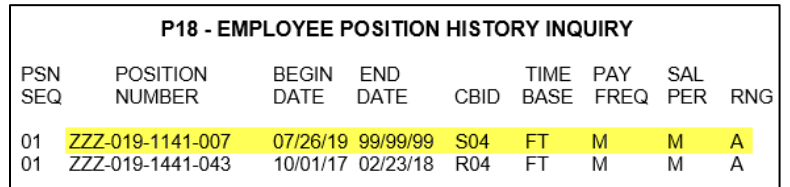

 If the P18 does not reflect your current position information, with the *P62* screen *key* the new position's PSN sequence (PIMS PSN), Agency and Reporting Unit, Leave System Eligible (Y) and Effective Date. For More information reference Leave System Eligibility in the Processes Section. If the correct position information is not populating, call the CLAS Unit for further assistance at (916) 327-0756.

Previously on CLAS (cont. 2) Rev. 05/18

- 2. *Go to* the *S50* screen for the Leave Period the employee started with your department.
	- If the online message displays *"State Service Out of Service," k***ey** a new State Service Begin Balance (*BB*) transaction, based on the STD 612. Depending on time base, be sure to include any carryover Hours or Fractional Months, and the total State Service Months in the SS Credit field.

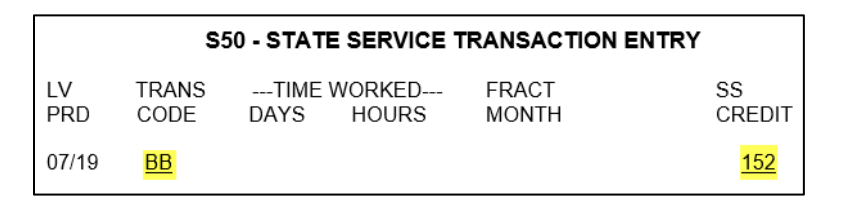

**NOTE:** Do not include the month of appointment's State Service Credit in the Begin Balance.

 If processing this appointment retroactively, **post** State Service transactions for previous months by keying one of the following based on time base:

State Service Credit (*CR*) – Full time employees Fractional Month (*FM*) – Fractional/Part time employees Hours Worked (*HW*, *H1*, *H2*, TH, BH) – Intermittent employees Non-Qualifying Leave Period (NQ)

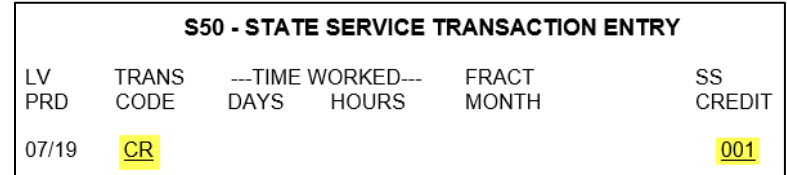

NOTE: When the first month of appointment is non-qualifying, post an NQ transaction for the Leave Period.

Previously on CLAS (cont. 3) Rev. 05/18

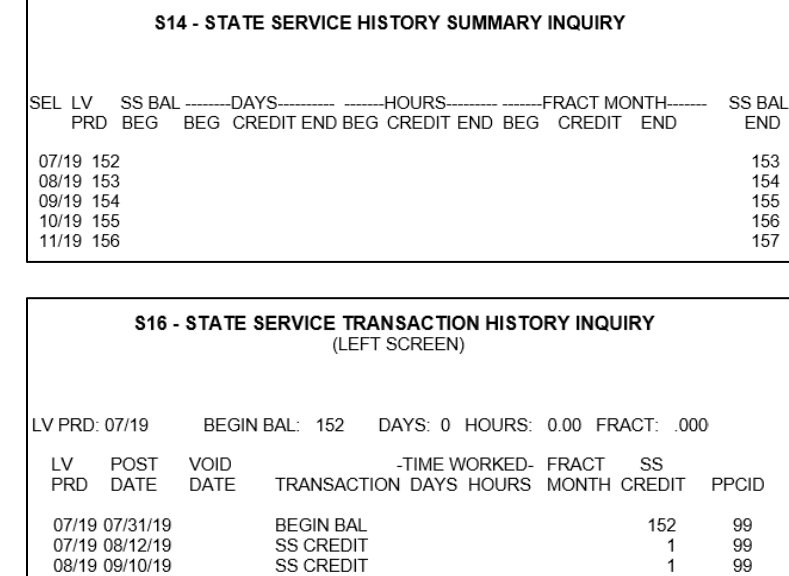

#### 3. **Review** the *S14* and *S16* screens to ensure accuracy.

4. If any corrections are necessary, *go to* the *S52* screen and *key* a *"V"* next to the incorrect entry, and press Enter.

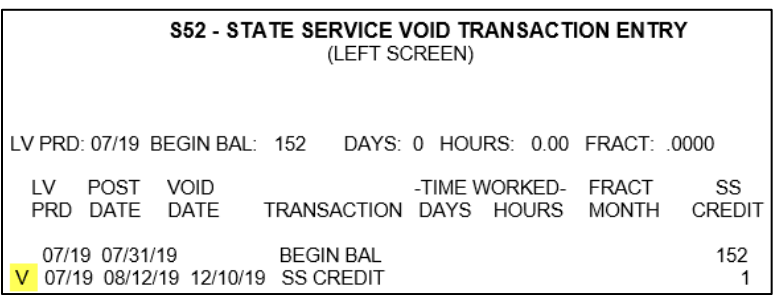

**NOTE:** Only one entry may be voided at a time.

Previously on CLAS (cont. 4) Rev. 05/18

5. Next, *go to* the *B20* screen to determine if the employee's Accrued benefits, listed on the STD 612, already exist. Examples of Accrued Leave Benefits are Vacation, Sick Leave, Annual Leave, Personal Holiday, Personal Day, and Educational Leave.

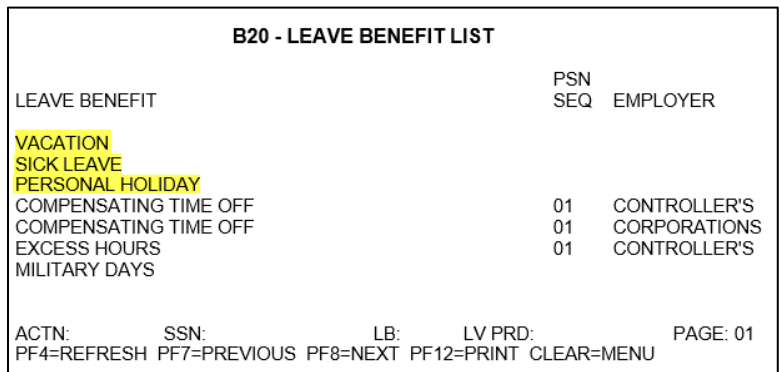

 If an Accrued benefit **is listed** on B20, use *B68* to maintain the leave benefit. If an Accrued benefit **is not listed** on B20, use *B66* to add the leave benefit.

6. *Utilize* the *B66 or B68 screen to update each of the various Accrued Leave benefits listed on the STD 612.*

> **NOTE:** When establishing both Sick and Annual Leave, Sick Leave must be added first.

 *Go to* the *B66* screen, and key an Establishment Period for any Accrued benefit that needs to be added. At the same time, key any related Waiting Period, Non-Standard Rate, or Vacation-10 month, as needed.

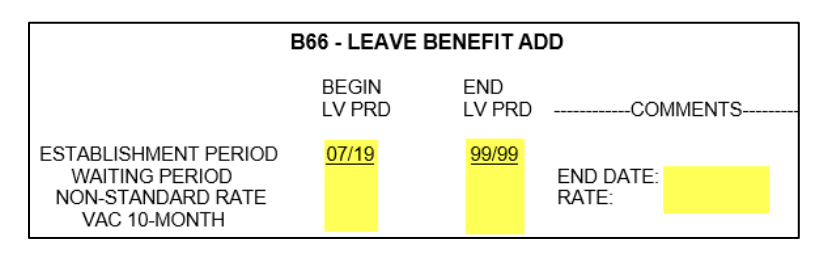

Previously on CLAS (cont. 5) Rev. 05/18

 *Go to* the *B68* screen and **ADD (A)** an Establishment Period for those leave benefits that already exist.

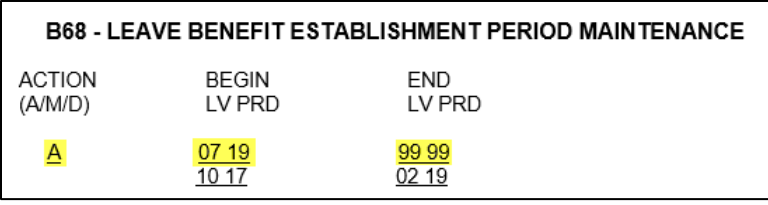

**Exception:** If the employee reinstated or returned to a department in less than one full Leave Period, **MODIFY (M)** the End Leave Period to 99 99.

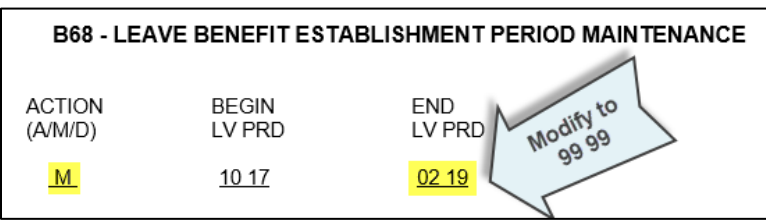

- 7. For Accrued benefits that had Establishment Periods added or modified in *B68*, **key** any updates, as needed, in the following screens:
	- *B70 –* Non-Std. Rate
	- *B74 –* Waiting Periods
	- *B76 –* Vacation 10-Month
- 8. If both Sick Leave and Annual Leave benefits were established, *verify* the *B12* screen for the **Sick Leave** benefit. The Last Accrual Leave Period should be one month prior to when Annual Leave was established. If the field shows "N/A," call the Leave Accounting Liaison at (916) 327-0756 to have it corrected.

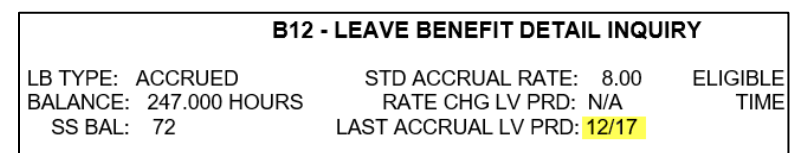

Previously on CLAS (cont. 6) Rev. 05/24

9. *Go to* the *B50* screen, and *key* a Begin Balance (*24*) transaction for each Accrued benefit. Begin Balance transactions are keyed to the first Leave Period of the new appointment, even if the amount is zero.

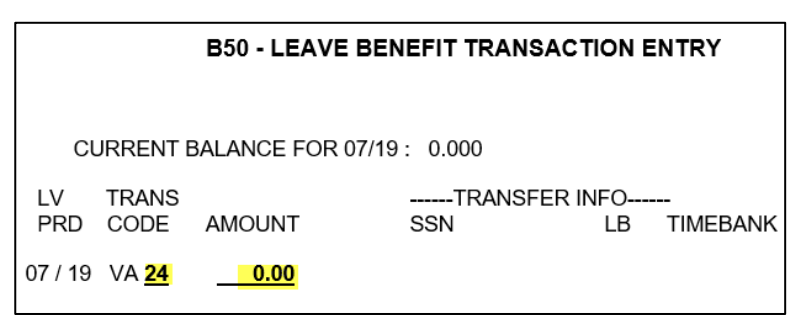

10. *If any transactions need to be posted,* **Key** the transaction (Accrue (10), Bonus (28), Earn, Use, Misc, etc.) using the *B50* screen.

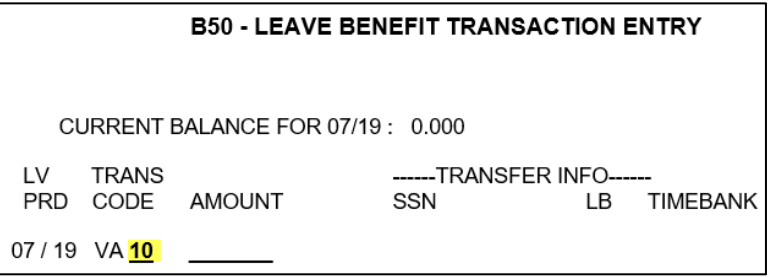

**NOTE:** Amounts are system generated for Accrue/Bonus transactions.

Previously on CLAS (cont. 7) Rev. 04/24

11. *View* Earned Benefits on *B10.* Examples of Earned benefits are Compensating Time Off (CTO), Holiday Credit and Excess Hours. If any Earned Benefits are listed, *confirm* the disposition of them*.* 

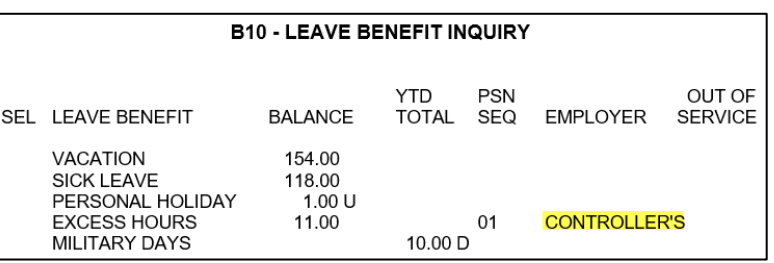

- 12. If the earned benefit was paid out, *verify* payment on the STD 612 and/or with the previous department and *key* one of the following on the *B50* screen:
	- Cash Out (*36*) transaction to the last month in the previous position. **OR,**
	- Lump Sum (*37*) transaction to the last month in the previous position.
- 13. If the current department will accept the transfer of CTO (CT), Excess Hours (EH or EX), or Holiday Credit (HC) from a previous department, key the following on the *B50* screen:
	- Debit Adjust (*15*) transaction to the last month in the prior position. **AND,**
	- $\triangleright$  One of the following Begin Balance transactions to the first month in the new position:

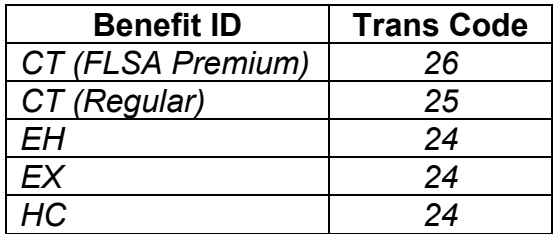

- 14. *View* the Usage Only benefits on the *B10* screen and compare them to the STD 612. Examples of Usage Only benefits are Jury Duty, Bereavement Leave, and Administrative Time Off.
- 15. If updates are necessary, *Go to B50* and *key* one of the following to correct the balance or shut down the benefit:
	- A Begin Total (*27*) transaction to the first month in the new position. **OR,**
	- A Credit Adjust (*14*) transaction to the last month in the previous position.

Previously on CLAS (cont. 8) Rev. 04/24

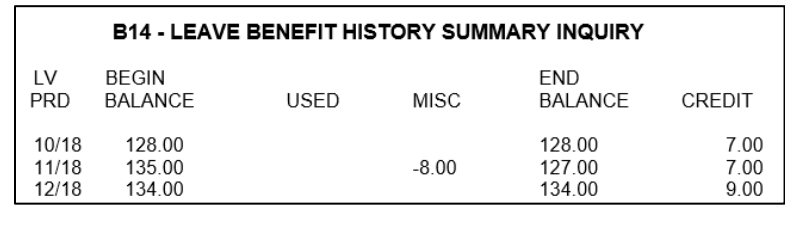

## 16. *Review* the *B14* and *B16* screens for all benefits to ensure accuracy.

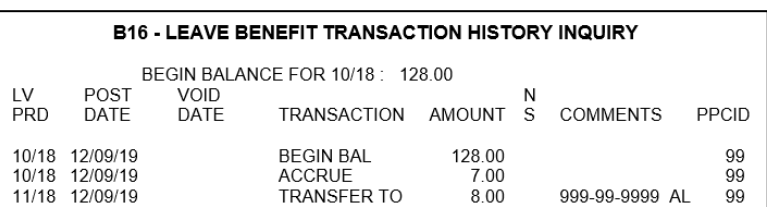

17. If any corrections are necessary, *go to* the *B52* screen, *key* a *"V"* next to the incorrect entry, and press Enter.

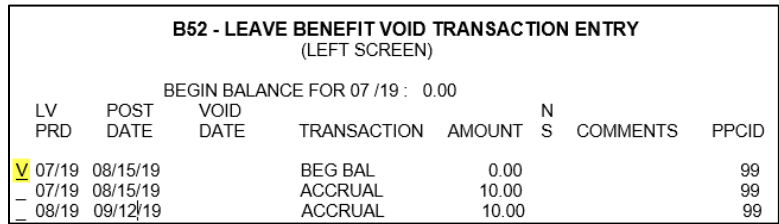

#### **NOTE:** Only one entry may be voided at a time.

18. *Verify* all Leave Benefits and beginning balances/totals on *B10*.

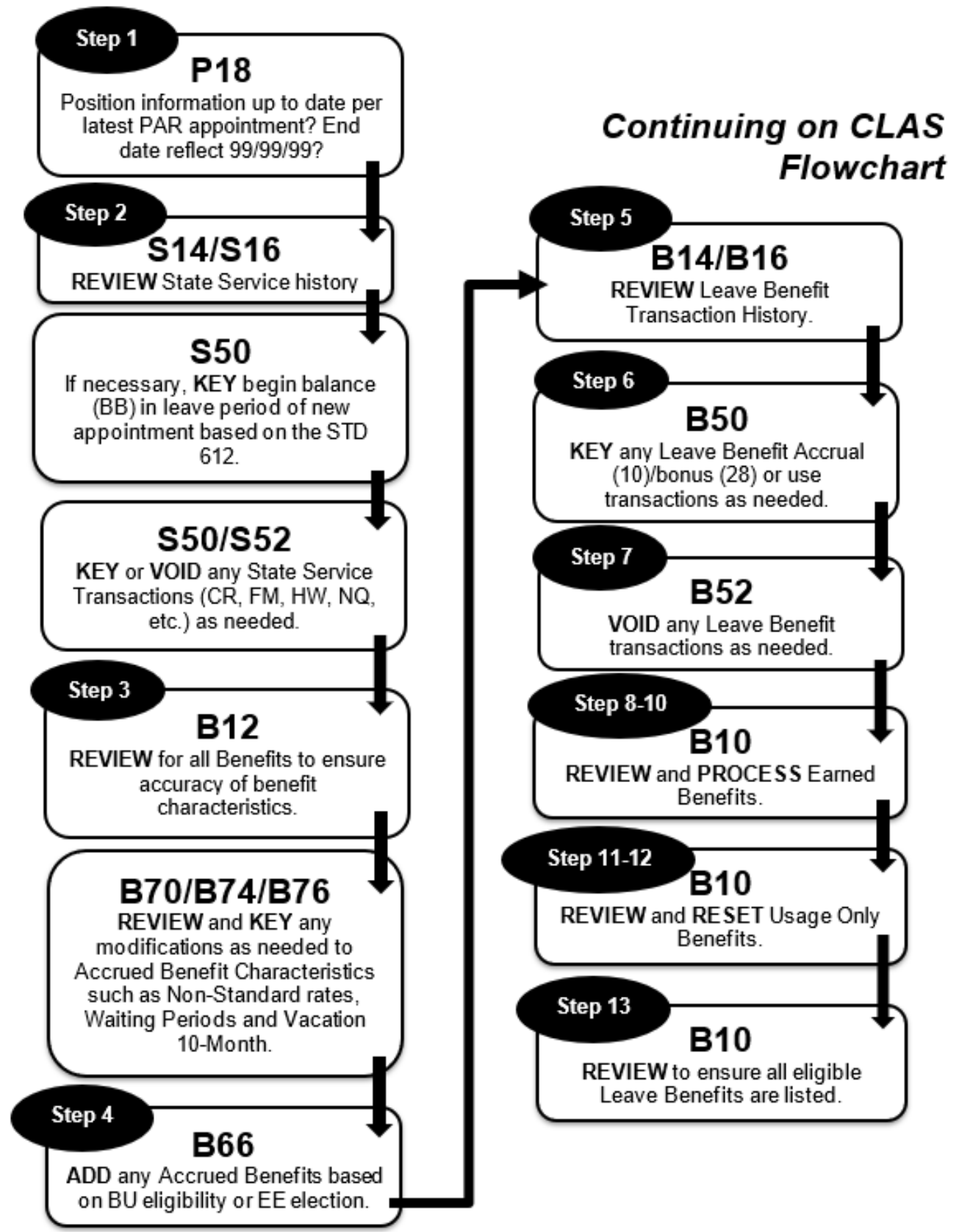

# **CONTINUING ON CLAS**

These instructions apply to an employee who has transferred from a department participating in CLAS. The P18 screen will display no break between the most recent Begin Date and the previous End Date, as shown below.

**NOTE:** If there is a break between the current and previous position, use the instructions for Previously on CLAS.

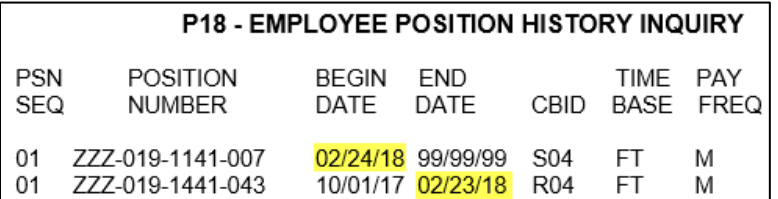

The day after keying an Appointment (A01, A02, A03, etc.), do the following:

1. *Compare* the position information on the PAR with that of the *P18* screen.

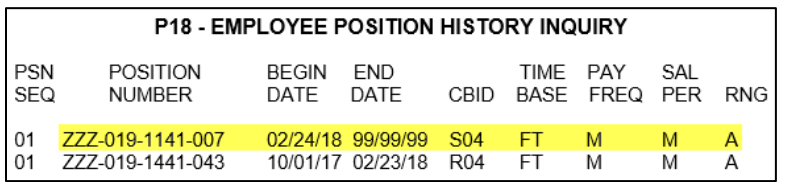

- If the P18 does not reflect your current position information, with the *P62* screen *key* the new position's PSN sequence (PIMS PSN), Agency and Reporting Unit, Leave System Eligible (Y) and Effective Date. For More information reference Leave System Eligibility in the Processes Section. If the correct position information is not populating, call the CLAS Unit for further assistance at (916) 327-0756.
- 2. **Review** the *S14* and *S16* screens to ensure accuracy.

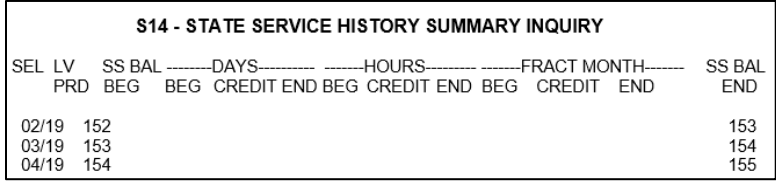

Continuing on CLAS Rev. 05/18

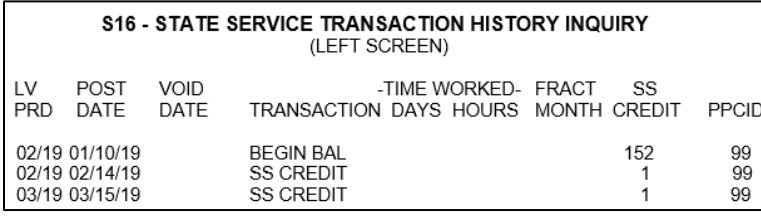

 If the online message displays *"State Service Out of Service,"* with the *S50* screen *k***ey** a new State Service Begin Balance (*BB*) transaction, based on the STD 612. Depending on time base, be sure to include any carryover Hours or Fractional Months, and the total State Service Months in the SS Credit field.

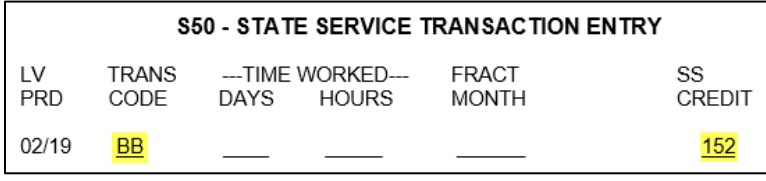

- **NOTE:** Do not include the month of appointment's State Service Credit in the Begin Balance.
- If processing this appointment retroactively, **post** State Service transactions for previous months by keying one of the following based on time base:

State Service Credit (*CR*) – Full time employees Fractional Month (*FM*) – Fractional/Part time employees Hours Worked (*HW*, *H1*, *H2*, TH, BH) – Intermittent employees Non-Qualifying Leave Period (NQ)

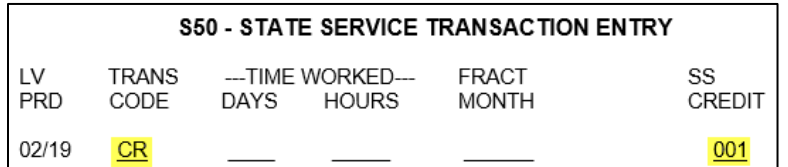

NOTE: When the first month of appointment is Non-qualifying, post an NQ transaction for the Leave Period.

Continuing on CLAS (Cont. 2) Rev. 05/18

 If any corrections are necessary, *go to* the *S52* screen and *key* a *"V"* next to the incorrect entry, and press Enter.

| <b>S52 - STATE SERVICE VOID TRANSACTION ENTRY</b><br>(LEFT SCREEN) |                                                   |       |              |                |  |  |  |  |  |  |
|--------------------------------------------------------------------|---------------------------------------------------|-------|--------------|----------------|--|--|--|--|--|--|
| VOID<br>POST<br>I V<br>DATF<br>DATE<br>PRD.                        | -TIME WORKED- FRACT<br>TRANSACTION DAYS HOURS     | MONTH | SS<br>CREDIT | PPCID          |  |  |  |  |  |  |
| 02/19 02/28/19<br>02/19 03/14/19<br>03/19 04/15/19                 | BEGIN BAL<br><b>SS CREDIT</b><br><b>SS CREDIT</b> |       | 152          | 99<br>99<br>99 |  |  |  |  |  |  |

**NOTE:** Only one entry may be voided at a time.

3. *Review* the *B12* for all benefits to ensure accuracy of benefit characteristics. If updates are needed, update individually on the below screens.

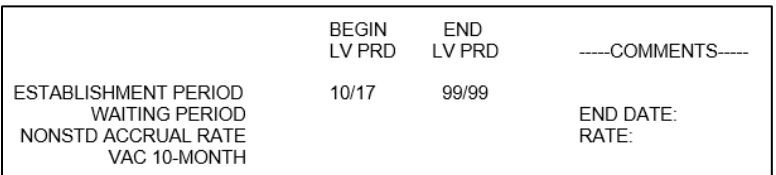

- *B68 –* Establishment Period
- *B74 –* Waiting Period
- *B70 –* Non-Standard Accrual Rate
- *B76 –* Vacation 10-Month
- 4. If the new appointment includes a change in CBID that requires the employee to enroll in a new Accrued benefit or the employee elects to enroll in a new benefit, *Go to* the *B66* screen, and key an Establishment Period for the new Accrued benefit. At the same time, key any related Waiting Period, Non-Standard Rate, or Vacation-10 month, as needed.

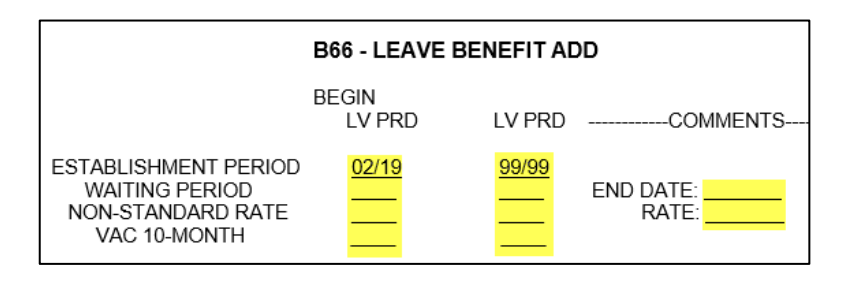

An example might include an employee previously R01 who promotes to S01. Due to the change in CBID, the employee is no longer subject to an open enrollment period and can elect to switch to Annual Leave upon appointment to the supervisory class.

Continuing on CLAS (Cont. 3) Rev. 05/18

 $\overline{99}$ 

 $\frac{55}{99}$ 

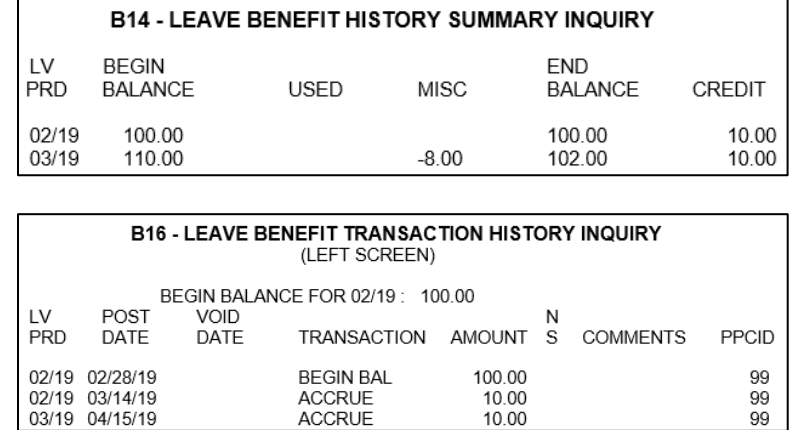

5. *Review* the *B14* and *B16* screens for all Accrued Benefits to ensure accuracy.

*6. If any transactions need to be posted,* **Key** the transaction (Accrue (10), Bonus (28), Earn, Use, Misc, etc.) using the *B50* screen.

ACCRUE

ACCRUE

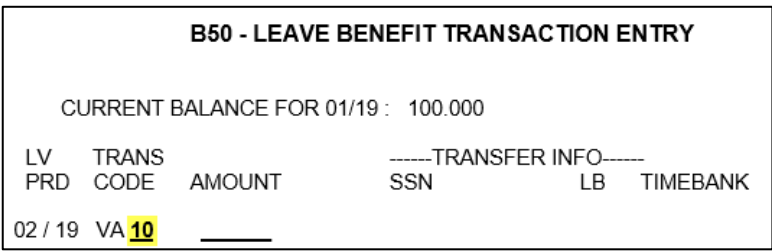

10.00

 $10.00$ 

**NOTE:** Amounts are system generated for Accrue/Bonus transactions.

*7.* If any corrections are necessary, *go to* the *B52* screen, *key* a *"V"* next to the incorrect entry, and press Enter.

| <b>B52 - LEAVE BENEFIT VOID TRANSACTION ENTRY</b><br>(LEFT SCREEN) |                                  |              |                                                        |                          |   |                 |                |  |  |
|--------------------------------------------------------------------|----------------------------------|--------------|--------------------------------------------------------|--------------------------|---|-----------------|----------------|--|--|
| I V<br><b>PRD</b>                                                  | POST<br>DATE                     | VOID<br>DATE | BEGIN BALANCE FOR 02 /19: 100.00<br><b>TRANSACTION</b> | AMOUNT S                 | N | <b>COMMENTS</b> | PPCID          |  |  |
| 02/19<br>02/19<br>03/19                                            | 02/28/19<br>03/14/19<br>04/15/19 |              | <b>BEG BAL</b><br><b>ACCRUAL</b><br><b>ACCRUAL</b>     | 100.00<br>10.00<br>10.00 |   |                 | 99<br>99<br>99 |  |  |

**NOTE:** Only one entry may be voided at a time.

Continuing on CLAS (Cont. 4) Rev. 04/24

8. *View* Earned Benefits on *B10.* Examples of Earned benefits are Compensating Time Off (CTO), Holiday Credit and Excess Hours. If any Earned Benefits are listed, *confirm* the disposition of them*.* 

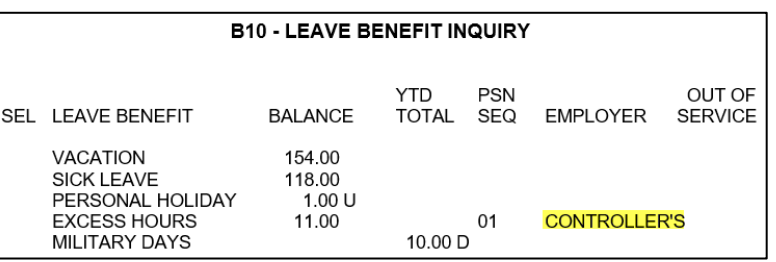

- 9. If the earned benefit was paid out, *verify* payment on the STD 612 and/or with the previous department and *key* the following on the *B50* screen:
	- Cash Out (*36*) transaction to the last month in the previous position. **OR,**
	- Lump Sum (*37*) transaction to the last month in the previous position.
- 10. If the current department will accept the transfer of CTO (CT), Excess Hours (EH or EX), or Holiday Credit (HC) from a previous department, key the following on the *B50* screen:
	- Debit Adjust (*15*) transaction to the last month in the prior position. **AND,**
	- $\triangleright$  One of the following Begin Balance transactions to the first month in the new position:

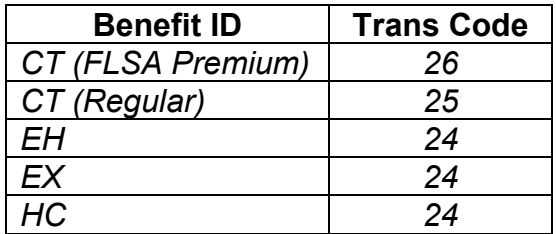

- 11. *View* the Usage Only benefits on the *B10* screen and compare them to the STD 612. Examples of Usage Only benefits are Jury Duty, Bereavement Leave, and Administrative Time Off.
- 12. If updates are necessary, *Go to B50* and *key* one of the following to correct the balance or shut down the benefit:
	- A Begin Total (*27*) transaction to the first month in the new position. **OR,**
	- A Credit Adjust (*14*) transaction to the last month in the previous position.
- 13. *Verify* all Leave Benefits and beginning balances/totals on *B10*.

Employment History Item 715 Rev. 04/24

# **Employment History Item 715**

When a PAR is keyed or voided with Item 715 completed, State Service and Leave Benefits may require corrections. If the PAR is to appoint the employee to a new position, also refer to **"New to CLAS", "Previously on CLAS" or "Continuing on CLAS"** within this section.

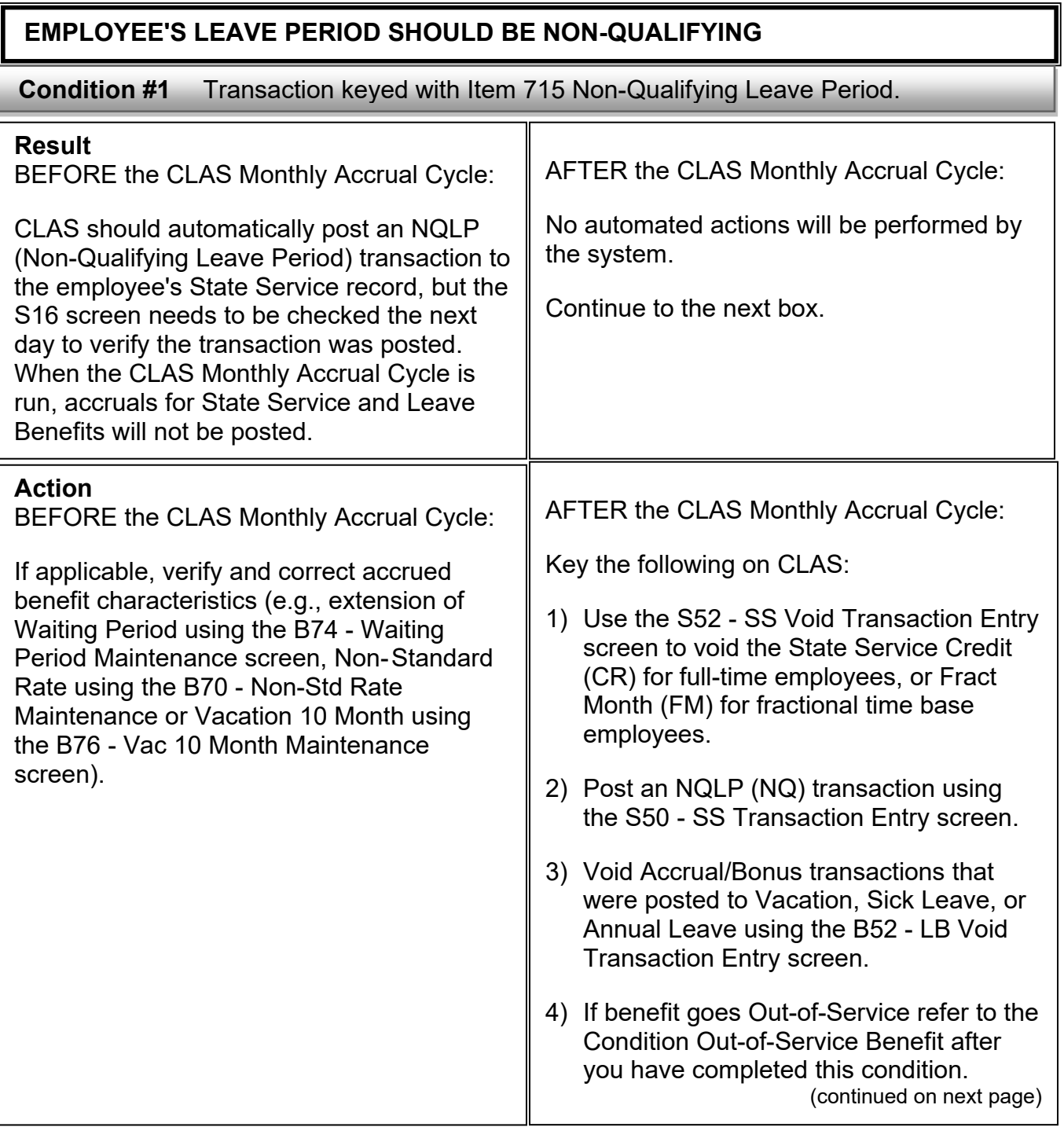

Employment History Item 715 (cont. 1) Rev. 01/11

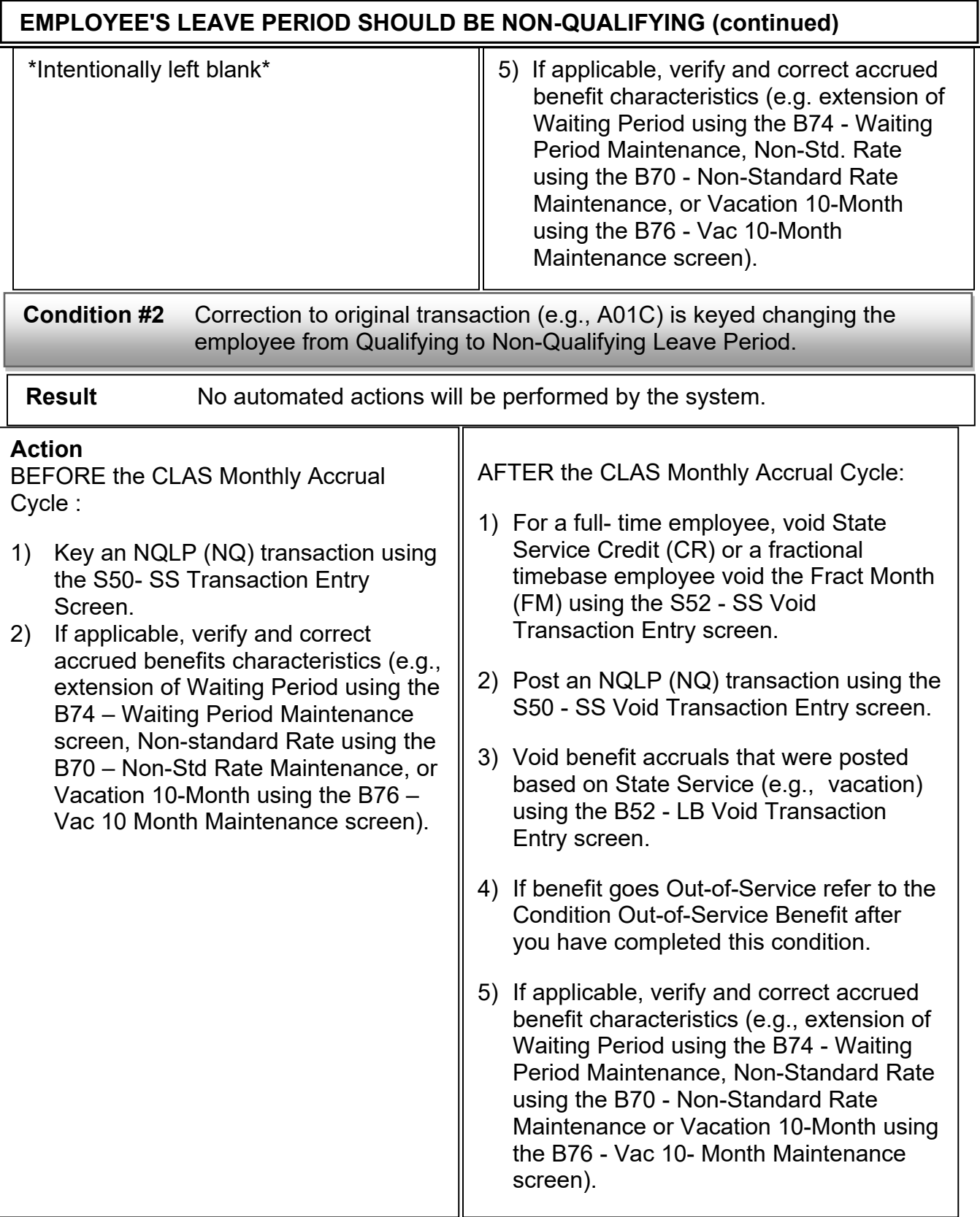

Employment History Item 715 (cont. 2) Rev. 10/02

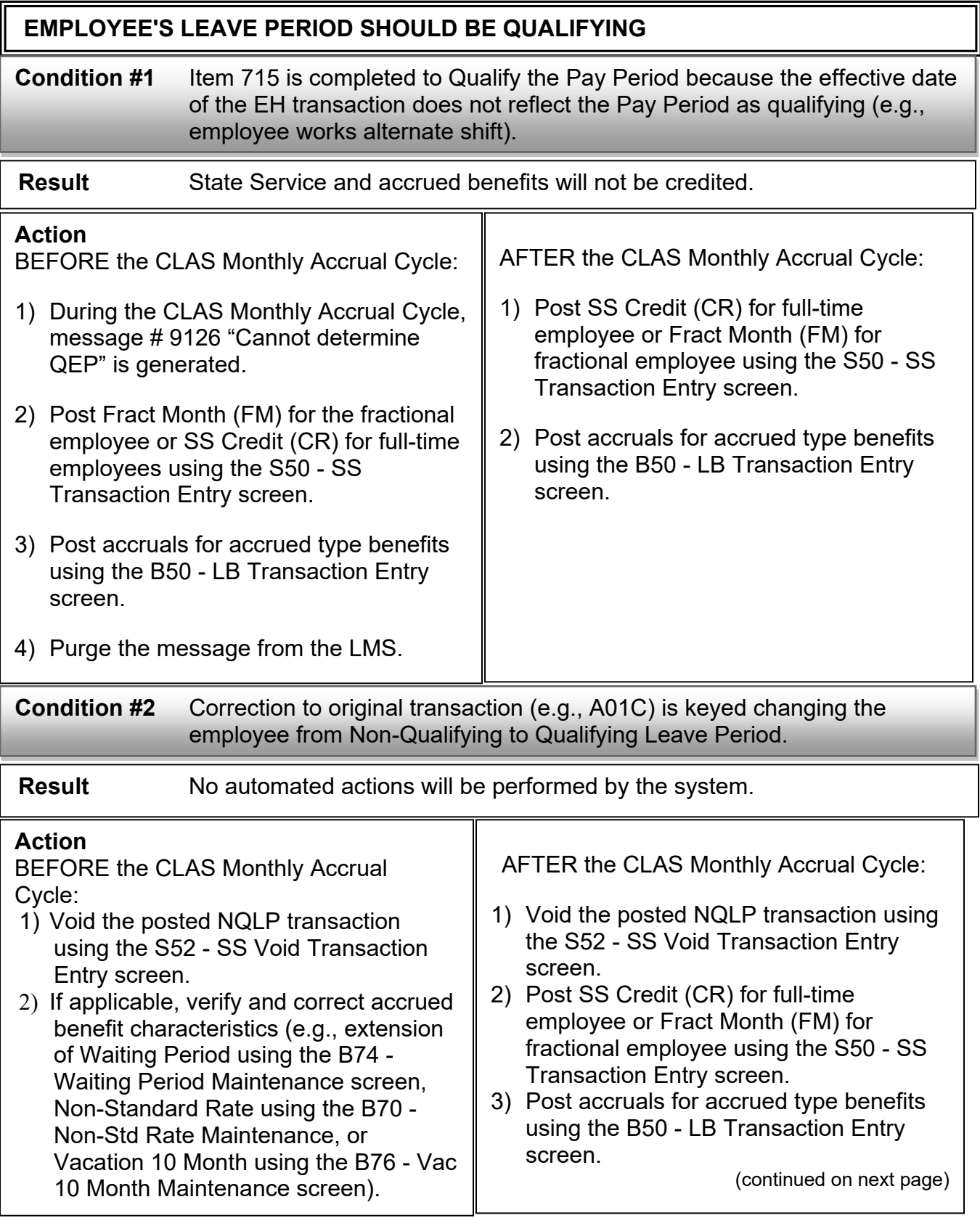

Employment History Item 715 (cont. 3) Rev. 10/02

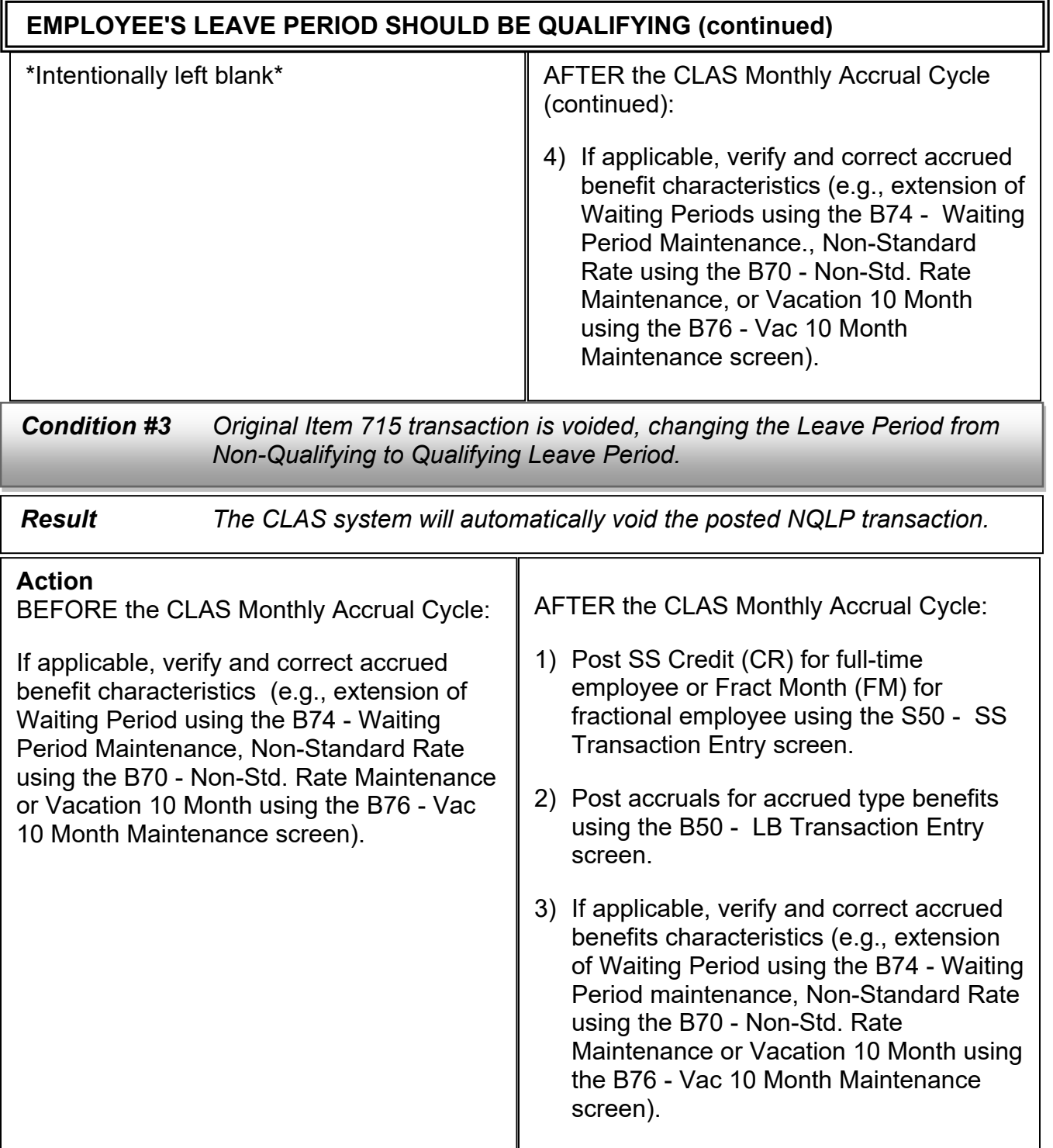

## **CONDITIONS – PAGE 86** PAR – Separation Procedures

Rev. 05/03

# **PAR - Separation Procedures**

When a PAR is processed to permanently separate an employee (including Disability Retirement and Lay Offs), the system will recognize that the employee is ineligible and will automatically do the following:

- 1) Generate an End Date on the Employee Position History Record.
- 2) Generate Establishment Period End Leave Periods on all accrued benefits (i.e. Vacation, Sick Leave, and Personal Holiday).
- 3) Place the employee's State Service Record Out-Of-Service for the Leave Period following the separation effective date.

The system does not generate Lump Sum transactions for leave benefits. Lump Sum payments are generated by the PAR transaction.

#### **Note: It is not necessary to post lump sum transactions to CLAS for accrued benefits. If a lump sum transaction (code 37) is processed for accrued benefits, do not enter the amount as it will be system generated.**

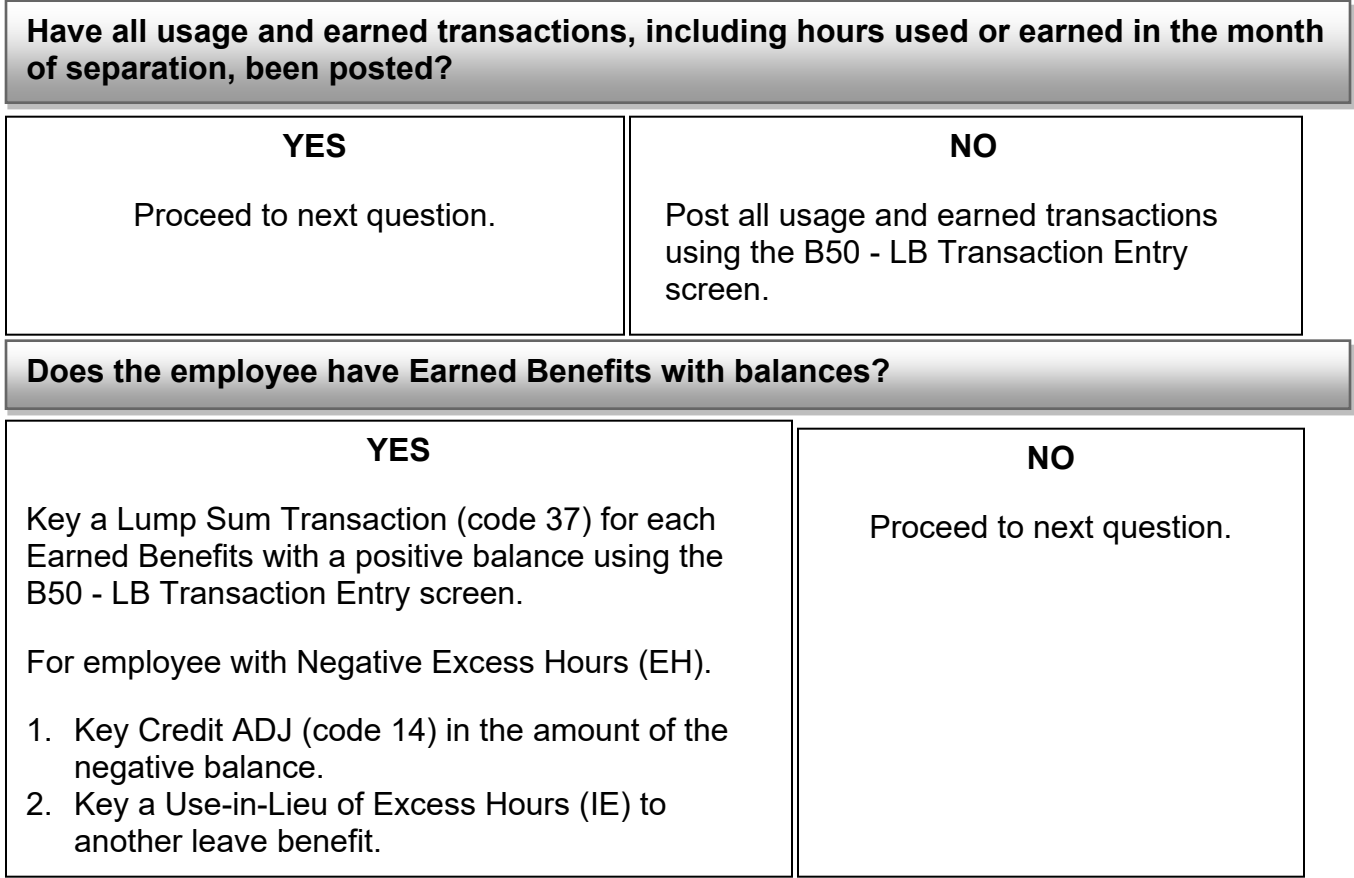

PAR – Separation Procedures (cont.) Rev. 10/02

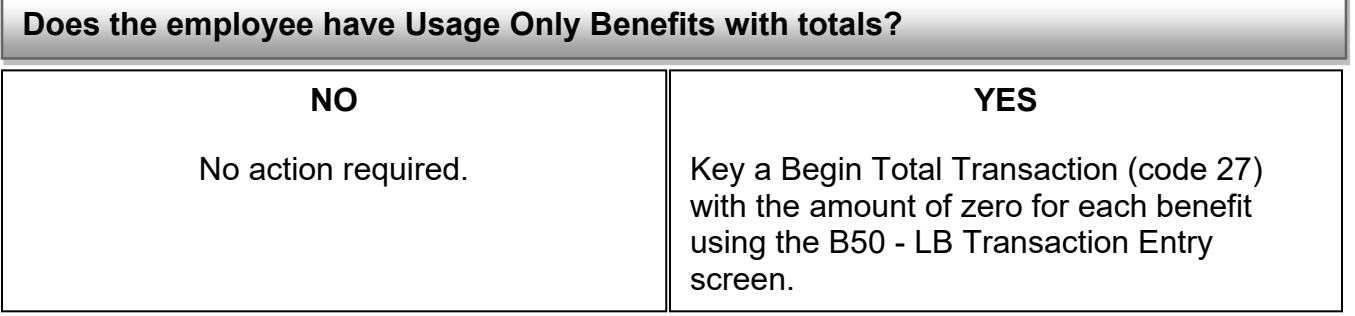

#### **CONDITIONS – PAGE 88** PAR – Separation Reversals Rev. 07/05

## **PAR - Separation Reversals (Including A03 after S90)**

Refer to the Condition "PAR - Separation Procedures" for information about the CLAS automated processes upon keying a separation PAR.

This condition applies to various situations of reinstatement where the PAR has been voided, deleted, eliminated or an appointment has been keyed (A03 after S90).

On the day after the PAR is processed, verify the EPH records on the P18 - Employee Position History screen.

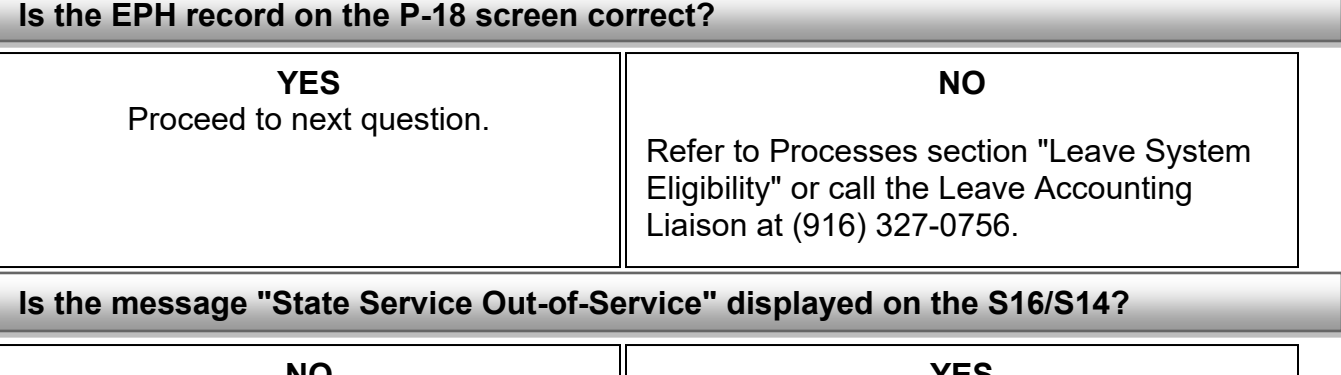

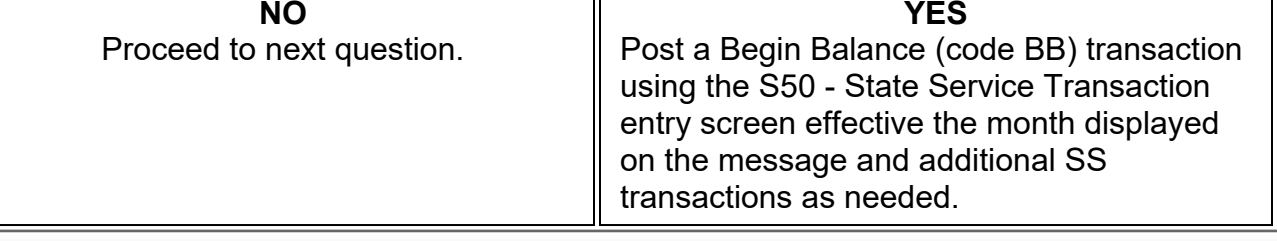

**For Accrued type benefits, are balances displayed on the B10 - LB Inquiry screen?**

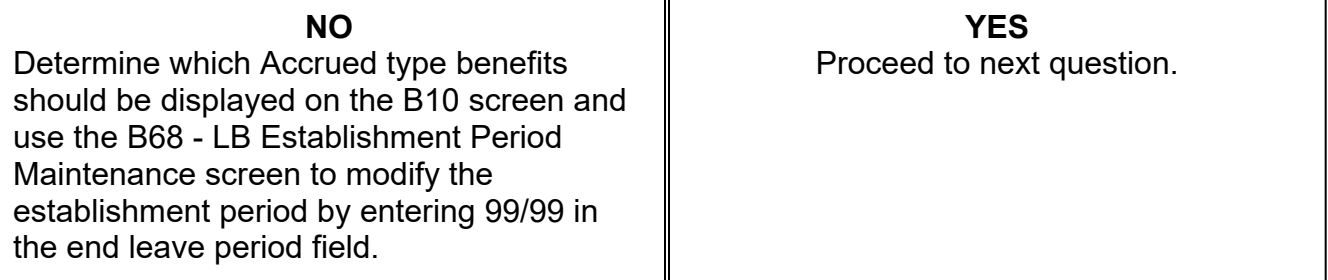

## **Are the correct balances displayed on the B10 - LB Inquiry screen?**

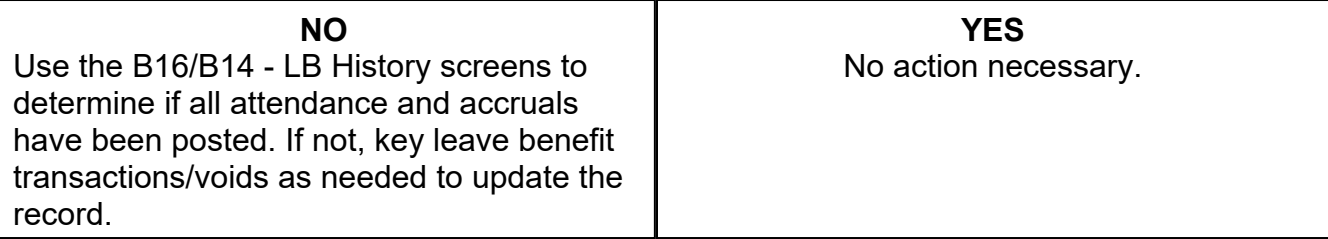

Corrections to SS & LV Benefits Rev. 01/14

# **Corrections to State Service & Leave Benefits**

The system will NOT automatically make changes or corrections to transactions previously posted on CLAS. Changes required due to key errors, attendance changes, or changes to Employment History (via PAR) must be made using the on-line CLAS screens.

Any corrections to the State Service record could potentially affect the Leave Benefit records. For example, changing a Begin Balance transaction could change the accrual rate for Vacation or Annual Leave. Also if an employee is not entitled to a SS credit, s/he is not entitled to a Leave Benefit credit. Compare the State Service record to the Leave Benefit record and make changes as needed.

NOTE: For intermittent employees, also refer to **Positive Pay Employees** in the Processes section of this workbook for information about waiting periods and time base changes.

## **STATE SERVICE**

- View the S14 SS History Summary Inquiry and the S16 SS Transaction History Inquiry to determine if the State Service record needs to be corrected.
- Void the erroneous State Service transaction using the S52 SS Void Transaction Entry screen.
- Key corrected transactions using the S50 SS Transaction Entry screen. The transaction codes are listed in the Job Aids section of this workbook.

## **LEAVE BENEFIT**

Correct leave benefit transactions using the B52 - LB Void Transaction Entry screen to void erroneously posted transactions and use the B50 - LB Transaction Entry screen to post corrected or new transactions.

EXAMPLE: Attendance was originally submitted and keyed with 40 hours of Vacation usage. Employee was later approved for usage of 32 hours of Vacation and 8 hours of Sick Leave - self.

Transactions required to make corrections are as follows:

- 1) Void the 40 hour Vacation usage.
- 2) Key a Vacation usage transaction (VA01) for 32 hours.
- 3) Key a Sick Leave self usage transaction (SL01) for 8 hours.

Corrections to SS & LV Benefits (cont.) Rev. 01/14

#### **Attendance Submitted Late**

Employee's Attendance Submitted After Monthly Attendance Has Been Keyed When attendance is submitted for individual employees after the monthly attendance has been keyed on PIP or processed online, key the transactions online using the B50 - LB Transaction Entry screen.

Attendance Omitted From PIP Preloaded Batches

If the Preloaded PIP batch was previously used without leave accounting transactions, new PIP batches can be copied and used to key leave accounting transactions. To copy batches:

1) Access the Batch Entry (ENT) screen for the preloaded batch assigned to the desired reporting unit for the next Pay Period. (Preloaded batches are usually generated one month prior to use).

2) From the Batch Entry (ENT) screen of the Preloaded batch key the following:

ACTN: **CPY** BATCH: SSN: PAY PER: **desired pay period**

3) Press the ENTER key. A new scratch batch will be generated with BATCH STATUS = SAV (save). The batch will have a scratch batch number. Information contained in the batch will be the same as in the original Preloaded Batch, except for the Pay Period, which will reflect the Pay Period requested in the Pay Period field in Step 2.

**CAUTION:** If the new copy batch, in which you are keying, contains preloaded

time (days or hours) or previously paid Earnings ID's, erase the days, hours and previously paid Earnings ID's before closing the batch.

- EXAMPLE: The preloaded batch (Batch # 5000007) for Agency Code 051, Reporting Unit 001 for the 09/09 Pay Period was processed on 10/04/09 with pay requests only. To create another batch to key leave transactions:
	- 1) Access the 10/09 Preloaded batch for Agy-051Unit-001 (Batch # 5054444) as follows:

ACTN: **ENT** BATCH: **505444** SSN: PAY PER:

Press the ENTER key. (Batch Entry screen for Preloaded batch will display.)

2) From the Batch Entry (ENT) screen of the Preloaded batch key the following:

ACTN: **CPY** BATCH: SSN: PAY PER: **0 09 09**

Press the ENTER Key. (A new scratch batch with the same data as Batch #5054444 will be generated).

## **CONDITIONS – PAGE 91** Disability Restoration of Leave Credits and State Service Rev. 10/02

# **Disability Restoration of Leave Credits and State Service**

The following are the procedures for restoring leave credits and State Service due to disability. To maintain accurate records on CLAS, leave credits should be restored in the month where accruals were not posted and/or the employee was originally charged usage.

#### **Restoring State Service Accruals**

- If the beginning balance for the first (oldest) Leave Period on CLAS is incorrect, void the Begin Balance transaction using the S52 - SS Void Transaction Entry screen and post a new Begin Balance (BB) transaction for the correct amount, using the S50 - SS Transaction Entry screen.
- If an NQLP is posted on CLAS for a Leave Period that should be "qualifying", void the NQLP transaction using the S52 - SS Void Transaction Entry screen. Post State Service Credit (CR) or Fractional Month (FM) using the S50 - Transaction Entry screen.
- For "qualifying" Leave Periods where State Service was not previously posted, post State Service Credit (CR) or Fractional Month (FM) using the S50 - Transaction Entry screen.

## **Restoring Leave Credits For Leave Periods Prior to CLAS**

- If the beginning balance for the first (oldest) Leave Period on CLAS is incorrect because it does not reflect restoration of leave credits for prior Leave Periods, do the following for each affected benefit:
	- 1) Void the Begin Balance transaction using the B52 LB Void Transaction Entry screen.
	- 2) Post a new Begin Balance transaction for the correct amount, using the B50 LB Transaction Entry screen.

#### **Restoring Leave Benefits Accruals**

- If the employee is entitled to accruals that were not posted on CLAS, document accrual transactions for the employee and key the transactions using the B50 - LB Transaction Entry screen.

Disability Restoration of Leave Credits and State Service (cont.) Rev. 04/09

Important: When the number of State Service months has increased retroactively, verify the Vacation/Annual Leave accrual rate for subsequent leave periods. CLAS will not automatically void accruals posted to Vacation/Annual Leave.

> If the accrual rate is incorrect based on the new amount of State Service months, void the Vacation/Annual Leave accrual(s) using the B52 - LB Void Transaction Entry screen, then post an Accrual transaction (VA10/AL10) using the B50 - LB Transaction Entry screen.

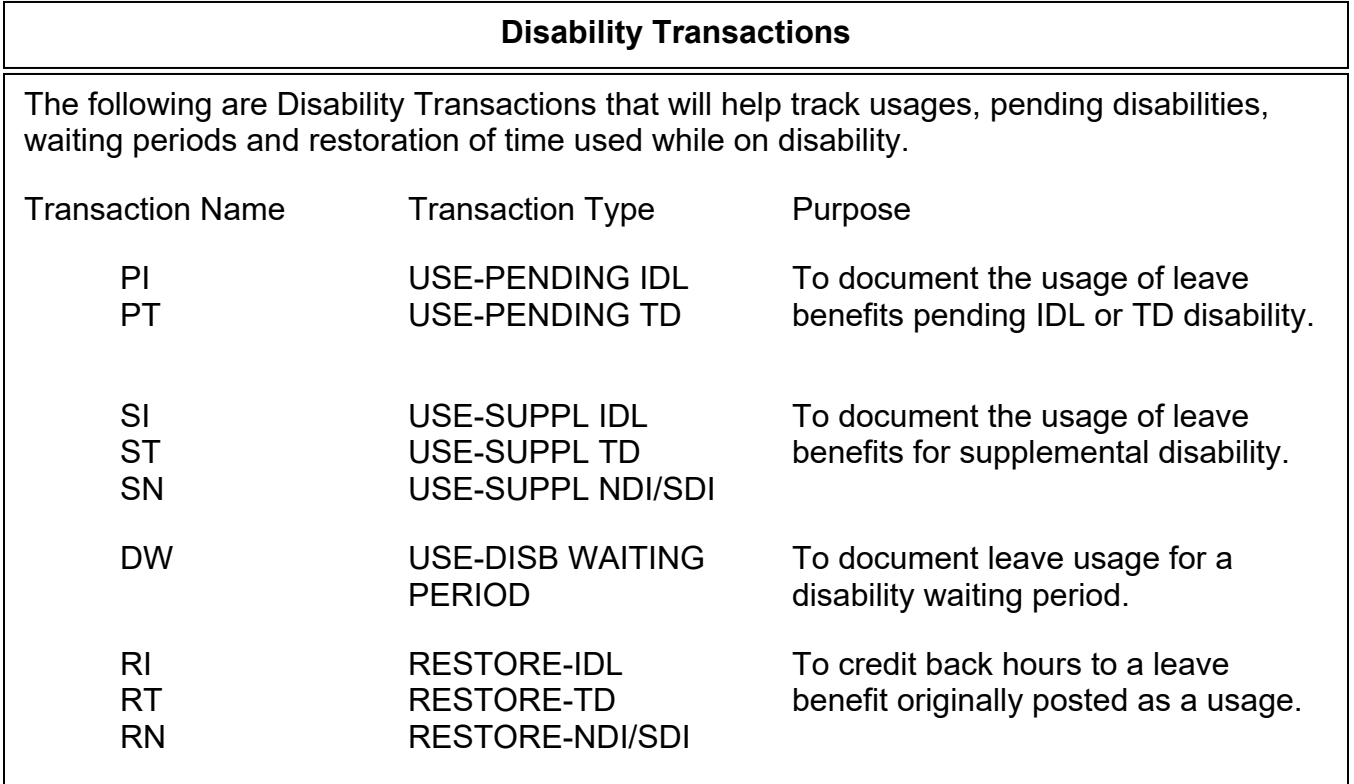

Catastrophic Leave Transfers Rev. 01/14

## **Catastrophic Leave Transfers**

Catastrophic Leave allows employees to transfer eligible leave credits to other employees when a catastrophic event occurs. (Refer to bargaining unit contracts and CalHR for regulations regarding catastrophic leave.)

## **PROCEDURES FOR CATASTROPHIC LEAVE**

Catastrophic Leave transfer transactions cannot be keyed on the PIP system. Transfer transactions must be keyed using the B50 - LB Transaction Entry screen. Before documenting and keying Catastrophic Leave transfers, review the following conditions to determine the procedures for your employee(s):

- 1) Both receiving and donating employees are within your agency and are active on CLAS.
	- Key two transfer transactions, one for the receiving employee and the other for the donating employee.

2) Both donating and receiving employees are on CLAS in different agency.

 Keying of transfer transactions must be coordinated between agencies. Each agency must key the appropriate debit or credit transfer transaction for the employee in their agency.

3) One employee, either donating or receiving employee, is not on CLAS.

Key only the transfer transaction for the employee that is on CLAS.

Catastrophic Leave Transfers (cont. 1) Rev. 01/11

#### **EMPLOYEE DONATING CREDITS**

Using the B50 - LB Entry screen, key a transfer "TO EE" (code 44) transaction debiting the leave benefit record.

#### **Personal Holiday**

NOTE: PH44 is posted in units. Corresponding Transfer "FROM EE" transaction VA45 is posted in hours.

#### **EXAMPLE:**

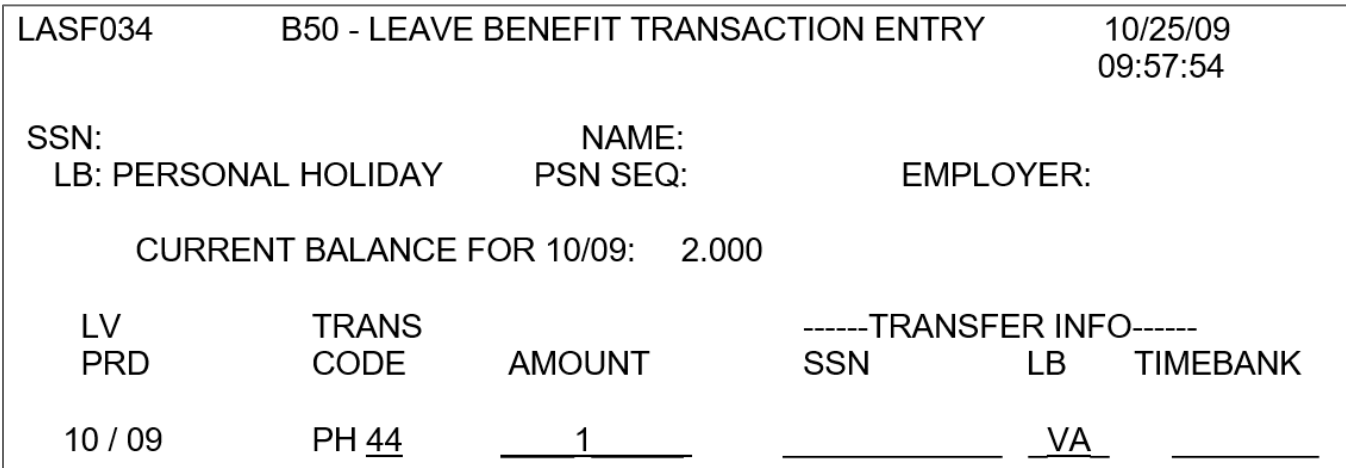

Catastrophic Leave Transfers (cont. 2) Rev. 01/11

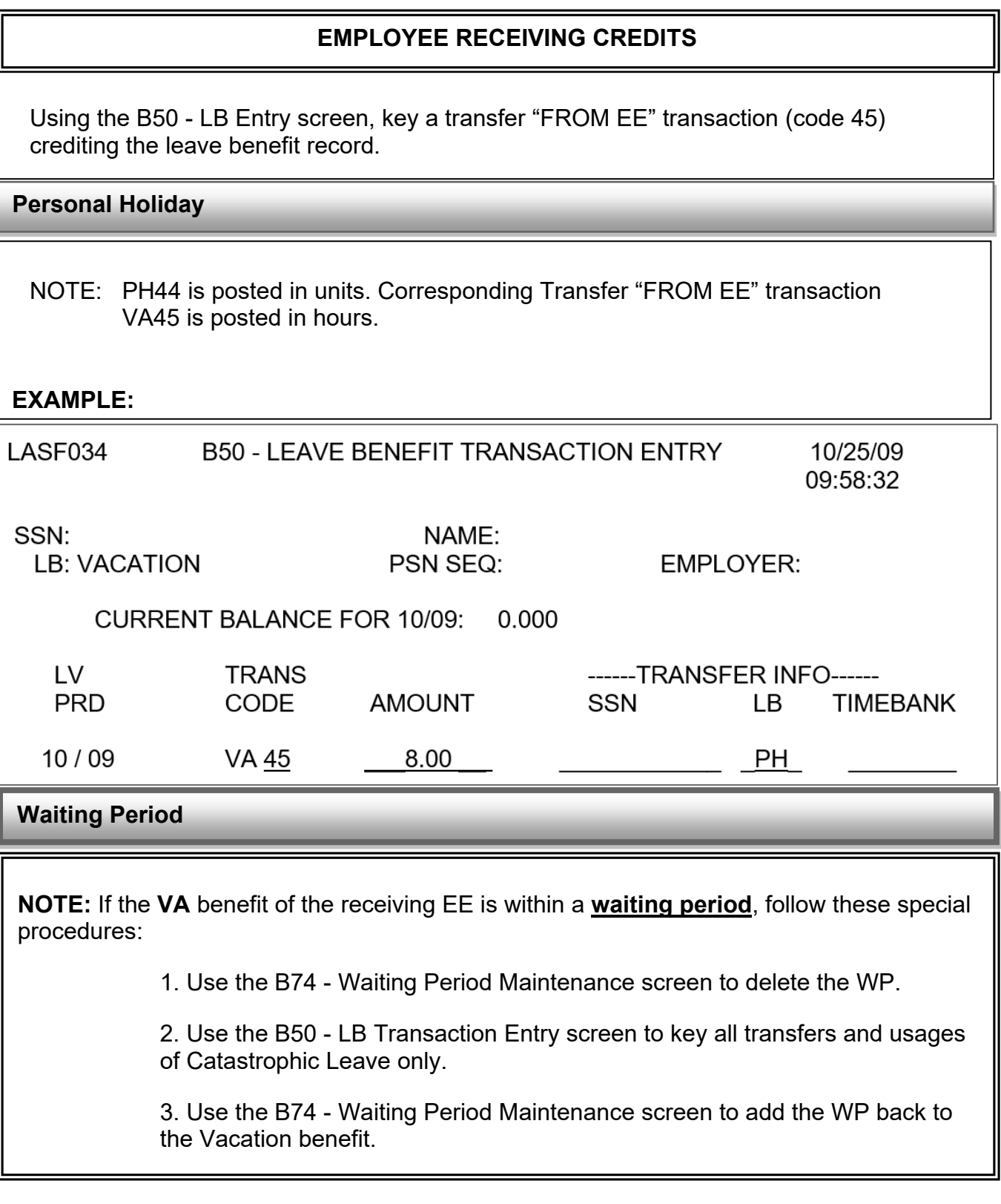

Out-of-Service Benefit Rev. 01/11

## **Out-of-Service Benefit**

An accrued or earned Leave Benefit will be placed Out-of-Service by the Leave Accounting System if a retroactive transaction or void causes a negative balance in a following Leave Period. The Out-of-Service condition must be corrected before additional processing can take place.

The two methods of correcting the condition are: (1) Charge the benefit difference (i.e., the shortage) to another benefit; or (2) Establish an Account Receivable for the benefit difference.

#### **NOTE: Determining which method to use is based upon department policy, availability of leave benefit credits and the specific situation.**

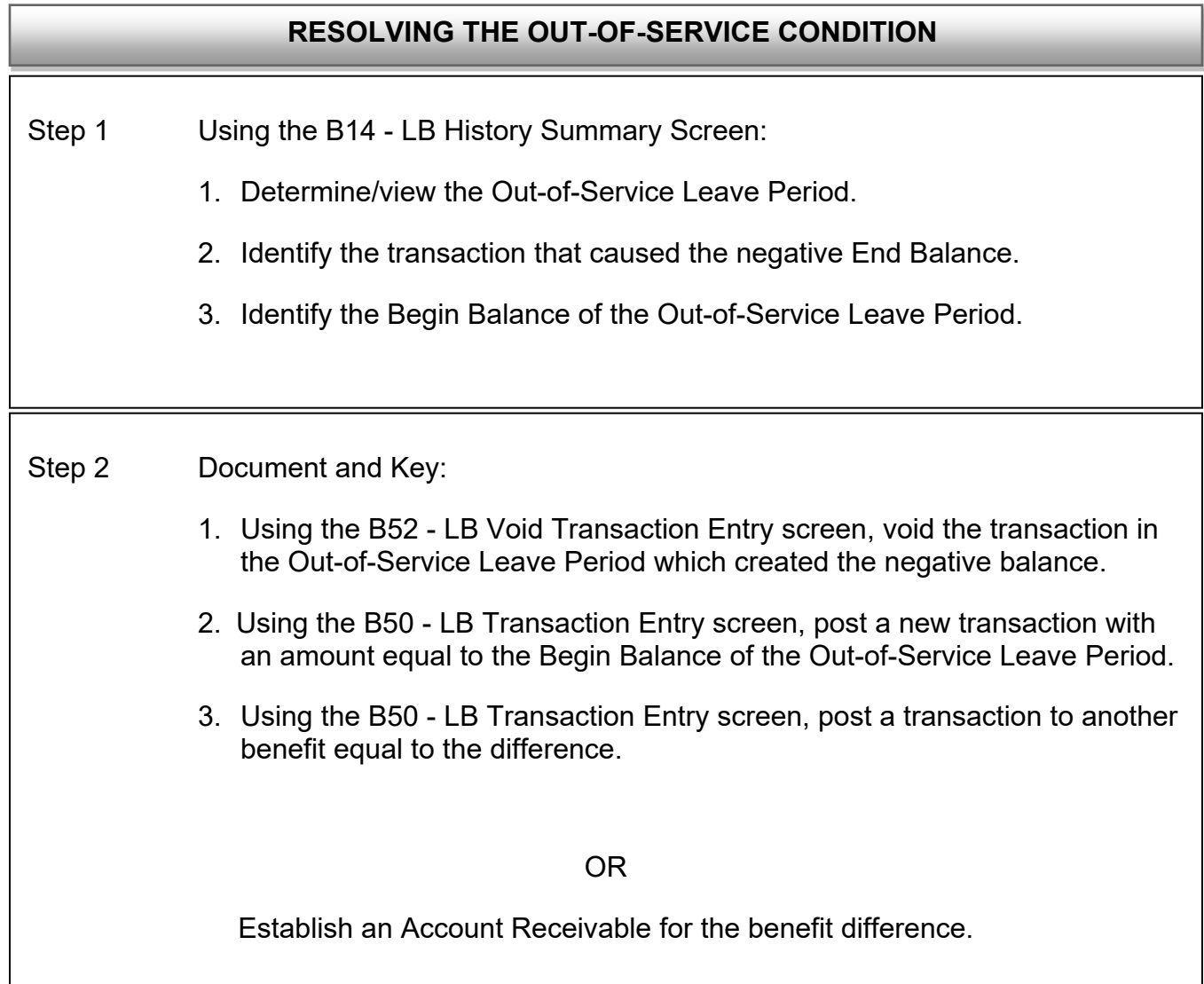

## **CONDITIONS – PAGE 97** Vacation/Sick Leave to Annual Leave

Rev. 01/11

# **Vacation/Sick Leave to Annual Leave**

**Employee who was accruing Vacation and Sick Leave elects or is placed in Annual Leave.**

**Is the Annual Leave benefit being established retroactively (in this situation retroactive means Vacation/Sick Leave transactions have been posted for the Annual Leave Begin Leave Period and subsequent Leave Periods)? Example of retroactive: Annual Leave to be added effective 11/09 Leave Period. Accruals and usage transactions have already been posted for 11/09 and 12/09 Leave Periods.**

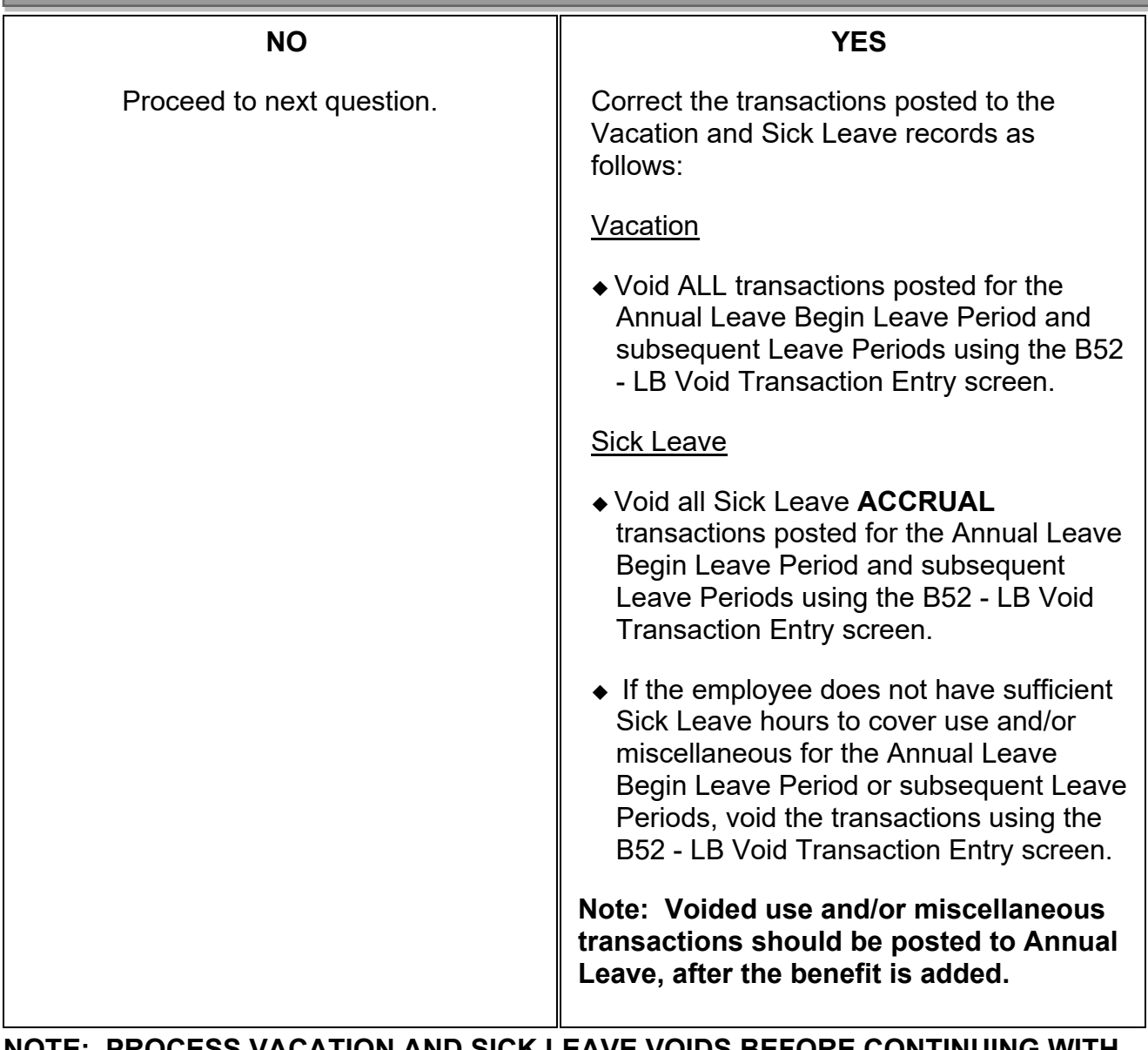

Vacation/Sick Leave to Annual Leave (cont. 1) Rev. 01/11

**Has the CLAS Monthly Accrual Cycle and posting of usage or miscellaneous transactions been completed for the Leave Period prior to the Leave Period in which the employee is transferring to Annual Leave? (Example: Employee elects Annual Leave effective 02/01/09. Have accrual, usage and miscellaneous transactions been posted to Vacation benefit for the 01/09 Leave Period?)**

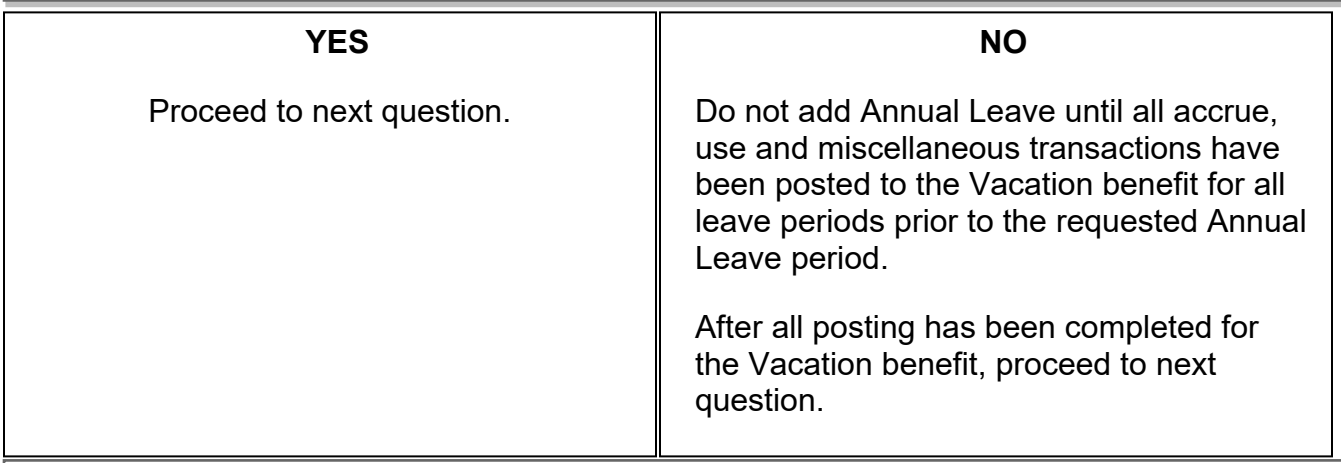

**Has Annual Leave ever been established? Access the B20 – LB List screen. If benefit is listed it was previously established**.

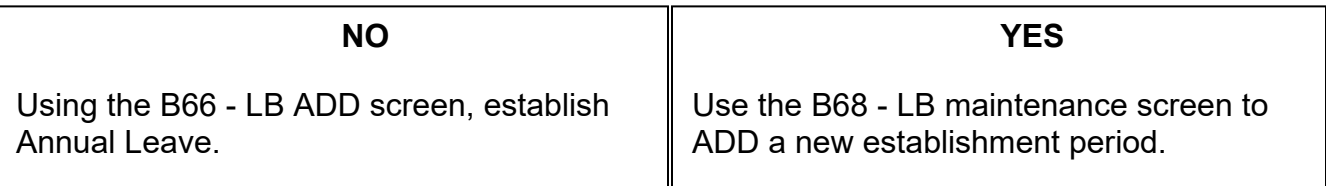

**After Annual Leave is added, use the B16 - LB Transaction History Inquiry and the B14 - LB History Summary screens for Annual Leave (AL) & Vacation (VA) to verify the amount of hours that have been transferred. Is the amount correct?**

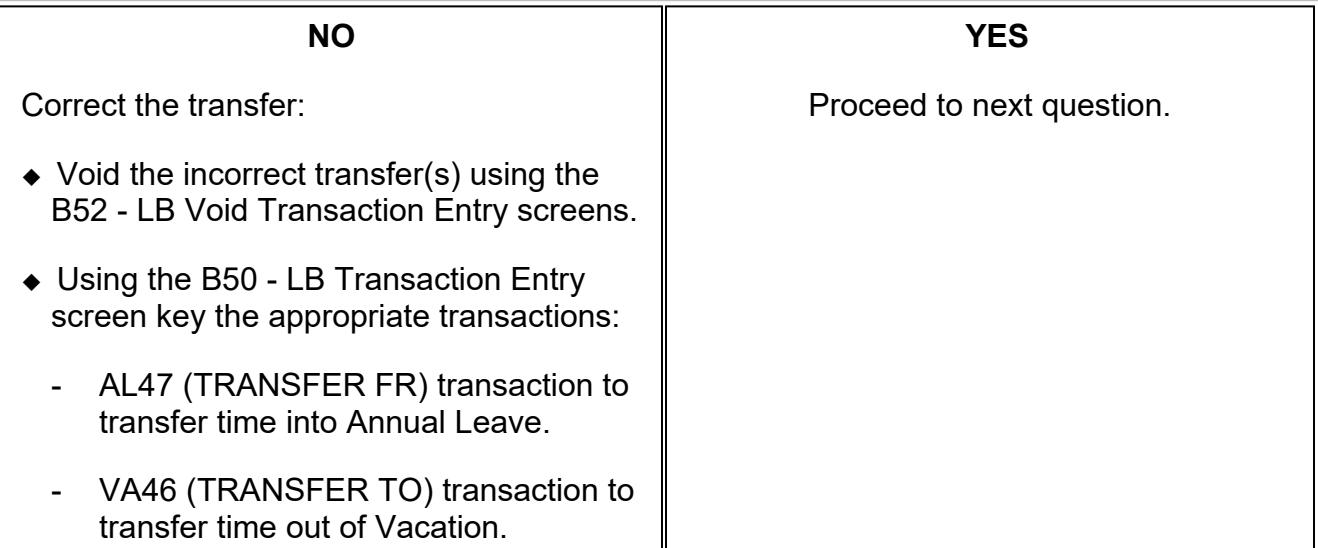

Vacation/Sick Leave to Annual Leave (cont. 2) Rev. 07/16

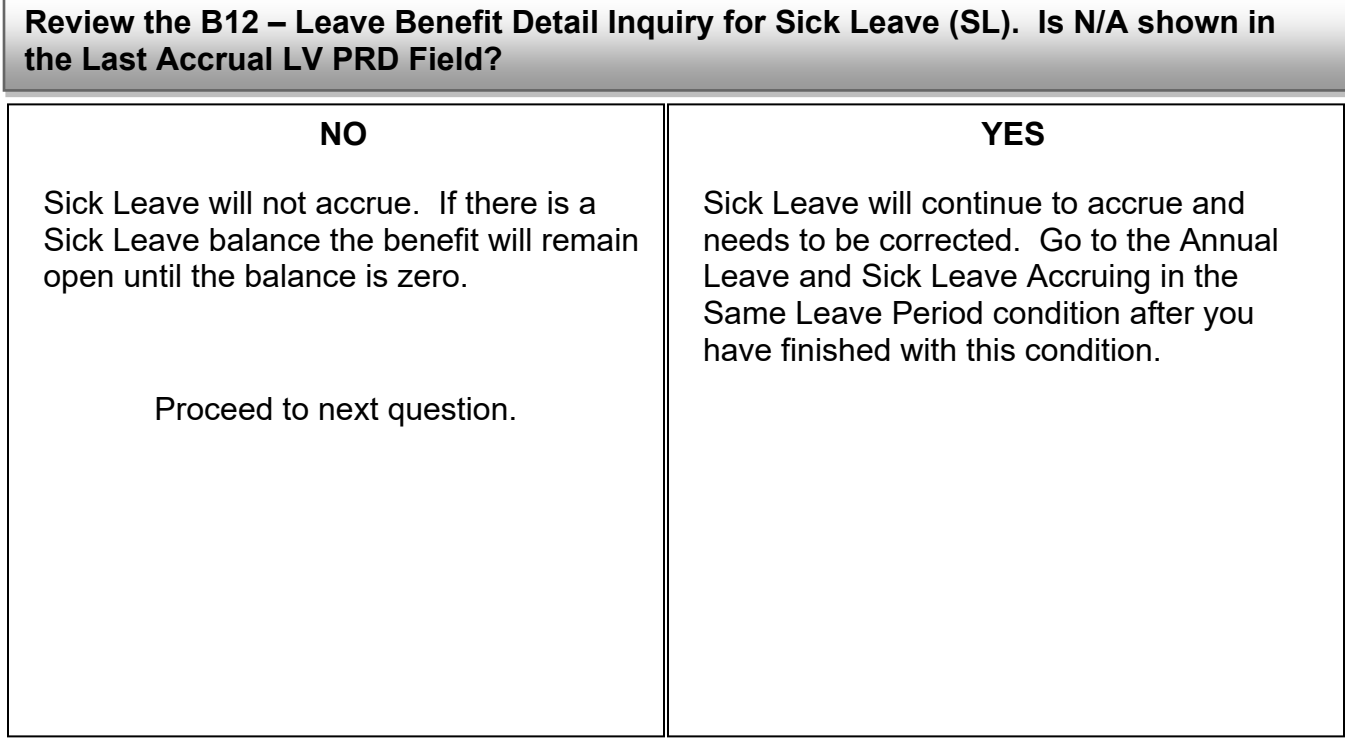

**Were accrual, use and/or miscellaneous transactions for Vacation or Sick Leave voided because Annual Leave was established retroactively?**

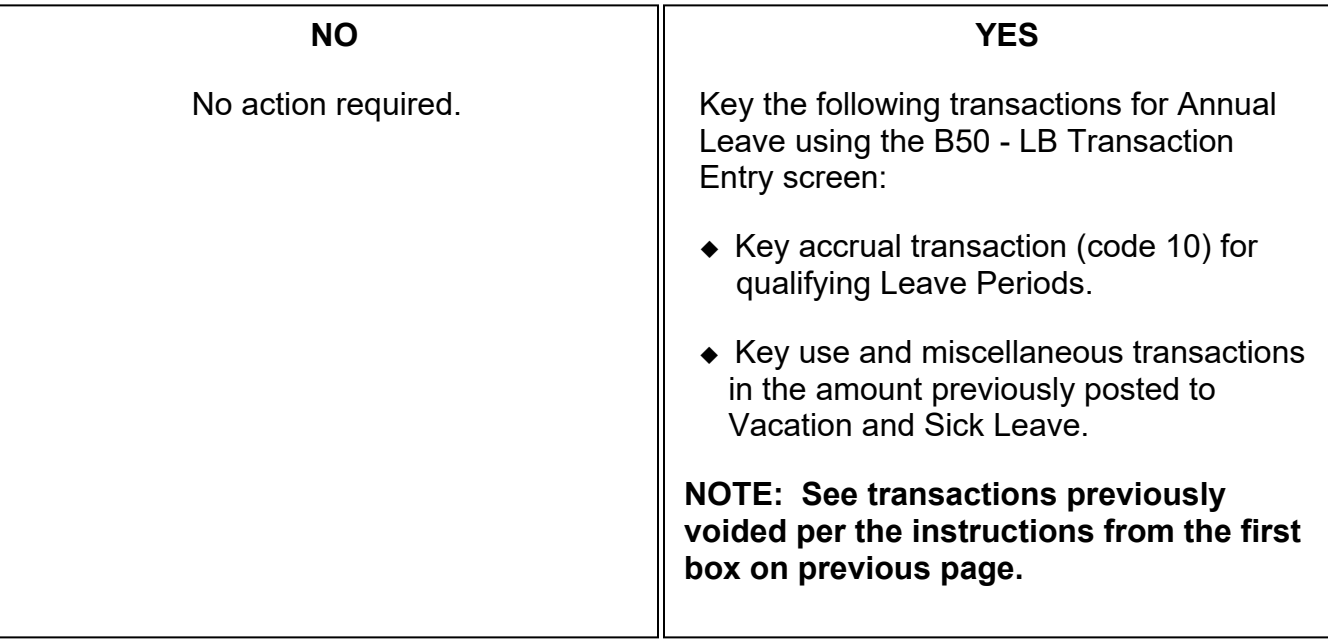

#### **CONDITIONS – PAGE 100** Annual Leave to Vacation and Sick Leave Rev. 01/11

## **Annual Leave to Vacation/Sick Leave**

**Employee who was accruing Annual Leave elects or is placed in Vacation and Sick Leave.**

**Are the Vacation and Sick Leave benefits being established retroactively (in this situation retroactive means Annual Leave transactions have been posted for the Vacation and/or Sick Leave Begin Leave Periods and subsequent Leave Periods)? Example of retroactive: Vacation and Sick Leave to be added effective 02/09 Leave Period. Accruals and usage transactions have already been posted for 02/09 and 03/09 Leave Periods.**

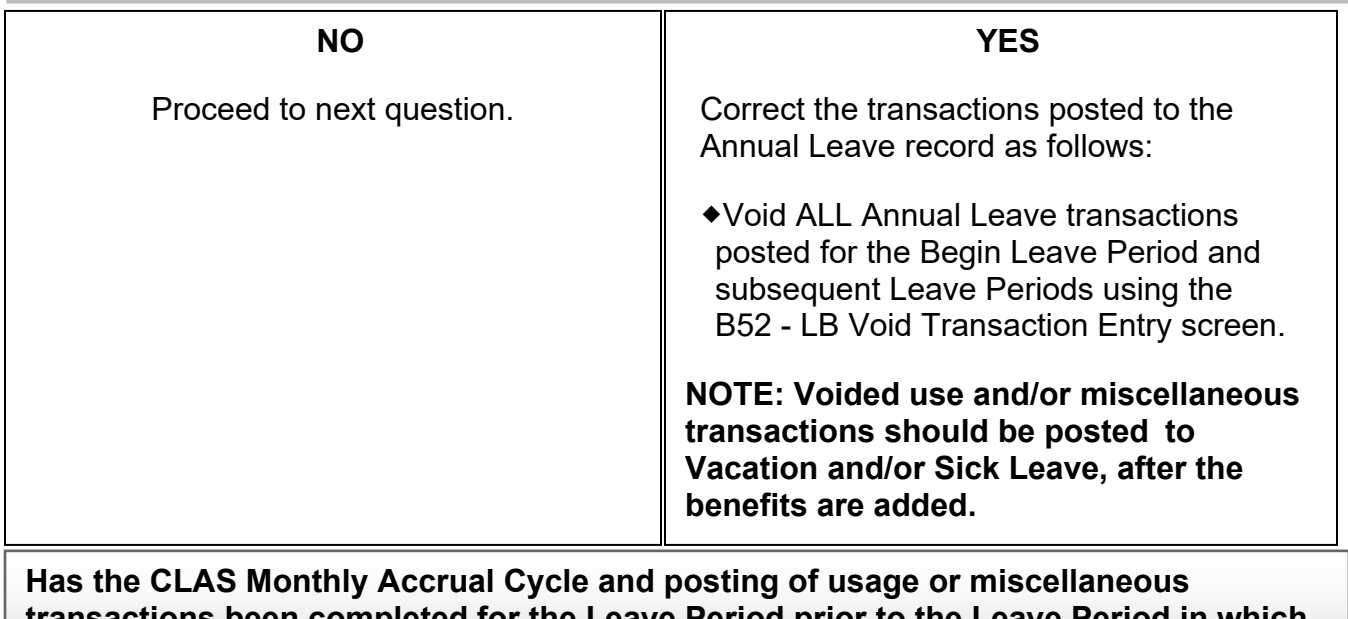

**transactions been completed for the Leave Period prior to the Leave Period in which the employee is transferring to Vacation and Sick Leave? (Example: Employee elects Vacation and Sick effective 02/01/09. Have accrual, usage and miscellaneous transactions been posted to Annual Leave for the 01/09 Leave Period?).**

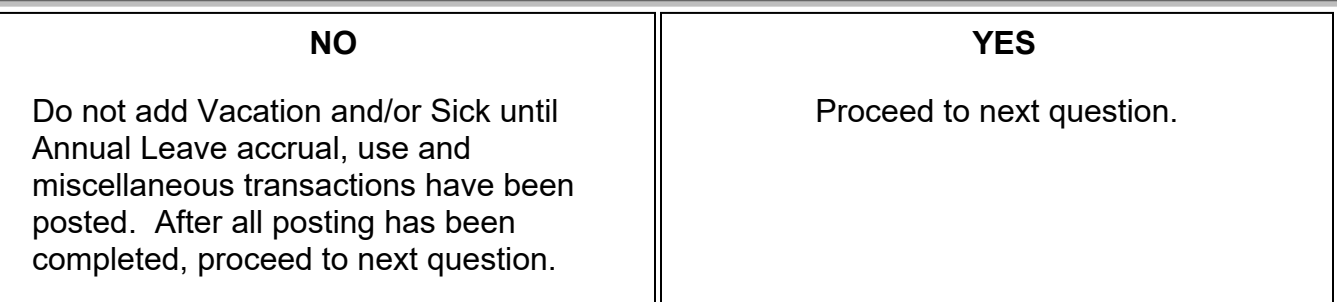

Annual Leave to Vacation and Sick Leave (cont. 1) Rev. 10/02

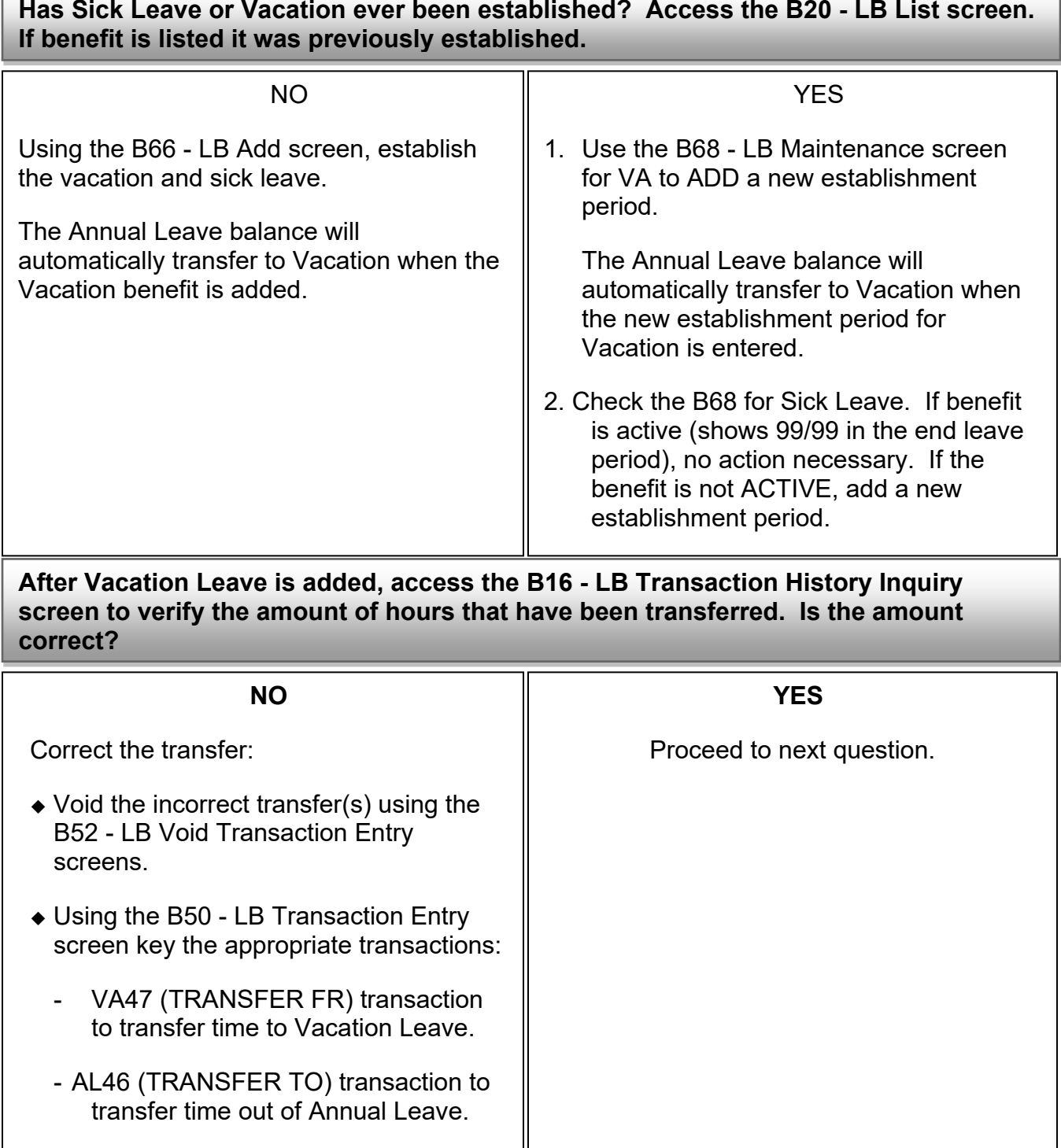
Annual Leave to Vacation and Sick Leave (cont. 2) Rev. 10/02

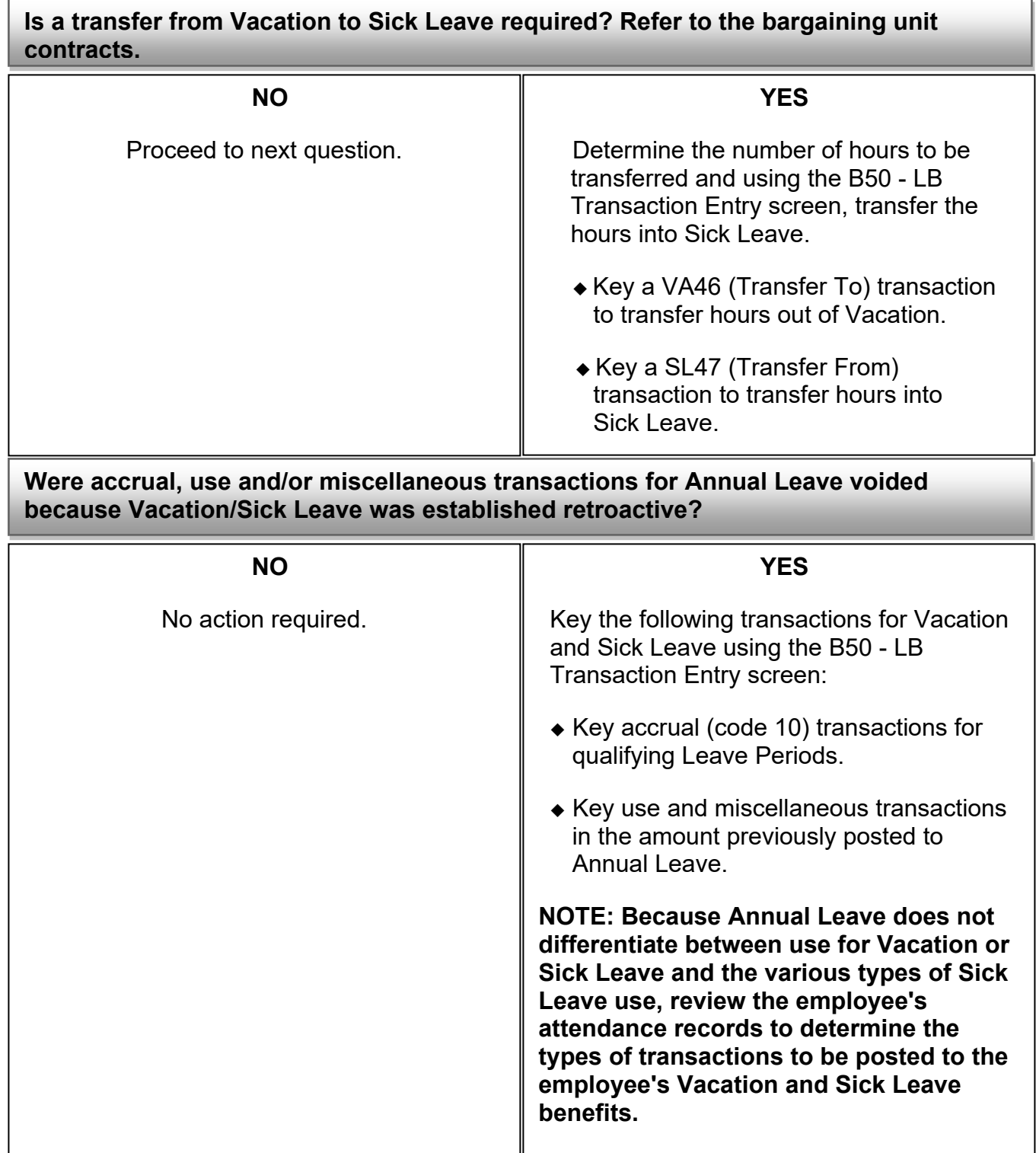

#### **CONDITIONS – PAGE 103** Vacation/Sick Leave Established In Error

Rev. 03/15

## **Vacation/Sick Leave Established In Error**

Refer to the following two conditions to identify the type of error made when Vacation and/or Sick Leave was established:

## **TYPE #1 - Vacation and/or Sick Leave should NEVER have been established.**

OR

## **TYPE #2 - Vacation and/or Sick Leave established with the wrong effective date.**

The following information provides procedures for correcting employee records when Vacation and/or Sick Leave was established in error.

### **TYPE #1-Vacation and/or Sick Leave should NEVER have been established.**

If an employee is erroneously established in Vacation and/or Sick Leave and the benefits should never have been established:

- Step 1 Print Data from the B16- LB Transactions History Inquiry for Vacation and Sick Leave.
- Step 2 Contact the Leave Accounting Liaison Unit to request to have the benefits be deleted.
- Step 3 If the Annual Leave Benefit was never established, add the benefit using the B66- LB Add Screen

#### OR

If the Annual Leave benefit was previously established and the End Leave Period is other than 99/99, modify the End Leave Period to 99/99 using the B68 - Establishment Period Maintenance screen.

Update/modify the Annual Leave Characteristics, if applicable using the following screens:

- ◆ B70 Non Standard Rate Maintenance
- Step 3 If applicable, void the Annual Leave Transfer Transaction (TRANSFER TO: VA) using the B52 - LB Void Transaction Entry screen.
- Step 4 Key Annual Leave transactions (e.g, accruals, use, etc.), as needed, using the B50 - Transaction Entry screen.

#### **CONDITIONS – PAGE 104** Vacation/Sick Leave Established In Error (cont.) Rev. 01/11

#### **TYPE #2 - Vacation and/or Sick Leave established with the wrong Begin Leave Period.**

If Annual Leave does not exist for employee (verify using B20 screen), follow the steps listed below:

STEP 1 Void all transactions posted for the incorrect leave period using the B52 - LB Void Transaction Entry screen.

STEP 2 Modify Begin Leave Period using the B68 - LB Establishment Period Maintenance screen.

STEP 3 Update/modify the Vacation Characteristics, if applicable, using the following screens:

- ◆ B74 Waiting Period Maintenance
- ◆ B70 Non Standard Rate Maintenance
- ◆ B76 Vacation 10-Month Maintenance

STEP 4 Key any missing Vacation and/or Sick Leave transactions (e.g., accruals use,etc.), as needed, using the B50 - Transaction Entry screen.

If Annual Leave does exist for employee (verify using the B20 screen), follow the steps listed below:

- STEP 1 Void all transactions prior to the correct begin leave period using the B52 LB Void Transaction Entry screen.
- STEP 2 Modify End Leave Period for Annual Leave using the B68 LB Establishment Period Maintenance screen.
- STEP 3 Modify Begin Leave Period for Vacation and Sick Leave using the B68 LB Establishment Period Maintenance screen.
- STEP 4 Update/modify the Vacation Characteristics, if applicable using the following screens:
	- ◆ B74 Waiting Period Maintenance
	- ◆ B70 Non Standard Rate Maintenance
	- ◆ B76 Vacation 10-Month Maintenance
- STEP 5 Key any missing Annual Leave, Vacation and/or Sick Leave transactions (e.g. accruals use, etc.), as needed, using the B50 - Transaction Entry screen.

Annual Leave Established in Error Rev. 03/15

## **Annual Leave Established in Error**

Refer to the following two conditions to identify the type of error made when Annual Leave was established:

#### **TYPE #1 – Annual Leave should NEVER have been established.**

*OR*

## **TYPE #2 – Annual Leave established with the wrong effective date.**

#### **TYPE #1 – Annual Leave should NEVER have been established.**

**If an employee is erroneously established in Annual Leave and the benefit should have never been established, follow the steps below to delete the Annual Leave Benefit and all transaction history for Annual Leave.**

- STEP 1 Print data from the B16 LB Transaction History Inquiry for Annual Leave.
- STEP 2 Contact the Leave Accounting Liaison Unit and request that the Annual Leave benefit be deleted.
- STEP 3 If the Vacation benefit was never established, add the benefit using the B66 -LB Add screen.

#### OR

If the Vacation benefit was previously established, modify the End Leave Period to 99/99 using the B68 - Establishment Period Maintenance screen.

 Update/modify the Vacation Characteristics, if applicable using the following screens:

- ◆ B74 Waiting Period Maintenance
- ◆ B70 Non Standard Rate Maintenance
- ◆ B76 Vacation 10-Month Maintenance
- STEP 4 If the Sick Leave benefit was never established, add the benefit using the B66 - LB Add screen.

#### OR

If the Sick Leave benefit was previously established, and the End Leave Period is other than 99/99, modify the End Leave Period to 99/99 using the

B68 - Establishment Period Maintenance screen.

Annual Leave Established in Error (cont. 1) Rev. 01/14

**If an employee is erroneously established in Annual Leave and the benefit should have never been established, follow the steps below to delete the Annual Leave Benefit and all transaction history for Annual Leave. (continued)**

STEP 6 Key Vacation and Sick Leave transactions (e.g, accruals, use, etc.), as needed, using the B50 - Transaction Entry screen.

**Note: Because Annual Leave does not differentiate between use for Vacation or Sick Leave and the various types of Sick Leave use, verify the employee's attendance records to determine the types of transactions to be posted to the employee's Vacation and Sick Leave benefits.**

**TYPE #2 - Annual Leave established with the wrong effective date.**

**If the employee did not have Vacation previously established, follow the steps listed below:**

- STEP 1 Using the B52 LB Void Transaction Entry screen, void all Annual Leave transactions.
- STEP 2 Using the B68 LB Establishment Period Maintenance screen, modify the begin leave period as necessary.
- STEP 3 Using the B50 Transaction Entry Screen Key appropriate Annual Leave transactions.

**If the employee went from Vacation to Annual Leave in the wrong Leave Period, leave benefit records for Vacation and Sick Leave, as well as Annual Leave, must be corrected (i.e., the benefit records must be corrected back to the status previous to Annual Leave). Follow steps listed below:**

- STEP 1 Using the B52 LB Void Transaction Entry screen void all erroneous Annual Leave Transactions.
- STEP 2 Using the B68 LB Establishment Period Maintenance screen delete the establishment period for Annual Leave.
- STEP 3 Modify the End Leave Period for Vacation to 99/99 using the B68 Establishment Period Maintenance screen.
- STEP 4 Update/modify the Vacation Characteristics, if applicable, using the following screens:
	- B74 Waiting Period Maintenance
	- B70 Non Standard Rate Maintenance
	- B76 Vacation 10-Month Maintenance

(Continued on next page)

Annual Leave Established in Error (cont. 2) Rev. 10/02

**If the employee went from Vacation to Annual Leave in the wrong Leave Period, leave benefit records for Vacation and Sick Leave, as well as Annual Leave, must be corrected (i.e., the benefit records must be corrected back to the status previous to Annual Leave). (continued)**

- STEP 5 If applicable, modify the End Leave Period for Sick Leave to 99/99 using the B68 - Establishment Period Maintenance screen.
- STEP 6 Void the Vacation Transfer Transaction (TRANSFER TO: AL) using the B52 LB Void Transaction Entry screen.
- STEP 7 Key any missing Vacation and/or Sick Leave transactions (e.g., accruals use, etc.), as needed, using the B50 - Transaction Entry screen.

**Note: Because Annual Leave does not differentiate between use for Vacation or Sick Leave and the various types of Sick Leave use, verify the employee's attendance records to determine the types of transactions to be posted to the employee's Vacation and Sick Leave benefits.**

STEP 8 Once the employee's Vacation/Sick Leave record has been correctly restored (using the steps above), re-establish the Annual Leave establishment period using the B68 - LB Establishment Period Maintenance screen.

#### **CONDITIONS – PAGE 108** Retroactive Corrections Rev. 01/19

## **RETROACTIVE CORRECTIONS AFTER CHANGING FROM VA TO AL OR AL TO VA**

#### **IF VA OR AL WAS ESTABLISHED IN ERROR OR IN THE WRONG LEAVE PERIOD REFER TO THOSE CONDITIONS IN THIS SECTION OF THE WORKBOOK.**

#### **NOTE: IT IS NOT NECESSARY TO MODIFY OR DELETE THE ESTABLISHMENT PERIODS IN ORDER TO KEY THESE CORRECTIONS.**

- 1. Use the B52 LB Void Transaction Entry screen to void the transfer transaction on both benefits (VA & AL) as well as any other incorrect transactions.
- 2. Use the B50 LB Transaction Entry screen to key all retroactive attendance and accruals as necessary.
- 3. Use the B14 LB History Summary screen to determine the correct transfer amount.

**NOTE: The 'end balance' should be keyed as the transfer amount from the "old" benefit in one month, and the combined amount of the 'end balance' plus the 'credit' should be keyed as the transfer amount to the "new" benefit in the next month.** 

- 4. Use the B50 LB Transaction Entry screen to key the correct transfer amounts to both benefits using transaction codes 46 & 47 respectively.
- 5. Use the B14 LB History Summary screen or the B16 LB Transaction History screen to verify your corrections.

#### **CONDITIONS – PAGE 109** ACCRUING ANNUAL LEAVE AND SICK LEAVE Rev. 05/16

## **Annual Leave and Sick Leave Accruing in the Same Leave Periods**

When an employee has Annual Leave with a Sick Leave Balance greater than zero the Sick Leave establishment period remains open with an END LV PRD of 99/99 on the B68 - LEAVE BENEFIT ESTABLISHMENT PERIOD MAINTENANCE screen until the Sick Leave balance is zero. Once the balance is zero the system will automatically enter an END LV PRD, closing the establishment period.

An employee with open establishment periods for the Annual Leave and Sick Leave benefits should **NOT** be accruing both Annual Leave and Sick Leave in the same leave period. If an employee has both leave benefits accruing in the same leave period, follow the instructions below. (NOTE: The LAB Report should be reviewed monthly to verify employees are not accruing both Annual Leave and Sick Leave hours. The AL and SL Report should be viewed for employees who had AL and SL transactions keyed in both leave periods from January 2013 - December 2015.)

- 1. Review the B16-LEAVE BENEFIT TRANSACTION HISTORY INQUIRY for both Annual Leave and Sick Leave. If the Annual Leave and Sick Leave accrues in the same leave period, is the accrual for Annual Leave greater than zero?
	- If no, verify if the Annual Leave accrual rate of zero is correct. If it is correct, no further action is necessary.
	- If yes, proceed to next step.
- 2. On the B12 Leave Benefit Detail Inquiry screen for Sick Leave reference the Last Accrual Lv Prd field. (See example below)
	- If there is an N/A in the date field, contact the CLAS Liaison 916-327-0756.<br>- If there is a leave period in the date field, proceed to next step.
	- If there is a leave period in the date field, proceed to next step.
- 3. Review all accruals for Annual Leave and Sick leave that were posted for the same leave period. Using the B52 - LEAVE BENEFIT VOID TRANSACTION ENTRY, void incorrect transactions as needed. (NOTE: You must follow department policy, CalHR, and Bargaining Unit Contracts when determining eligibility for leave credits.)

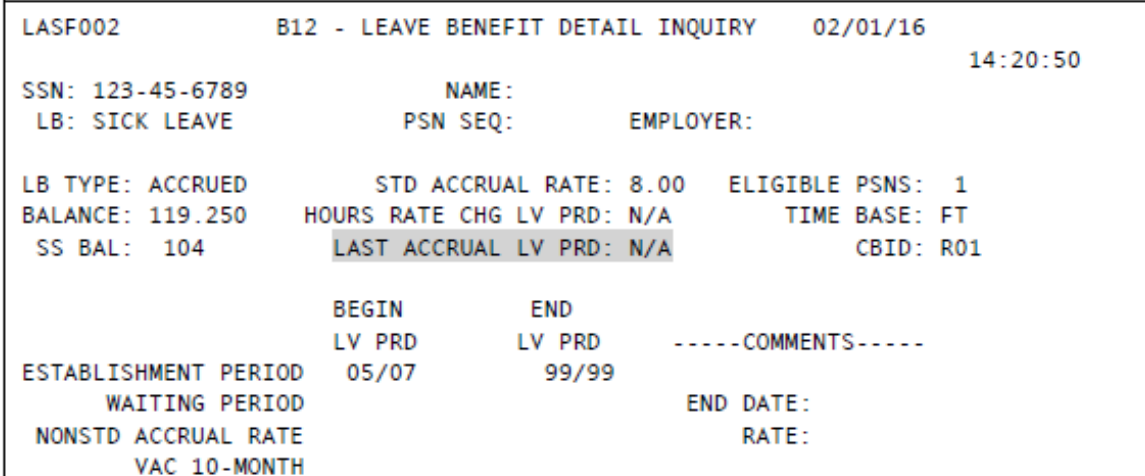

#### **CONDITIONS – PAGE 110** Cash Out of Voluntary Personal Leave Hours Rev. 01/14

## **Cash Out of Voluntary Personal Leave Hours**

On CLAS, hours earned in the Voluntary Personal Leave Program (VPLP) are not available for use in the Leave Period in which the hours are earned. For example, if an employee receives 8 hours of VPLP in the 06/08 Leave Period, the 8 hours are not available for use until the 07/08 Leave Period.

Because the amount earned cannot be used/cashed out until the next Leave Period, special procedures must be followed when cashing out VPLP:

#### **Employee is cashing out partial amount OR is cashing out all VPLP in a Leave Period where she/he is NOT earning VPLP.**

- $\rightarrow$  Using the PIP Form 672 or STD. 671, document a Cash Out Transaction
- $\triangleright$  For VPLP use Earnings ID = PV36 and the number of hours to be cashed out; you must also key a second Earnings ID (e.g. OT8) to generate pay.

**Employee is cashing out all VPLP AND the employee is still earning VPLP in the Leave Period of the cash out.**

**Verify the number of hours to be cashed out by accessing the B14 - LB History Summary screen. Were the earned VPLP hours posted for the month the employee is cashing out the benefit?**

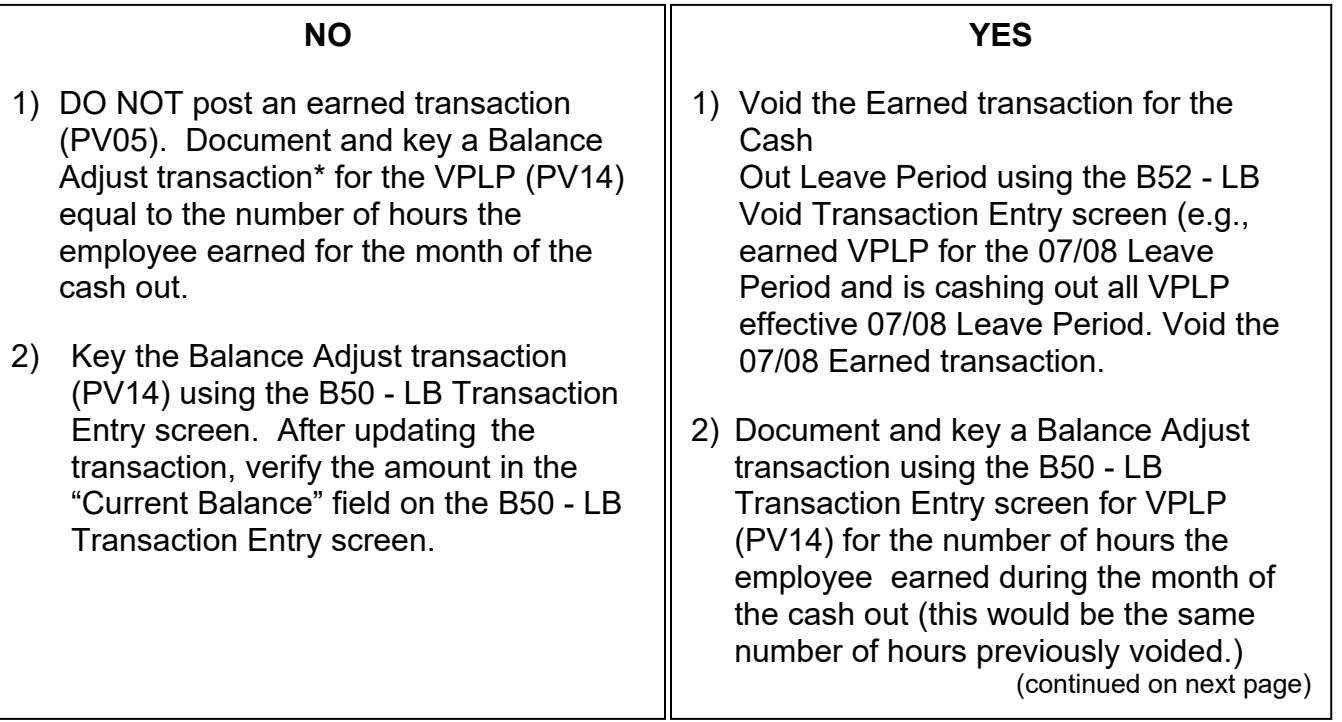

Cash Out of Personal Leave and Voluntary Personal Leave Hours (cont.) Rev. 01/11

#### **Verify the number of hours to be cashed out by accessing the B14 - LB History Summary screen. Were the earned VPLP hours posted for the month the employee is cashing out the benefit? (continued)**

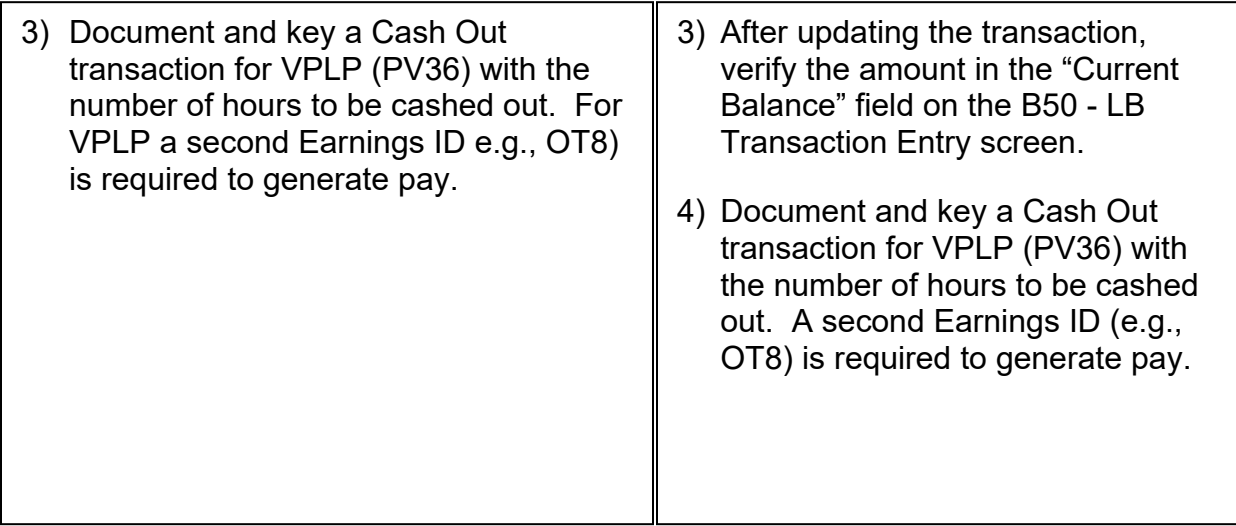

Employee Transfers to a Non-Participating Dept. Rev. 10/02

## **Employee Transfers to a Non-Participating Department**

When the appointing PAR is processed at the Non-Participating department the following items are generated:

- \* EPH End Date
- \* State Service is set to "Out-of-Service"<br>\* End Leave Period on Accrued Benefits
- End Leave Period on Accrued Benefits Establishment Periods

The following updates MUST occur before the appointing PAR transaction is processed by the "gaining" (new) department. (Contact the Leave Accounting Liaison if the PAR has already processed.)

**Are all attendance transactions (e.g., vacation - use) posted for all Leave Periods while at your department?**

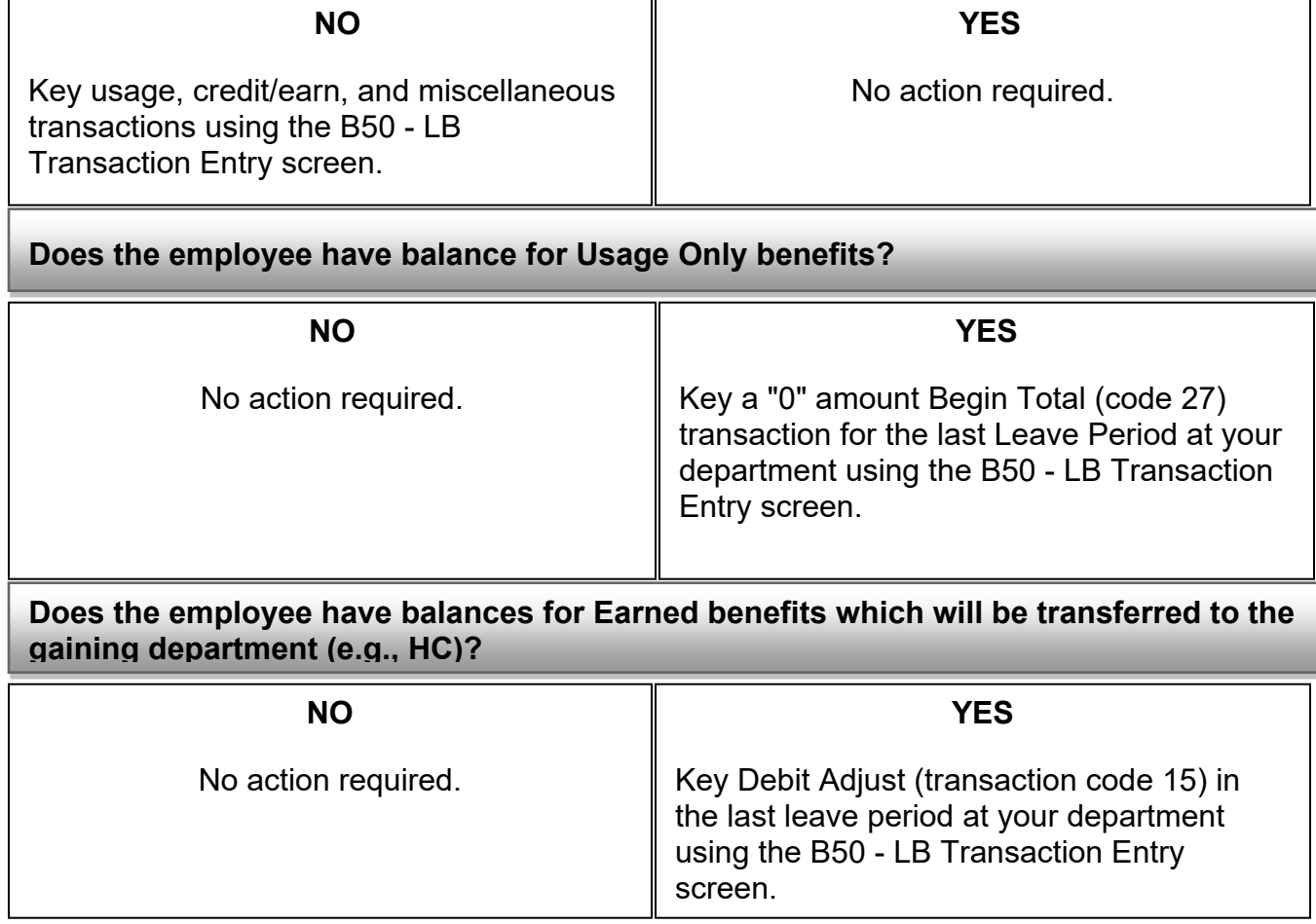

Employee Transfers to a Non-Participating Dept. (cont.) Rev. 01/14

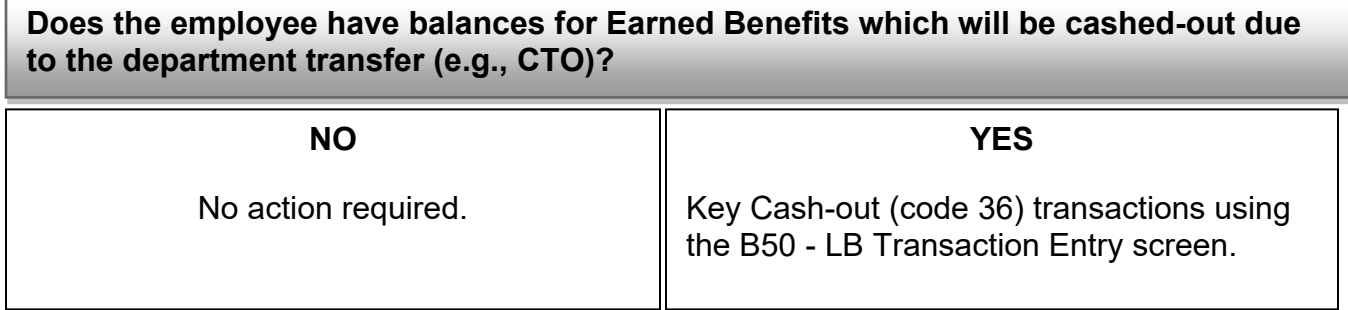

Employee Transfers to a Participating Dept. Rev. 10/02

## **Employee Transfers to a Participating Department**

For employees transferring from a participating department to your department, following the instructions in condition "PAR Transaction within Your Department, Previously or Continuing on CLAS". The following updates MUST occur before the appointing PAR transaction is processed by the "gaining" (new) department. (Contact the Leave Accounting Liaison if the PAR has already processed.)

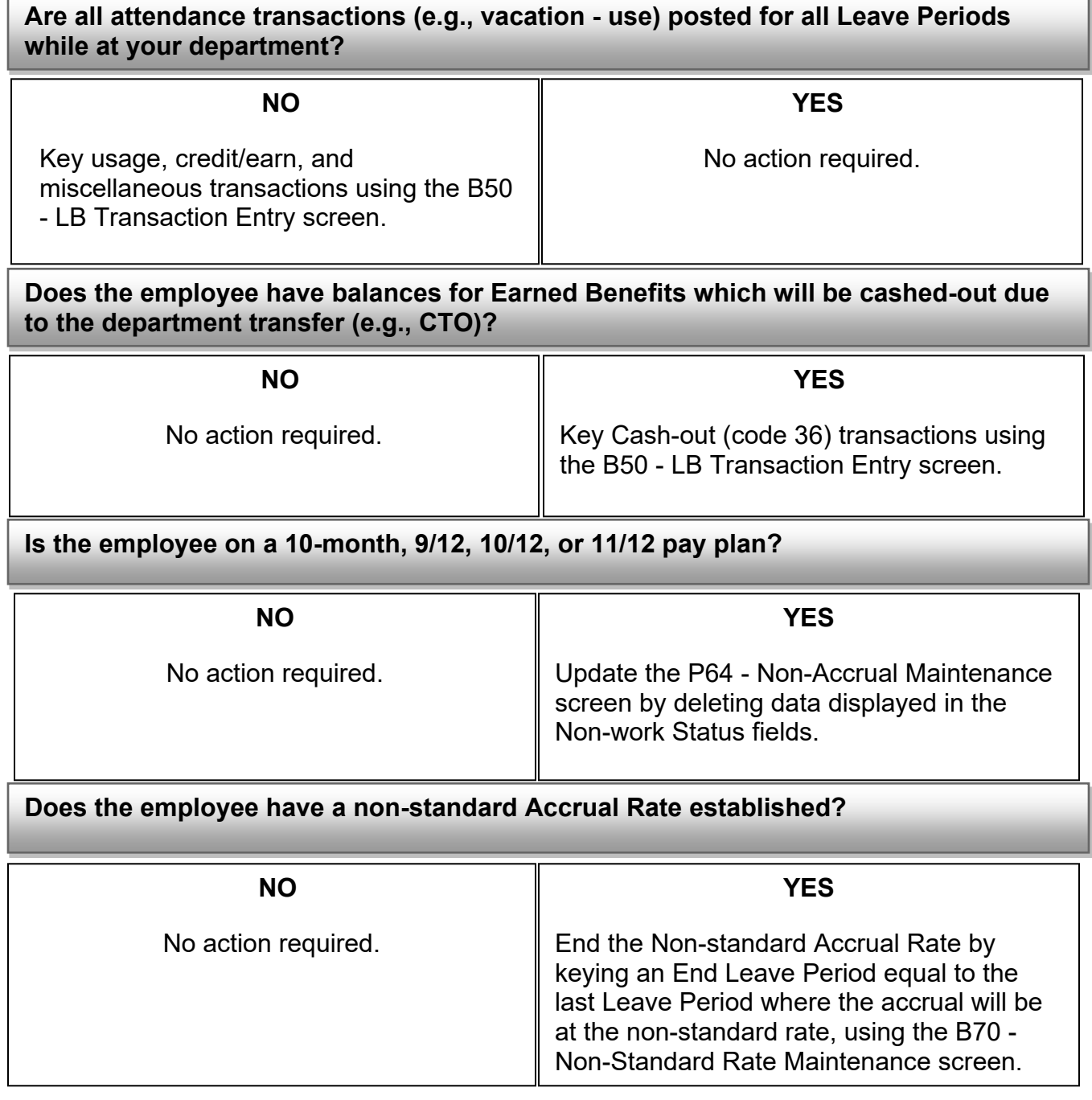

Employee Transfers to a Participating Dept. (cont.) Rev. 01/14

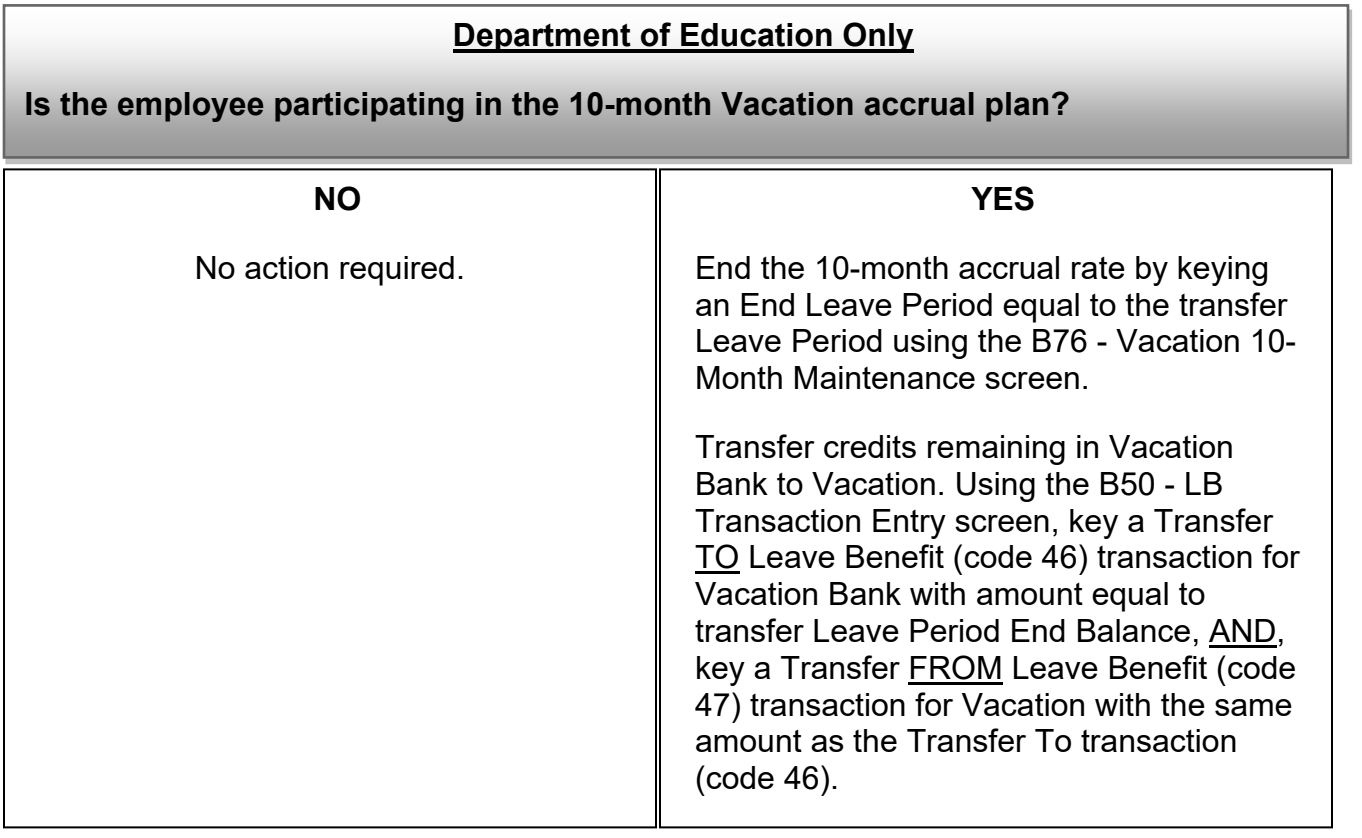

Non-Industrial Disability Insurance (NDI) with Supplementation Rev. 10/02

## **Non-Industrial Disability Insurance (NDI) with Supplementation**

When an employee is participating in the Annual Leave Program and is placed on NDI, the employee can elect to supplement the NDI payment with leave benefit hours.

The following are the procedures for processing transactions while the employee elects "NDI - FULL SUPPLEMENTATION" or "NDL-3/4 SUPPLEMENTATION."

#### **NDI - FULL SUPPLEMENTATION**

Follow the steps below whenever an employee elects NDI Full Supplementation.

#### **EMPLOYEE IS ENTITLED TO MONTHLY STATE SERVICE AND LEAVE BENEFIT ACCRUALS:**

- To allow the employee to accrue State Service and Leave Benefit hours each month, access the P64 - LB Non Accrual Maintenance screen.

Erase all data in the "Temporary Separation Begin Leave Period" fields; then, press the ENTER key.

- If the status of the employee's temporary separation changes and he/she is not entitled to accruals, update the P64 - LB NON-ACCRUAL MAINTENANCE screen.

In the "Temporary Separation Begin Leave Period", key the leave period in which the employee will no longer accrue State Service and Leave Benefits and key 99/99 in the "Temporary Separation End Leave Period" fields; then, press the ENTER key.

#### **POSTING SUPPLEMENTAL HOURS USED:**

- Calculate the number of leave benefit hours needed to supplement the monetary amount paid by NDI. For calculation instructions refer to the PPM Section E - DISABILITY.

- When the number of hours to supplement has been determined, key a "Use-NDI Supp" transaction (e.g., ALSN) for the amount of time to be supplemented using the B50 - LB Transaction Entry screen.

Non-Industrial Disability Insurance (NDI) with Supplementation (cont. 1) Rev. 01/14

#### **NDI - 3/4 SUPPLEMENTATION**

Follow the steps below whenever an employee elects NDI 3/4 Supplementation.

#### **EMPLOYEE IS ENTITLED TO 1/2 STATE SERVICE AND LEAVE BENEFIT ACCRUALS EACH MONTH:**

- CLAS will not allow full-time employees to accrue State Service at 1/2 time. To prevent the employee from accruing full State Service credits each month, access the P64 - LB NON-ACCRUAL MAINTENANCE screen.
- In the "Temporary Separation Begin Leave Period", key the leave period in which the employee begins accruing State Service at 1/2, and key 99/99 in the "Temporary Separation End Leave Period" fields; then, press the ENTER key.
- This action will stop ALL posting of automated State Service and Leave Benefit accruals.

#### **POSTING SUPPLEMENTAL HOURS USED:**

- Calculate the number of leave benefit hours needed to supplement the monetary amount paid by NDI to 3/4 salary. For calculation instructions refer to the PPM Section E – Disability.
- When the number of hours to supplement has been determined, key a "Use-NDI SUPP" transaction (e.g., ALSN) for the amount of time to be supplemented using the B50 - LB Transaction ENTRY screen.

#### **POSTING ACCRUALS FOR STATE SERVICE AND LEAVE BENEFITS:**

- A) STATE SERVICE ACCRUAL State Service cannot be posted in fractional increments for full-timebase employees. Post a State Service credit (CR) every other month using the S50 - SS Transaction Entry screen. If the employee has 1/2 State Service credit in the last month on NDI, the 1/2 credit must be tracked manually.
	- B) LEAVE BENEFIT ACCRUAL The employee is entitled to a leave benefit accrual at 1/2 of the employee's monthly accrual rate each month. Because benefit accruals cannot be posted in the months with no State Service credit, a Balance Adjustment Credit transaction must be posted on line each month.

(continued on next page)

Non-Industrial Disability Insurance (NDI) with Supplementation (cont. 2) Rev. 01/14

#### **POSTING ACCRUALS FOR STATE SERVICE AND LEAVE BENEFITS: (continued)**

#### B) LEAVE BENEFIT ACCRUAL – Continued

Key an Annual Leave Balance Adjustment transaction (e.g., AL14) each month the employee is on NDI - 3/4 Supplementation. The amount will be 1/2 of the number of hours the employee would accrue at full-time. Key the Balance Adjustment transaction on the B50 - LB Transaction Entry screen.

Important: The hours credited via a Balance Adjustment transaction are NOT credited like accrual transactions where the amount posted for the leave period is not available until the next leave period (e.g., accrual transaction keyed for 05/01 leave period is not subject to debit transactions keyed for 05/01). Amounts posted from a Balance Adjustment transaction are subject to any debit transactions keyed for the same leave period (e.g. Balance Adjustment transaction keyed for 05/01 debit transactions keyed for 05/01 can use time added via the Balance Adjustment transaction).

#### **EXAMPLE OF AN EMPLOYEE SUPPLEMENTING NDI AT ¾**

Employee accrues 11 hours of Annual Leave each qualifying pay period. The employee elects to go on NDI - 3/4 Supplementation. This employee would be entitled to 1/2 of his/her monthly accrual rate.

- NDI is effective 05/10/07. 05/07 is not a qualifying pay period.
- Returns effective 08/05/07. 08/07 is a qualifying pay period.

STEP 1 - INITIAL MONTH (example for 05/07)

- A) Calculate the number of hours needed to supplement the NDI.
- B) Key the Annual Leave transaction (i.e. ALSN) for the amount of hours to be used to supplement NDI. Key the transaction using the B50 - LB Transaction Entry screen.
- C) No State Service transaction is keyed for the first month.
- D) Key an Annual Leave Balance Adjustment for 1/2 of the accrual amount. Key an AL14 for 5.5 hours using the B50 - LB Transaction Entry screen. This will be for the accrued hours available 06/01/01. PLEASE be aware that the Balance Adjustment hours do not have the same safe guards as an accrual transaction where the hours cannot be used until the next month. When keying a debit transaction, verify that there are sufficient hours minus the Balance Adjustment to cover the debit transaction.

(continued on next page)

Non-Industrial Disability Insurance (NDI) with Supplementation (cont. 3) Rev. 10/02

#### **EXAMPLE OF AN EMPLOYEE SUPPLEMENTING NDI AT ¾ (continued)**

#### STEP 2 - SUBSEQUENT MONTHS ON NDI (06/01 THROUGH 07/07)

- A) Calculate the number of hours needed to supplement the NDI.
- B) Key an Annual Leave transaction (i.e. ALSN) for each month for the amount of hours to be used to supplement NDI. Key the transactions using the B50 - LB Transaction Entry screen.
- C) Key a State Service credit (CR) transaction every other month using the S50 SS Transaction Entry screen. Credit is keyed for 06/07 leave period. The 1/2 credit for 07/07 must be tracked manually.
- D) Key an Annual Leave Balance Adjustment for 1/2 of the accrual amount for each leave period. Key AL14 for 5.5 hours for the 06/07 and 07/07 pay periods using the B50 - LB Transaction Entry screen.

STEP 3 - LAST MONTH ON NDI (08/07)

- A) When the last month is a qualifying pay period and
- PAR is keyed BEFORE the CLAS Monthly Accrual Cycle is run.
	- 1) Verify that the leave periods on P64 LB Non-Accrual Maintenance screen are correct.
- PAR is keyed AFTER the CLAS Monthly Accrual Cycle is run:
	- 1) Verify that the leave periods on P64LB Non Accrual Maintenance screen are correct.
	- 2) Key a State Service credit (CR) using the S50 SS Transaction Entry screen.
	- 3) Key an Annual Leave accrual (AL10) using the B50 LB Transaction Entry screen.
- B) When the last month is NOT a qualifying pay period, indicate the non-qualifying leave period in Item 715 of the PAR.
- If the PAR is keyed BEFORE the CLAS Monthly Accrual Cycle is run:
	- 1) Verify that the leave periods on P64 LB Non Accrual Maintenance screen are correct.
	- 2) Verify that an NQLP transaction was posted for the leave period using the S16 SS Transaction History Inquiry.
- If the PAR is keyed AFTER the CLAS Monthly Accrual Cycle is run:
	- 1) Verify that the leave periods on P64 LB Non Accrual Maintenance screen are correct.
	- 2) If applicable, void State Service credit (CR) using the S52 SS Void Transaction Entry screen.
- 3) If applicable, void Annual Leave accrual using the B52 LB Void Transaction Entry screen.

#### **INFORMATION – PAGE 120**

Processing Timeframes & Leave Letters Rev. 01/11

## **PROCESSING TIMEFRAMES & LEAVE LETTERS**

#### **Transaction and EH Processing Timeframes**

Four types of processing schedules are used with CLAS. They are Employment History, PIP, the online CLAS, and Mag Tape. The system timeframes for processing transactions differ depending on the input method being used.

#### **Employment History**

PAR/PPT transactions are processed the night of the next available Payroll Cycle. Like PIP pay transactions, when No Payroll Cycle is scheduled, or the cycle is cancelled, transaction will be held until the next cycle is run.

#### **PIP**

Leave transactions are processed the night of the next available Payroll Cycle. Like PIP pay transactions, when No Payroll Cycle is scheduled, or the cycle is cancelled, transactions will be held until the next cycle is run.

#### **Online CLAS**

Transactions keyed online will immediately update CLAS records. Exceptions: LSE and NLSE online designations will reflect the following day.

#### **Mag Tape**

Transactions processed via magnetic tape are processed the night of the next available Payroll Cycle. Like PIP pay transactions, when NO Payroll Cycle is scheduled, or the cycle is cancelled, transactions will be held until the next cycle is run.

#### **System Availability**

Online keying is available 7:00am - 6:00pm Monday through Friday and 7:00am to 4:00pm on Saturday.

If extended hours are required for Civil Service departments, refer to the Personnel Action Manual (PAM), Systems Information Section. Twenty-four hours advance notice is required.

#### **Leave Letters**

Leave Letters are available on the internet at **http://www.sco.ca.gov/ppsd\_sco\_letters.html**

## **CRITICAL DATES**

#### **Introduction**

After your department has completed conversion to CLAS, the ongoing process of maintaining, updating, and processing leave records and the timeframes associated with these activities will occur at approximately the same time each month. Listed below are timeframes for processes that will occur each month.

#### **NOTE: For the specific dates of these, or any future new activities, refer to the "Civil Service Decentralized" calendar or the "CSU Decentralized" calendar.**

#### **CLAS Monthly Accrual Cycle**

The CLAS Monthly Accrual Cycle is run on approximately the 8th work day each month. This process will post State Service when a negative (Roll Code 1 or 2), bi-weekly (Roll Code 7) or semi-monthly (Roll Code 8) employee has a qualifying leave period. Based on State Service, accruals for Vacation, Sick Leave, Annual Leave and Educational Leave are also posted. It is important to have all PAR/PPT transactions affecting leave eligibility, accruals or non-qualifying pay periods posted by this date.

#### **Personal Holiday Accrual Cycle**

On the 2nd work day each month the Personal Holiday Accrual Process will generate and post applicable Personal Holiday credits for employees whose waiting periods end during the month or when identified in bargaining unit contracts.

#### **Leave Activities and Balances (LAB) Report**

The LAB is produced on approximately the 11th work day each month. This report identifies the previous month's transactions and other important information about the employee's current Leave Benefits for purposes of reconciling attendance.

#### **Statement of Earnings and Deductions**

The ES CLAS Cutoff is on the same day as Master Payroll Cutoff. Employees who have Regular Pay (Payment Type 0 - Adjustment Code 0) will have their balance printed on the bottom of their warrants each month.

#### **Employee Statement of Leave**

The Employee Statement of Leave will generate annually. The report is run the same day as the LAB. The department will be told of their designated month. Most departments receive theirs in October.

#### **Benefit Over Max (BOM)**

The BOM report is run the day after the LAB. The BOM provides employees who exceeded or may exceed the maximum number of hours.

**INFORMATION – PAGE 122** Critical Dates (cont.)

Rev. 05/16

#### **Compensation Time Off (CTO) Aging Report**

The CTO Aging Report is run the day after the LAB. It provides employees who have unused CTO which was earned more than 9 months prior to the report date.

#### **Intermittent Benefit Tracking (IBT)**

The IBT Report is run the Monday following Semi-Monthly Cutoff. It displays a list of employees who have intermittent benefits.

#### **VPLP**

In certain Bargaining Units, for Roll Codes 1 & 2 the credit is posted on the Monday after Master Payroll Cutoff for the prior month.

#### **Earned Benefit Audit (EBA) Report**

The Earned Benefit Audit (EBA) Report is generated the last calendar day of each month. If the last calendar day of the month is on a weekend or holiday, the report will generate on the next business day. This report will identify Earn or Credit Adjust transactions keyed during the previous month which exceed 80 hours for CTO, 30 hours for Holiday Credit, and 8 hours for Excess (EX/EH), as well as any transaction that exceeds 100 hours. If no transactions are identified for a leave period, the report will not generate.

#### **State Service Begin Balance (SS BB) Audit Report**

The SS BB Audit Report follows the same schedule as the EBA Report. This report identifies all state service Begin Balance transactions posted during the previous leave period, with the exception of Begin Balances of zero posted to employees new to state service.

#### **Annual Leave And Sick Leave Report**

The Annual Leave and Sick Leave Report is run the Monday following the CLAS Monthly Accrual Cycle. The Report list employees who earned both AL and SL in the same leave periods from January 2013 – December 2015.

# **CLAS REPORTS**

## **LEAVE ACTIVITY & BALANCES (LAB) REPORT**

#### **Introduction**

The Leave Activity & Balances (LAB) Report is a system generated report containing Leave Benefit and State Service information for a specific Leave Period. The report contains balances, usage, credits and miscellaneous transactions for Leave Benefits. State Service balance and various other leave impacting information is also identified in this chapter. The LAB is available in two different formats, one with SSN and one without.

#### **Time Frame**

The LAB is printed once a month around the 11th work day of each month. Check the "Civil Service Decentralized" calendar for the run date. The report will reflect the Leave Benefit balances/activity and accumulated State Service months for the Leave Period identified in the 4th line of the heading on the LAB. Also identified in the 4th line is the cutoff date for leave data which is reflected on the report. Transactions keyed after this date will not be included on the LAB for that Leave Period but will be reflected on the LAB for the next Leave Period.

#### Example:

- Line 1 State Controller's Office PPSD<br>Line 2 Leave Accounting System
- Line 2 Leave Accounting System
- Leave Activity & Balances Report (LAB)
- Line 4 Data For 02/00 Leave Period as Of 03/13/00

In the above example, the balances/totals reflected on the report will include all leave activity posted on CLAS (via online, PIP, magnetic tape and the automated accrual cycles) as of and including 03/13/00.

#### **Sort Order (Report)**

The LAB will be sorted based on Agency/Reporting Unit/Roll Codes. Within Agency/Reporting Unit employees will print in the following order:

- 1) Class Code
- 2) Serial Number
- 3) Social Security Number
- 4) Roll Code

#### **Benefit Selection**

Benefits will display in the order listed below using the following criteria:

- 1) Accrued Benefits will show if the Establishment Period encompasses the LAB Leave Period.
- 2) Earned Benefits will show if LAB Leave Period beginning balance is greater than zero or a transaction is posted for the LAB Leave Period.
- 3) Usage Only Benefits will show if LAB Leave Period beginning total is greater than zero or a transaction is posted for the LAB Leave Period.

If employee's EH is Out-of-Service, the benefits will not display.

#### **Field Definitions**

The following information will display:

SSN - Social Security Number

NAME - Initials and Surname

- POS SEQ Position Sequence Number will print if employee is Out-of-Service
- CLASS/SERIAL Most current class/serial for the Position Sequence in the Leave Period
- CBID Collective Bargaining Identifier for the position
- SS MOS Provides the number of State Service months as of the end of the Leave Period (e.g., for the LAB Leave Period 08/02, the SS MOS will reflect State Service as of 09/01/02). Will not print if the employee's Employment History is Out-of-Service, employee is not eligible for State Service or State Service is Out-Of-Service on CLAS.
- SS CARRYOVER The remaining balance toward a State Service Credit; "DW" is days worked toward next SS credit. "HW" is hours worked toward next SS credit. "FM" is fractional month toward next SS credit.
- BENEFIT Displays the name of the benefit.
- BEGIN The first "BEGIN" field reflects beginning balances for the Leave Period for all accrued/earned benefits and begin totals for the Leave Period for usage only benefits (e.g., the LAB for the 08/01 Leave Period reflects the balance/totals as of 08/01/01).

Included in the BEGIN amounts are the retroactive debit and credit transactions for prior Leave Periods which were keyed during the LAB Leave Period (e.g., LAB Leave Period is 08/01, a "Use" transaction is keyed for 07/01 Leave Period on 08/03/01. The "Use" transaction will be reflected in this "BEGIN" field).

- CREDIT Reflects credits from "Accrue" and "Earn" transactions for the LAB Leave Period only. (Transactions for retroactive Leave Periods are reflected in the first "Balance" field.
- USED Reflects debits from "Use" transaction for the LAB Leave Period only. (Transactions for retroactive Leave Periods are reflected in the first "Balance" field).
- MISC Reflects debits and credits from all transactions other than "Accrue", "Earn" and "Use" for the LAB Leave Period only. (Transactions for retroactive .Leave Periods are reflected in the first "BALANCE" field).
- BEGIN The second "BEGIN" field reflects the amounts after the "CREDITS", "USED", and "MISC" amounts have been added/deducted to the first "BEGIN" field. These amounts reflect balances and totals available the first day of the next Leave Period (e.g., LAB Leave Period is 08/01, the Balances and Totals are as of 09/01/01).

For benefits debited or credited in other than hours (i.e., days or units), a "D" for days or a "U" for Units will display at the end of the benefit line (right of the second "BEGIN" field).

#### **Messages**

Leave Benefits and/or Balances will not display in the following instances and the appropriate message will be printed on the employee's record:

1. EMPLOYEE OUT-OF-SERVICE

The employee's Employment History is Out-Of-Service. Verify the Employment History records on the PIMS/CSUC system. For information regarding Out-Of-Service, Civil Service agencies may refer to the Personnel Action Manual (PAM), and CSU campuses may refer to the Personnel Information Management System (PIMS) Manual. Once Employment History is placed back "In Service", Leave Benefits and State Service information may be viewed on CLAS.

- 2. POSITION SEQUENCE OUT-OF-SERVICE The Position Sequence that is on CLAS is Out-Of-Service on Employment History. For Civil Service contact PPSD, Personnel Liaison. For CSU campuses contact PPSD, CSU Audits.
- 3. LEAVE BENEFIT OUT-OF-SERVICE MM/YY This message will appear next to each benefit that is Out-Of-Service and will identify the Leave Period in which the benefit was placed Out-Of-Service. The Out-Of-Service condition must be corrected before additional processing for the benefit to take place (see "LEAVE BENEFITS").
- 4. WAITING PERIOD ENDS MM/DD/YY

This message will display for negative paid (Rolls 1 and 2), bi-weekly (Roll 7), and semimonthly (Roll 8) employees with the Waiting Period End Date next to all benefits that are subject to an active Waiting Period established on CLAS. Balances will not be displayed on the LAB but are available online.

5. SERVING A WAITING PERIOD

This message will display for positive paid (e.g., Roll Code 3) employees next to all benefits that are subject to an active Waiting Period established on CLAS. Balances will not be displayed on the LAB but are available online.

6. STATE SERVICE OUT-OF-SERVICE MM/YY

If State Service is Out-Of-Service on CLAS at the time the LAB is run, this message will be displayed for Vacation, Sick Leave, Annual Leave and Education Leave. Also identified is the Leave period in which State Service was placed Out-Of-Service. Verify and correct the State Service on CLAS (see " STATE SERVICE"). **NOTE: The "SS MOS" field will be blank**.

#### 7. NO BENEFITS EXIST

This message will display when an employee is on CLAS and benefits have not been established/activated.

#### **LAB Not Received**

If a LAB report is lost, print a copy of the report from the View Direct system. If your department does not have View Direct access, contact your Security Monitor.

#### **INFORMATION – PAGE 128** CLAS REPORTS LAB (cont. 5) Rev. 05/14

#### **SAMPLE OF LAB WITH SSN**

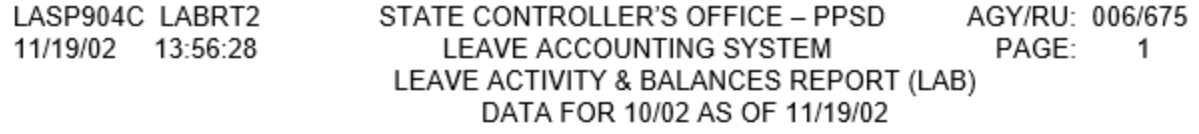

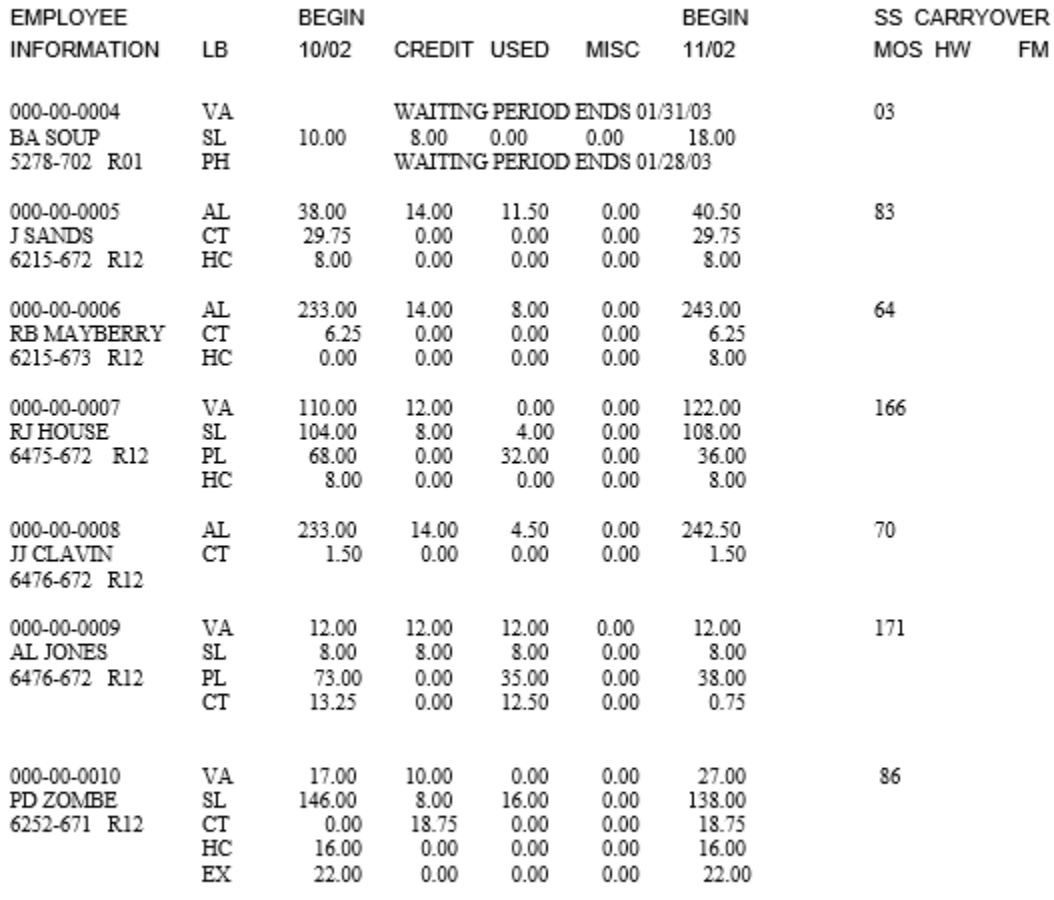

000-00-0010 J SMITH<br>6252-672 R12 STATE SERVICE OUT-OF-SERVICE  $11\allowbreak/02$ 

AGY/RU 006/675

#### **INFORMATION – PAGE 129** CLAS REPORTS Statement of Earnings & Deductions Rev. 07/14

## **STATEMENT OF EARNINGS AND DEDUCTIONS**

#### **Introduction**

The Leave Accounting System will print leave benefit activity and balances on the Statement of Earnings and Deductions each month for Regular Pay (Payment Type 0 – Adjustment Code 0). Only employees who are eligible and on the Leave Accounting System will have their leave benefits display.

#### **Time Frame**

After conversion to the Leave Accounting System, the process of displaying leave benefits on the Statement of Earnings and Deductions can be requested by contacting the Leave Accounting Phone Liaison at (916) 327-0756. The request must be made no later than the 12th of the month in which the data is to be displayed.

The following is an example of the timing involved for requesting leave benefits to be displayed on the Statement of Earnings and Deductions.

- Leave Accounting Training was provided in the month of 06/00.
- ◆ Conversion of leave benefits to CLAS in 07/00.
- Request for leave data to display on the  $8/00$  warrant made no later than  $8/12$ .
- The above example illustrates the earliest Leave Period that can be requested for displaying the Leave data, (i.e., the Leave Period following the month of conversion).

IMPORTANT: When redepositing a warrant that was issued prior to requesting leave benefits on the Statement of Earnings and Deductions but after conversion of your department/campus to CLAS, the balances for that month will display when the warrant is reissued. This may result in leave balances displaying for a Leave Period which is prior to the Leave Period originally requested

#### **Print Criteria**

Leave Benefits will display at the bottom of the Statement of Earnings and Deductions for employees who have an original warrant (Adjustment Code 0) for Regular Pay (Payment Type 0)

Roll Code 1 (monthly) employees' statements will reflect activity for the prior month. *Example: The statement for the August warrant dated September 1, 2001 will reflect balances for the 07/01 Leave Period.*

#### **INFORMATION – PAGE 130** CLAS REPORTS Statement of Earnings & Deductions (cont. 1) Rev. 01/14

Roll Codes 2 & 8 (Semi-monthly) employees statements will print on the 1<sup>st</sup> half warrant and will reflect activity for the prior month.

*Example: The statement for the 1st half warrant dated August 15, 2001, will reflect balances for the 07/01 Leave Period.*

Roll Codes 3 & 4 employees' statements will reflect all activity for the leave period of the warrant.

*NOTE: Roll code 4 data will display only on the 1st half warrant.*

#### **Exceptions**

Leave Data *will not* print on the Statement of Earnings and Deductions for Summarized Warrants when the warrant includes a payment other than regular pay (Payment Type 0) or a payment with an adjustment code other than 0.

#### **Sort Order (Leave Benefits)**

Up to **EIGHT** leave benefits can be printed on the Statement of Earnings and Deductions based on a sort order determined by the Leave Accounting System. The leave benefits will print when the following conditions are met:

- 1. Leave benefit exists
- 2. An accrued leave benefit is currently established
- 3. Activity exists for the leave benefit or when earned or usage only balances are greater than zero.

The leave benefits displayed will vary from employee to employee based on each person's eligibility.

#### **INFORMATION – PAGE 131** CLAS REPORTS Statement of Earnings & Deductions (cont. 2) Rev. 02/15

The following is the sort order used by the Leave Accounting System to display the leave benefits on the Statement of Earnings and Deductions.

- 1. Vacation
- 2. Vacation Bank
- 3. Annual Leave
- 
- 4. Sick Leave<br>5. Personal He Personal Holiday
- 6. Personal Day
- 7. Personal Leave Program 2012
- 8. Educational Leave
- 9. Personal Leave Program 2010
- 10. Personal Leave Program 2003
- 11. Personal Leave Program
- 12. Personal Leave Time
- 13. PARR Lawsuit
- 14. Voluntary Personal Leave Program
- 15. V-Time
- 16. Compensating Time Off (CTO)
- 17. Holiday Credit
- 18. Excess Hours
- 19. Holiday Informal Time Off
- 20. Professional Leave
- 21. Medical Officer of the Day
- 22. On Call Assignment
- 23. Furlough Hours
- 24. California Family Rights Acts
- 25. Jury Duty
- 26. Subpoenaed Witness
- 27. Military Leave-Days
- 28. Military Leave-Hours
- 29. Family & Medical Leave Act
- 30. Professional Training/Development
- 31. Union Time Off<br>32. Continuing Med
- **Continuing Medical Education**
- 33. Paid Education Leave
- 34. Seniority Points

#### **NOTE: Only 8 benefits will appear on an employee's Statement of Earning and Deductions.**

## **INFORMATION – PAGE 132**

CLAS REPORTS Statement of Earnings & Deductions (cont. 3) Rev. 01/14

#### **Field Definitions**

The following information will display**:**

- 1. MO/YR BEGIN BALANCE Reflects the beginning balance for the pay period displayed.
- 2. CREDIT Identifies the amount of hours earned and accruals for the pay period.

#### *Note: Accrual amounts for Vacation, Sick, Annual Leave and Educ. Leave are not available for use until the next pay period.*

- 1. USED Identifies the time used by the employee.
- 2. MISC Identifies adjustments to the employees balances other than those listed in the CREDIT and USED columns (e.g., Cash Out).
- 3. MO/YR BEGIN Reflects the beginning balances for the pay period displayed.

The data displayed on the Statement of Earnings and Deductions will have a one-month lag period for negative paid (Roll Code 1 and 2) employees.

> EXAMPLE: For the June warrant (issued 7/1) the BEGIN BALANCE will reflect 5/1 balances and the BEGIN (5) will reflect balances available as of 6/1.

#### **INFORMATION – PAGE 133** CLAS REPORTS Statement of Earnings & Deductions (cont. 4) Rev. 01/14

#### **Messages**

Certain conditions will result in a message being displayed on the Statement of Earnings and Deductions instead of leave balances.

The following are the messages and conditions that may be displayed on the statement:

#### **1. "LEAVE DATA UNAVAILABLE"**

At least one of the following conditions exists:

- a. Employee's Leave Benefit is out-of-service.
- b. Employee's State Service is out-of-service.

#### **2. "WAITING PERIOD ENDS MM/DD/YY"**

Negative paid (Roll Code 1 and 2), bi-weekly paid (Roll Code 7) or semimonthly (Roll Code 8) employee is serving a Waiting Period and balances will not display until the Waiting Period has ended.

#### **3. SERVING A WAITING PERIOD"**

Positive paid (e.g., Roll Code 3) employee is serving a Waiting Period and balances will not display until the Waiting Period has ended.

#### **INFORMATION – PAGE 134** CLAS REPORTS Statement of Earnings & Deductions (cont. 5) Rev. 01/14

#### STATEMENT OF EARNINGS AND DEDUCTIONS

OFFICE OF STATE CONTROLLER

#### SOC SEC NO XXX XX XXXX **WARRANT NO 01-853269**

#### **AGY/UNIT** PAY PERIOD 08/00 TAX YEAR 00 **ISSUE DATE 09/01/00** FED M-00 CA STATE M-00 **TAX STATUS**

STATE OF CALIFORNIA

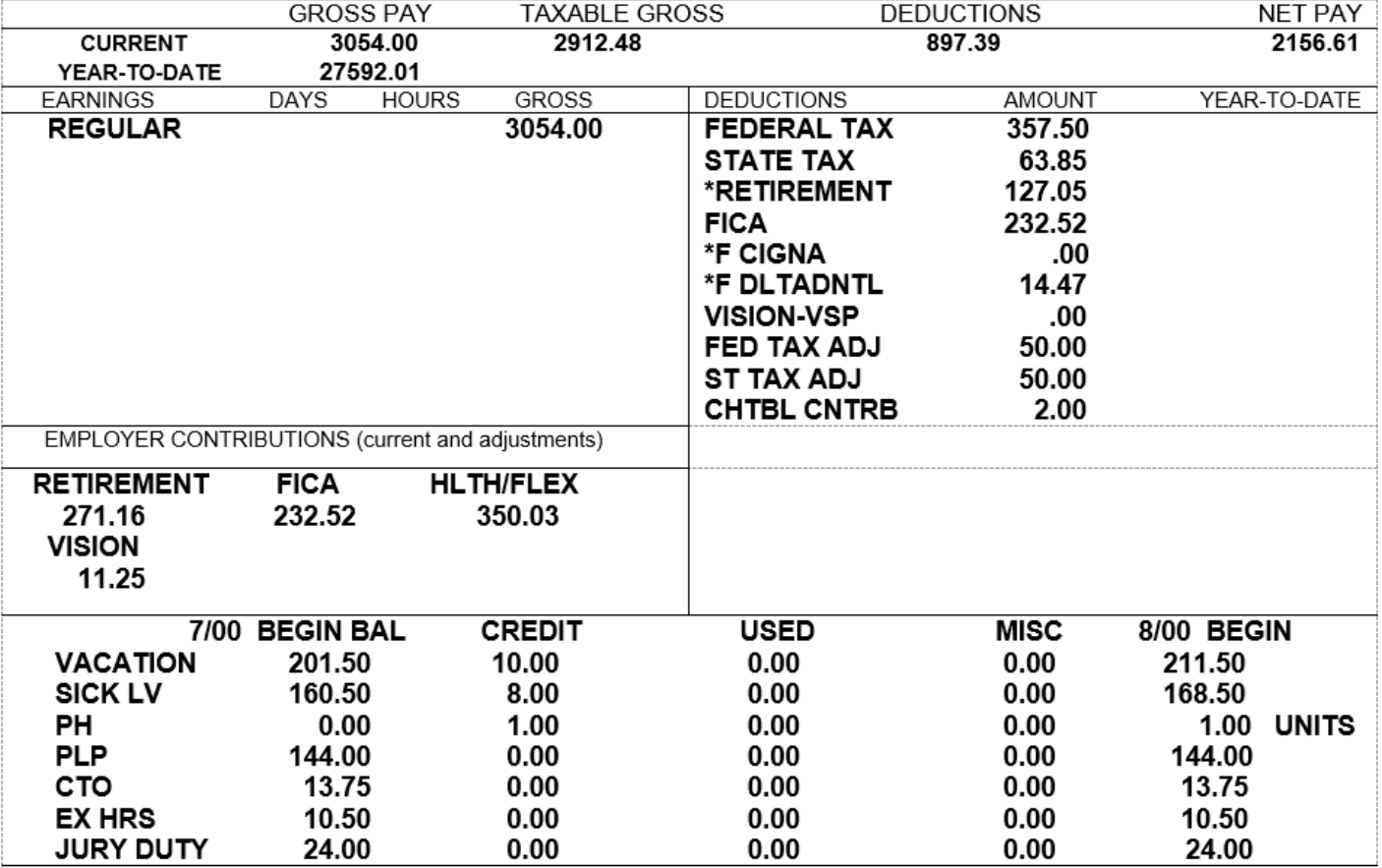

## **EMPLOYEE STATEMENT OF LEAVE (ESL) INFORMATION - CIVIL SERVICE**

#### **Introduction**

The Employee Statement of Leave Information (Employee Statement) will be printed annually for departments participating in the California Leave Accounting System. It serves as a replacement for the Annual Leave Statement (STD. 644 or similar document). The Employee Statement contains benefit balances and year-to-date totals as of the first of the leave period in the heading.

#### **Use**

The Employee Statement is intended for distribution to employees, allowing them to manually track accruals and usages of their benefits.

#### **Field Definitions**

The following information will display: NAME: Initials and Surname SSN: Social Security Number POSITION NBR: Employee's position number as of the report date MAX CARRYOVER: Maximum carryover hours allowed STATE SERVICE: Total state service credit as of the report date (Will display N/A for CSU academic year psns) CBID: Collective bargaining identifier for the position TIME BASE: Time base of employee as of the date of the report ACCRUAL RATE: The accrual rate of an accrued benefit, based on the employee's time base, CBID and months of state service

Below the employee information is the benefit information. The first two sections contain:

LEAVE TYPE: Identifies the name of the accrued or earned benefit.

BALANCE: Reflects the balance. If the benefit is reported in other than hours, the rate of measure will be printed (i.e.: Unit or Days).

The section on the right side reflects Usage Only benefits:

LEAVE TYPE: Identifies the name of the Usage Only benefit and for Emergency Military Leave or Military Leave will identify unit of measure using Days or Hours.

BALANCE: Reflects number of hours used in a calendar year (CYTD) or fiscal year (FYTD). If the benefit is not tracked by calendar or fiscal year, the area following hours/days will be blank.

#### **Messages**

The Employee Statement will display messages whenever an employee:

- a. Has projected Vacation or Annual Leave credits that will exceed the maximum in the calendar year (amounts will also be provided).
- b. Is scheduled to receive an accrual rate increase during the next 12 months.
- c. Is at the maximum accrual rate.
- d. Is serving a waiting period.

The following messages will display in the area under leave benefit balances:

#### **1. "LEAVE BENEFIT INFORMATION NOT AVAILABLE"**

- a. When the employee or position sequence is out-of-service or when no benefits are established.
- b. When the Leave Benefit is out-of-service.

#### **2. "N/A"**

a. State Service information not available on CLAS.

#### **3. "STATE SERVICE - LEAVE INFORMATION NOT AVAILABLE"**

a. When State Service is out-of-service.

#### **4. "(LEAVE BENEFIT NAME) WAITING PERIOD ENDS (MM/DD/YY)"**

a. When a full-time or part-time employee is serving a waiting period.

#### **5. "(LEAVE BENEFIT NAME) SERVING A WAITING PERIOD"**

a. When a positive paid monthly (Roll Code 3) employee is serving a waiting period.

#### **6. "YOU WILL EXCEED THE MAXIMUM FOR (LEAVE BENEFIT NAME) BY (AMOUNT) HOURS ON (MM/DD/YY)"**

a. For employees who have Leave Benefits that will exceed the limits allowed for January 1st.

#### **7. "YOUR PROJECTED (LEAVE BENEFIT NAME) ACCRUAL RATE CHANGE: IS (AMOUNT) HOURS ON (MM/YY)"**

a. For full-time and part-time employees that have standard accrual rates that are based on State Service. This message will print if the Accrual Rate change is in the next 12 leave periods.

#### **8. "YOUR (LEAVE BENEFIT NAME) ACCRUAL RATE IS NOT SCHEDULED TO CHANGE DURING THE NEXT 12 MONTHS"**

a. For full-time and part-time employees who will not be changing accrual rates (for benefits with rates that are based on State Service) within the next 12 leave periods.

#### **9. "YOUR (LEAVE BENEFIT NAME) ACCRUAL RATE IS SCHEDULED TO CHANGE ON (MM/YY)"**

a. For full-time and part-time employees who have a non-standard rate. This message will print based on State Service if the accrual rate change is in the next 12 leave periods.

#### **10. "NON-STD RATE - UNABLE TO PROJECT HOURS THAT WILL EXCEED (LEAVE BENEFIT NAME) LIMIT"**

a. For employees accruing based on a non-standard rate.

#### **11. "YOU ARE AT THE MAXIMUM ACCRUAL RATE FOR (LEAVE BENEFIT NAME)"**

a. For employees who are currently earning the maximum Accrual Rate for benefits.

#### **12. "UNABLE TO DETERMINE (LEAVE BENEFIT NAME) MAXIMUM OR IF IT WILL BE EXCEEDED"**

a. For CSU positive paid monthly (Roll Code 3) employees, maximum accrual rate and amounts exceeding maximum cannot be determined.

#### **13. "UNABLE TO DETERMINE (LEAVE BENEFIT NAME) HOURS THAT WILL EXCEED MAXIMUM"**

a. For civil service positive paid monthly (Roll Code 3) employees, number of projected hours exceeding maximum cannot be determined.
**INFORMATION – PAGE 138** CLAS REPORTS ESL (cont. 3) Rev. 01/14

## **14. "UPON COMPLETION OF (NUMBER OF CREDITS) STATE SERV MOS THE NEXT (LEAVE BENEFIT NAME) RATE IS (NUMBER OF HOURS)"**

a. For positive paid monthly (Roll Code 3) employees will print an accrual rate change if the number of State Service Credits needed Is less than 12.

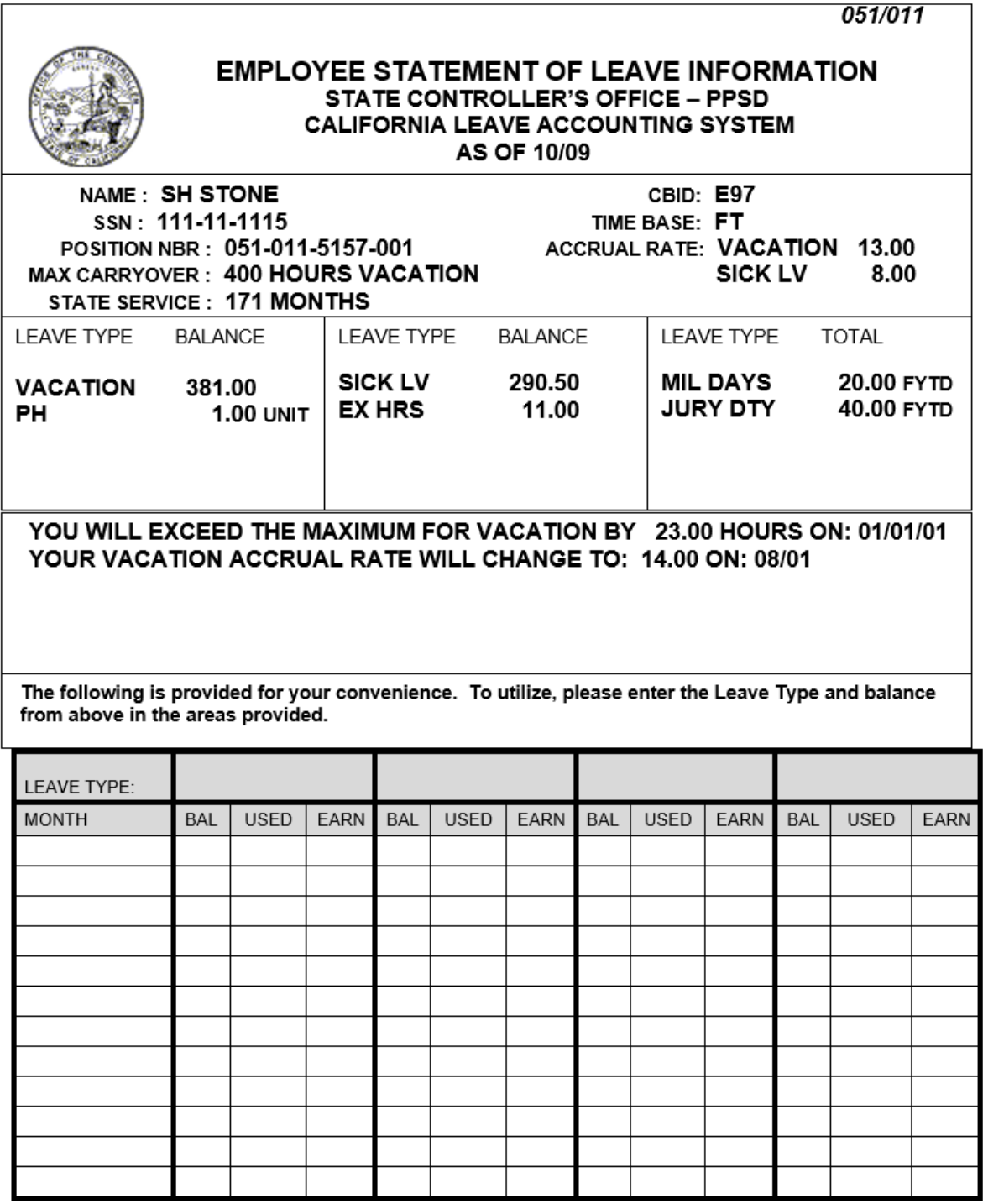

**INFORMATION – PAGE 139** CLAS REPORTS ESL (cont. 4) Rev. 01/14

5

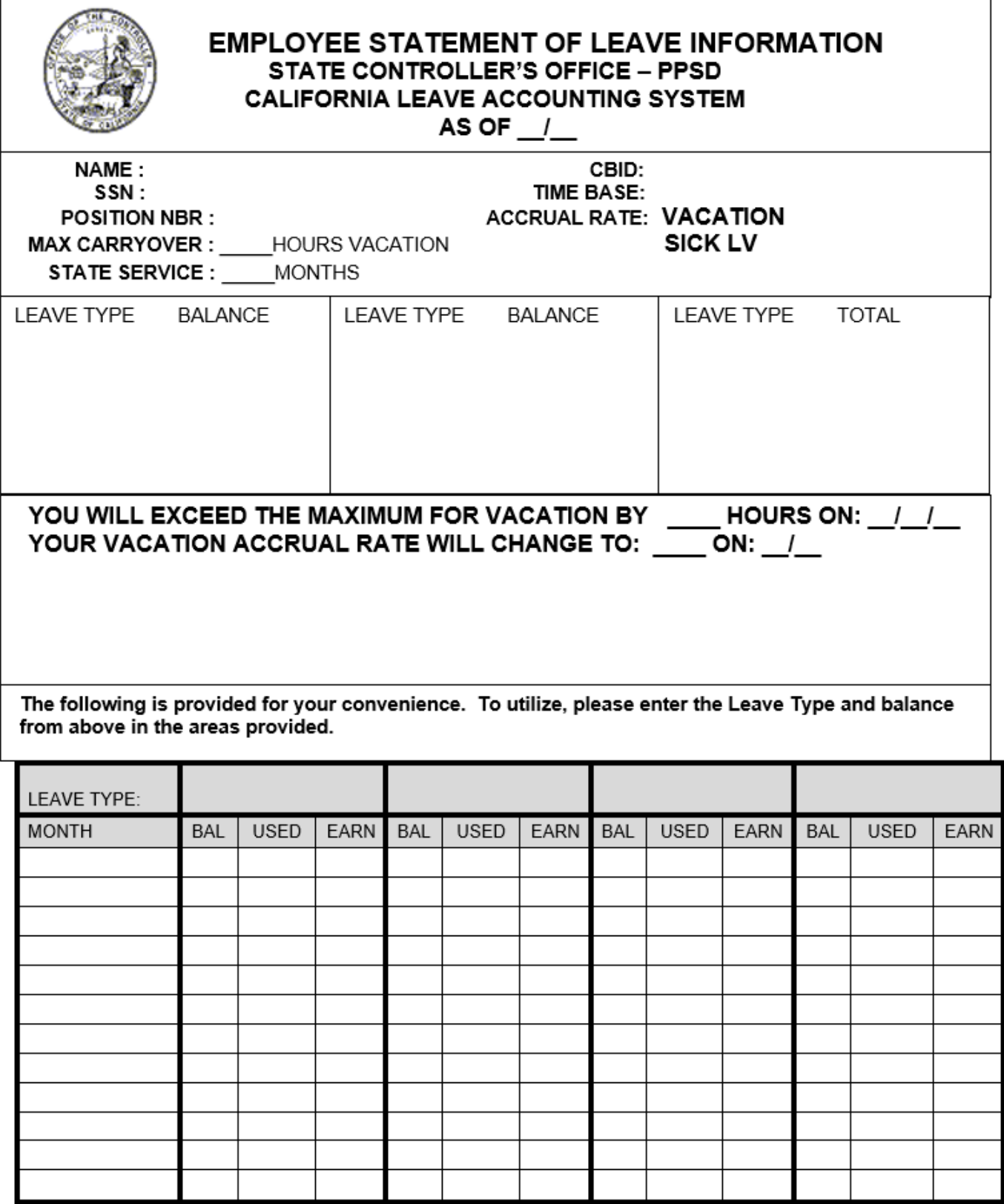

## **BENEFIT OVER MAX (BOM) REPORT**

### **Introduction**

The Benefit Over Max (BOM) Report is a system generated report that contains current balances, accrual rates, hours needed to be used, and projected balances for benefits which are anticipated to reach the maximum hours allowed. It is offered in two versions, one that includes SSN, and one without. The BOM Report is accessed online through ViewDirect.

### **Time Frame**

The BOM is created once a month around the  $13<sup>th</sup>$  work day. Check the Civil Service Decentralized Calendars for run date. The report will reflect Leave Benefit balances and Projected balances as of the date identified in the  $2<sup>nd</sup>$  line of the heading on the BOM. Also identified in the 3<sup>rd</sup> line is the leave period in which the data was extracted. Transactions keyed after the date shown will not be reflected in the balances on the BOM for that leave period but will be reflected on the BOM for the next leave period.

### **Sort Order**

The BOM report is sorted by Agency/Reporting Unit. Within each Agency/Reporting Unit employees are sorted by surname.

#### **Field Definitions**

The following information will display:

SSN: Social Security Number EMPLOYEE NAME: Initials and Surname BENEFIT NAME: Displays name of the benefit CUR END BALANCE: Reflects the current balance as of the leave period shown in line 3 HRS NEED TO USE: Reflects the amount of hours the employee needs to use by the end of the year to stay within the maximum allowed PROJ 1/1 BALANCE: Reflects the projected balance by 1/1 based on employee accruals CUR AC RATE: Reflects the employee's current accrual rate RATE CHG DATE: Reflects the date employee's accrual rate will change NEW AC RATE: Reflects the new accrual rate MESSAGES: See below

#### **Messages**

Leave Benefits and/or Balances will not display in the following instances and the appropriate message will be printed on the employee's record:

1. EE OUT-OF-SVC ON EH

The employee's Employment History is Out-Of-Service. Verify the employee's Employment History records on the PIMS/CSUC system. For information regarding Out-Of-Service, Civil Service agencies may refer to the Personnel Action Manual (PAM). CSU campuses may refer to the Personnel Information Management System (PIMS) Manual. Once Employment History is placed back "In Service", leave benefits and/or balances will display.

2. PSN SEQ OUT-OF-SVC

The Position Sequence that is on CLAS is Out-of-Service on Employment History. For Civil Service contact PPSD, Personnel Liaison. For CSU campuses contact PPSD, CSU Audits.

3. BENEFIT OUT-OF-SVC

This message will appear when a benefit is Out-Of-Service. The Outof-Service condition must be corrected before additional processing for the benefit to take place.

4. SS OUT-OF-SVC

If State Service is Out-Of-Service on CLAS at the time the BOM is run, this message will be displayed. Verify and correct the State Service information on CLAS.

5. INT EE CAN'T PROJECT

Unable to project data for intermittent employees.

6. TEMP SEP; CAN'T PROJECT

Unable to project data for employees on a temporary separation.

### 7. VAC-10; CAN'T PROJECT

Unable to project data for employees on Vacation 10-Month Plan.

8. VAC & BANK; CAN'T PROJECT

Unable to project data for employees with Vacation Bank.

9. 340 STATUS; CAN'T PROJECT

Unable to project data for employees on 340 status.

10. NON-STD RATE; CAN'T PROJECT

Unable to project data for employees with Non-Standard Rate.

### **NOTE: Each month when the BOM is run the most current version will overlay the prior month's version.**

# **Benefit Over Maximum (BOM) Report with SSA**

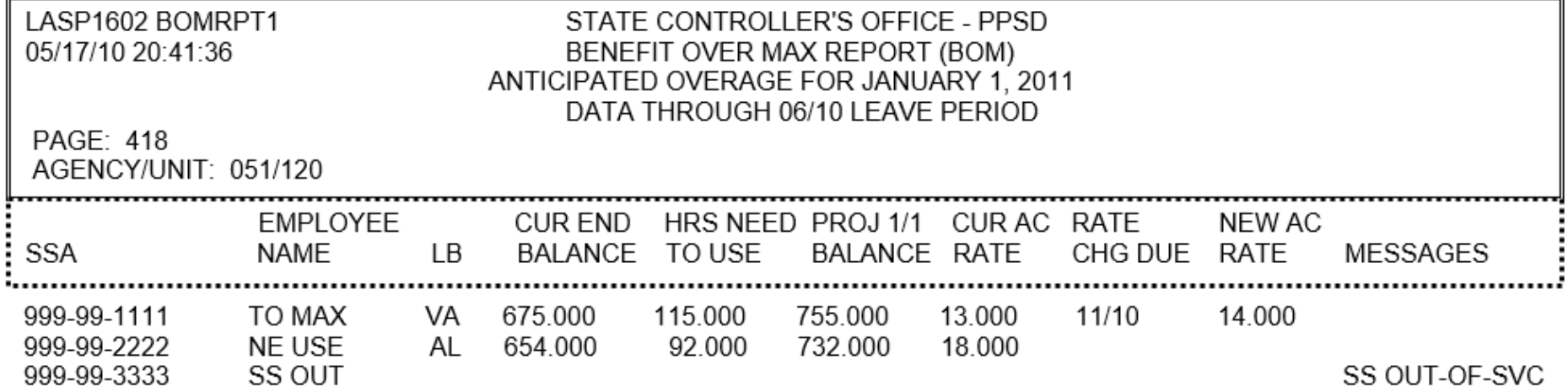

**INFORMATION INFORMATION – PAGE 143<br>CLAS REPORTS<br>BOM (cont. 3)<br>Rev. 01/14 PAGE 143** CLAS REPORTS BOM (cont. 3) Rev. 01/14

# **COMPENSATING TIME OFF (CTO) AGING REPORT**

### **Introduction**

The Compensating Time Off (CTO) Aging Report will be generated on a monthly basis for departments having sufficiently aged CTO. It will list those employees with unused CTO, which was earned more than 9 months prior to the leave period of the report. Departments can access the report using ViewDirect.

### **Time Frame**

The CTO Aging Report is created around the  $15<sup>th</sup>$  work day and will be available online the following day. Check the Decentralized Calendar for the run date.

## **Field Definitions**

Unused CTO will be displayed by the leave period in which it was earned.

The following information will display:

SSN: Social Security Number

NAME: Initials and Surname

EMP ID: Agency where CTO was earned

CLASS/SERIAL: Current Class Code and Serial Number

CB ID: Collective Bargaining Identifier for the Position

LEAVE PERIOD: Leave Period in which CTO was earned

BALANCE FORWARD: The Conversion Balance or Beginning Balance

ENDING BALANCE: The available CTO for specific leave periods as of the report date

TOTAL: "Balance Forward" amount plus the sum total of "Ending Balance" amounts

# **COMPENSATING TIME OFF AGING REPORT**

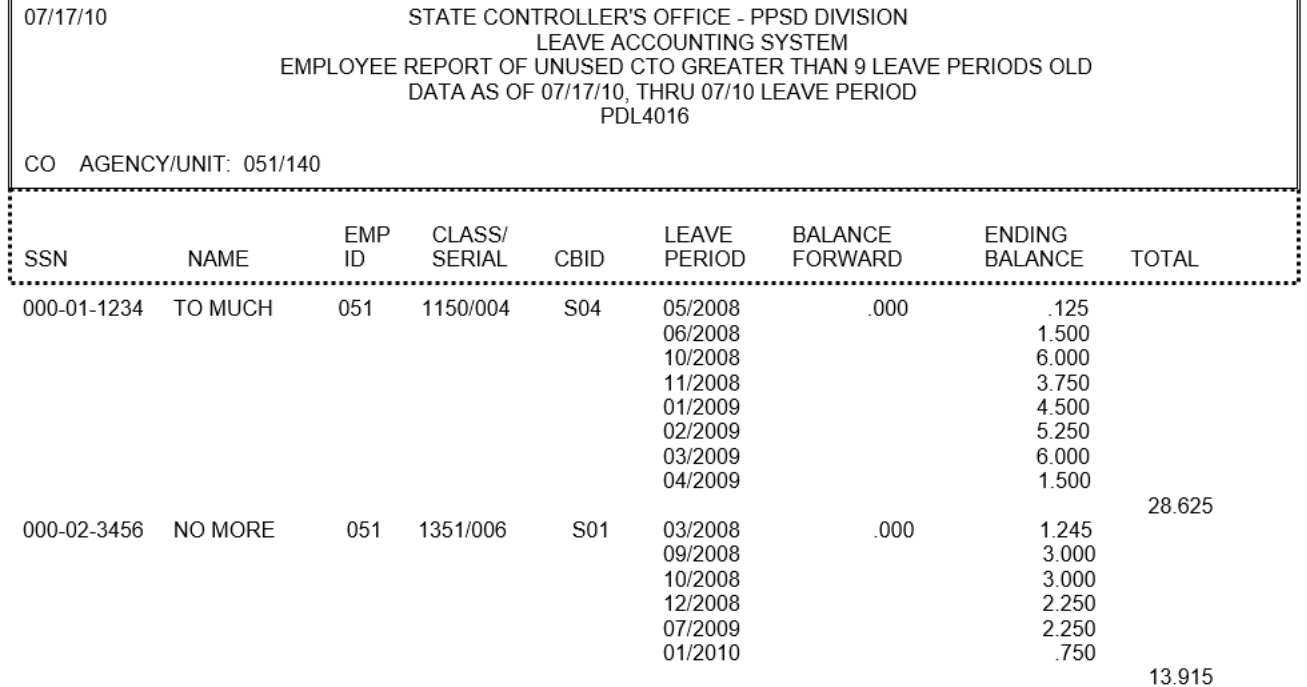

**INFORMATION INFORMATION – PAGE 145<br>CLAS REPORTS<br>CTO Aging Report (cont.)<br>Rev. 01/14 PAGE 145** CLAS REPORTS CTO Aging Report (cont.) Rev. 01/14

## **INTERMITTENT BENEFIT TRACKING (IBT) REPORT**

**(For Civil Service Only)**

#### **Introduction**

The Intermittent Benefit Tracking (IBT) Report is a system generated report that contains intermittent non-leave benefit information for a specific leave period. The IBT Report includes the following benefits: SISA, MSA, Alt Range Change, Retirement, Health/Dental, Maximum Hours Worked, Days Limit – ATW, PH/VA Waiting Period and Hours Probation. These non-leave benefits will be excluded from the Monthly LAB Report; however, the leave benefits (e.g., Vacation, Sick Leave, etc.) for intermittent employees will continue to be reported on the LAB Report.

This report will assist users in verifying benefit eligibility as well as notifying users when an employee has met the hours required for a benefit. It is the department's responsibility to verify that other benefit eligibility requirements have been met.

The Intermittent Benefit Tracking Report can be accessed online through ViewDirect.

### **Eligibility**

Employees who do not meet the eligibility requirements will not be included on the IBT Report. Listed below are the eligibility requirements:

- a. actively employed during the prior month
- b. Civil Service Employee
- c. time base is intermittent
- d. has at least one intermittent benefit

When the following messages are generated on the report, balances will not display:

1) Out-of-Service

The employee's Employment History, Position Sequence or State Service is out-of-service.

2) EH Not Matching

The Social Security Number, Position Sequence Number or Position Number on the CLAS does not match Employment History.

3) CSP PSN Not Found

The Class Code, Class Type or Salary-Per on the CLAS does not match the same classification on the CS Payscale for the SISA, MSA, or Hours Probation benefits.

#### **Time Frame**

The IBT Report is created once a month on the Monday following Semi-monthly Payroll Cutoff. If the Monday falls on a holiday, the report will run on Tuesday. Check the Civil Service Decentralized Calendar for the run date. The report will reflect Begin Balances, Hours Worked and End Balances as of the date identified in the 4th line of the heading on the IBT Report. Also identified in the 4th line is the leave period being reported.

### **Sort Order**

The IBT Report is sorted by Agency, Reporting Unit, Roll Code, Class Code and Serial Number.

### **Field Definitions**

The following information will display:

EMPLOYEE INFORMATION: **SSN** Initials and Surname Class/Serial number, CBID Tenure, Number of Months Alternate Range ID

LB ID: Displays ID of benefit

BEG BAL: Displays the Beginning Balance for the previous Leave Period

TIME WORKED: Displays the total Hours Worked (a.k.a. Actual Time Worked) or maximum hours (160) for benefit. A maximum of 160 hours is posted each month to the following benefits: AC, AY, MA, SA, WP and RT will have the time worked posed each month

END BAL: Displays the End Balance for the previous Leave Period

HOURS UNTIL PROB: For the HP benefit only, indicates the hours remaining to complete probation. Computed based on Probation Period Months and End Balance.

> 6-Month Calculations: If End Bal  $\le$  or = 320, then amount = 320 – End Bal If End Bal  $> 320$ then amount =  $640 -$ End Bal If End Bal  $> 640$ , then amount =  $960 -$  End Bal If End bal  $> 960$ , then amount = blank

9-Month Calculations: If End Bal  $\le$  or = 480, then amount = 480 – End Bal If End Bal  $>$  480, then amount = 960 – End Bal If End Bal  $> 960$ , then amount =  $1440 -$  End Bal If End bal  $> 1440$ , then amount = blank

12-Month Calculations: If End Bal  $\le$  or = 640, then amount = 640 – End Bal If End Bal  $> 640$ . then amount =  $1280 -$  End Bal If End Bal > 1280, then amount =  $1920 -$  End Bal If End bal  $>$  1920, then amount = blank

MESSAGES: See the IBT Report Messages section for a listing of messages that will display on the IBT Report. Many messages are informational only and require no subsequent action. Other messages identify potential problems or errors that require corrective action.

6-MONTH CTRL PRD: Displays the total Hours Worked during the previous 6-month Control Period for the Health and Dental benefit.

> Balances will display in this field on the IBT reports that are generated in January and July only. The balances are for the end of the December and June leave periods, respectively.

12-MONTH CTRL PRD: Displays the total Hours Worked during the previous 12-month Control Period (or the last two Control Periods).

> The balance will display in the field on the first IBT reports that are generated in January and July only. The balance shown is the sum of the Ending Balances for the previous two Control Periods.

## **INTERMITTENT BENEFIT TRACKING REPORT (IBT) MESSAGES**

# **Employee and Benefit Status Messages**

Balances will not display on the report for the following conditions.

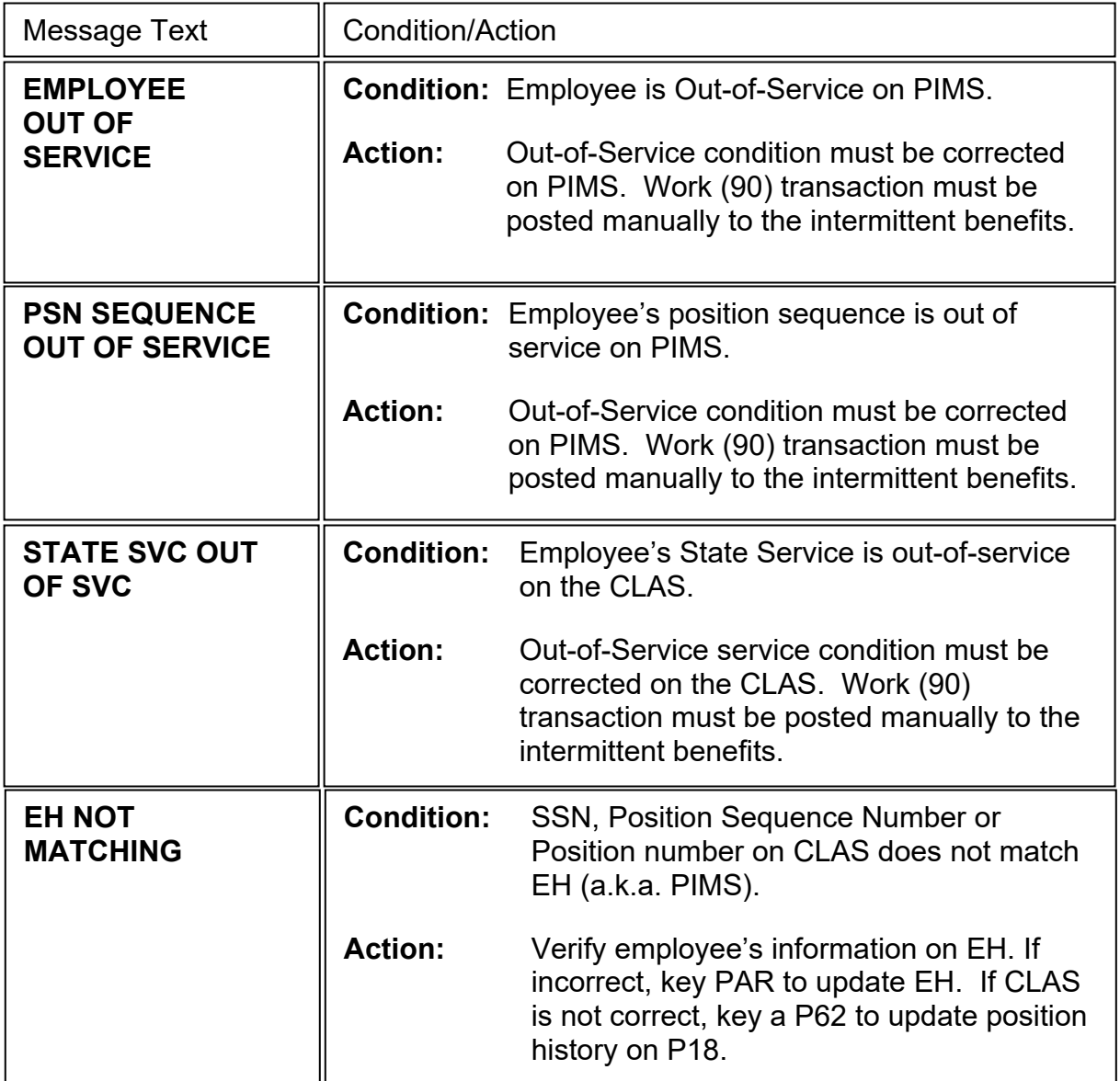

## **AC Messages (Alternate Range Change – 960)**

Only one message will appear for each benefit. Specialists must review the benefit to determine if any other conditions apply.

Example: If Mid-Month verify hours appear and a Work (90) transaction has been posted.

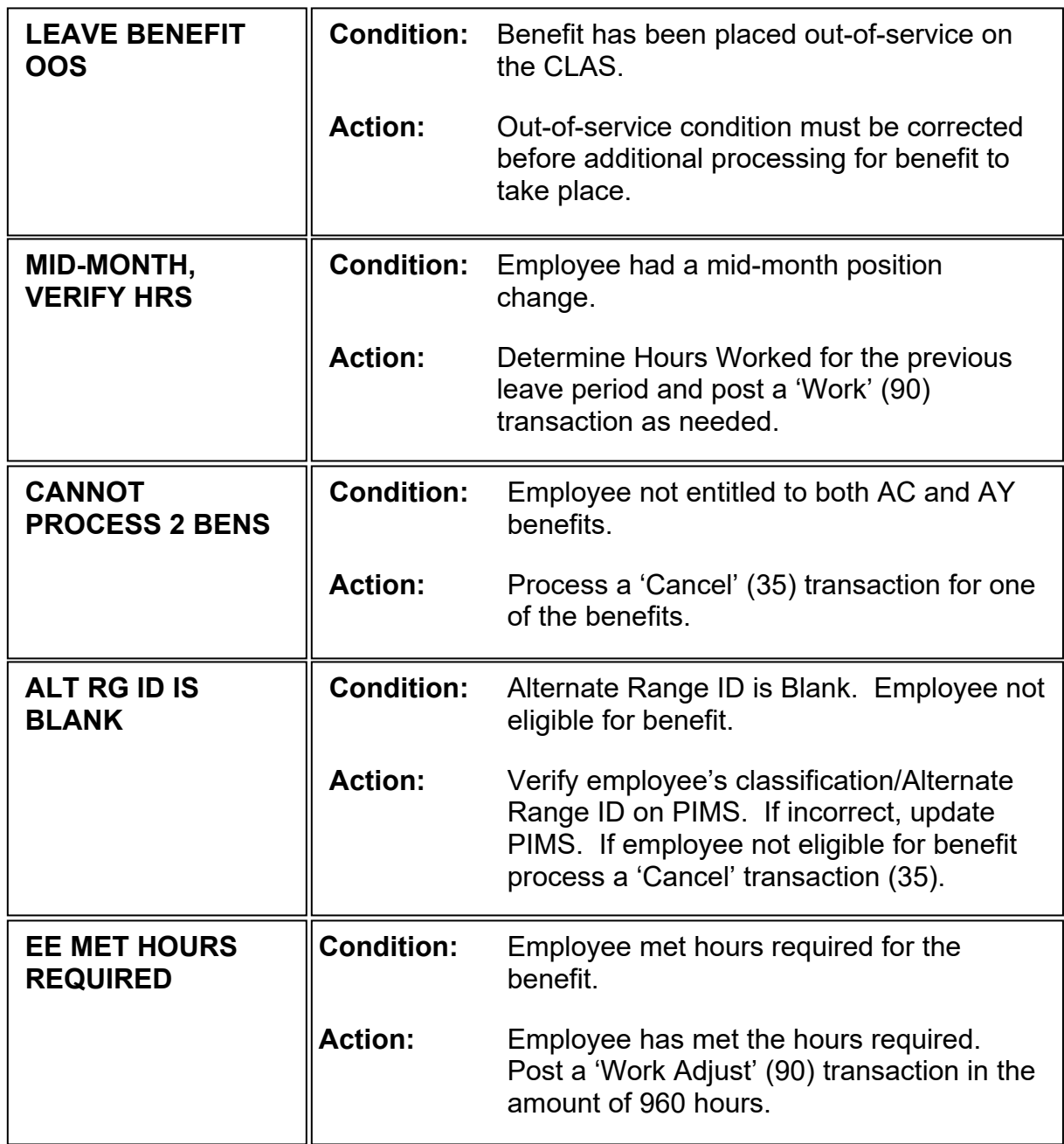

# **AY Messages (Alternate Range Change – 1920)**

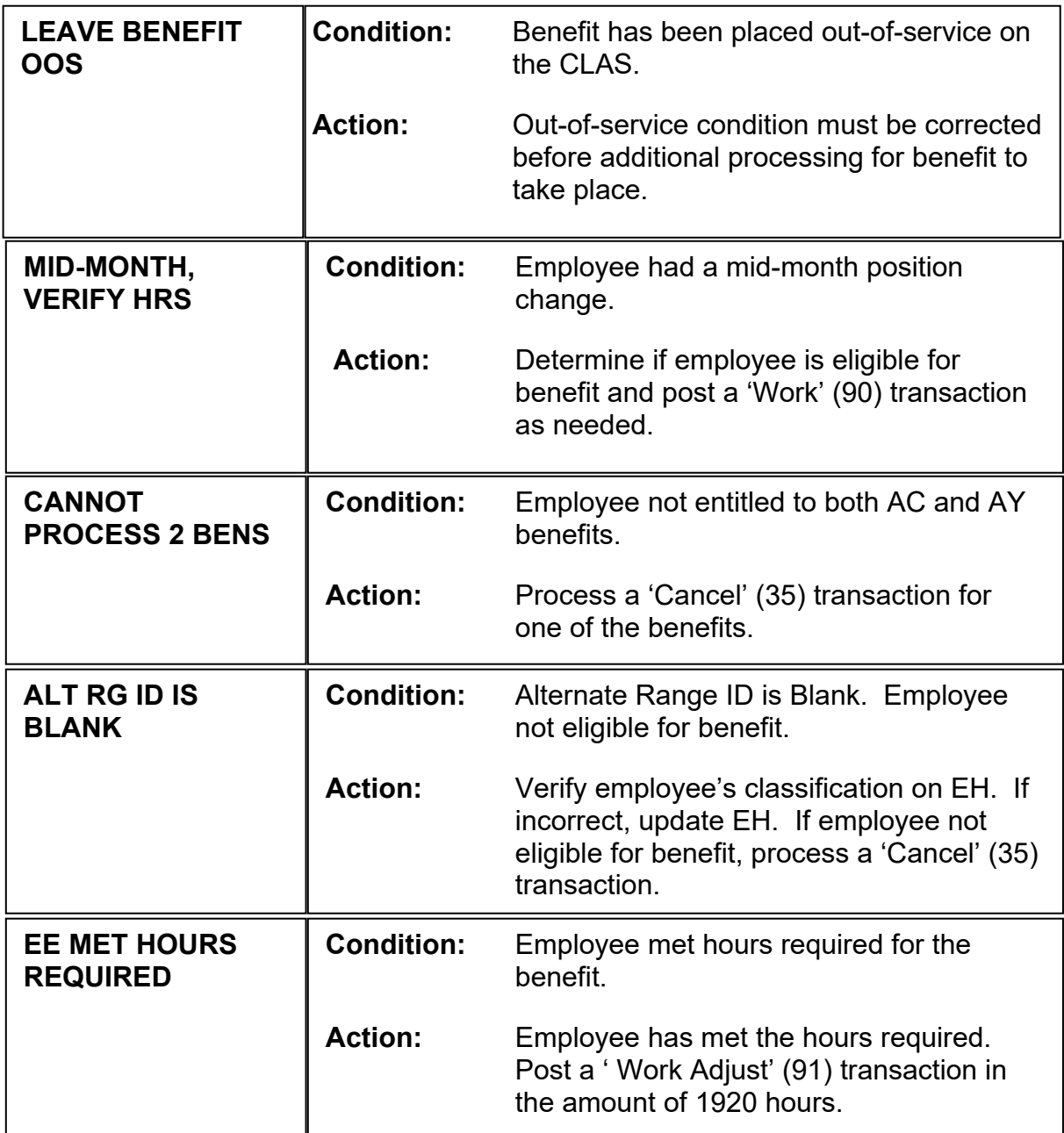

# **DL Messages (Days Limit – ATW)**

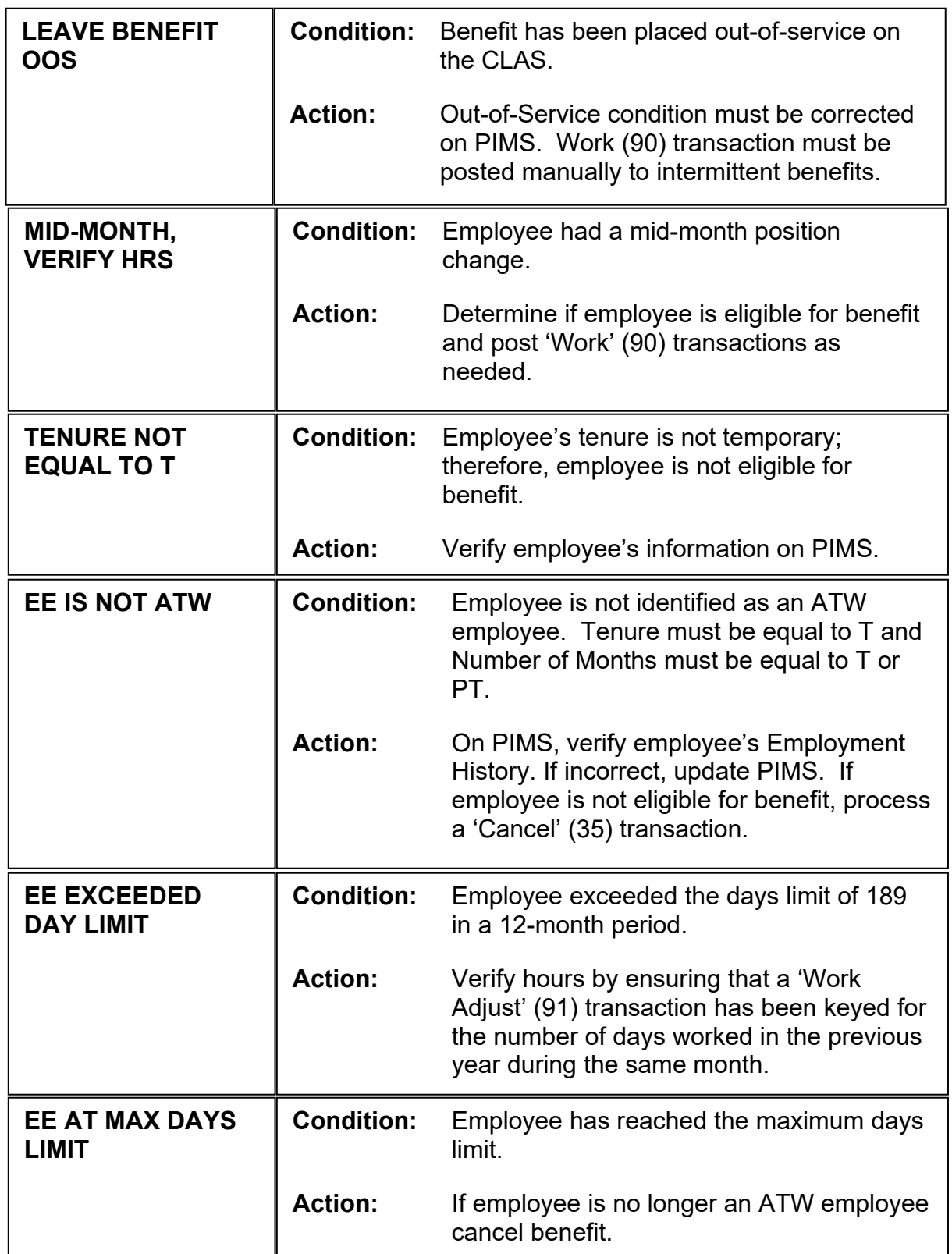

### **INFORMATION – PAGE 154** CLAS REPORTS IBT Messages (cont.4) Rev. 01/14

# **HD Messages (Health and Dental)**

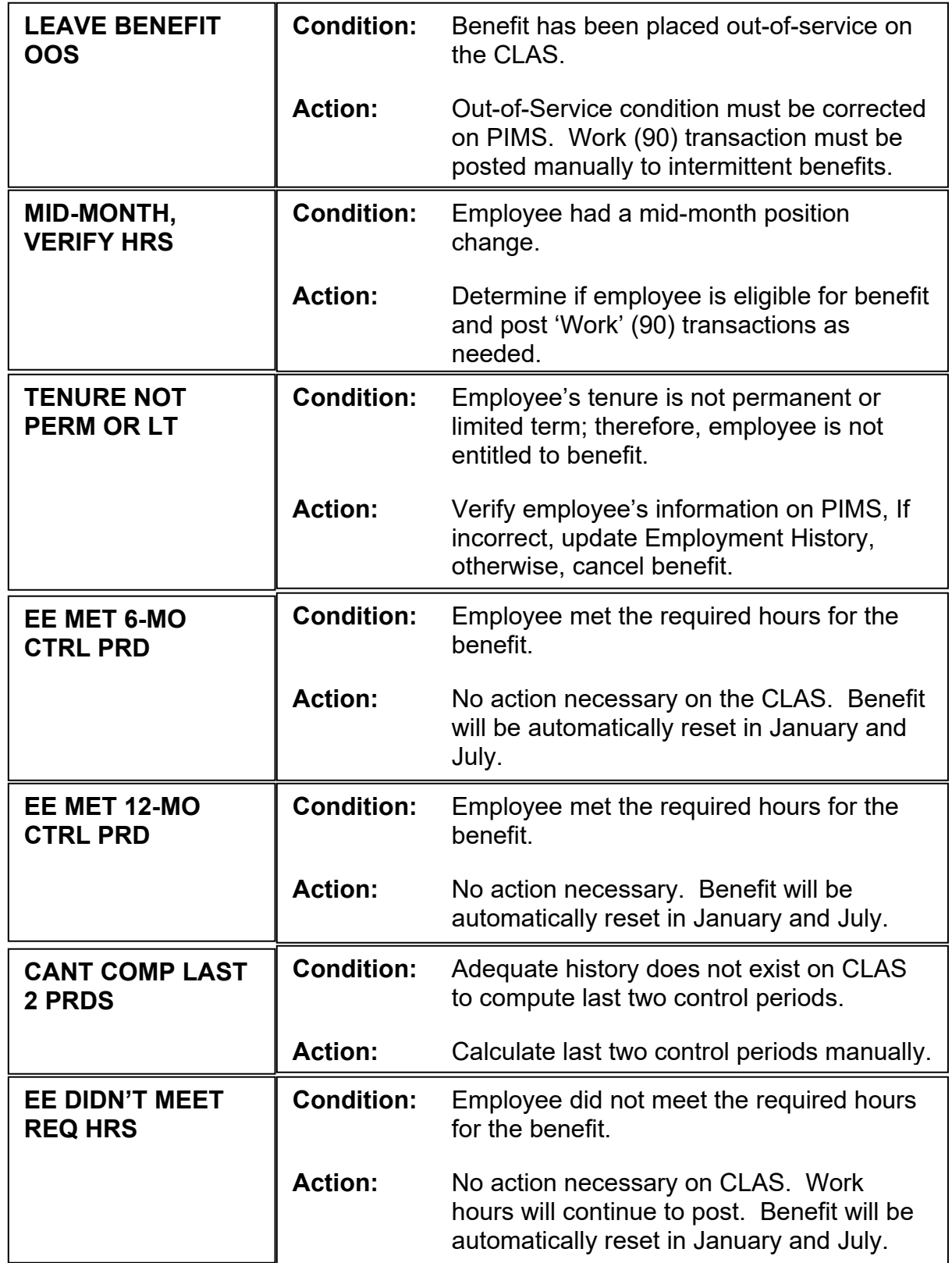

# **HP Messages (Hours Probation)**

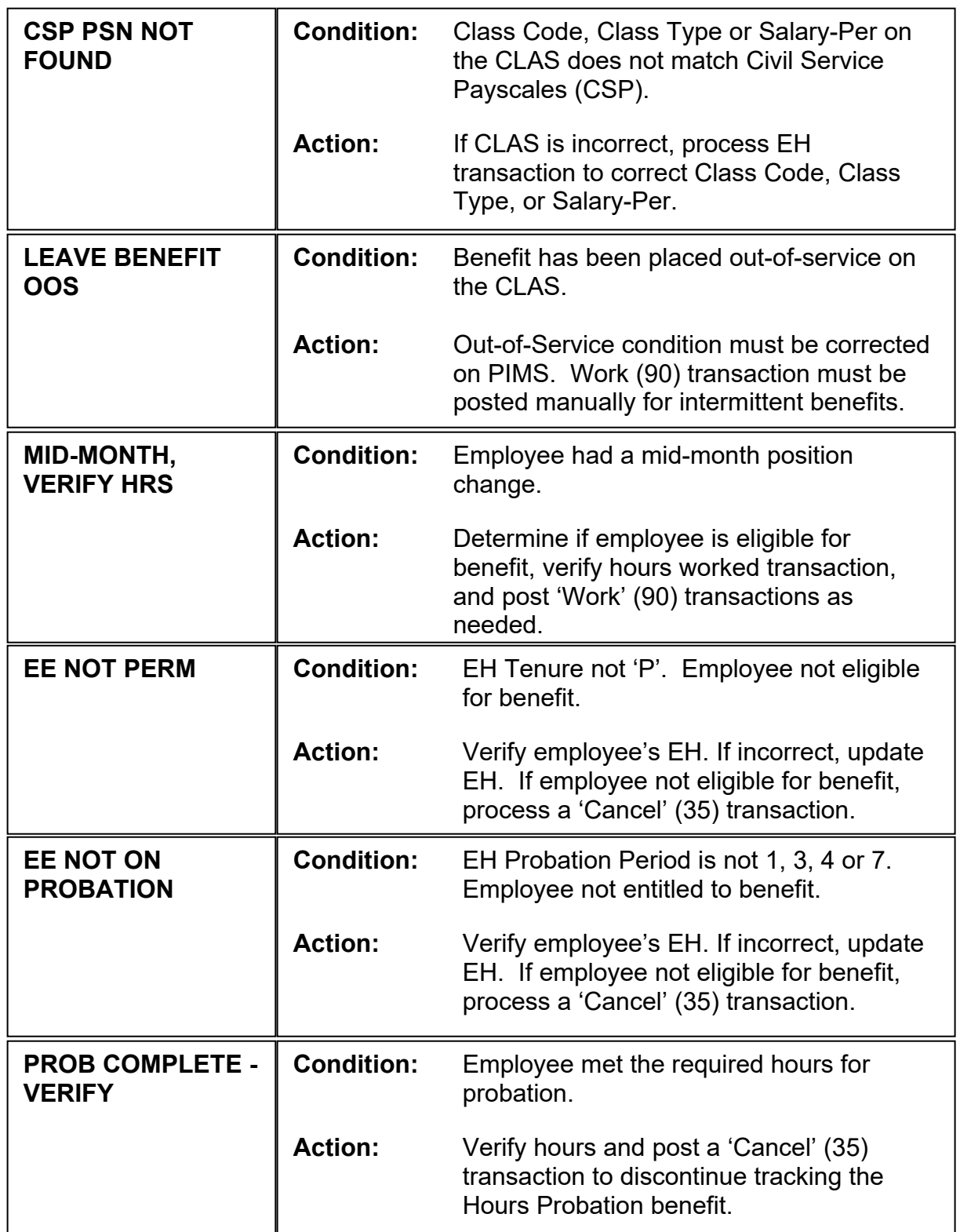

## **HP Messages (cont).**

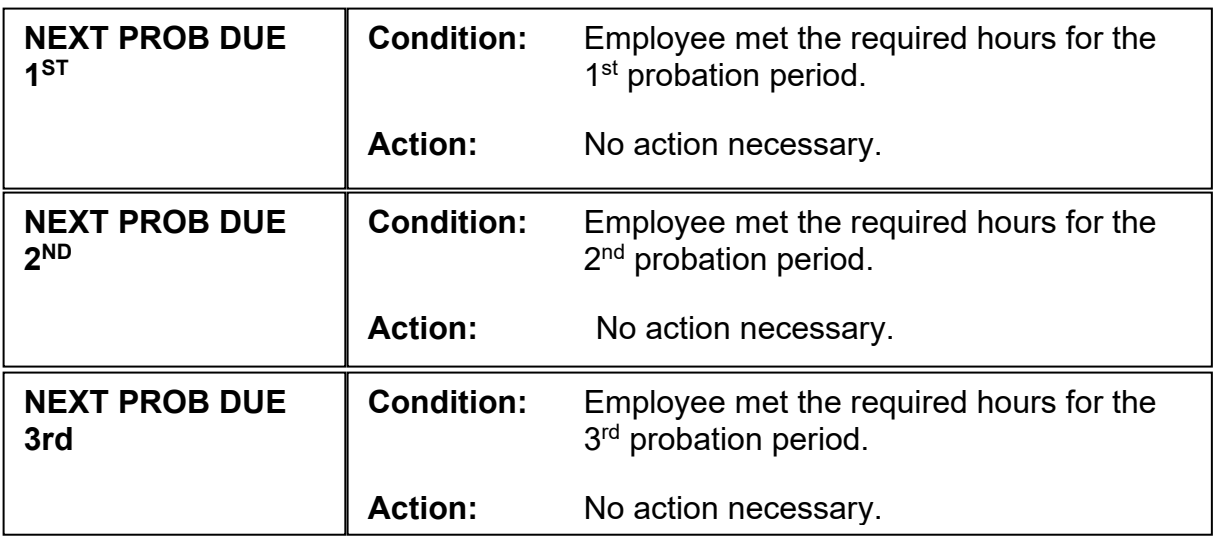

# **MA Messages (MSA)**

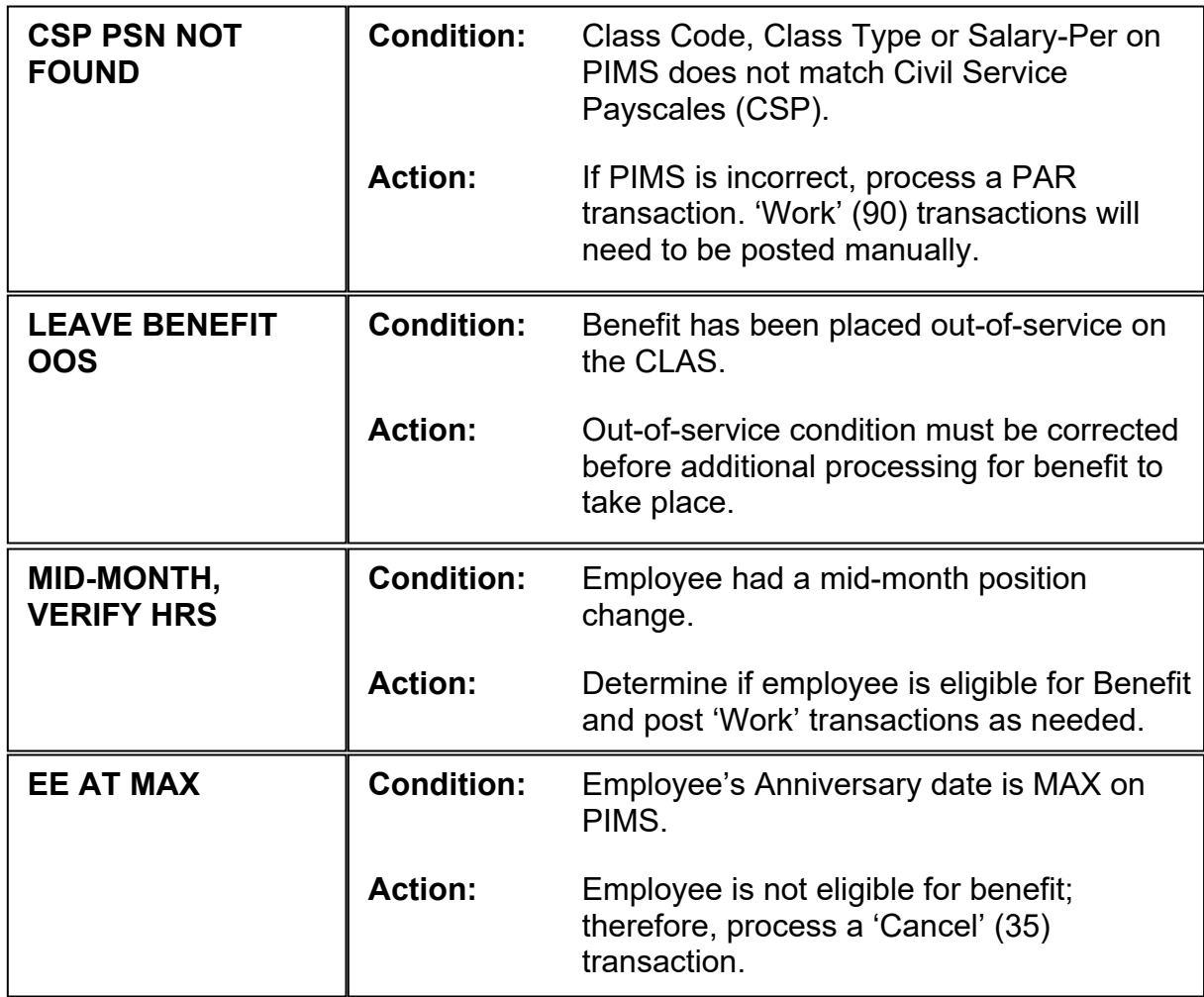

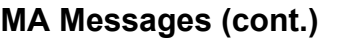

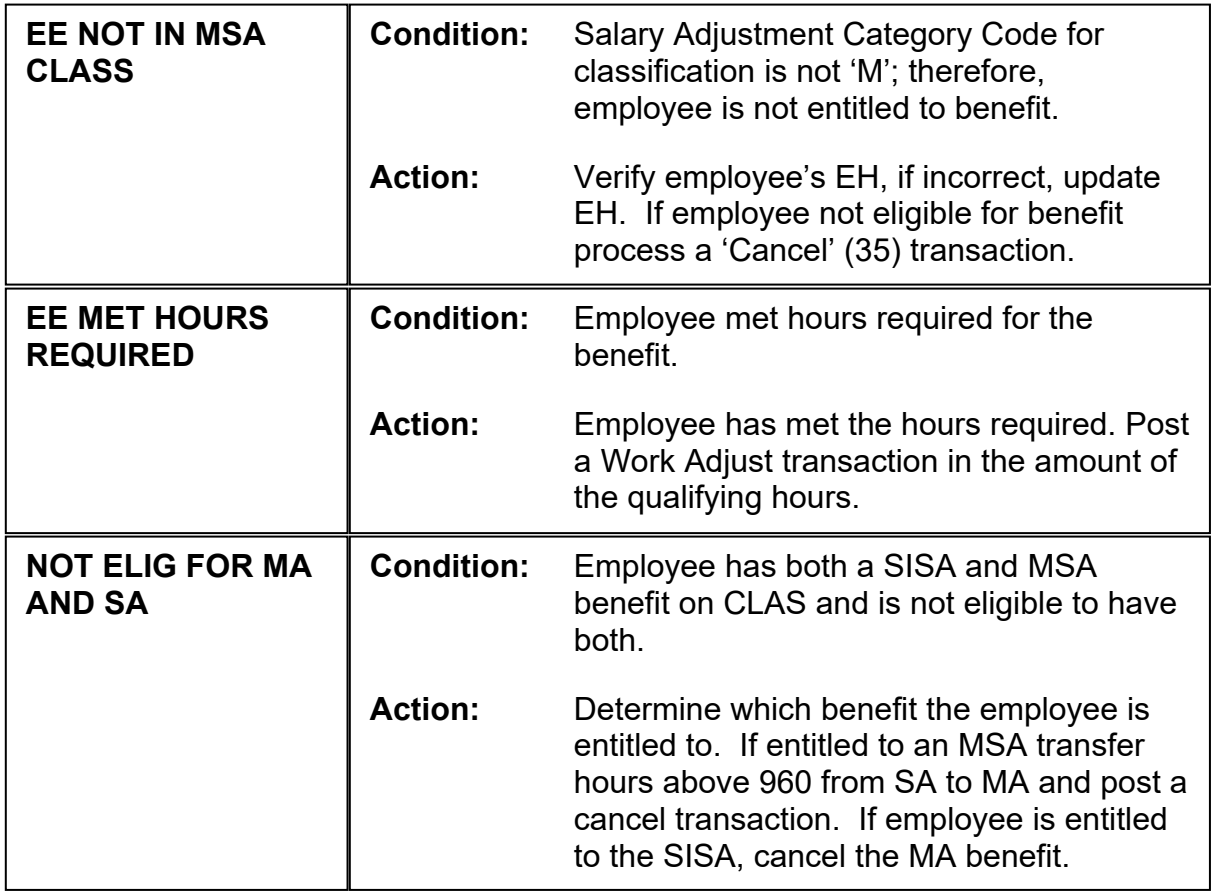

# **MX Messages (Maximum Hours)**

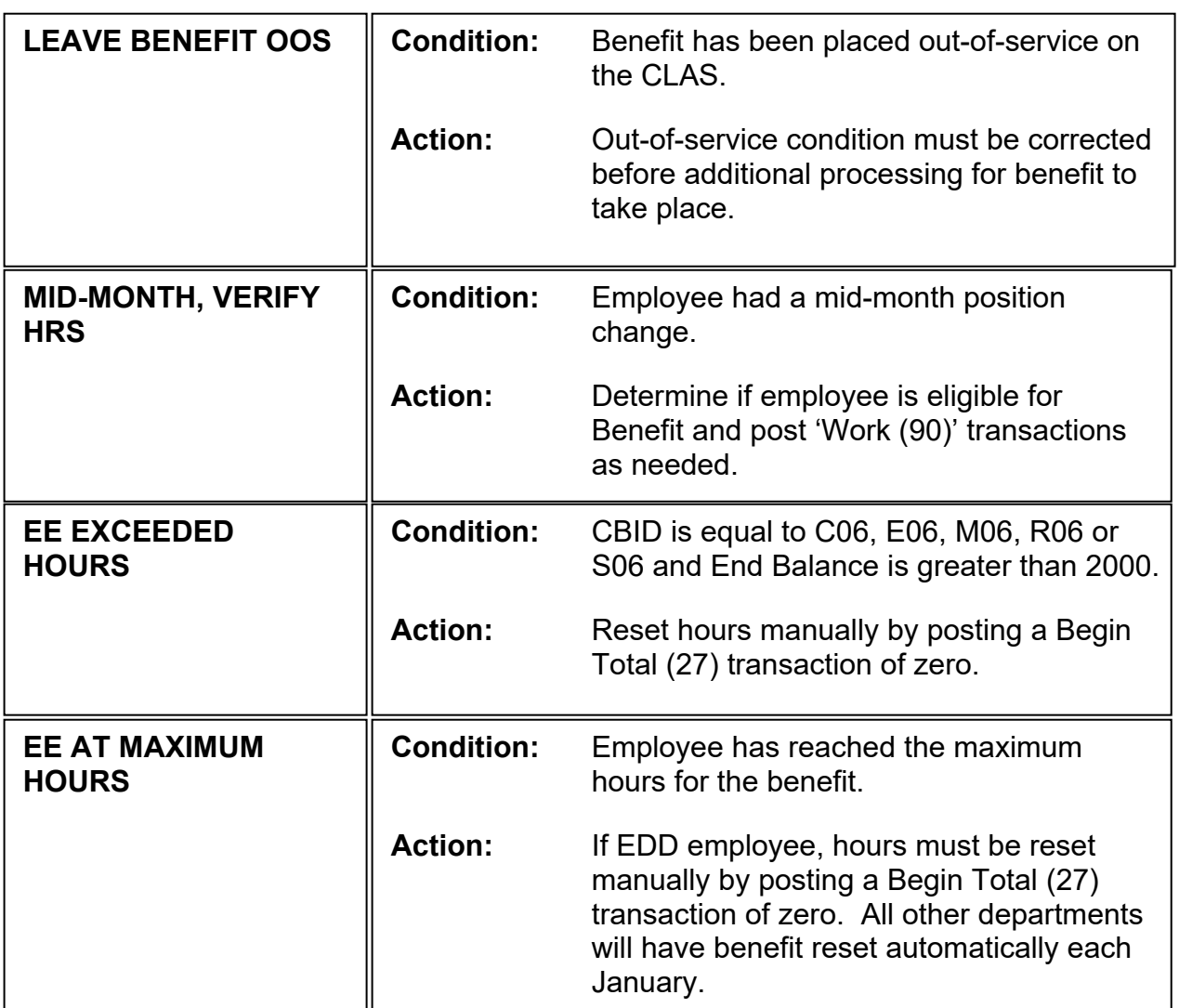

# **RT Messages (Retirement)**

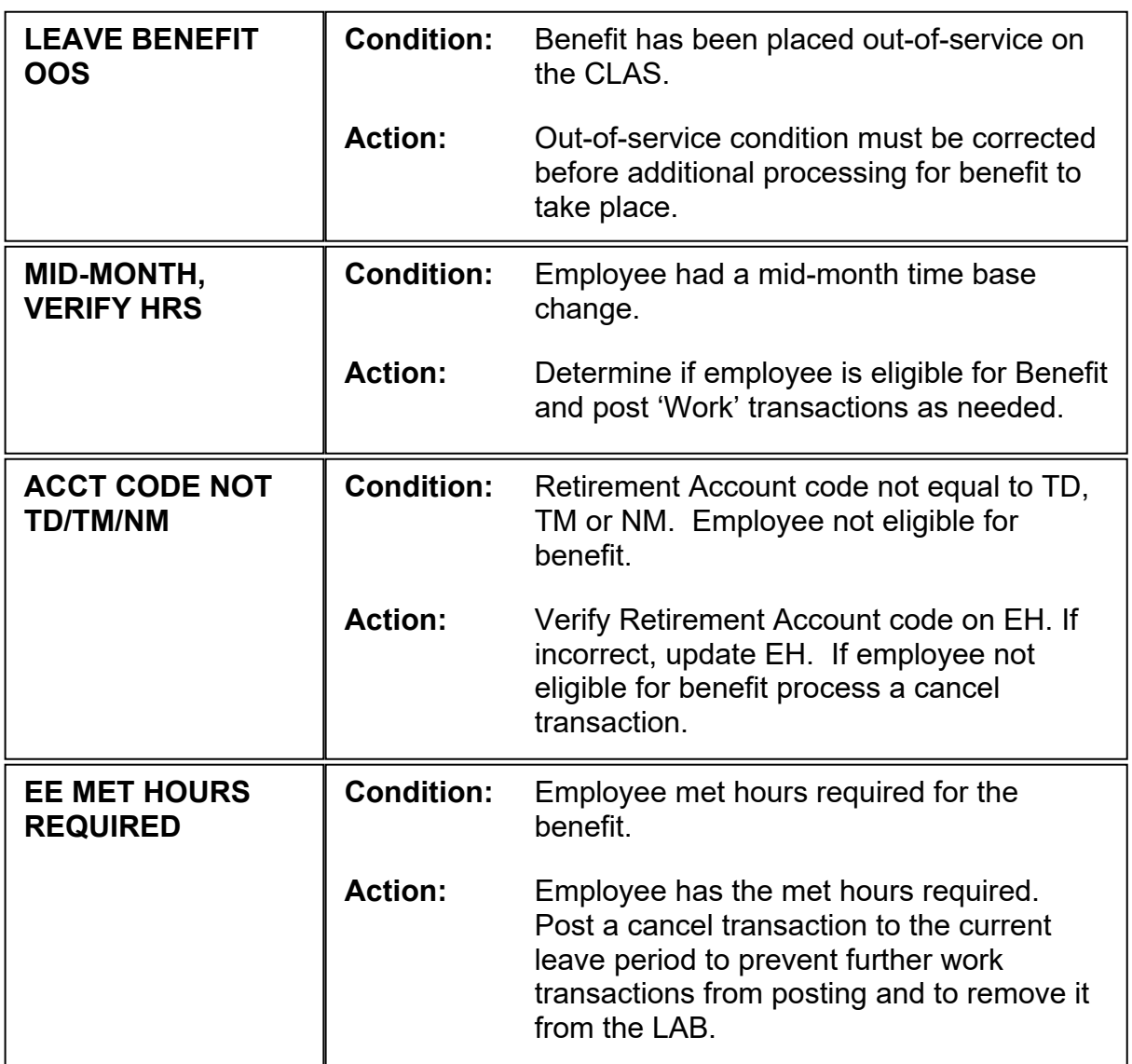

# **SA Messages (SISA)**

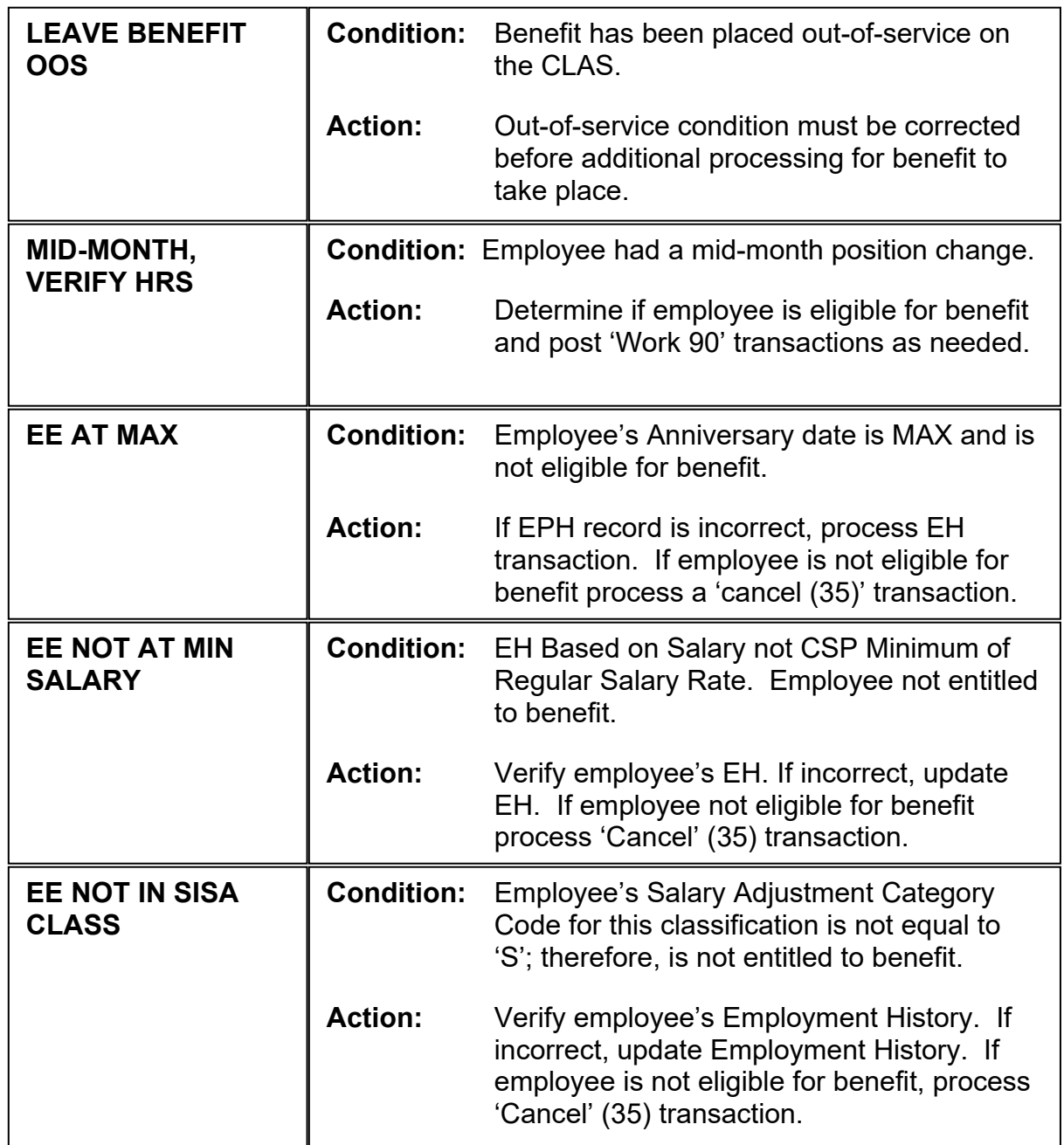

### **INFORMATION – PAGE 161** CLAS REPORTS IBT Messages (cont. 11) Rev. 01/14

# **WP Messages (PH/VA WAITING PERIOD)**

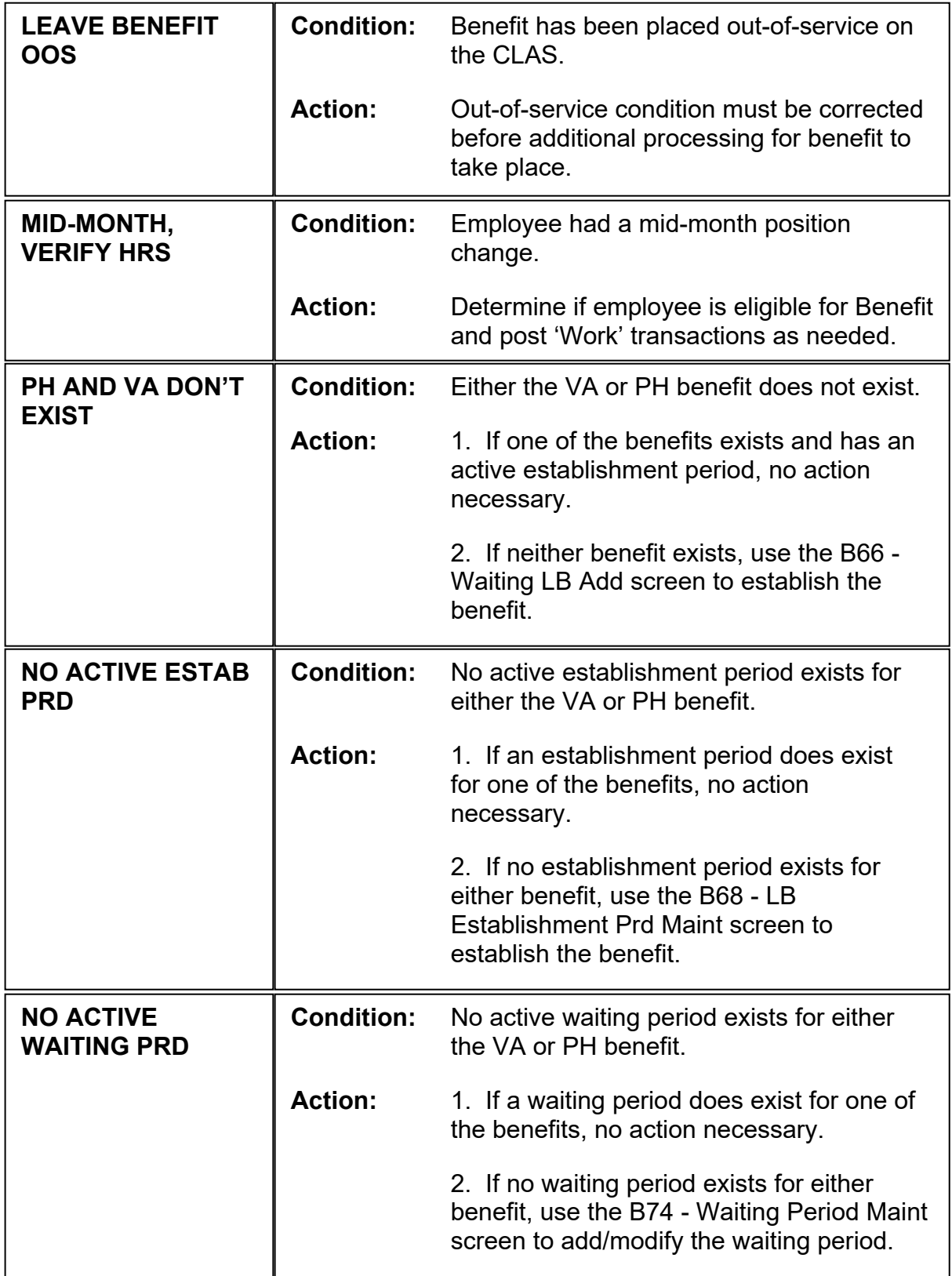

**WP Messages (cont.)**

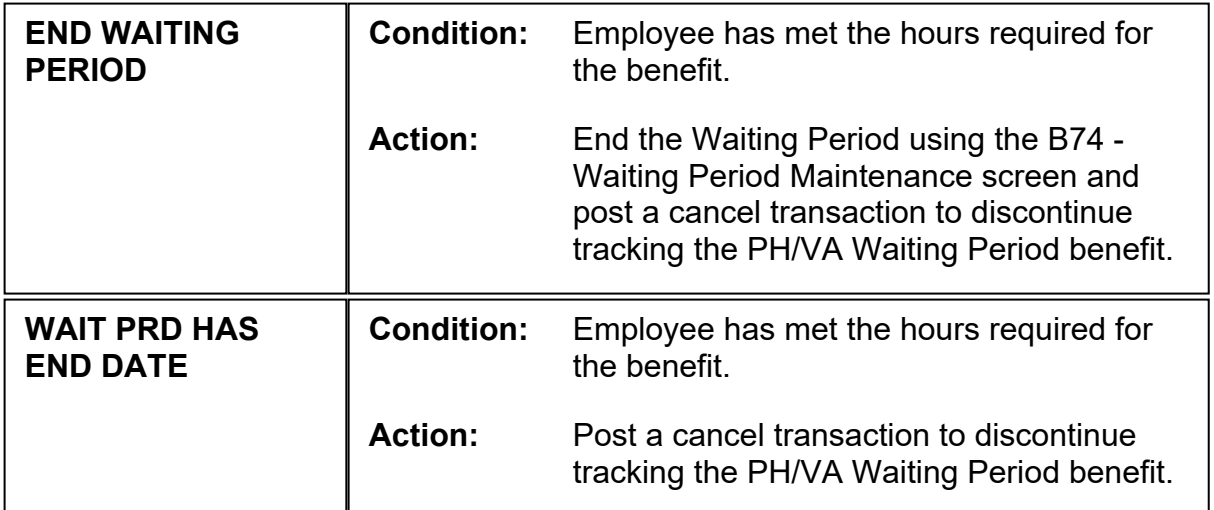

# **SAMPLE OF IBT REPORT**

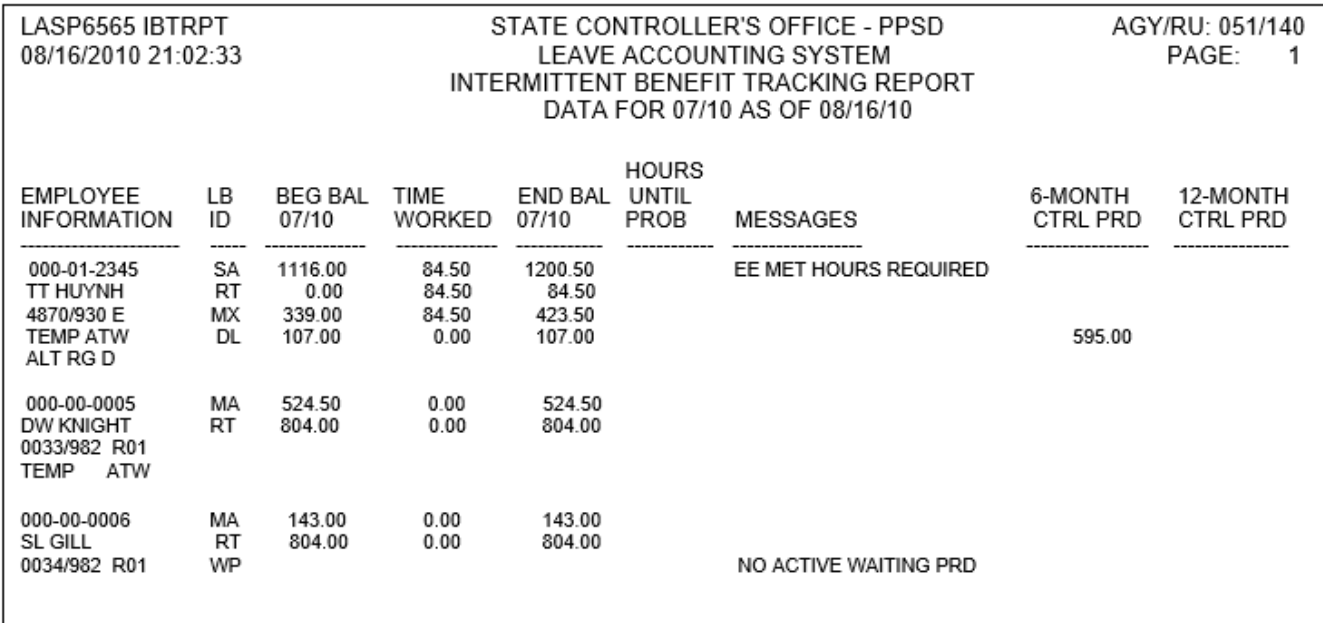

### **INFORMATION – PAGE 163** CLAS REPORTS EARNED BENEFIT AUDIT REPORT Rev. 04/16

# **EARN BENEFIT AUDIT REPORT**

### **Introduction**

The Earn Benefit Audit (EBA) Report is system generated on a monthly basis identifying Earn and Credit Adjust transactions keyed during the previous month that exceed 80 hours for CTO, 30 hours for Holiday Credit (HC/HT) and 8 hours for Excess (EX/EH). The report will also list Earn and Credit Adjust transactions keyed to any leave benefit with an excessively high amount. Departments can access the report using ViewDirect.

## **Time Frame**

The EBA Report is created the last calendar day of the month, or the next business day when the last calendar day falls on a weekend or holiday. The report will be available on ViewDirect the following day. Check the Decentralized Calendar for the run date. If there are no transactions exceeding the hours that are keyed by departments during the previous leave period, the report will not generate.

### **Sort Order**

The EBA Report is sorted by Agency/Reporting Unit, Class Code, and Serial Number.

### **Field Definitions**

The following information will display:

EMPLOYEE INFORMATION: SSN

Initials and Surname Class/Serial Number, CBID

LB ID: Displays ID of Earn benefit

LV PRD: Leave Period of hours earned

POST DATE: Date the transaction was posted

TRANSACTION NAME: Type of transaction (Earn or Credit Adjust)

LEAVE HOURS: Displays the amount of the transaction

MESSAGE: Displays the following messages. Many messages are informational only and require no action. Departments must verify and correct if necessary.

- CTO: Exceeds 80 hours
- HC or HT: Exceeds 30 hours
- **EX or EH: Exceeds 8 hours**
- All earned benefits: Excessively high amount

April 1, 2016

## STATE CONTROLLER'S OFFICE - PPSD CA LEAVE ACCOUNTING SYSTEM EARNED BENEFIT AUDIT (EBA) REPORT POSTED MARCH 2016 HOURS MAY BE VALID - DEPTS MUST VERIFY PDL1194

AGY/UNIT: 123/213

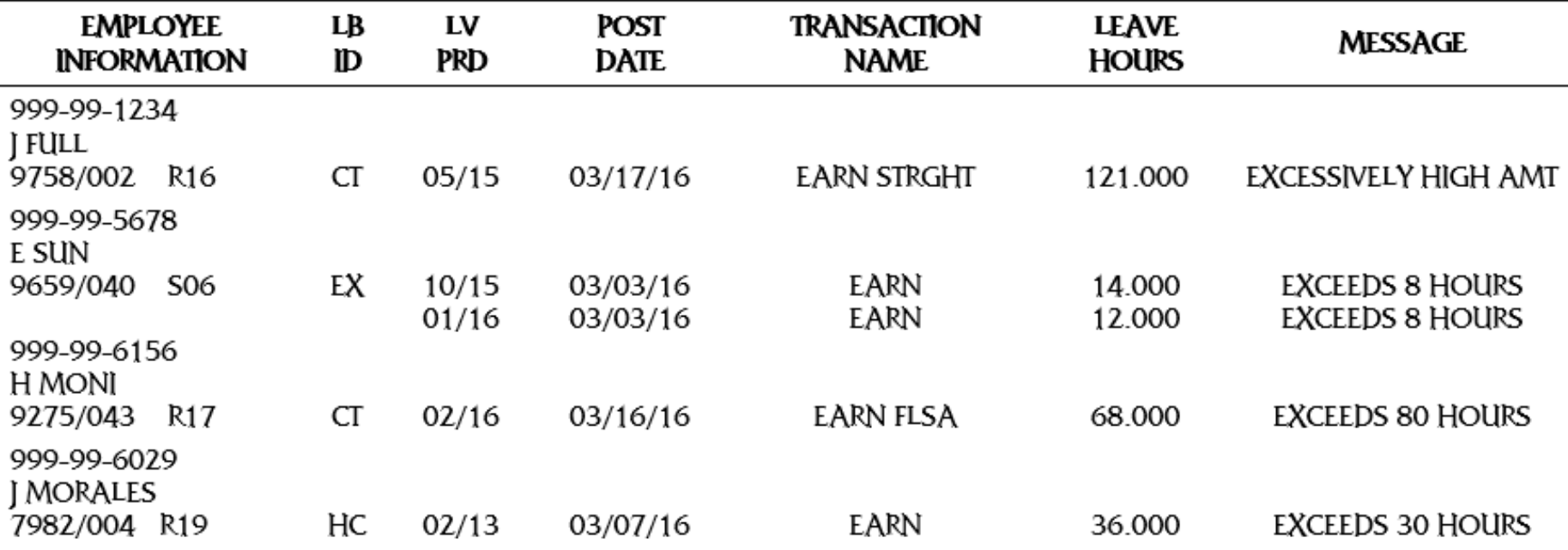

## **INFORMATION – PAGE 166** CLAS REPORTS STATE SERVICE BEGIN BALANCE REPORT Rev. 04/16

# **STATE SERVICE BEGIN BALANCE AUDIT REPORT**

### **Introduction**

The State Service Begin Balance (SS BB) Audit Report will be generated on a monthly basis for departments. It will list employees who had a Begin Balance (BB) transaction keyed to State Service during the prior month, regardless of the leave period. The report will assist departments in the review of BB transactions for accuracy. State Service BB transactions in the amount of zero, which were posted to employees who are new to state service, are not included on the report.

## **Time Frame**

The SS BB Report is created the last calendar day of the month, or the next business day when the last calendar day falls on a weekend or holiday. The report will be available on ViewDirect the following day. Check the Decentralized Calendar for the run date.

### **Sort Order**

Transactions will be displayed by department and position number.

## **Field Definitions**

The following information will display:

EMPLOYEE INFORMATION: Social Security Number, Initials and Surname, Class Code, Serial Number, Timebase

LV PRD: Month to which BB was posted

POST DATE: Date transaction was posted

TRAN CODE: State Service Begin Balance (BB)

TRANSACTION NAME: Begin Balance (BEGIN BAL)

MONTHS: State Service Months posted

FRACTION: State Service Fractional Month posted (part-time employees only)

HOURS: State Service Hours posted (intermittent employees only)

MAY 1, 2016

,

#### STATE CONTROLLER'S OFFICE - PPSD CA LEAVE ACCOUNTING SYSTEM STATE SERVICE BEGIN BALANCE (SS BB) AUDIT REPORT POSTED MAR 2016 BEGIN BAL MAY BE VALID - DEPTS MUST VERIFY **PDL1212**

AGY/UNIT: 014/016

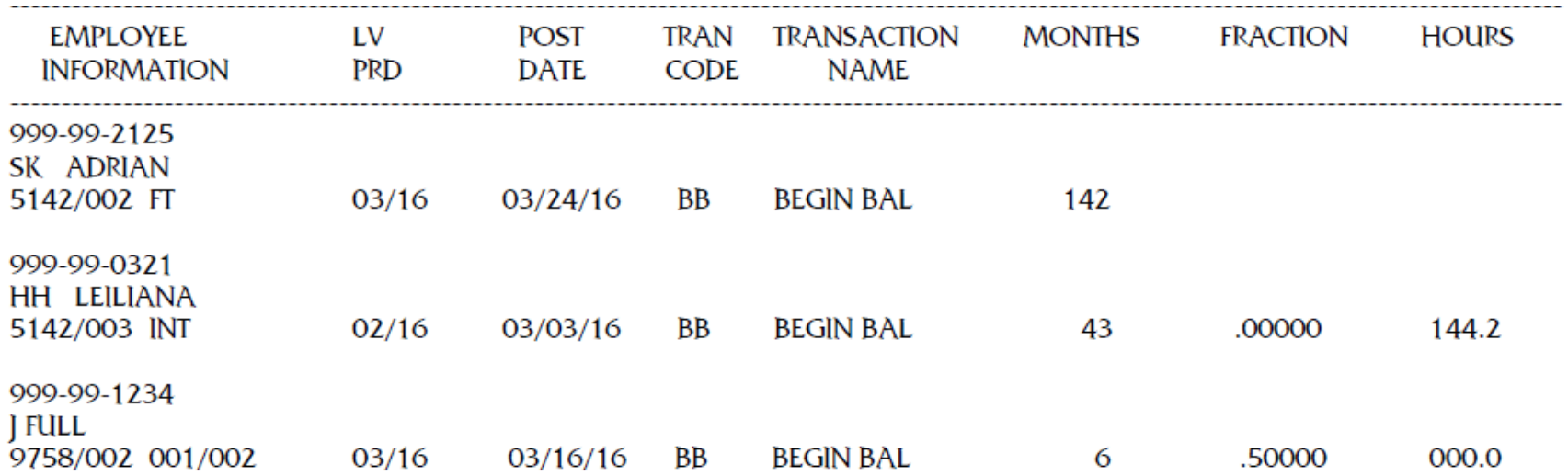

**INFORMATION – PAGE 167** CLAS REPORTS State Service Begin Balance Report (cont.1)

 **INFORMATION – PAGE 168** CLAS REPORTS Annual Leave and Sick Leave Report Rev. 05/16

# **ANNUAL LEAVE AND SICK LEAVE REPORT**

### **Introduction**

The Annual Leave and Sick Leave Report is generated on a monthly basis so departments may audit and correct accrued transactions that were posted for both Annual Leave and Sick Leave, in the same leave period, between January 2013 and December 2015. Departments may access the report using ViewDirect.

### **Time Frame**

The Annual Leave and Sick Leave Report is created the Monday after the CLAS Monthly Accrual Cycle, and will be available online the following day. Check the Decentralized Calendar for the run date. Once a transaction is voided it will drop off the report. The report will run until all transactions have been voided.

### **Sort Order**

The AL and SL Report is sorted by Agency/Reporting Unit, Class Code, and Serial Number.

### **Field Definitions**

Annual Leave and Sick Leave transactions will be displayed by the leave period in which they were accrued.

The following information will display:

EMPLOYEE INFORMATION: Social Security Number First and Last Name Class Code and Serial Number

LV PRD: Leave period in which Annual Leave and Sick Leave were accrued

POST DATE: Date transaction was keyed by department or posted by SCO

LB: Leave Benefit ID; AL (Annual Leave) or SL (Sick Leave)

TRANSACTION NAME: ACCRUE (CODE 10)

ACCRUAL AMOUNT: Total hours accrued

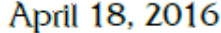

# STATE CONTROLLER'S OFFICE - PPSD CA LEAVE ACCOUNTING SYSTEM ANNUAL LEAVE AND SICK LEAVE REPORT DATA FROM JANUARY 2013-DECEMBER 2015

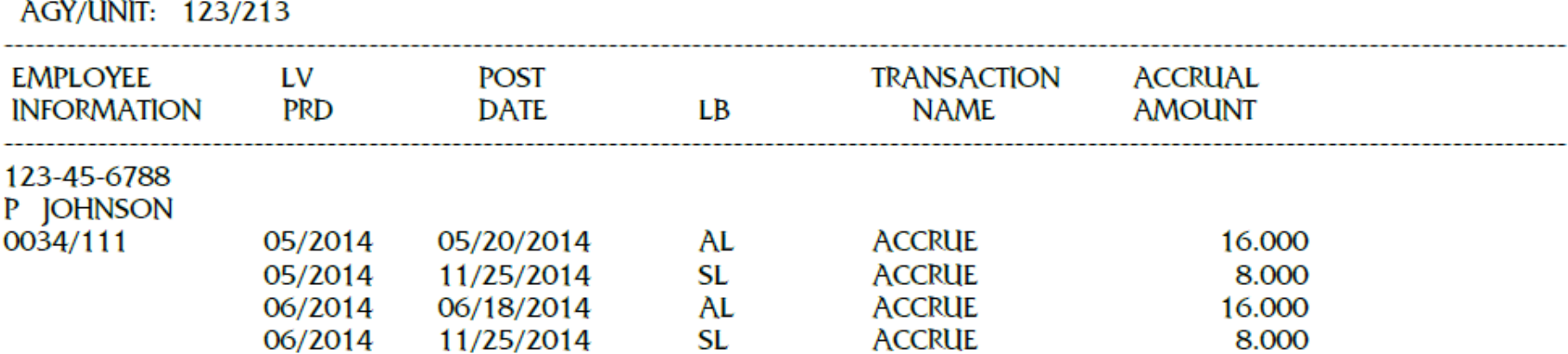

**Information – PAGE 169** CLAS REPORTS Annual Leave and Sick Leave Report **Information – PAGE 169<br>CLAS REPORTS<br>Annual Leave and Sick Leave Report<br>(cont.1)<br>Rev. 04/16<br>Rev. 04/16** Rev. 04/16

------

### **REPORT CAPABILITY**

#### **Report Capabilities Using MIRS**

Effective September 1994, the Management Information Retrieval System (MIRS) contains leave data from the California Leave Accounting System enabling departments to request reports containing Leave Data along with their Employment History and Payroll data. MIRS reports can be designed to have specific information regarding any of the information indicated above. In addition to creating reports, there is also a MIRS library with various types of reports. To request reports using MIRS, contact the MIRS coordinator at your agency. If you do not currently have MIRS and would like to pursue getting the system, contact the MIRS at (916) 324-7268 or (916) 322-4897.

For those Civil Service departments that have the Management Information Retrieval System (MIRS), your department can now request nine reports to capture intermittent hours for tracking purposes.

#### **Request Procedures:**

In order to request these reports, contact your MIRS coordinator and provide them with the procedure name you want requested and any information they may need to accurately run the report. Please refer to the following report number(s) and report title when requesting.

> INT001 - Health/Dental Eligibility Report INT002 - Not Eligible for Health/Dental Report INT003 - Vacation/Personal Holiday Waiting Period INT004 - Retirements Benefits Eligibility INT005 - Total Wages Paid for Intermittent Employees INT006 - Employees Approaching the 1500 Hour Limit INT007 - TAU-Days Limit INT008 - Hours Probation PERS001 - 20, 25, 40 Years of State Service Report

#### **Report Capabilities Using Mark IV**

Civil Service and campuses can request reports with leave, payroll and/or Employment History information. These reports have a cost factor based on the type of report. To request more information, contact the CLAS Liaison Line at (916) 327-0756.

THIS PAGE INTENTIONALLY LEFT BLANK.

**MESSAGES – PAGE 172** On-Line Messages Rev. 01/11

## **MESSAGES**

This portion of the workbook provides information about the messages generated on the Leave Accounting System, including time frames when messages display on the Leave Message System and suggestions on when to work the messages. Included is a listing of all messages in message number order with the condition as to why the message was generated and what course of action to take.

Two types of messages are generated on the Leave Accounting System:

- a. Messages generated on-line
- b. Messages generated on the Leave Message System (LMS)

### **On-Line Messages**

On-line messages are generated when keying directly on the on-line screens, e.g., B50 - Leave Benefit Transaction Entry screen. Confirmation messages will be located in the top left of the screen. Informational and/or error messages will be located in the bottom left.

### **Leave Message System Messages**

Messages on the Leave Message System (LMS) are generated by overnight processes and will be identified by the process that generated the message:

PIP: Payroll Input Process DLP: Daily Leave Processing LPR: CLAS Monthly Accrual Cycle MAG: Magnetic Tape Process PHP: Personal Holiday Accrual Cycle EHI: Employment History Process LSE: Leave System Eligibility Maintenance (P62)

#### **MESSAGES – PAGE 173** On-Line Messages (cont. 1) Rev. 01/14

#### **Critical Time Frames**

To ensure that Leave Balances are correct, it is critical that error messages are worked before they are purged (30 days from the date they are established on LMS). It is very important to work messages before the purge date, as the messages once purged cannot be retrieved. The following are critical time frames for working the Leave Messages.

> PIP is one of the primary input sources for the Leave Accounting System. Since PIP does not indicate whether there is an error at the time the data is keyed, it is important that the messages are checked and worked the day after the PIP batches are extracted.

LPR (Leave Monthly Accrual Cycle) occurs on the 8th work day of each month. During this process, State Service and leave benefit accruals are posted to the Leave System. A message will be generated if the state service and/or accruals cannot be posted. These messages should be worked before the LAB is generated to ensure that the LAB data is correct.

DLP is Daily Leave Processing, which takes place every time there is a Payroll Cycle and is specifically for Intermittent Employees. In order to ensure that State Service and Leave Benefit accruals have been posted correctly for intermittents, it is important to check messages after intermittent pay has issued. Verify the Leave Message System the day after the PIP batches have been processed.

#### **Accessing the Leave Message System**

The Leave Message System can only be accessed from the main menu of the Leave System. Refer to the job aid section of the workbook for specific instructions on accessing the Leave Message System.
## **MESSAGES – PAGE 174** On-Line Messages (cont. 2)

Rev. 01/14

# **ACCESSING THE LEAVE MESSAGE SYSTEM (LMS)**

**Accessing LMS** (can only be accessed from the Main Menu) To access the Leave Message System, key "MSG" in the ACTN

field. See example below:

ACTN: **MSG** SSS\_\_\_ \_\_ \_\_ LB\_\_ LV PRD\_\_ \_

Press the **ENTER** key. The Leave Message Agency/Reporting Unit Selection screen will display.

**Accessing the Batch Message Inquiry screen**

1) From the Leave Accounting Agency/Reporting Unit Selection screen: Key an **X** on the left next to the desired agy/unit.

**OR**

Key in the desired agy/unit numbers in the AGY/UNIT field at the bottom of the screen.

Press the **ENTER** key. The Leave Message Batch Selection screen will display.

2) From the Leave Message Batch Selection screen:

Key an **X** on the desired batch of messages.

Press the **ENTER** key. The **Batch Message Inquiry screen will display.** 

# **Accessing the Employee Message Inquiry screen**

The Employee Message Inquiry screen can be accessed from any of the LMS screens.

Key the desired employee's Social Security Number in the SSN field.

Press the **ENTER** key. The Employee Message Inquiry screen will display.

**Screen Movement**

To move from one LMS screen to another:

- $\Box$  To access the *Employee Message Inquiry*, key a Social Security Number in the SSN field, then press the ENTER key.
- $\Box$  To access the Leave Accounting Batch Selection, key an agy/unit in the AGY/UNIT field, then press the ENTER key.
- $\Box$  Press one of the PF keys indicated at the bottom of the screen.

#### **MESSAGES – PAGE 175** Purging Leave Messages

Rev. 01/14

# **PURGING LEAVE MESSAGES**

Once worked, the leave messages should be purged. Messages can be either purged as a group or batch, using the Purge Date Modification screen, or purged individually by social security number using the Employee Message Inquiry screen.

**SUGGESTION:** Make a printout of the error messages and work off the printout as you will not be able to toggle back and forth between the Leave Accounting System and the Leave Message System. Once the problem is solved, delete the message from the Leave Message System.

# **MESSAGES – PAGE 176**

Purging Leave Messages (cont.) Rev. 01/11

#### **Purging leave messages (cont.)**

Messages can be purged by modifying the purge date using the "Leave Batch Purge Date Modification" screen.

#### **Purging a batch of messages or changing the purge date**

- 1) From the Leave Message Batch Selection screen:
	- ♦ Key an **X** on the left next to the desired batch of messages.
- ◆ Press the PF2 key. The Leave Batch Purge Date Modification screen will display. \_\_\_\_\_\_\_\_\_\_\_\_\_\_\_\_\_\_\_\_\_\_\_\_\_\_\_\_\_\_\_\_\_\_\_\_\_\_\_\_\_\_\_\_\_\_\_\_\_\_\_\_\_\_\_\_\_\_\_\_\_\_\_\_\_\_\_\_\_\_\_\_

# **Leave Batch Purge Date Modification Screen**

To modify a "Purge Date":

- ◆ Key an **X** next to the Purge Date to be modified. Press the **ENTER** key.
- Type the new purge date over existing date. Press the **ENTER** key.

The screen will reappear displaying the new date. The transaction will reject if the modified purge date is prior to the entry date or greater than 30 days from the date the screen is accessed.

Messages can be purged using the "Employee Message Inquiry" screen.

#### **Purging an employee's message**

- 1) From any LMS screen:
	- ♦ Key employee's Social Security Number in the SSN field at the bottom of the screen.

\_\_\_\_\_\_\_\_\_\_\_\_\_\_\_\_\_\_\_\_\_\_\_\_\_\_\_\_\_\_\_\_\_\_\_\_\_\_\_\_\_\_\_\_\_\_\_\_\_\_\_\_\_\_\_\_\_\_\_\_\_\_\_\_\_\_\_\_\_\_\_\_

◆ Press the **ENTER** key. The **Employee Message Inquiry screen will display.** 

#### **Employee Message Inquiry Screen**

To delete a message from the screen:

- ◆ Place an **X** in the field next to the purge date.
- ◆ Press the PF2 key. The screen will display a verification of action message.
- ◆ Press the **ENTER** key. Message is deleted and a confirmation message will display.

**MESSAGES – PAGE 177** Message Listing Rev. 07/05

### **MESSAGE LISTING**

The following pages contain a list of all messages from both on-line and the Leave Message System (LMS). The list is organized with the following fields:

# **MESSAGE NUMBER**

Messages are listed in ascending order by the number assigned to the on-line message.

NOTE: The LMS message number is the last 4 digits of the on-line message number. When researching a LMS message, disregard the first two digits on this listing (e.g., LMS message # is 9465, this message will be listed as 989465).

**ON-LINE = O LMS = L**

Because messages are generated on two sources, on-line and LMS, on-line messages are identified with an "O" and LMS messages are identified with a "L". When a message is the same for both on-line and LMS the field will display "O/L".

#### **MESSAGE**

In some instances, it is possible for the same error message number to occur on-line and on LMS. The on-line message is displayed first and identified with an "O" in the "ON-LINE = O LMS= L" field. LMS messages are printed after the on-line messages and are identified with a "L". When the condition and/or the action are the same for both online and LMS messages, the "ON-LINE =  $\circ$  LMS = L" field will display O/L".

**MESSAGES – PAGE 178**

Message Listing (cont. 1) Rev. 07/05

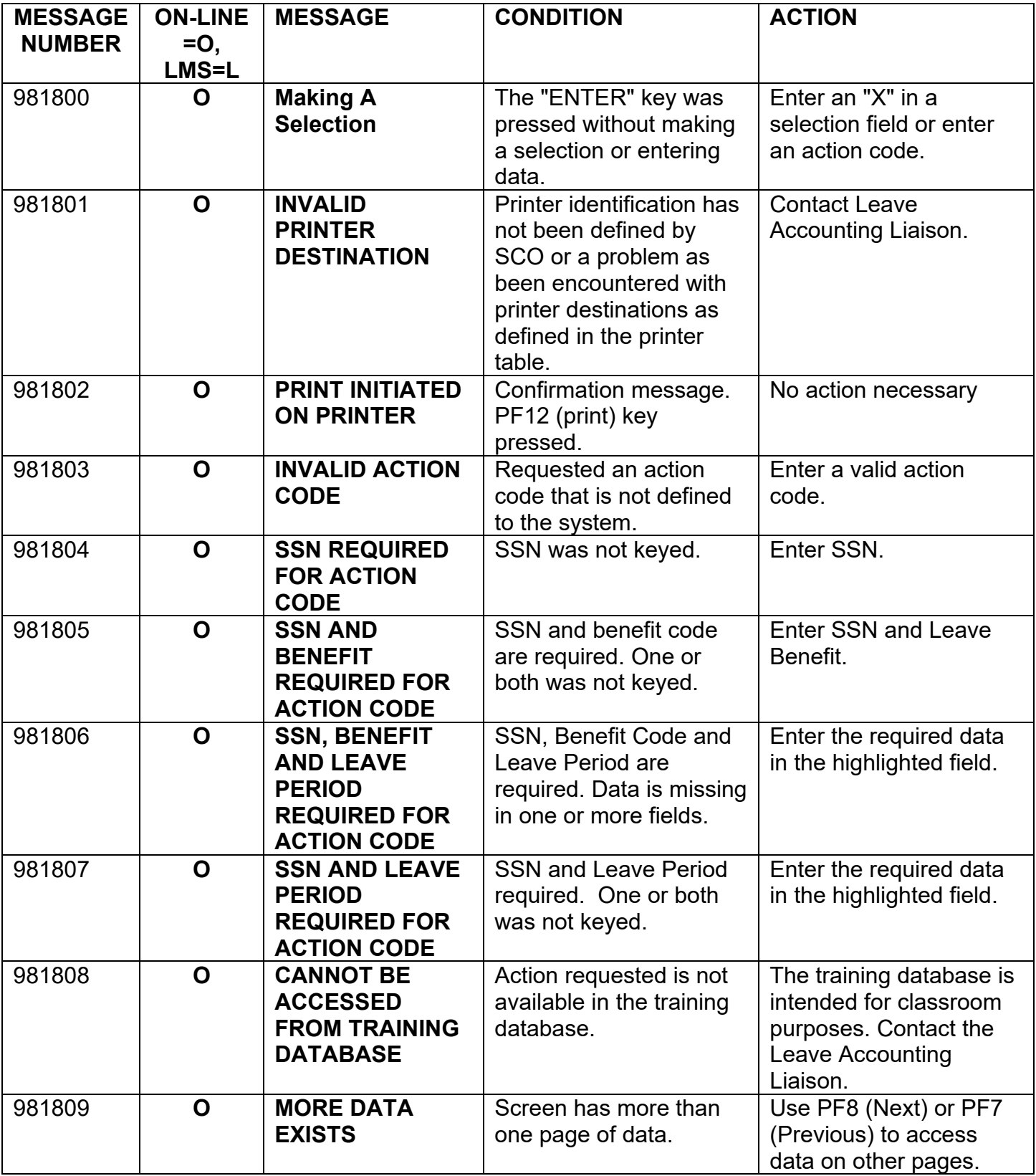

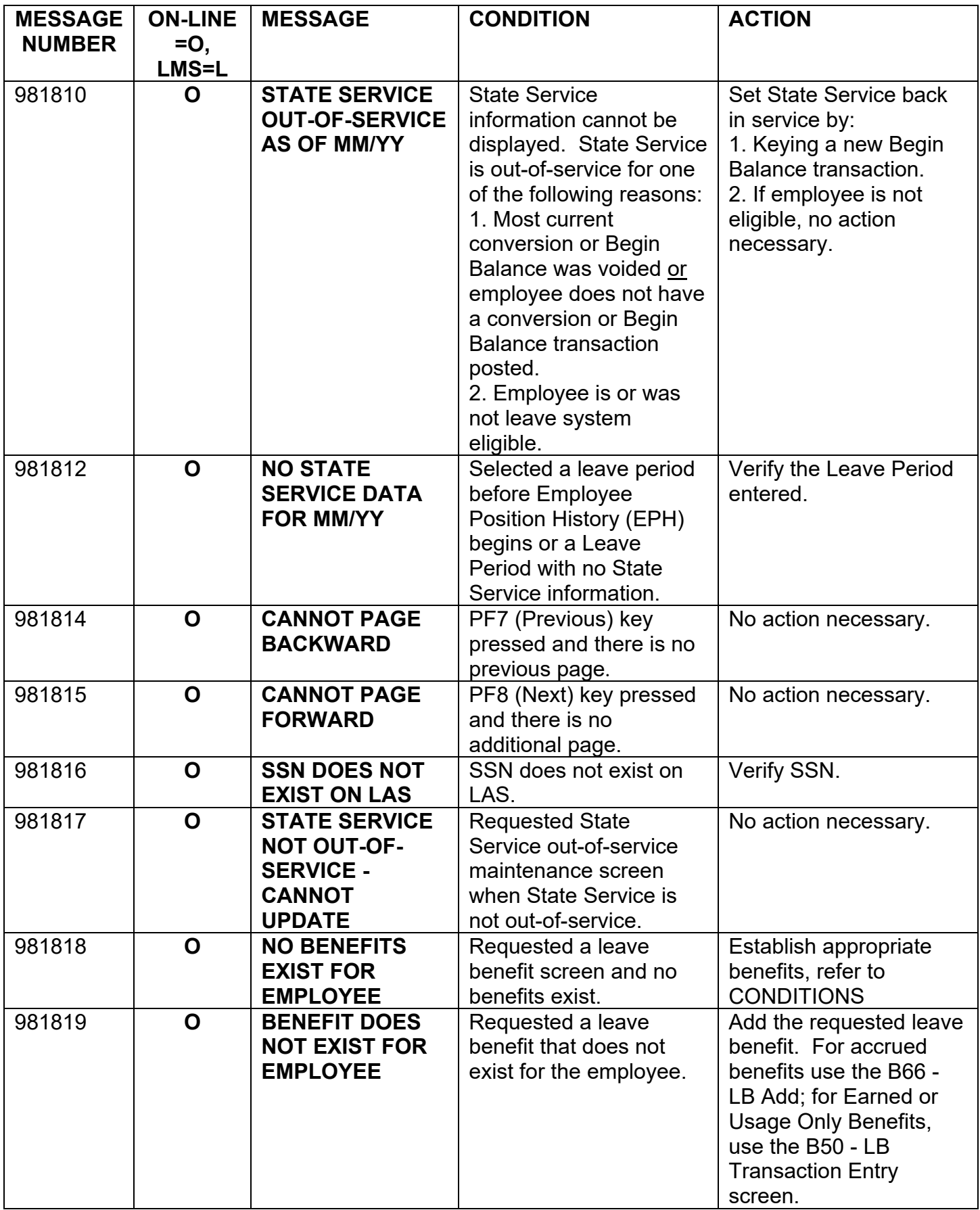

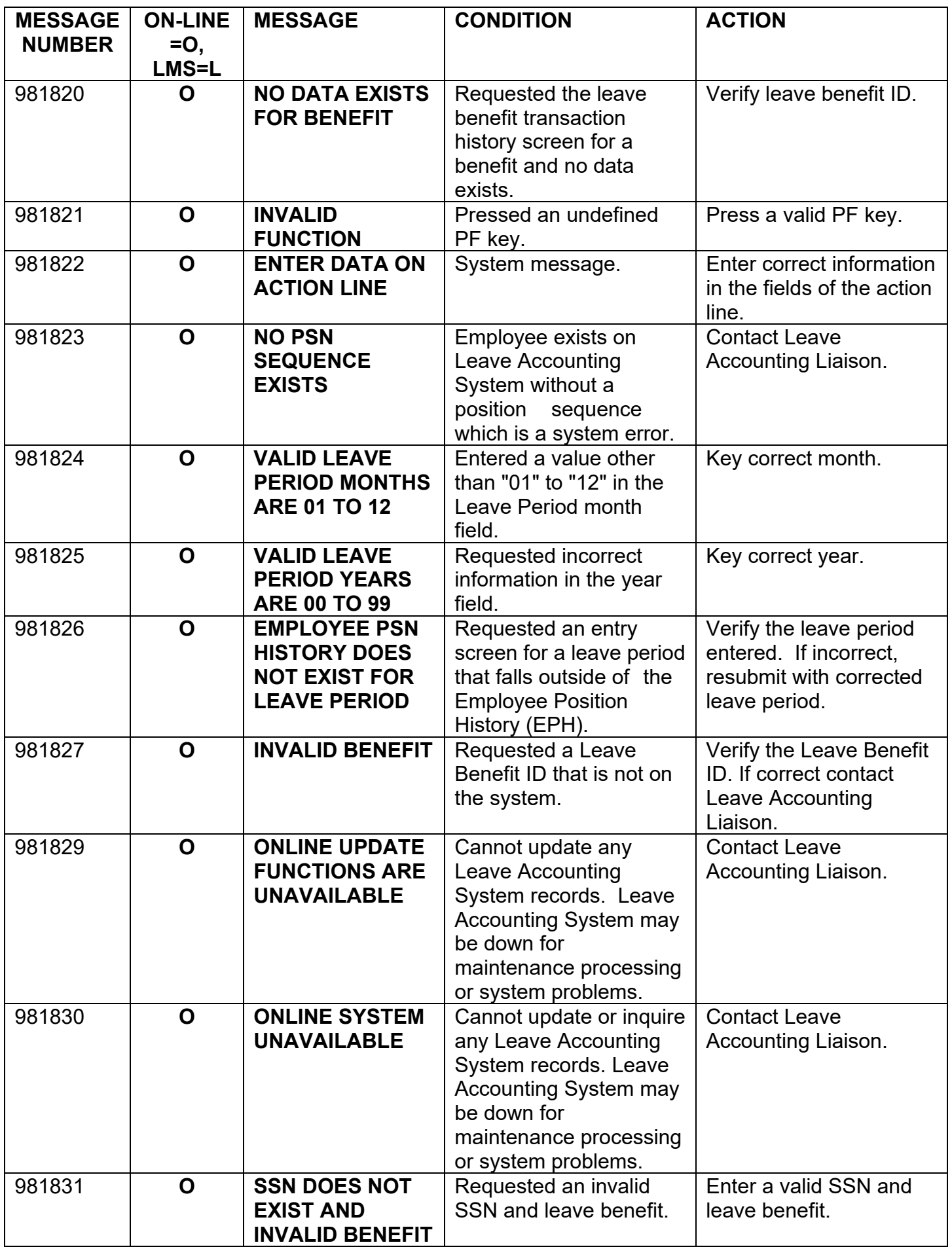

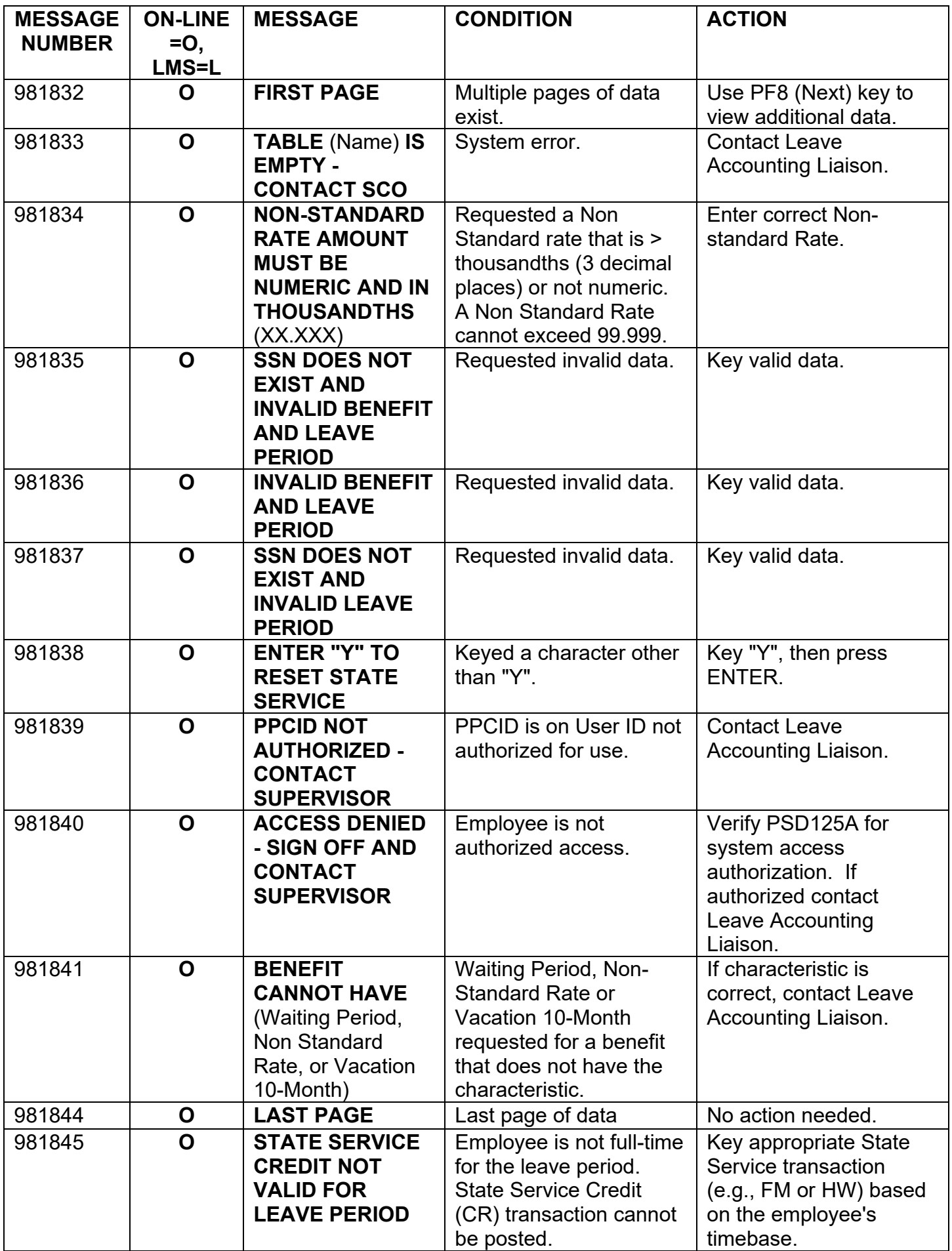

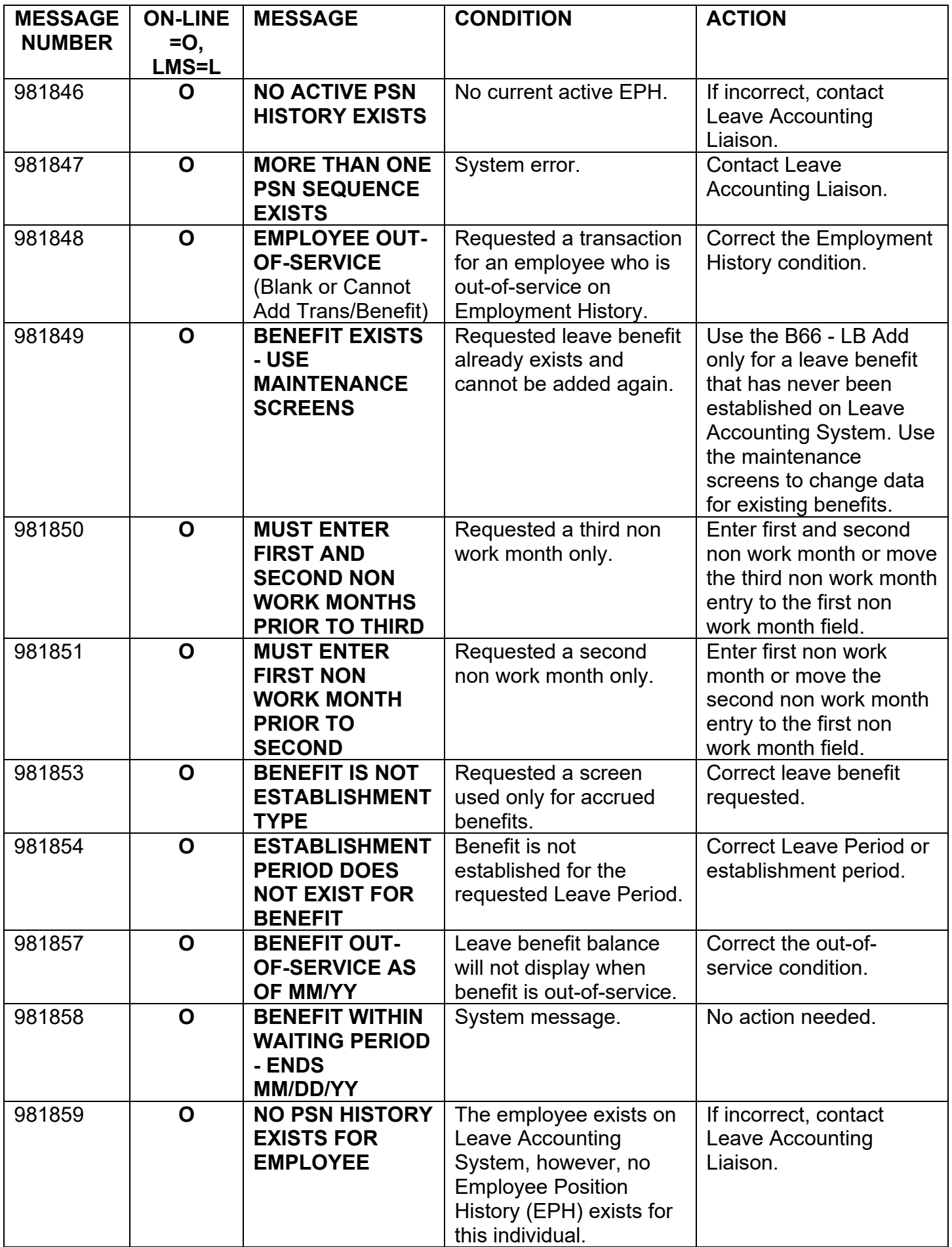

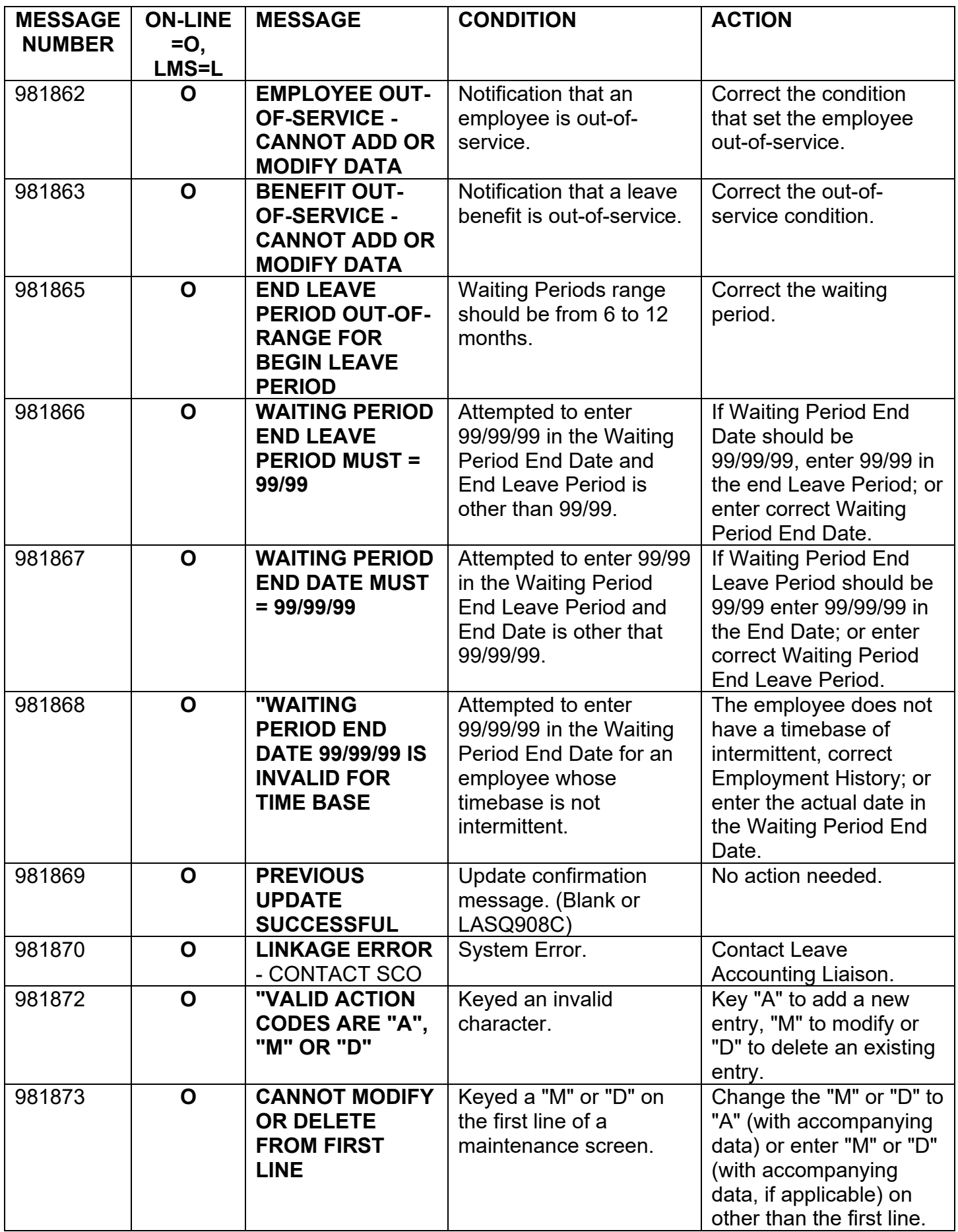

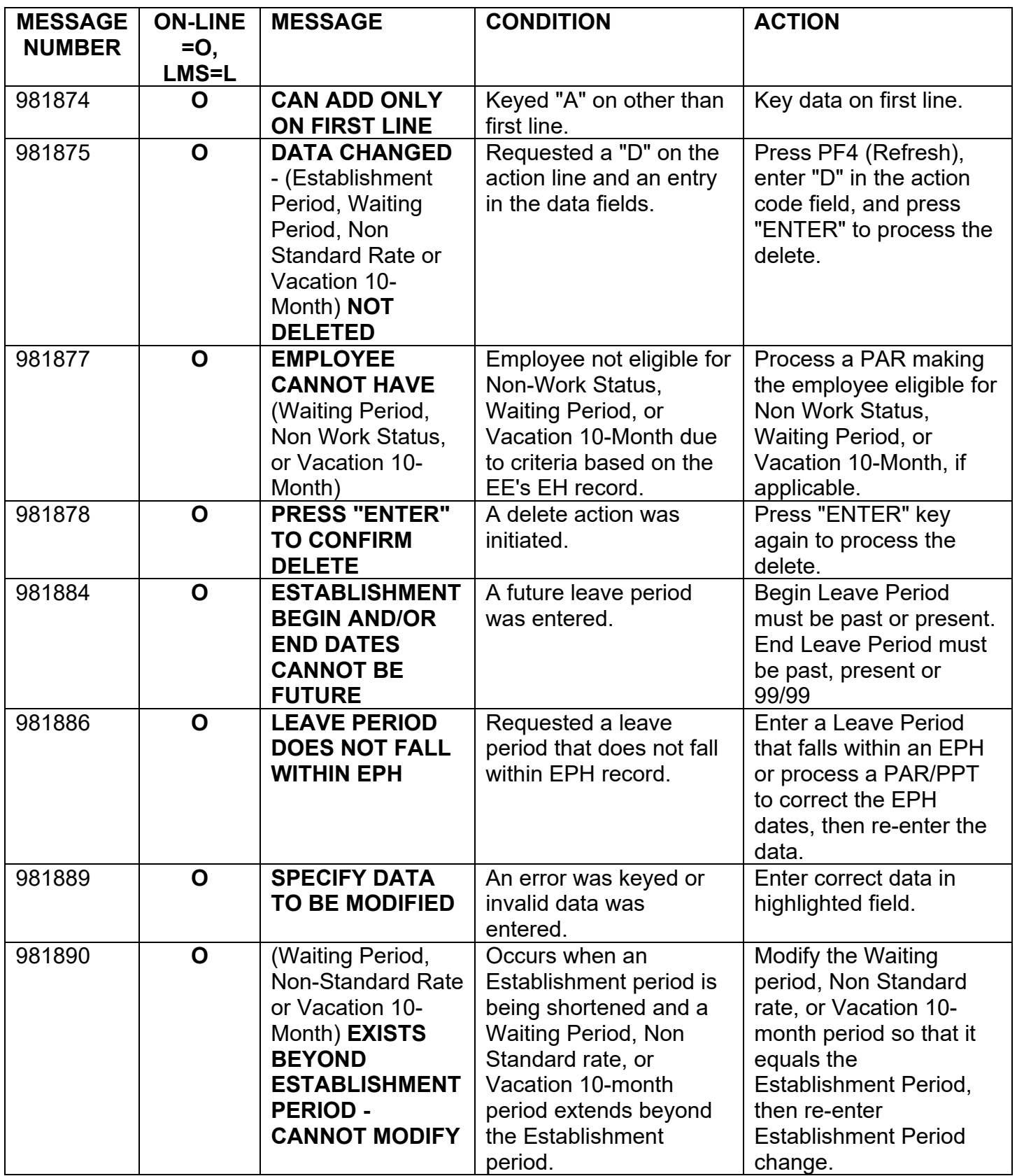

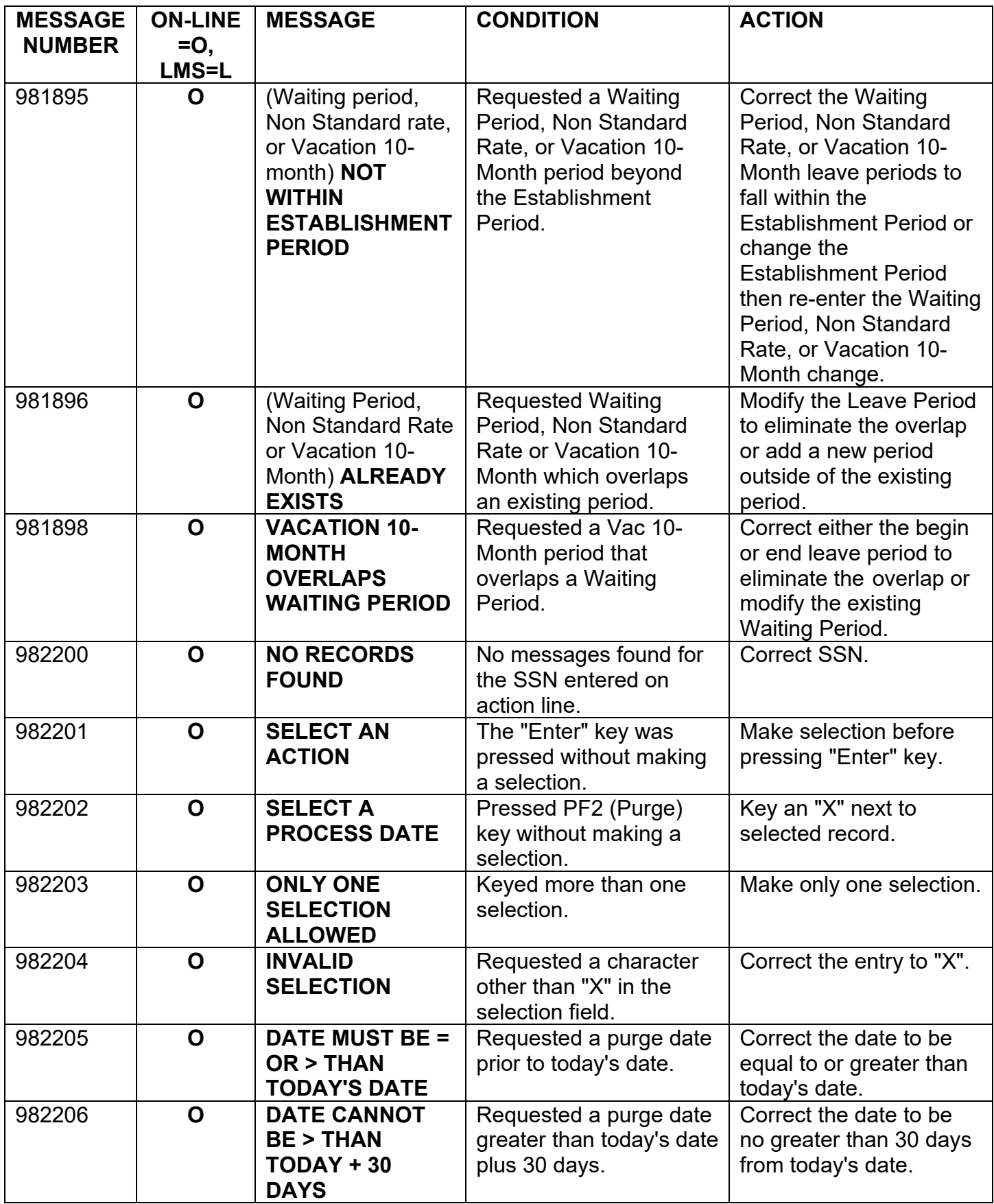

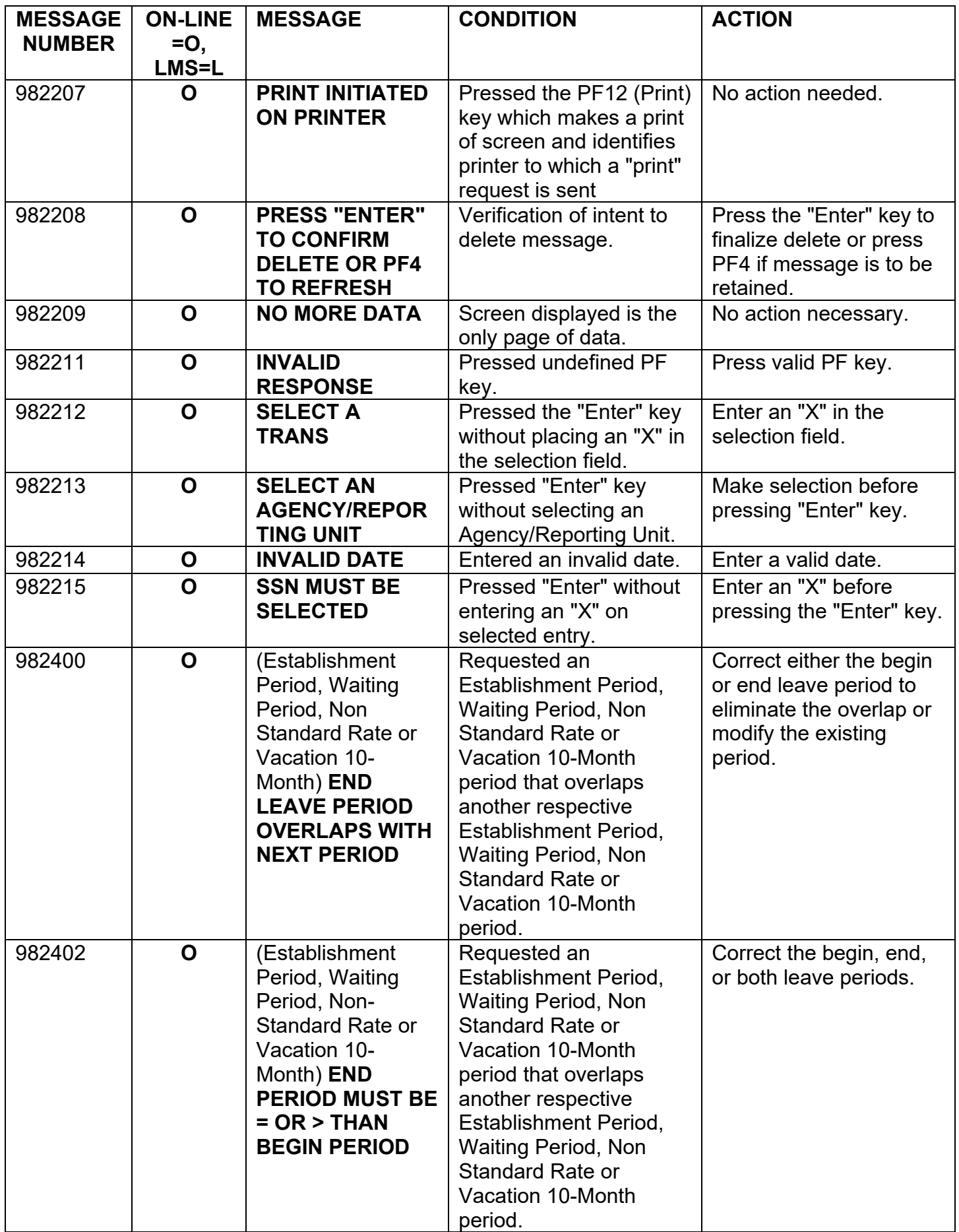

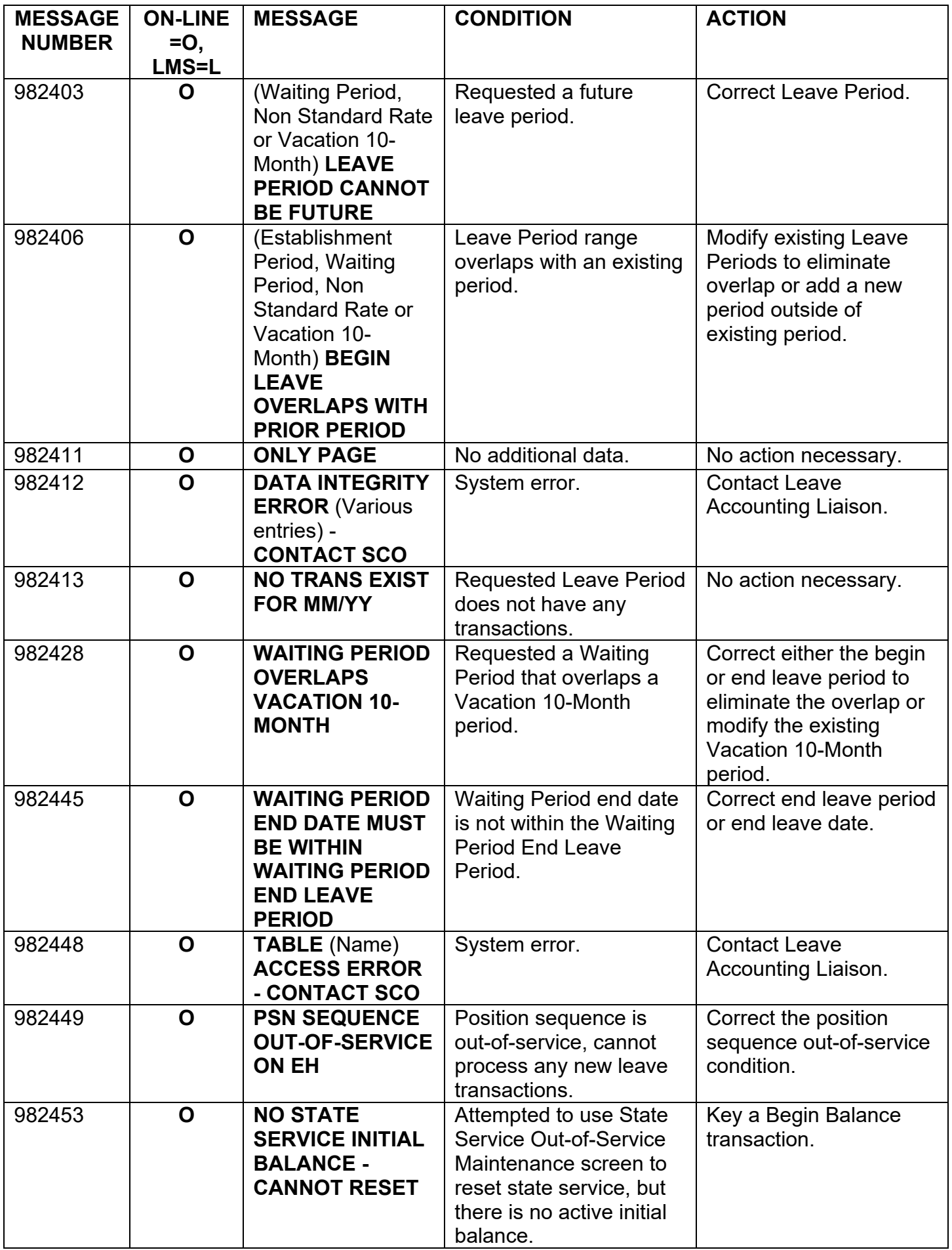

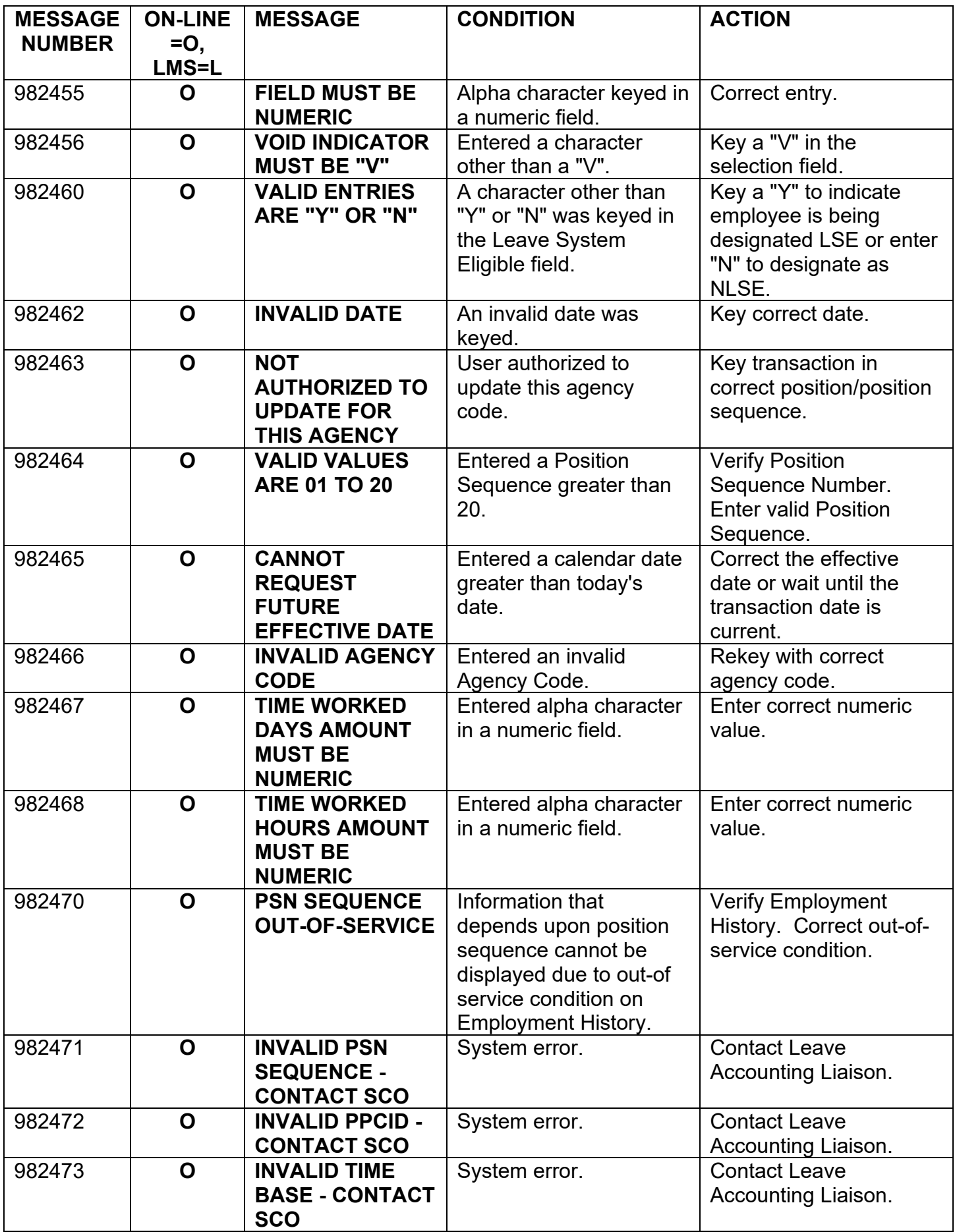

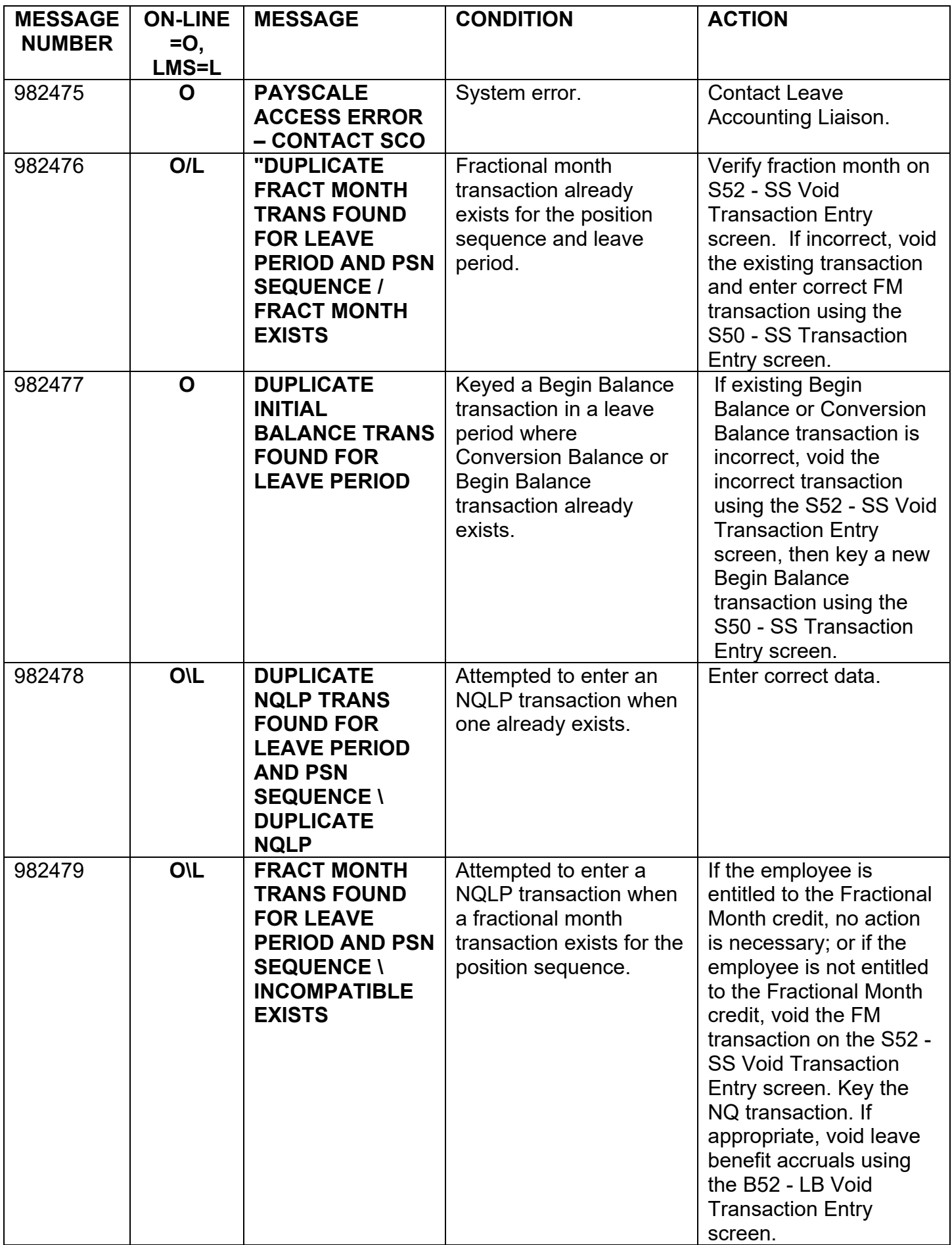

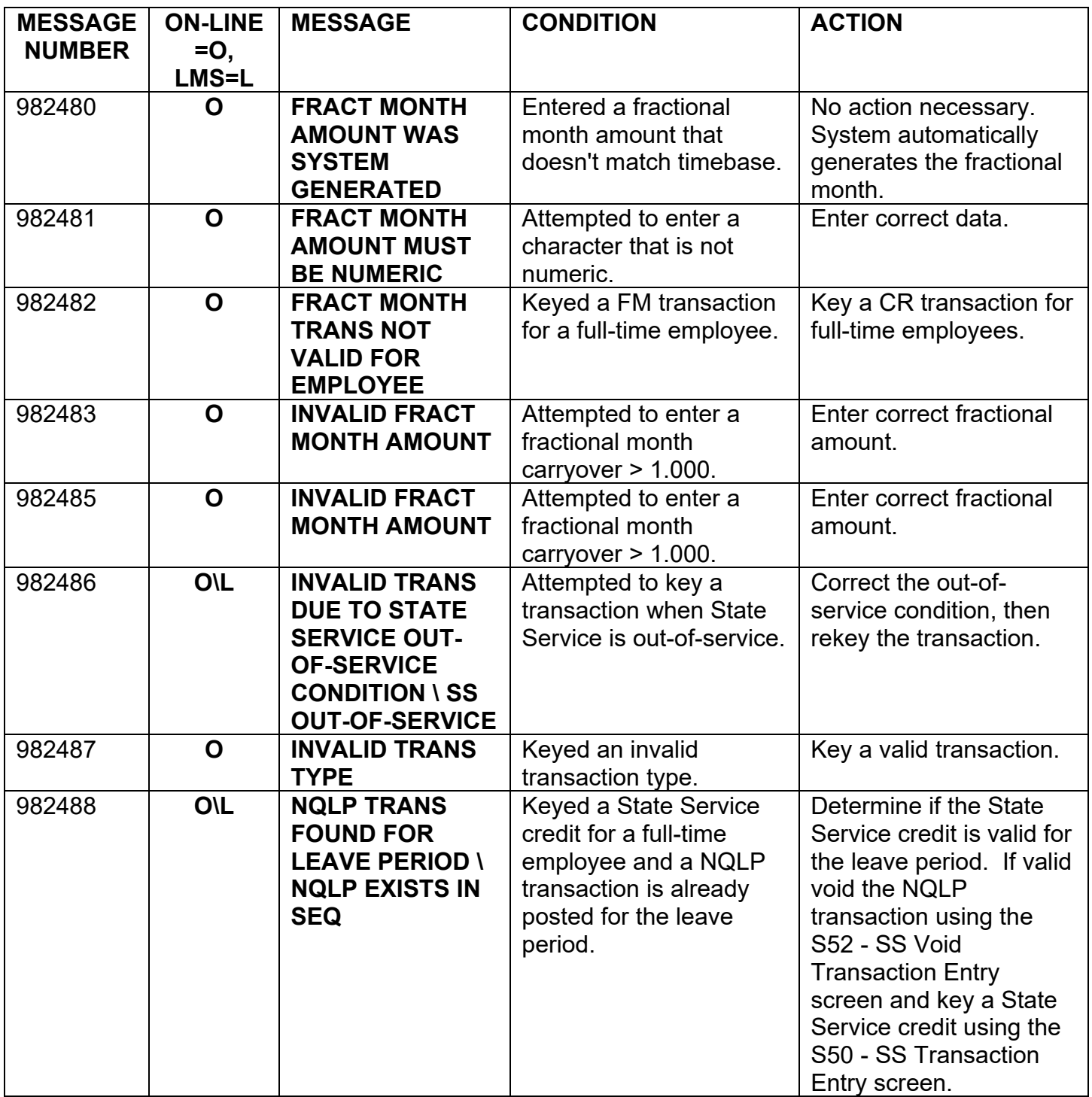

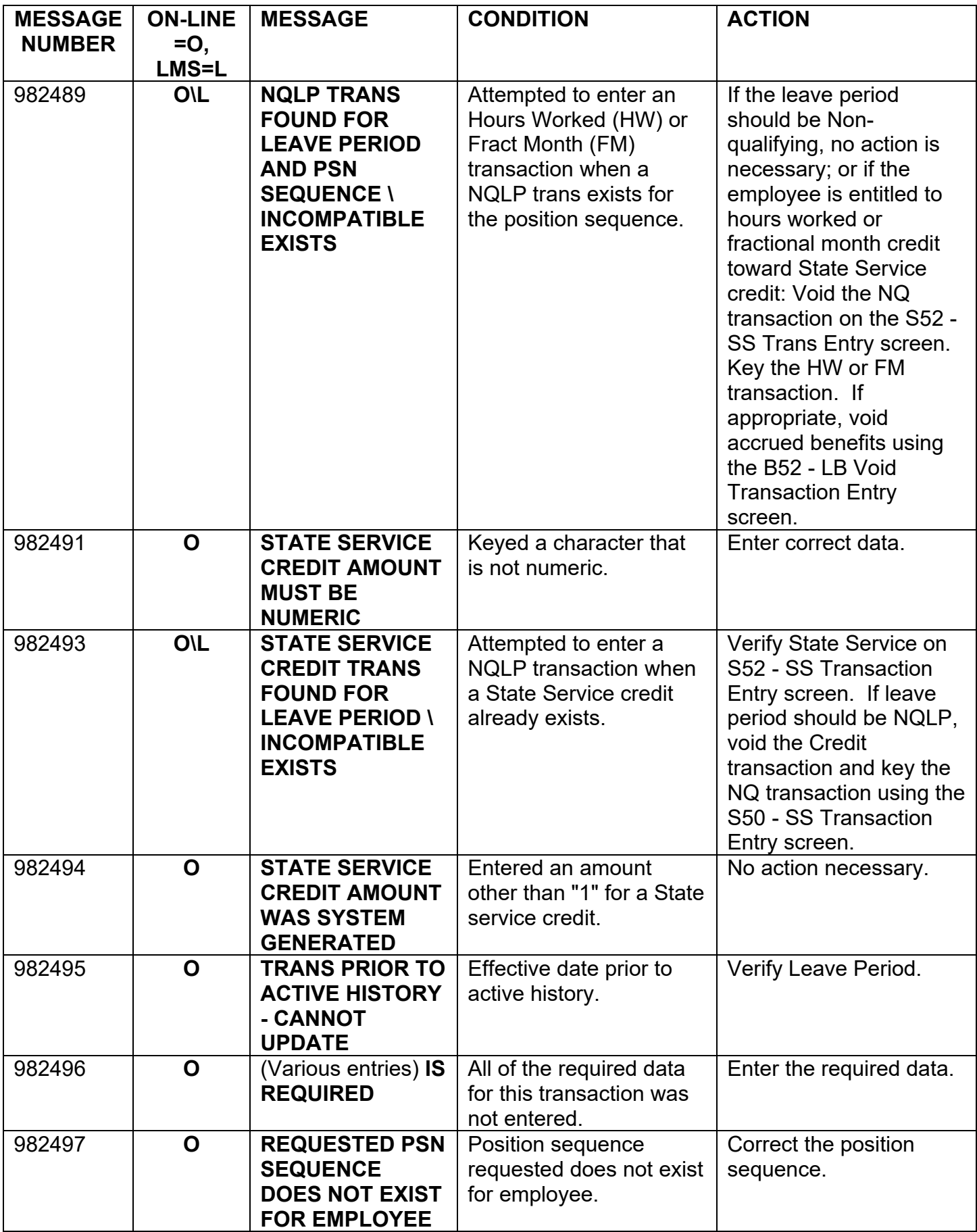

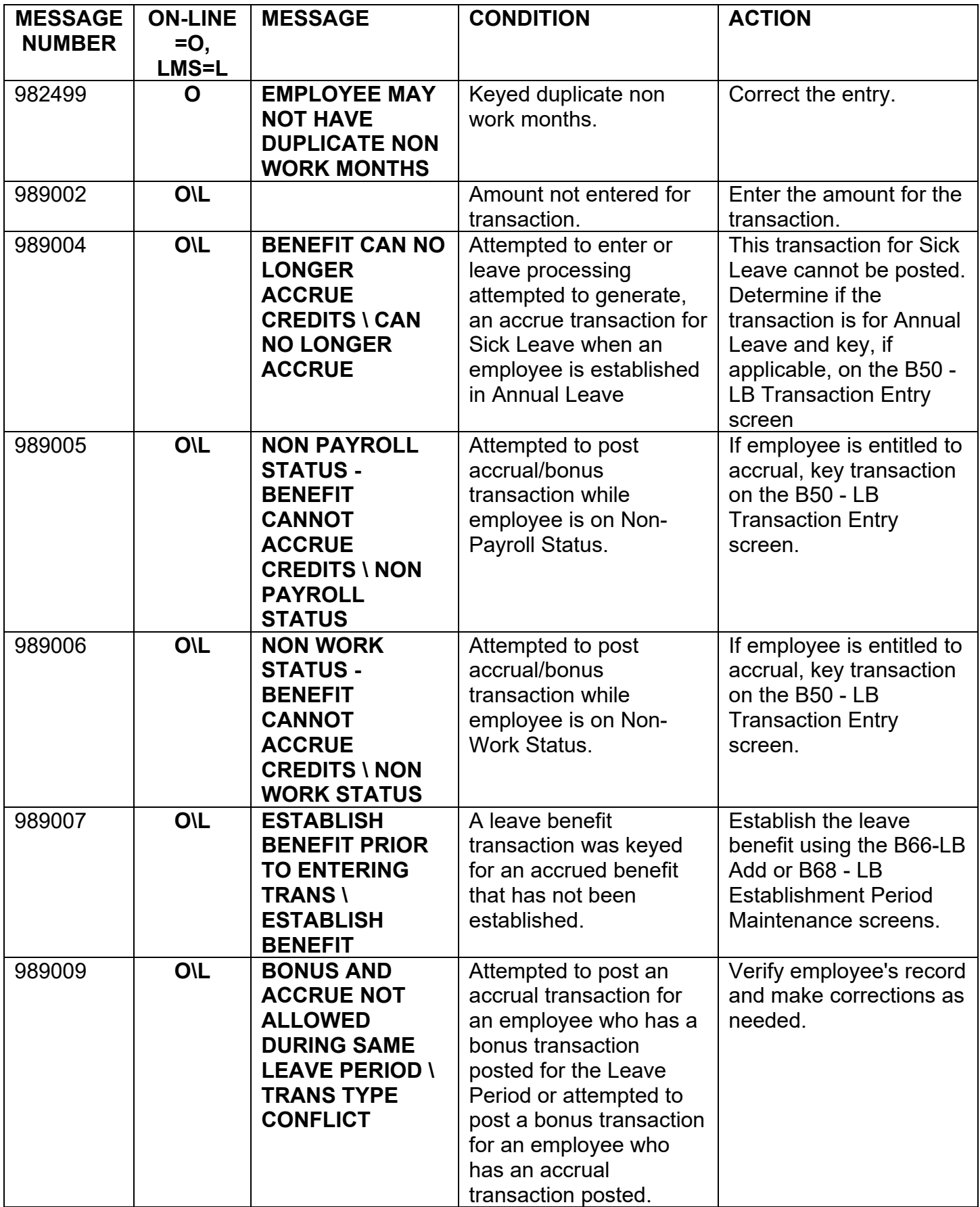

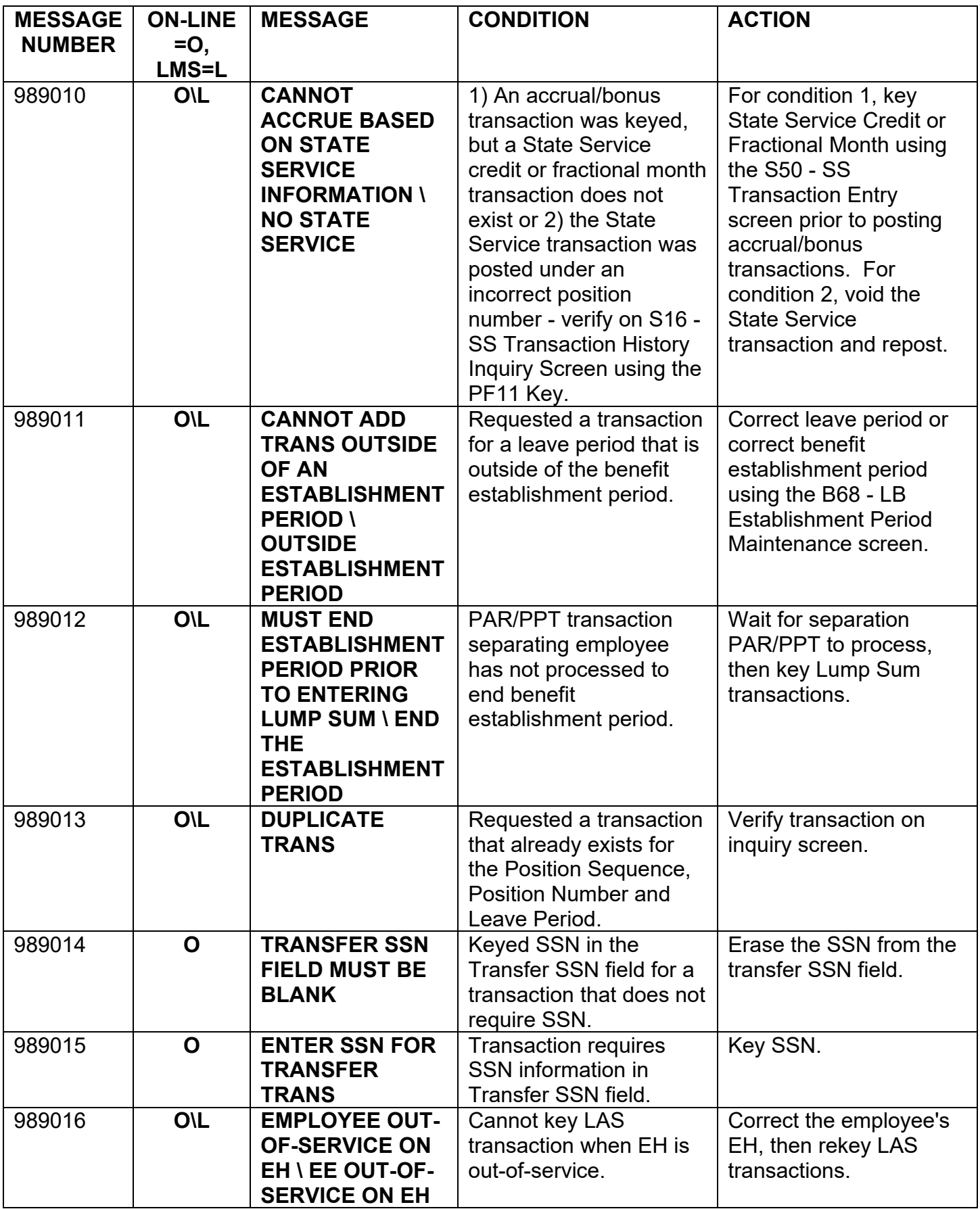

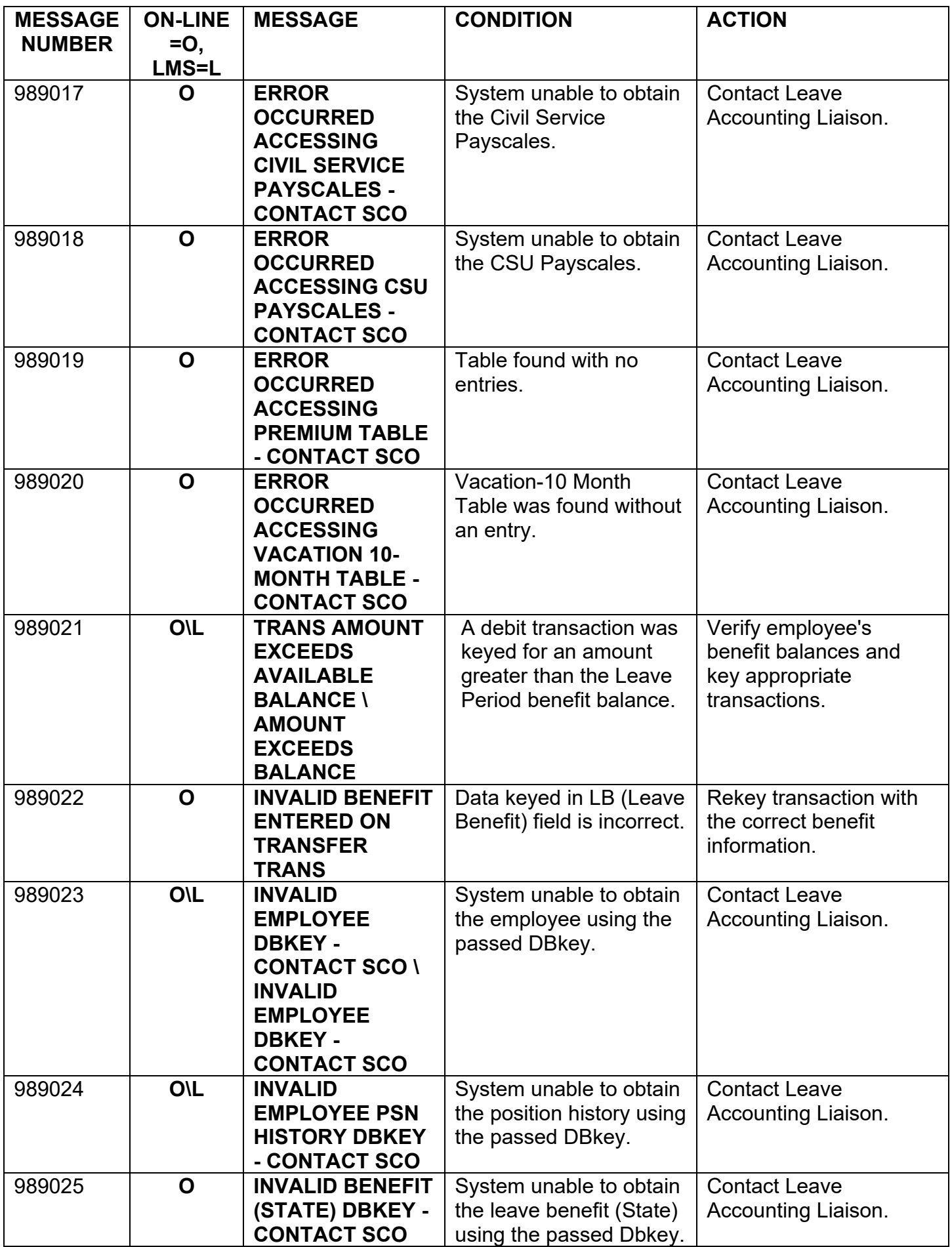

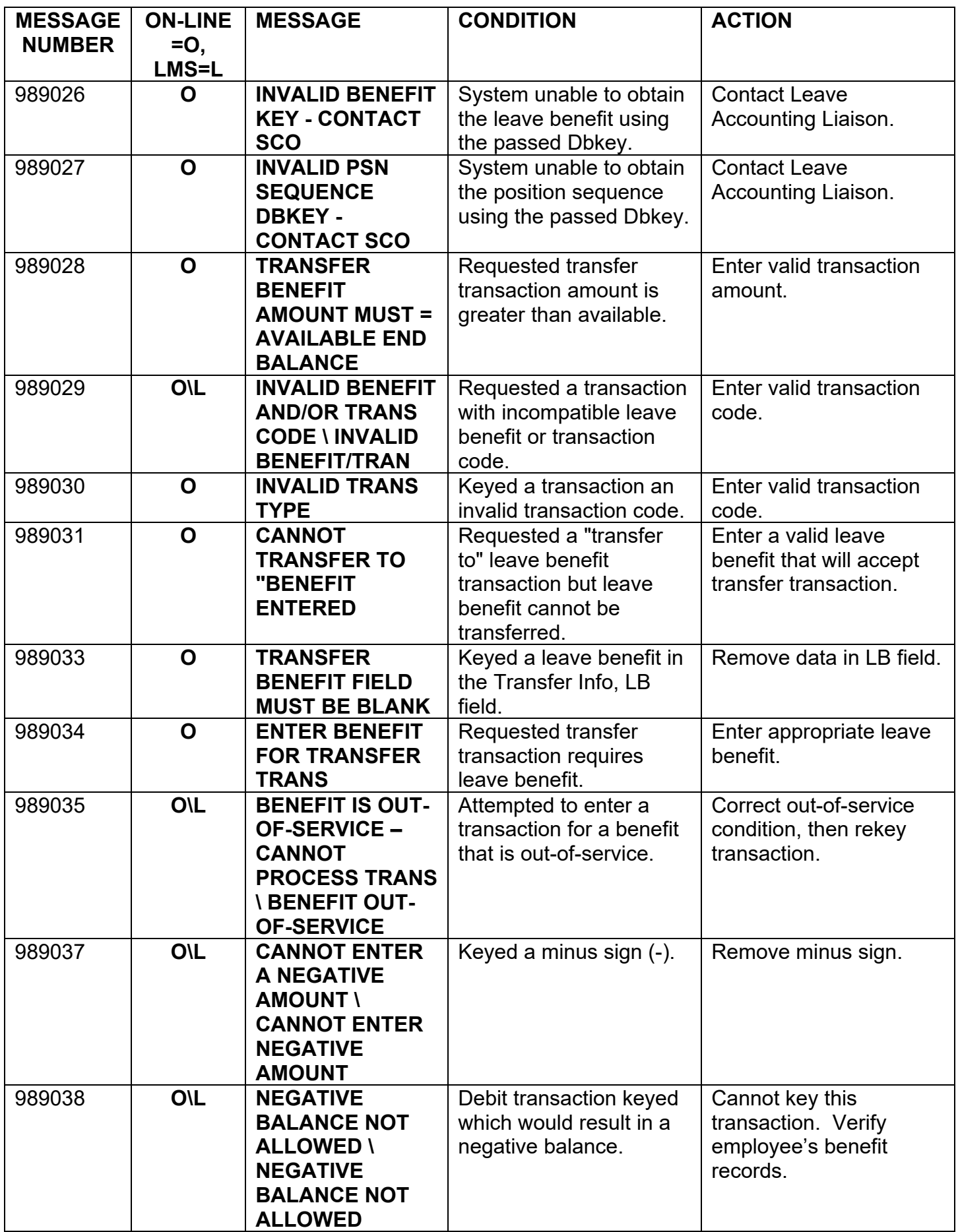

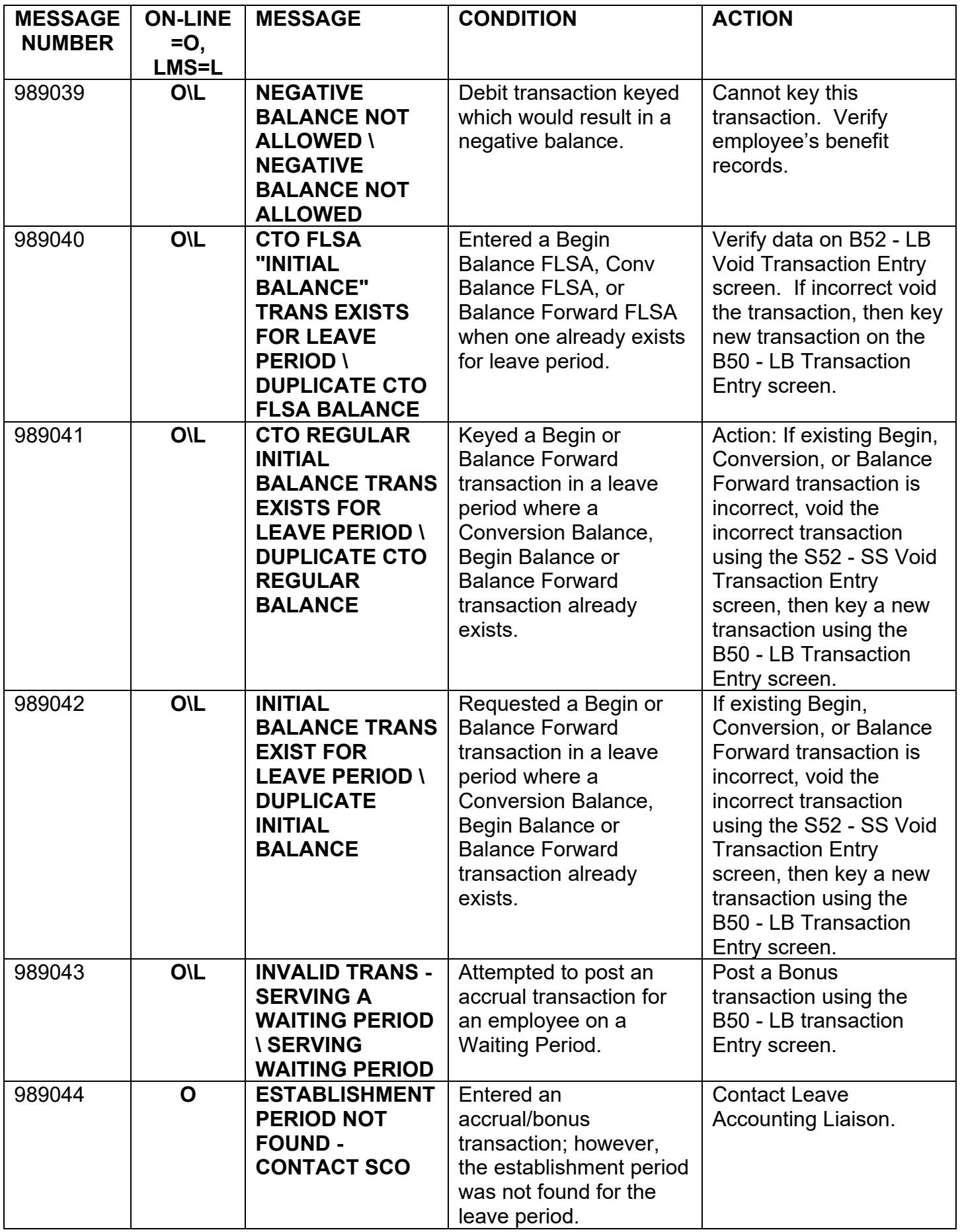

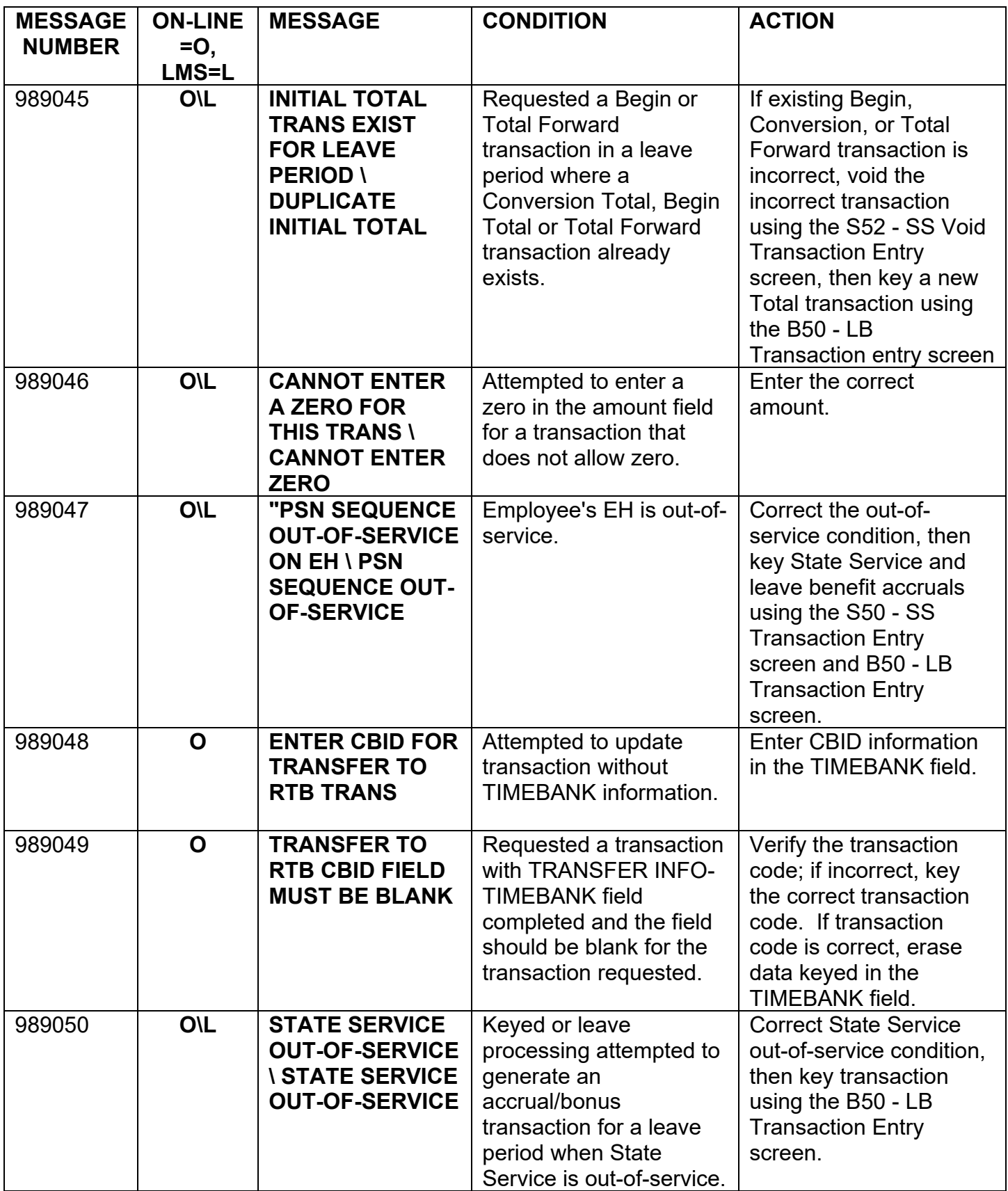

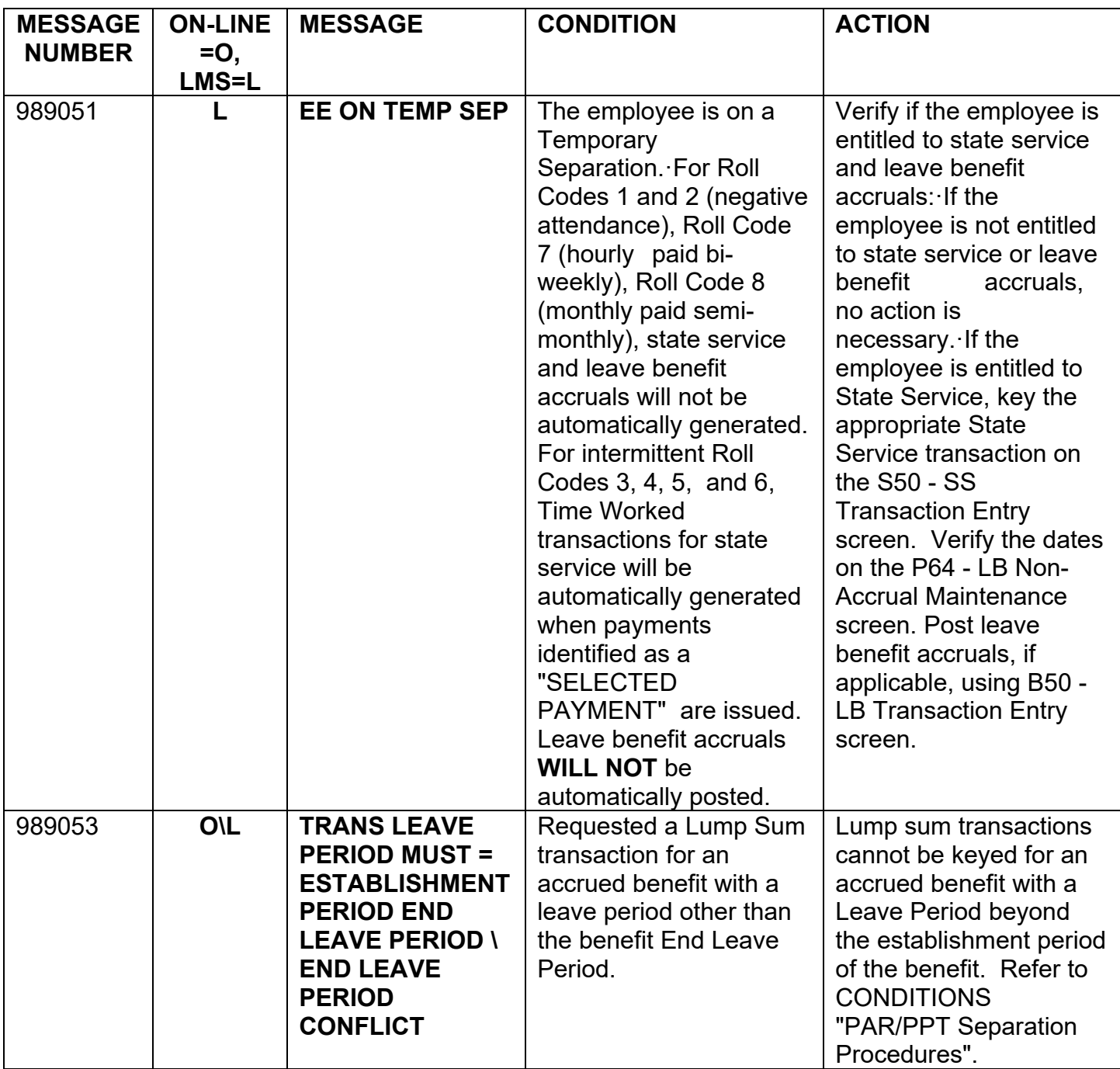

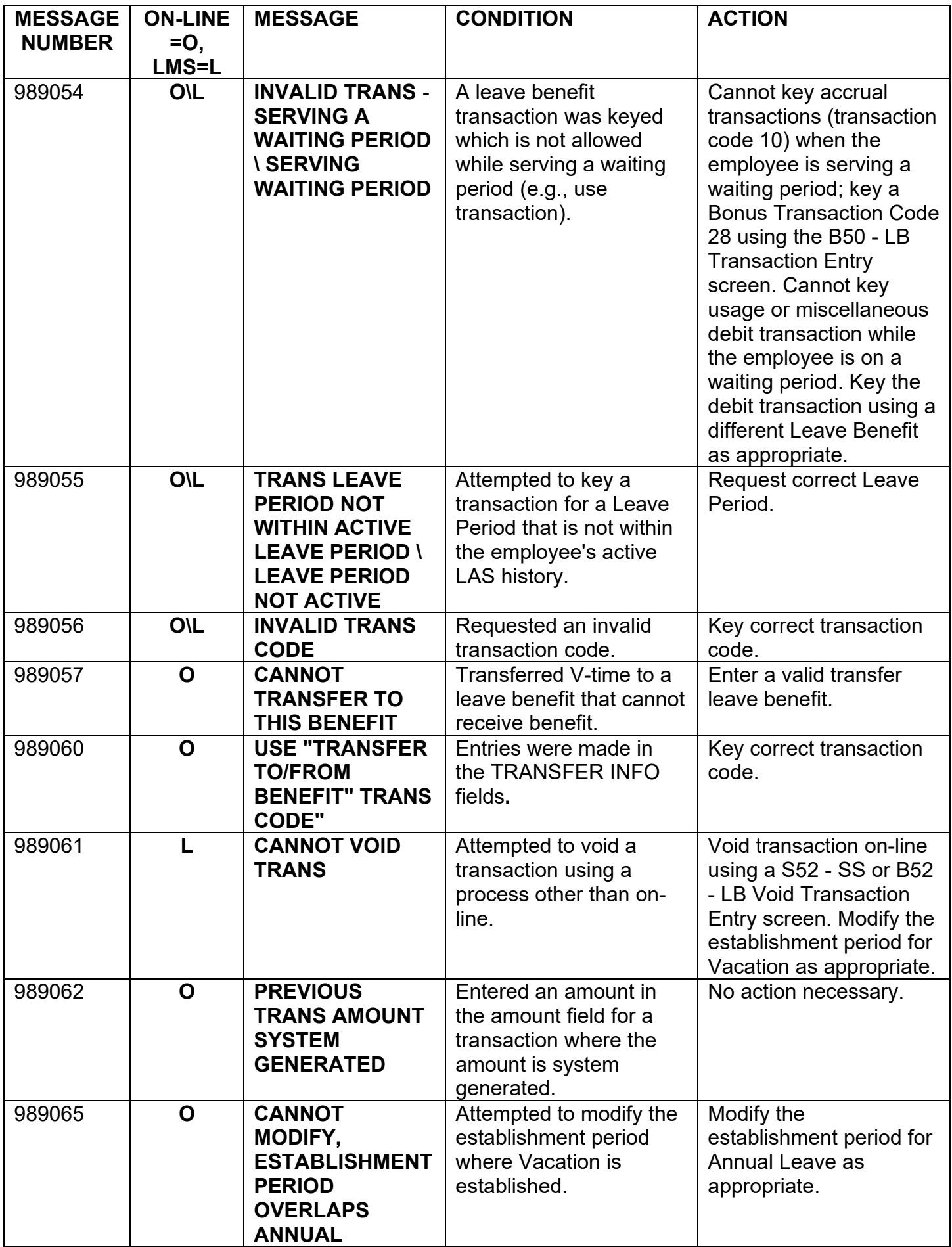

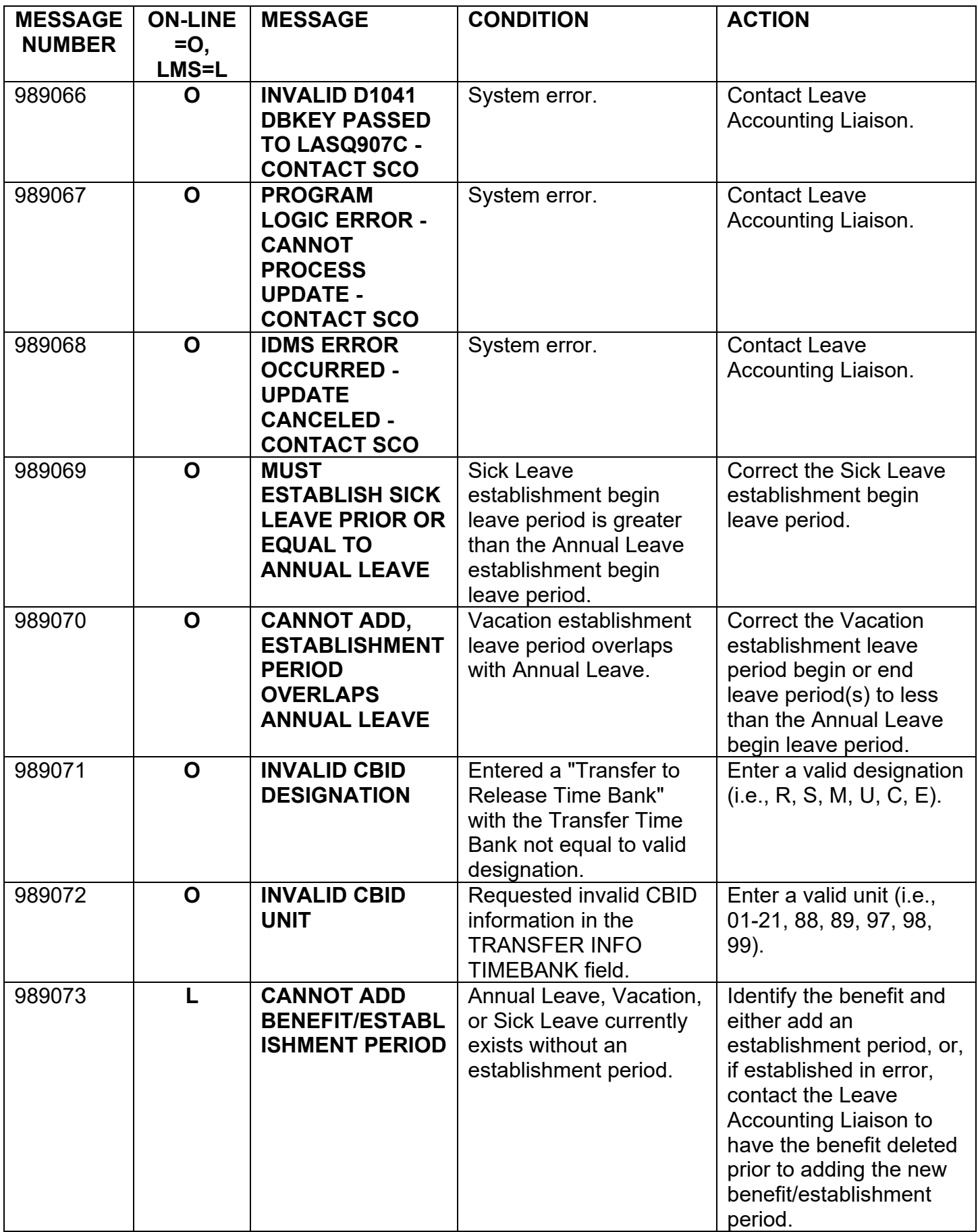

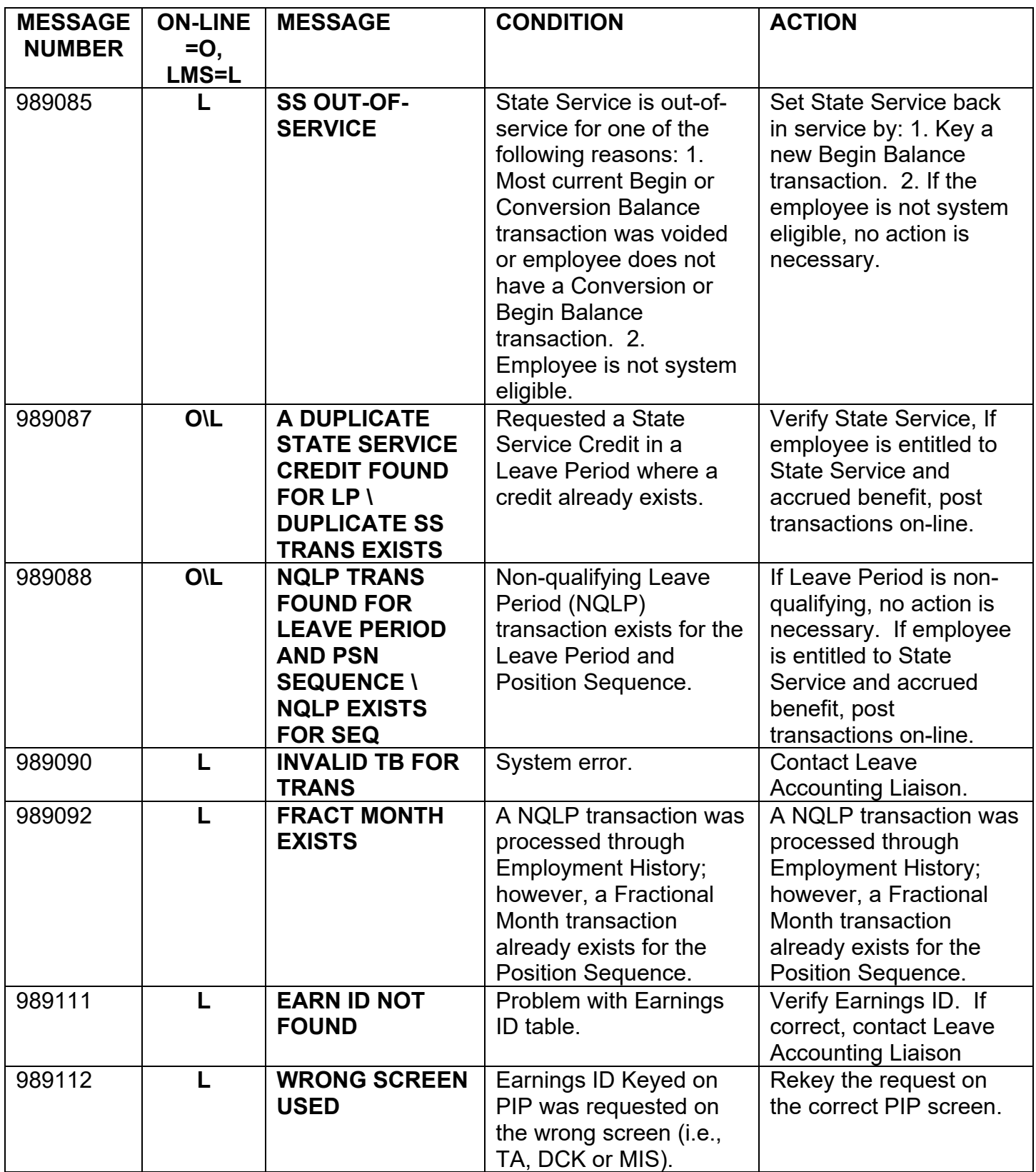

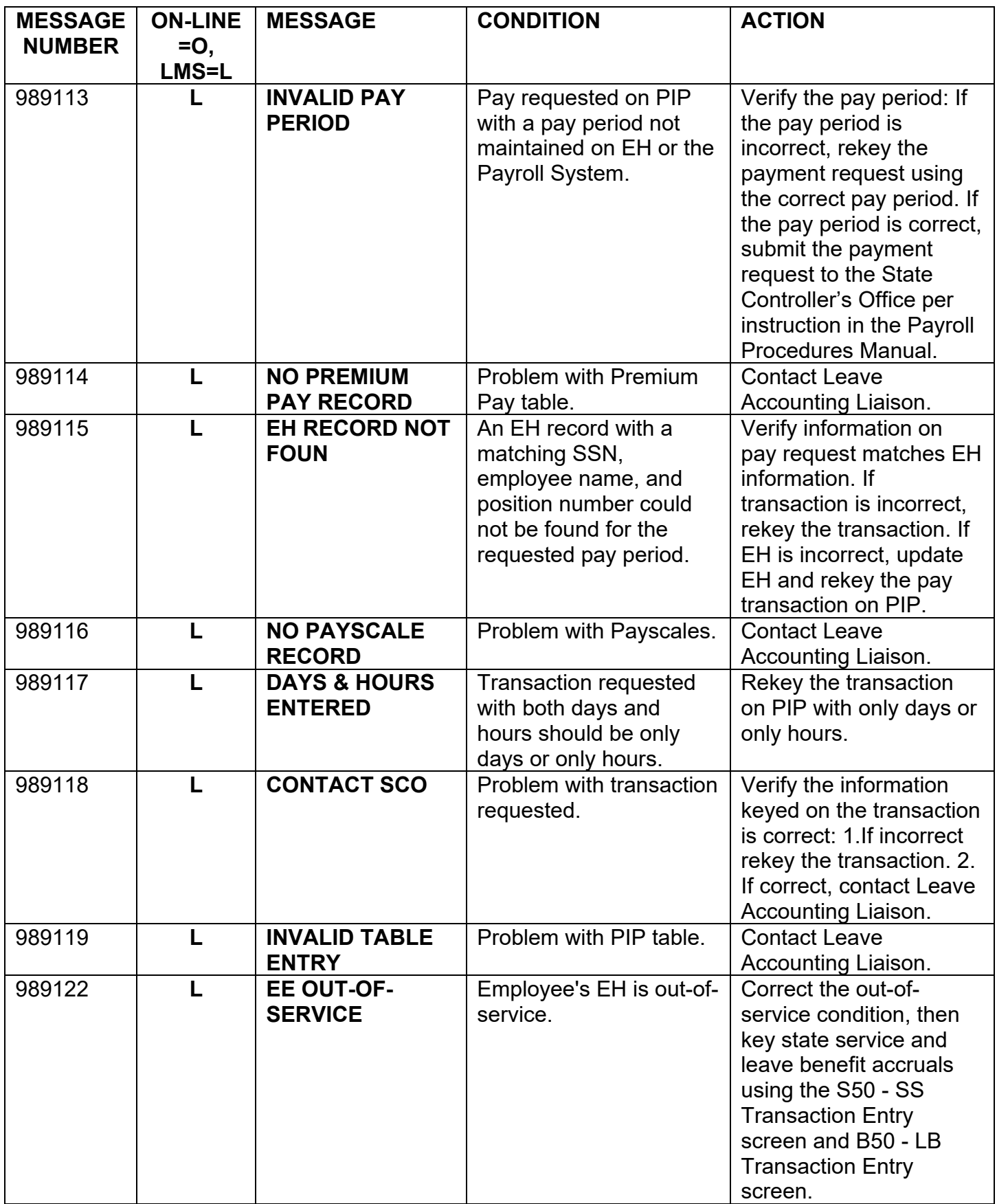

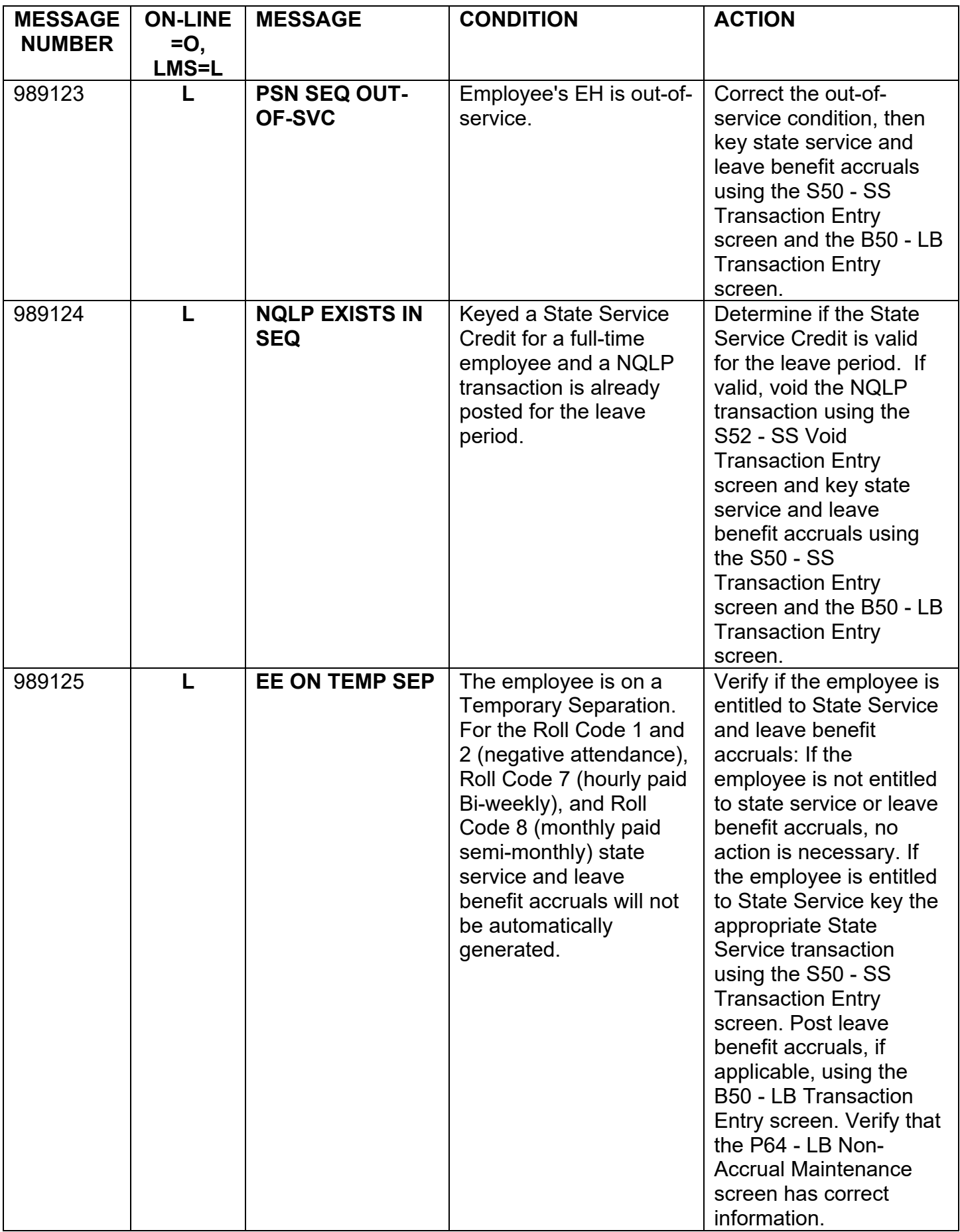

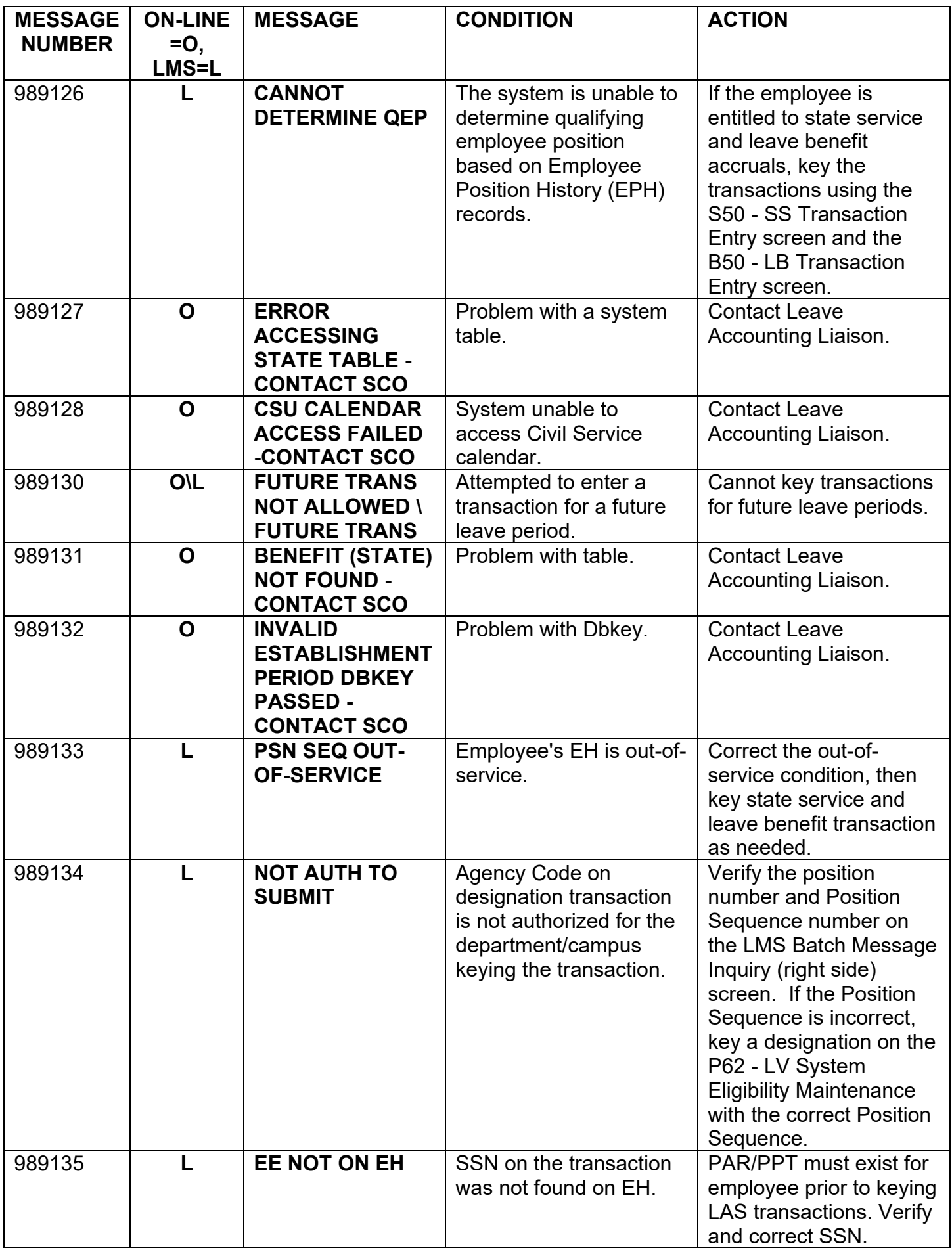

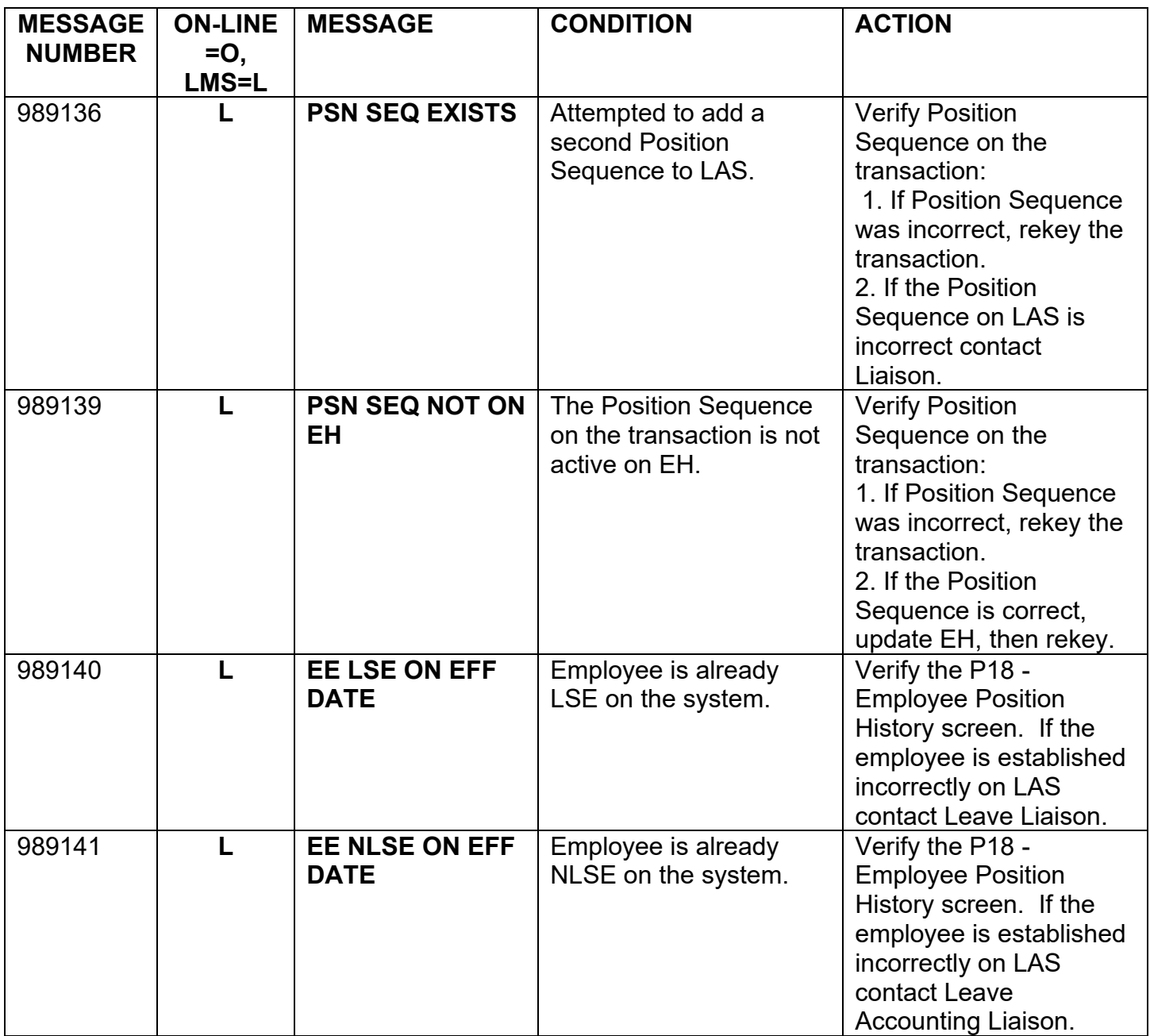

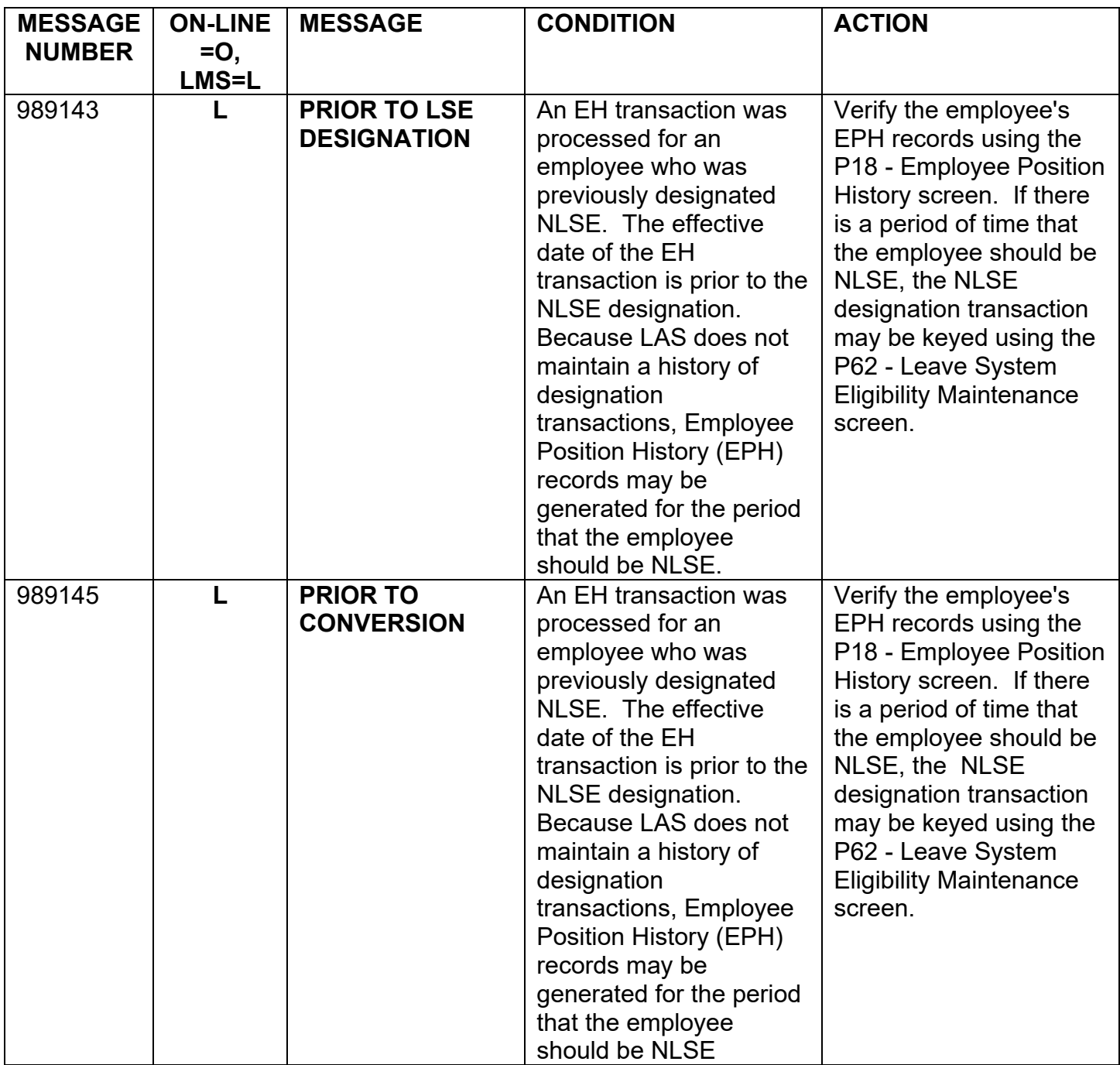

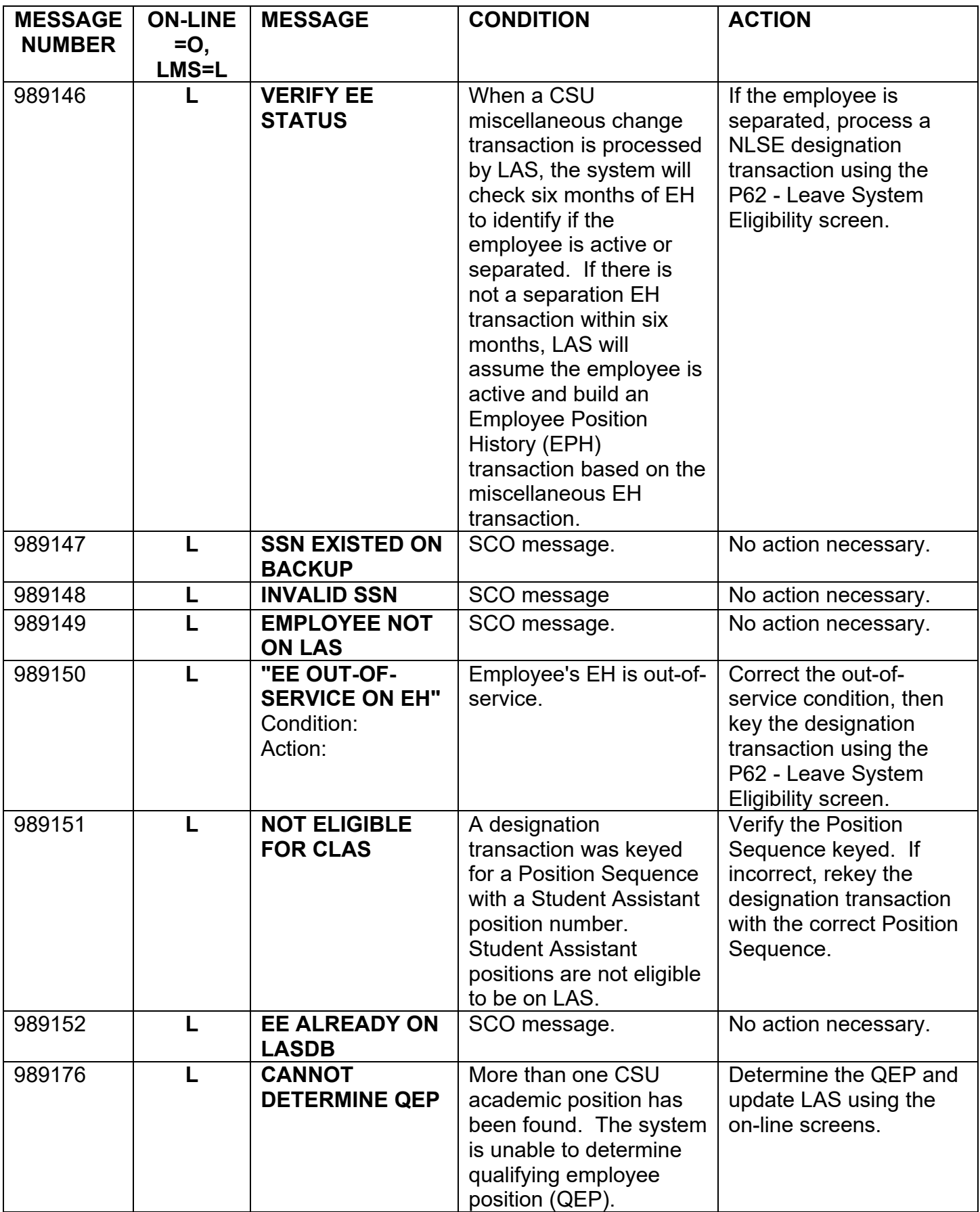

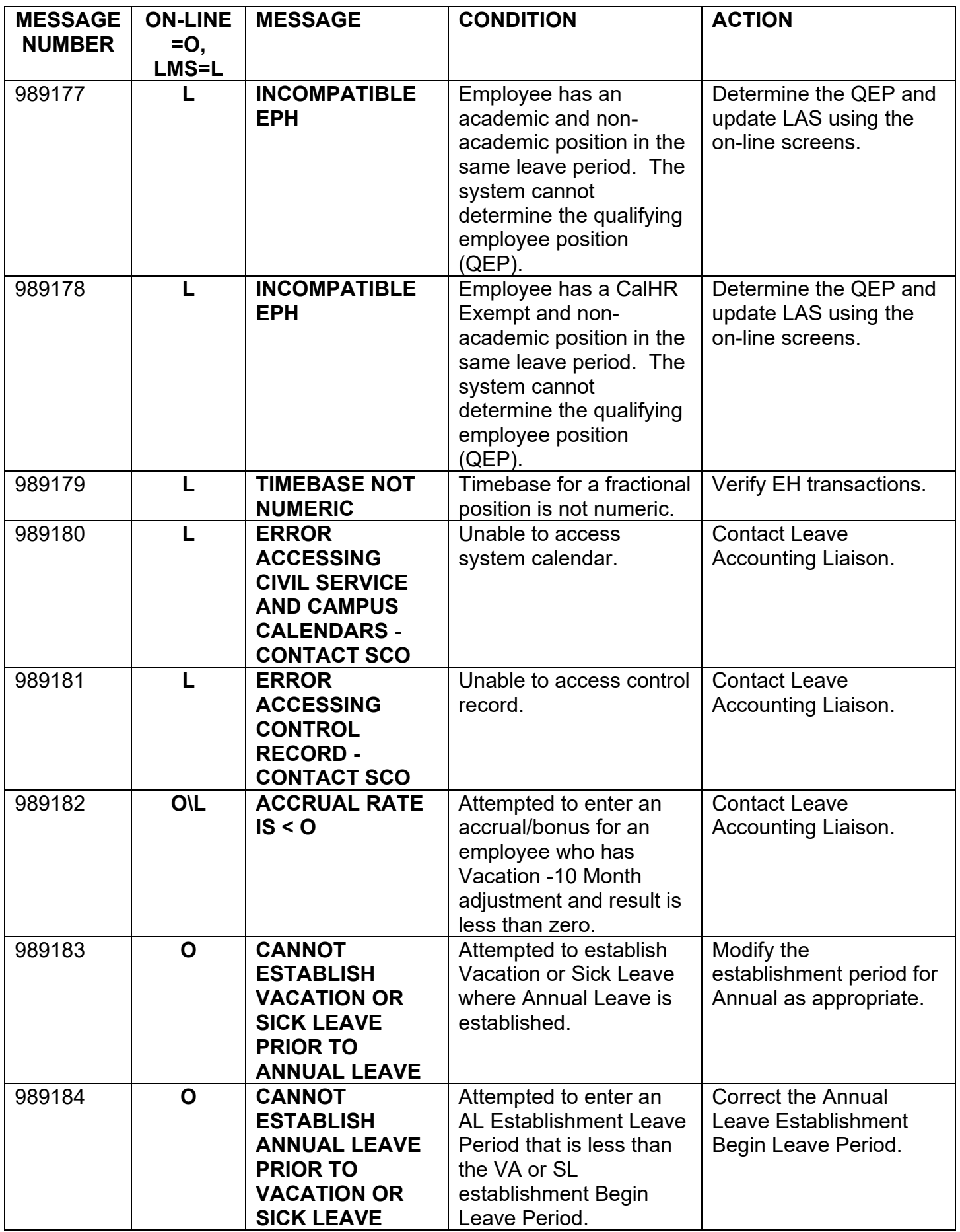

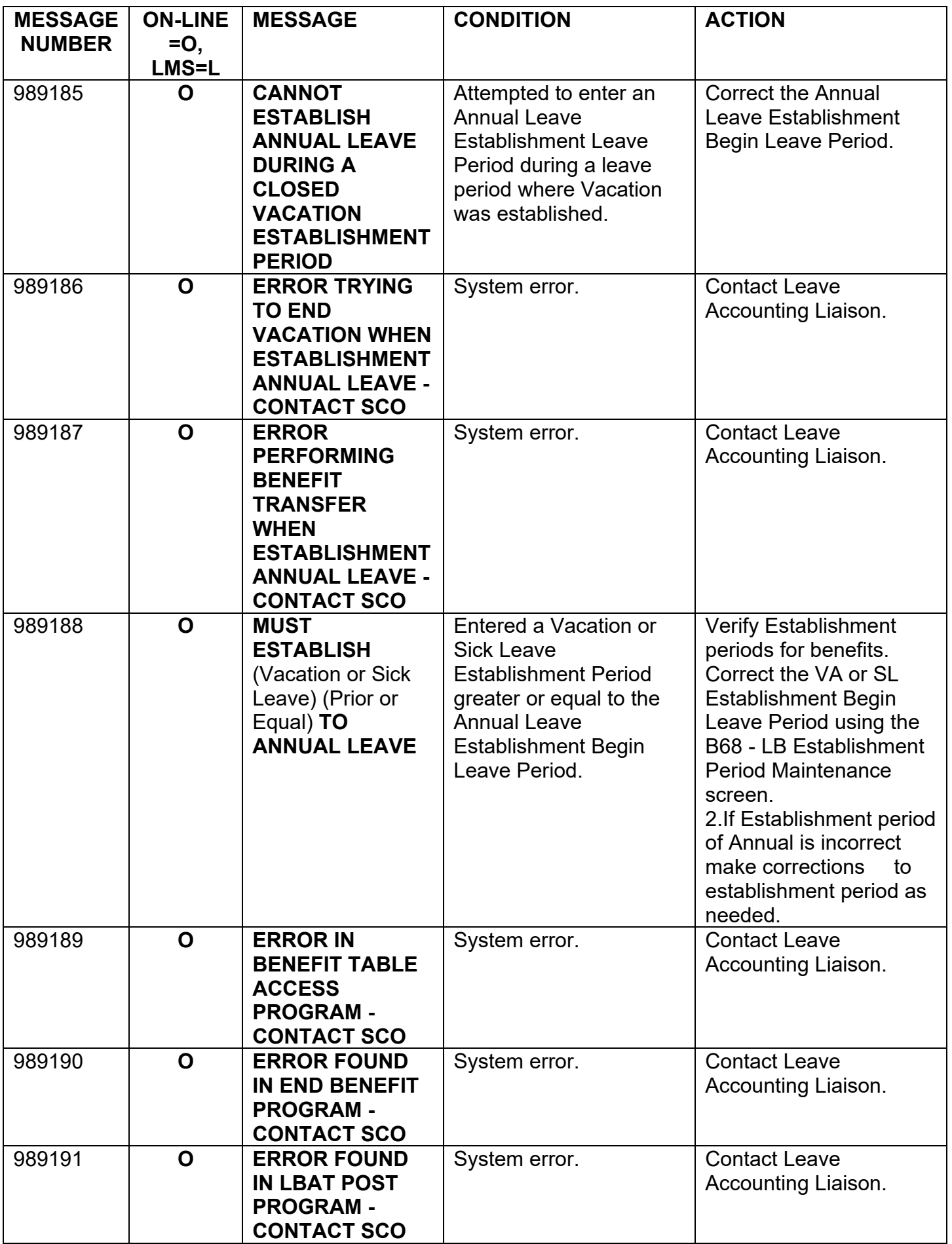
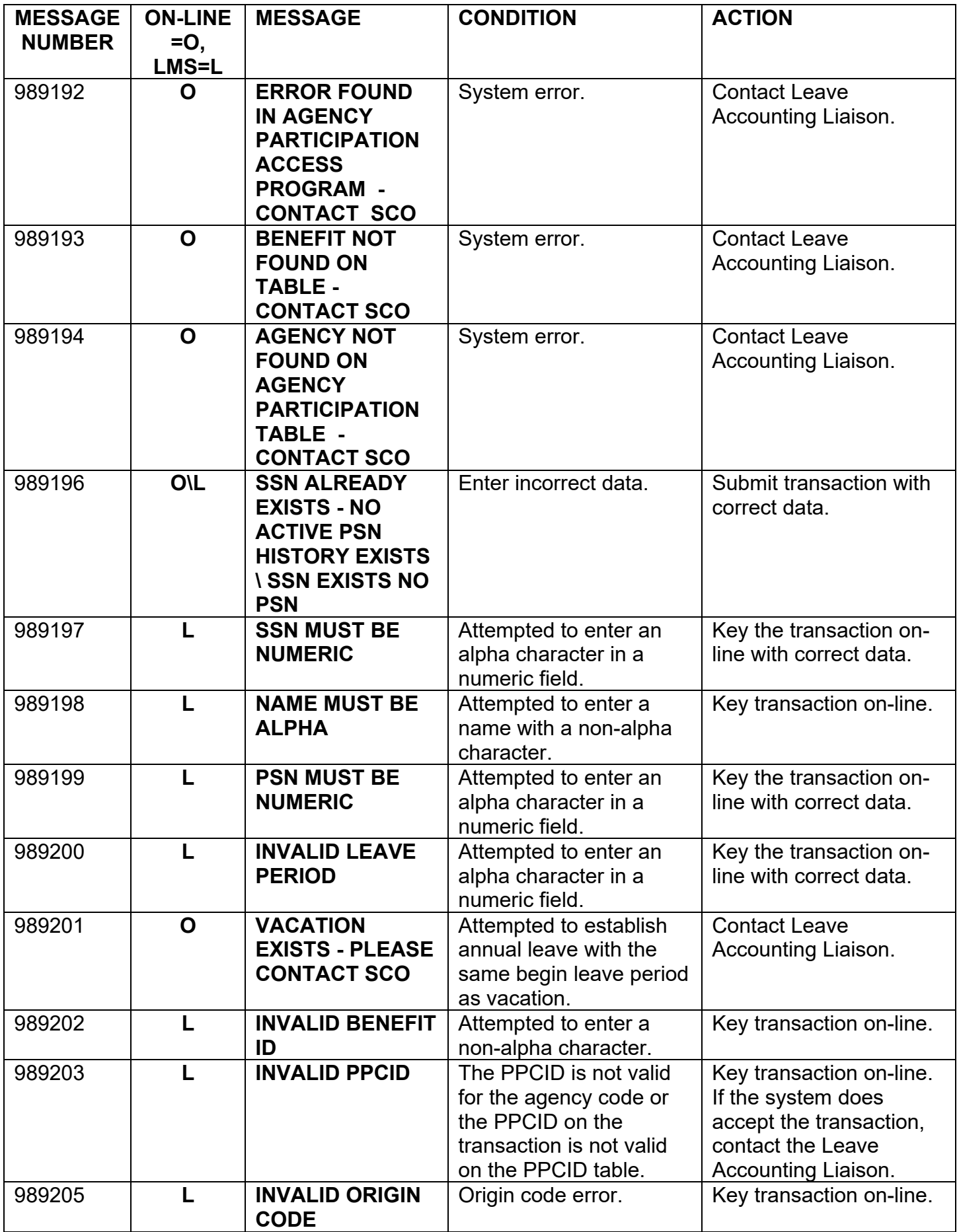

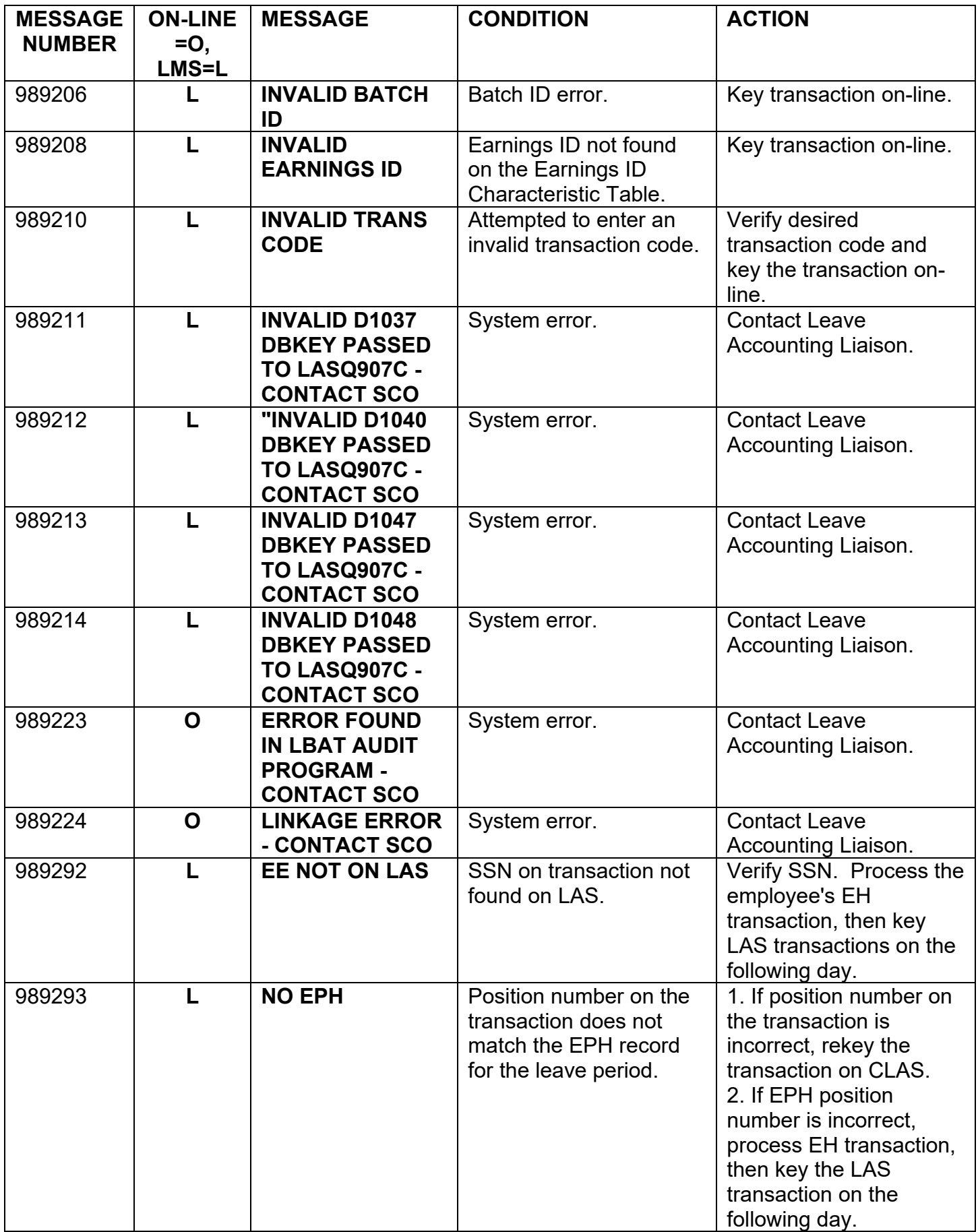

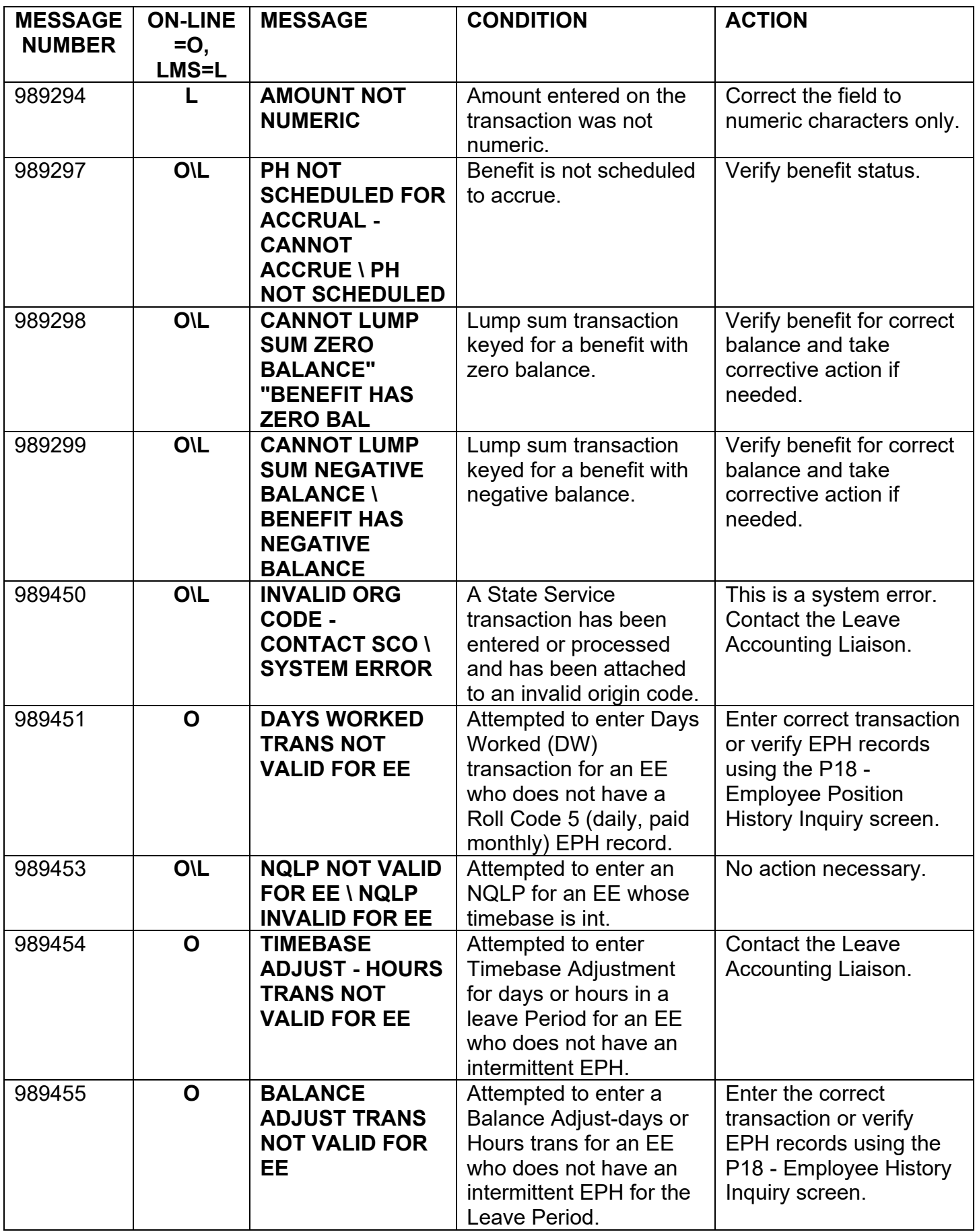

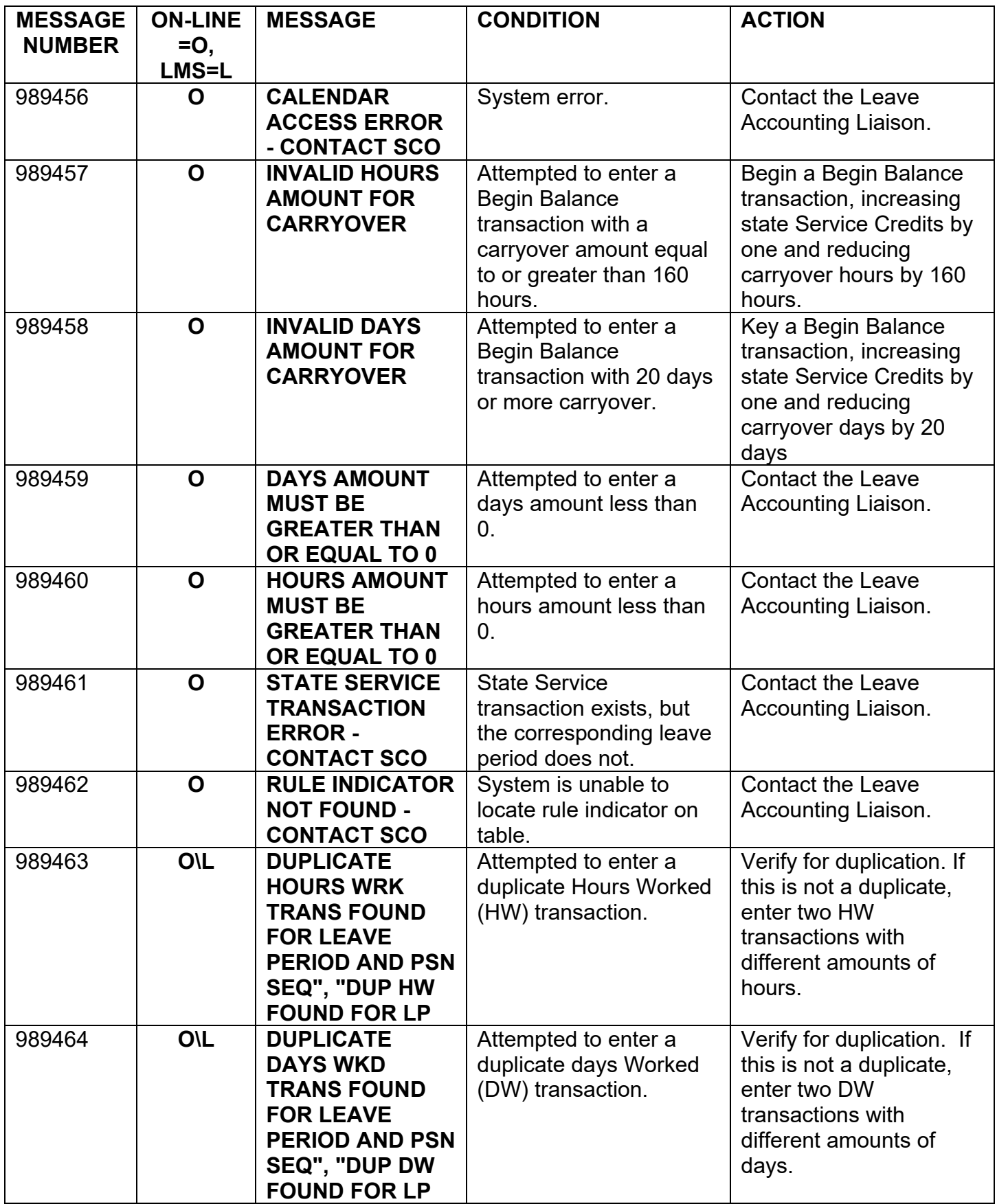

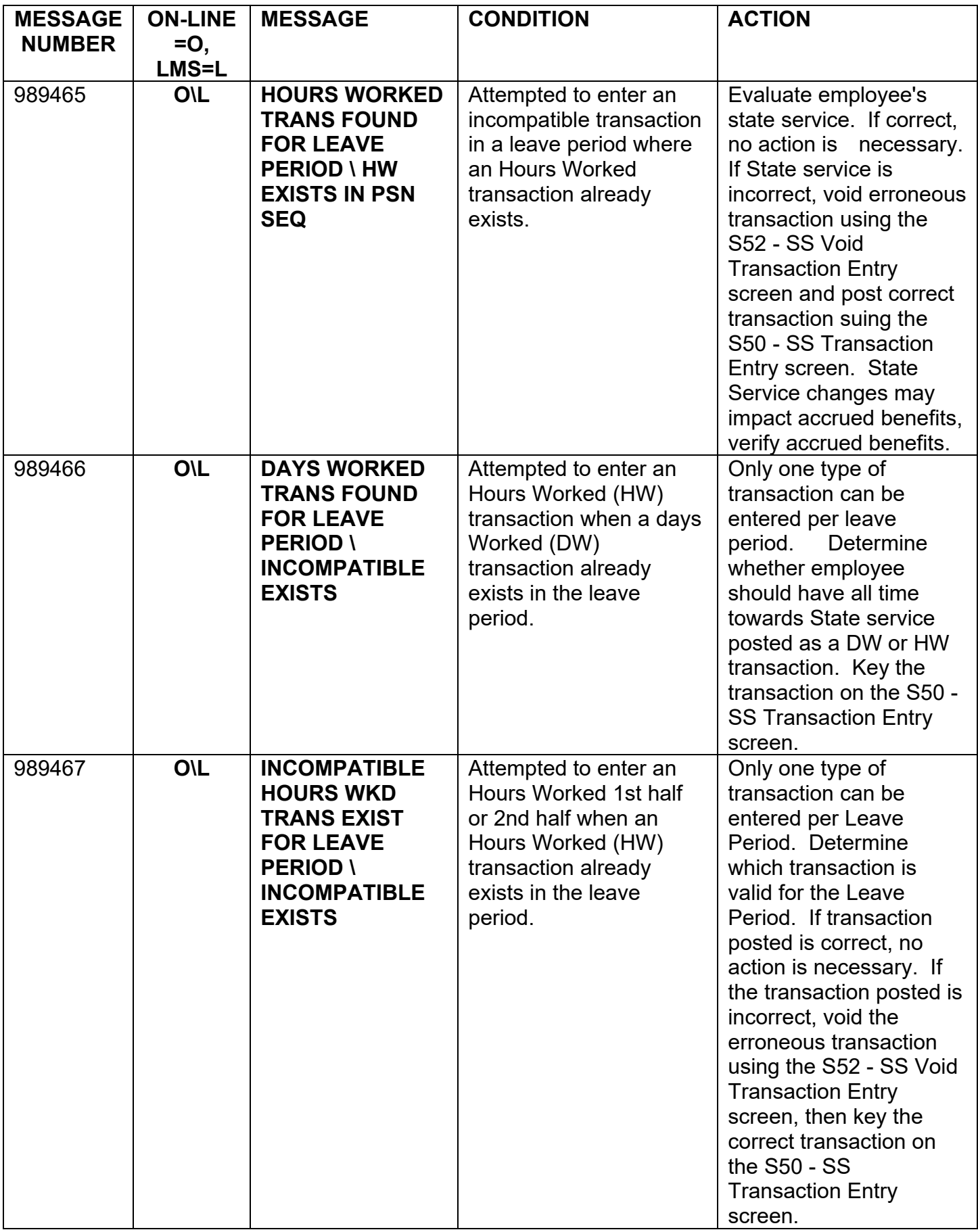

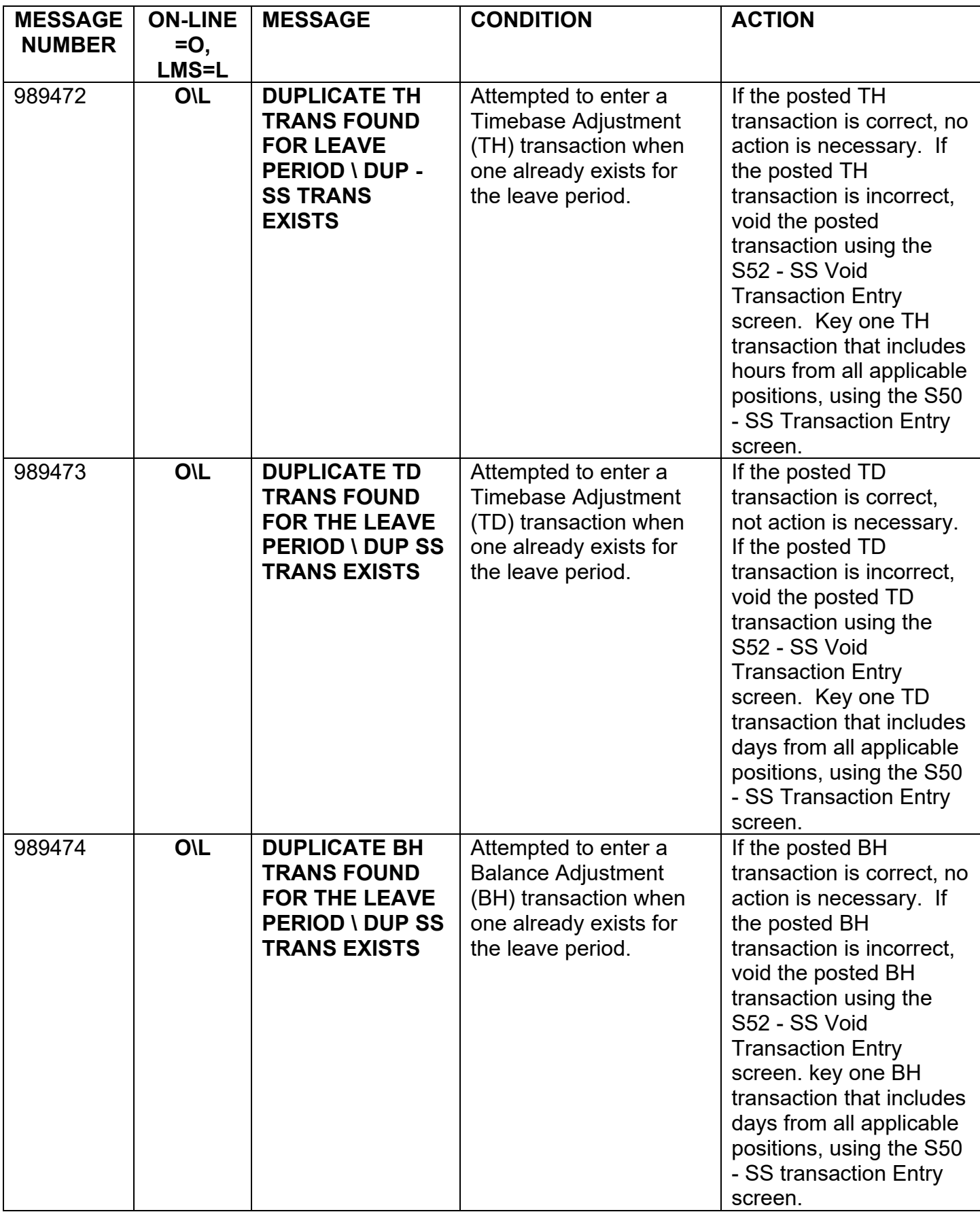

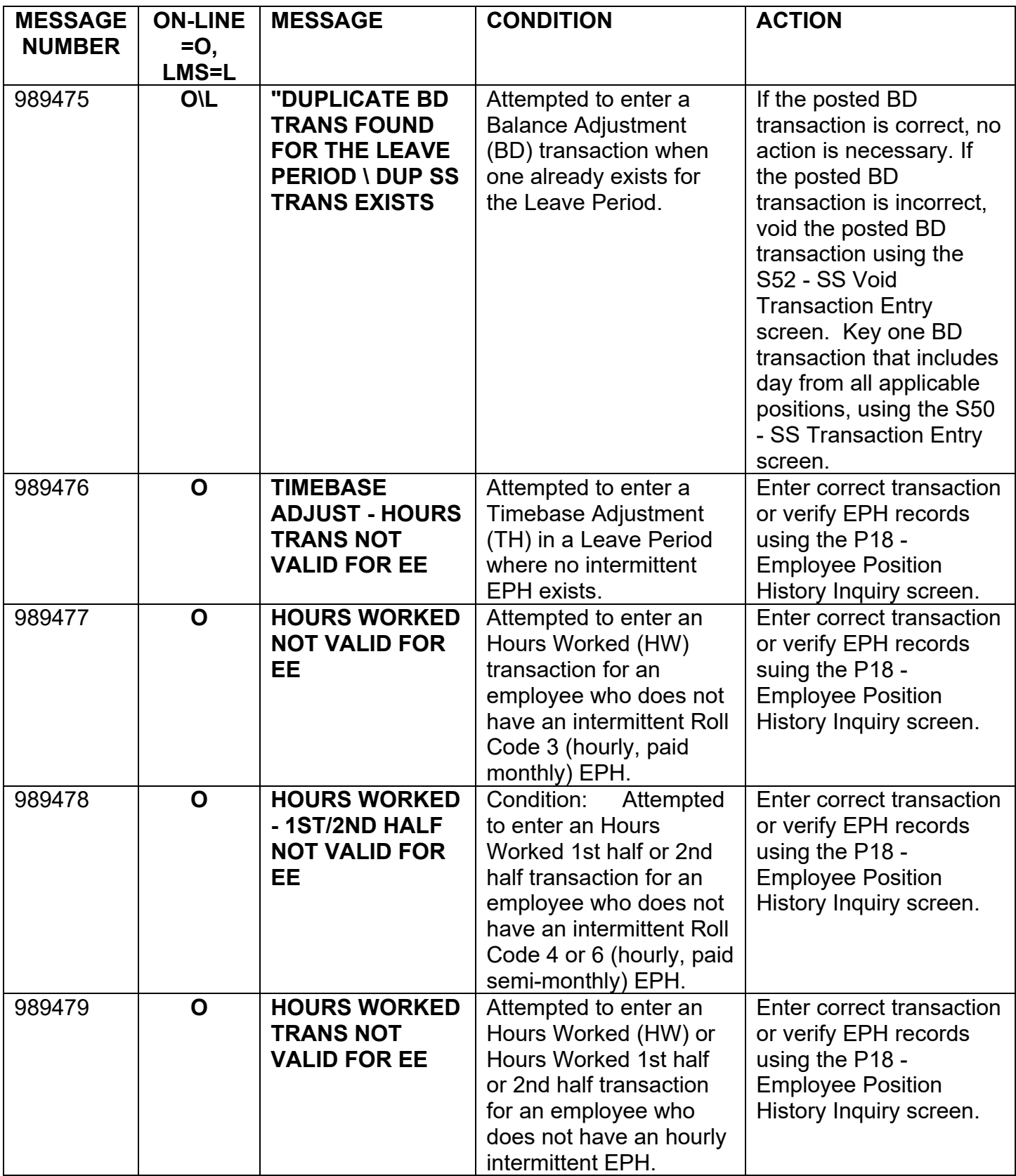

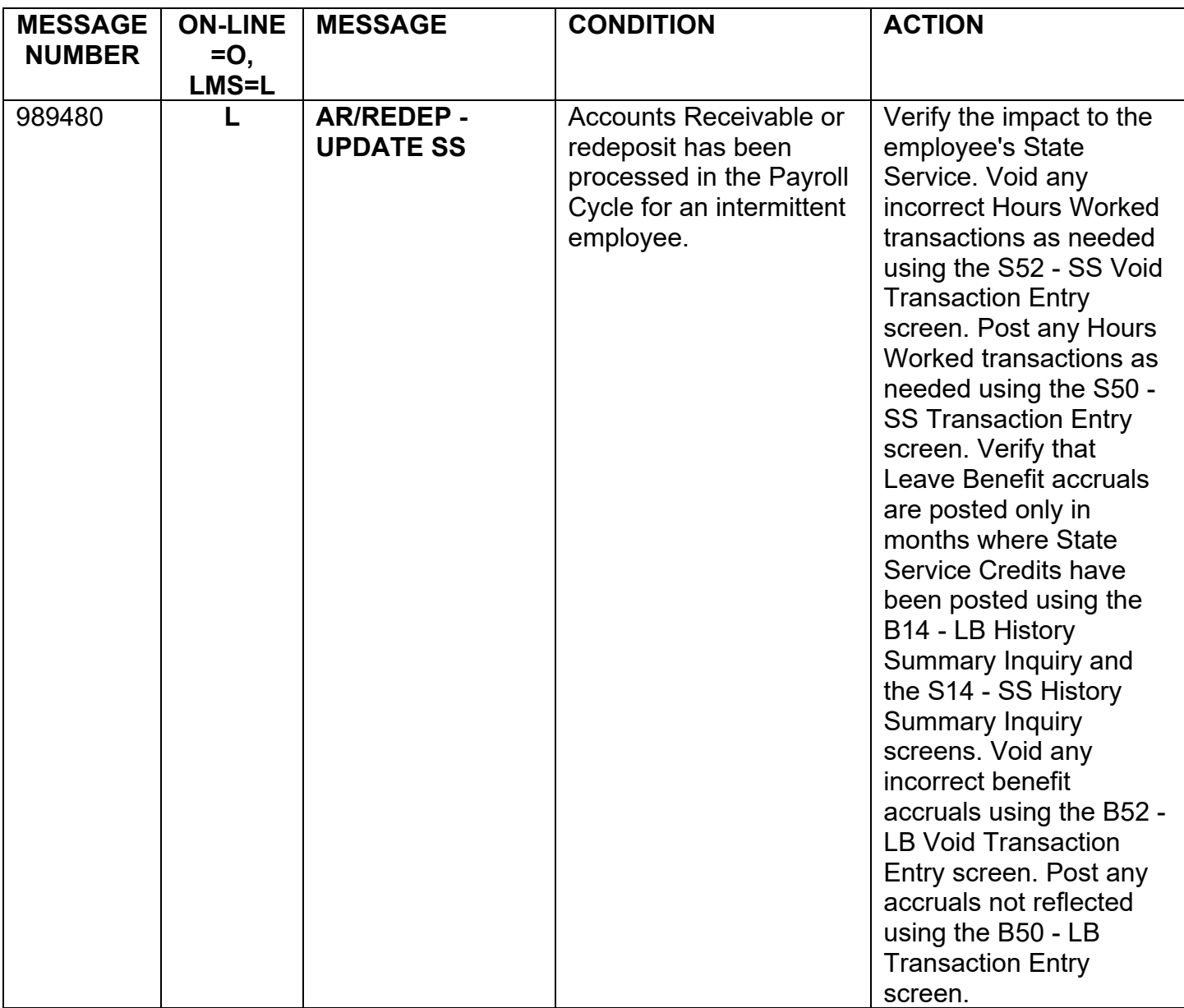

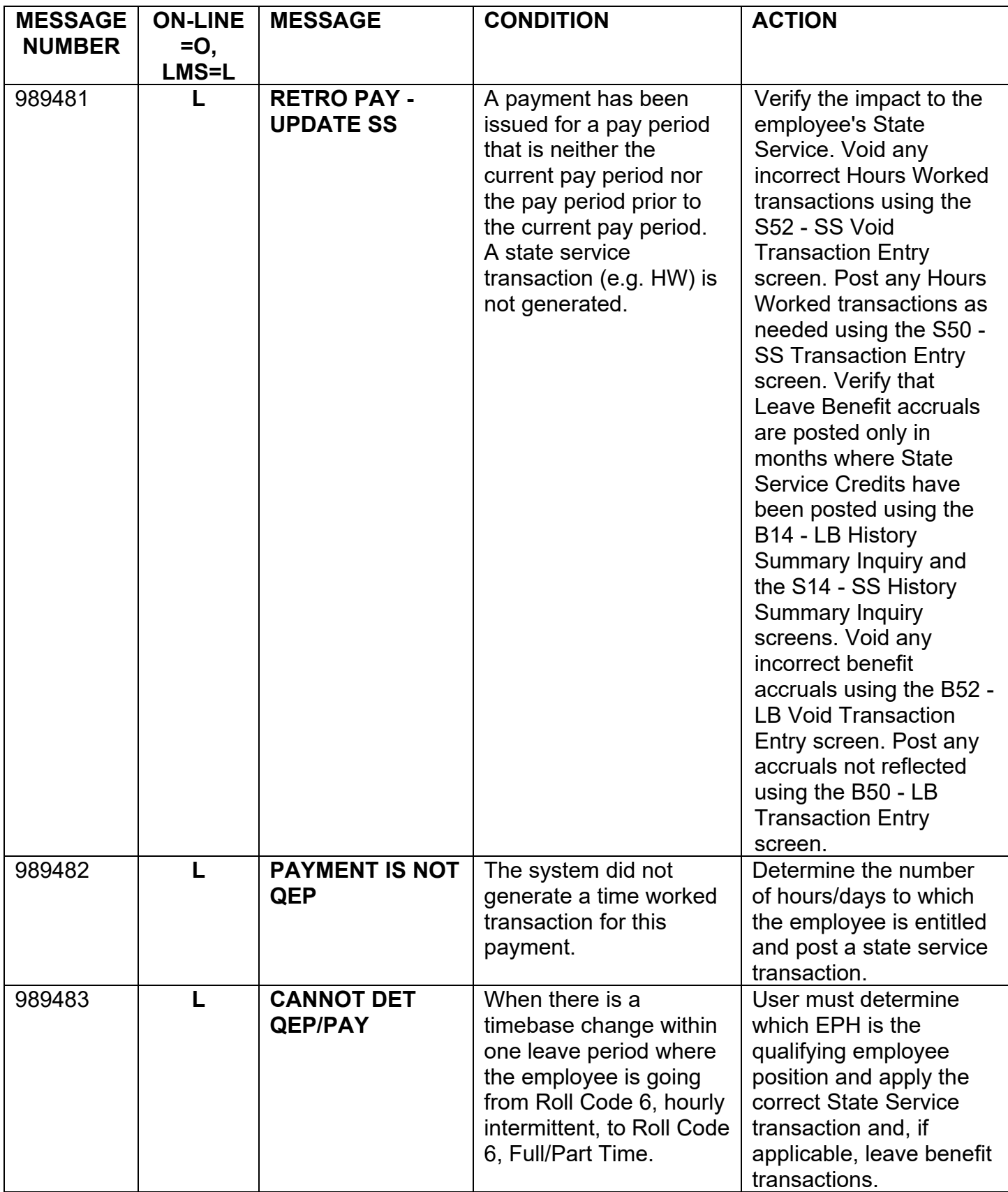

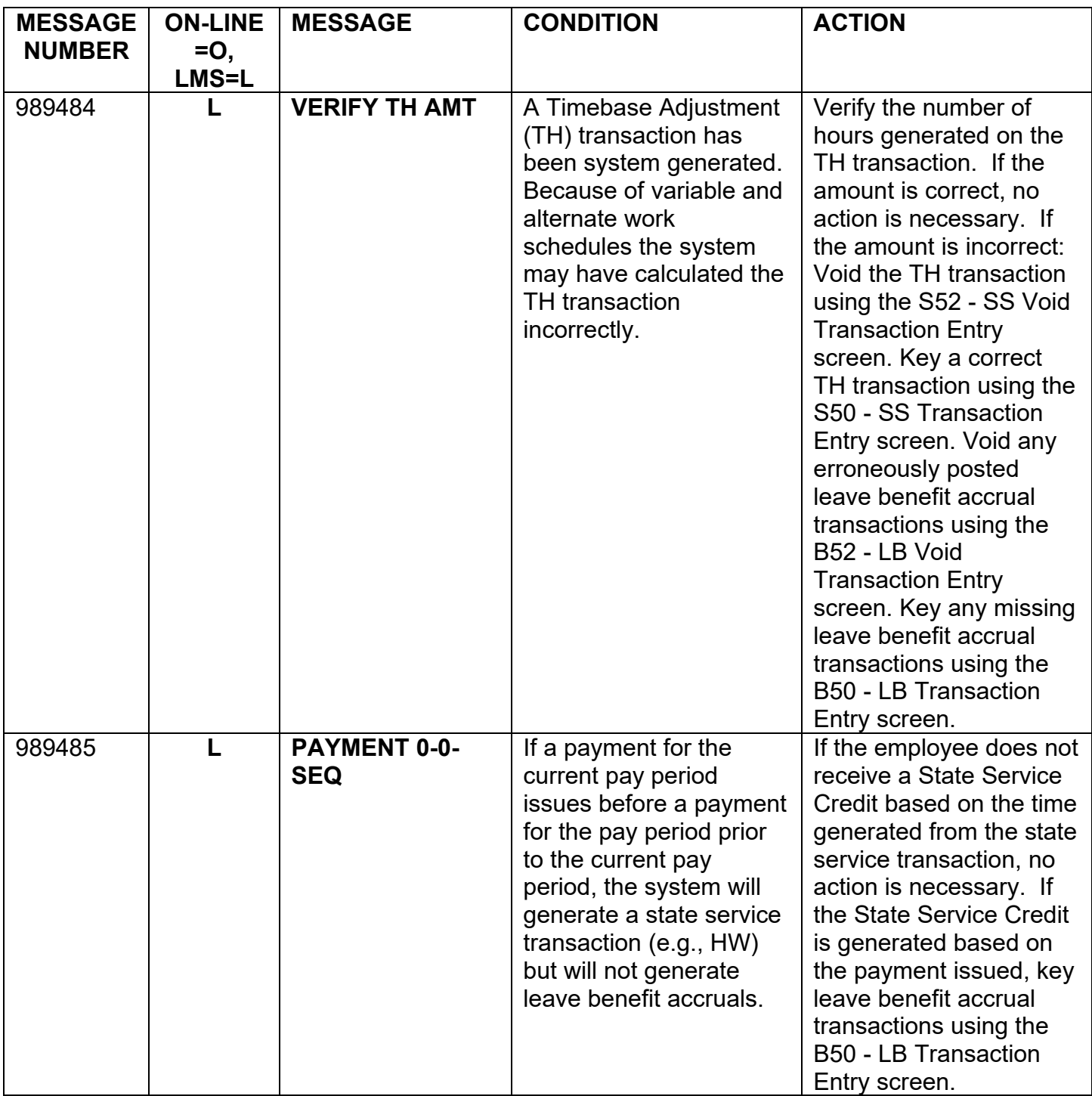

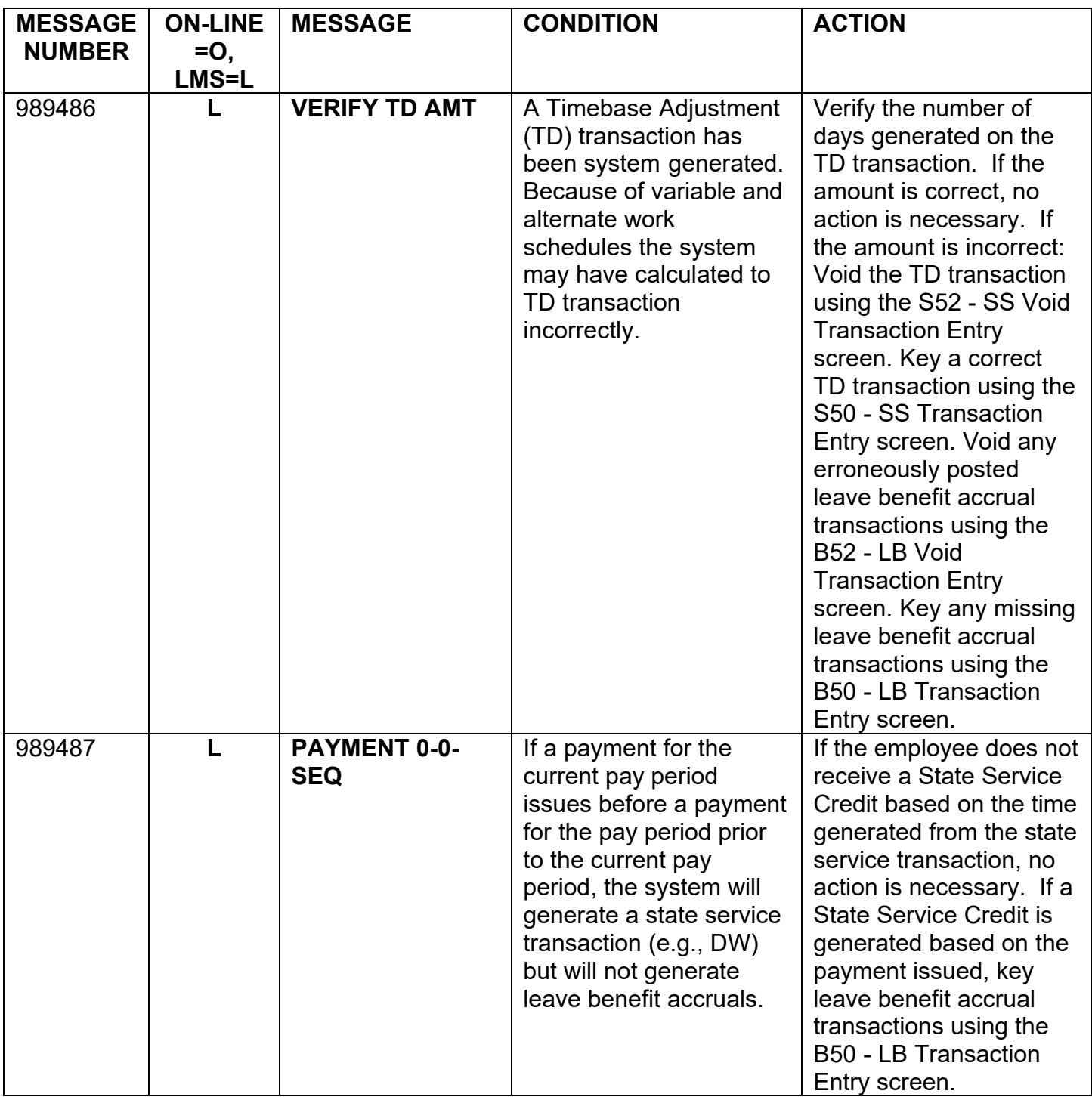

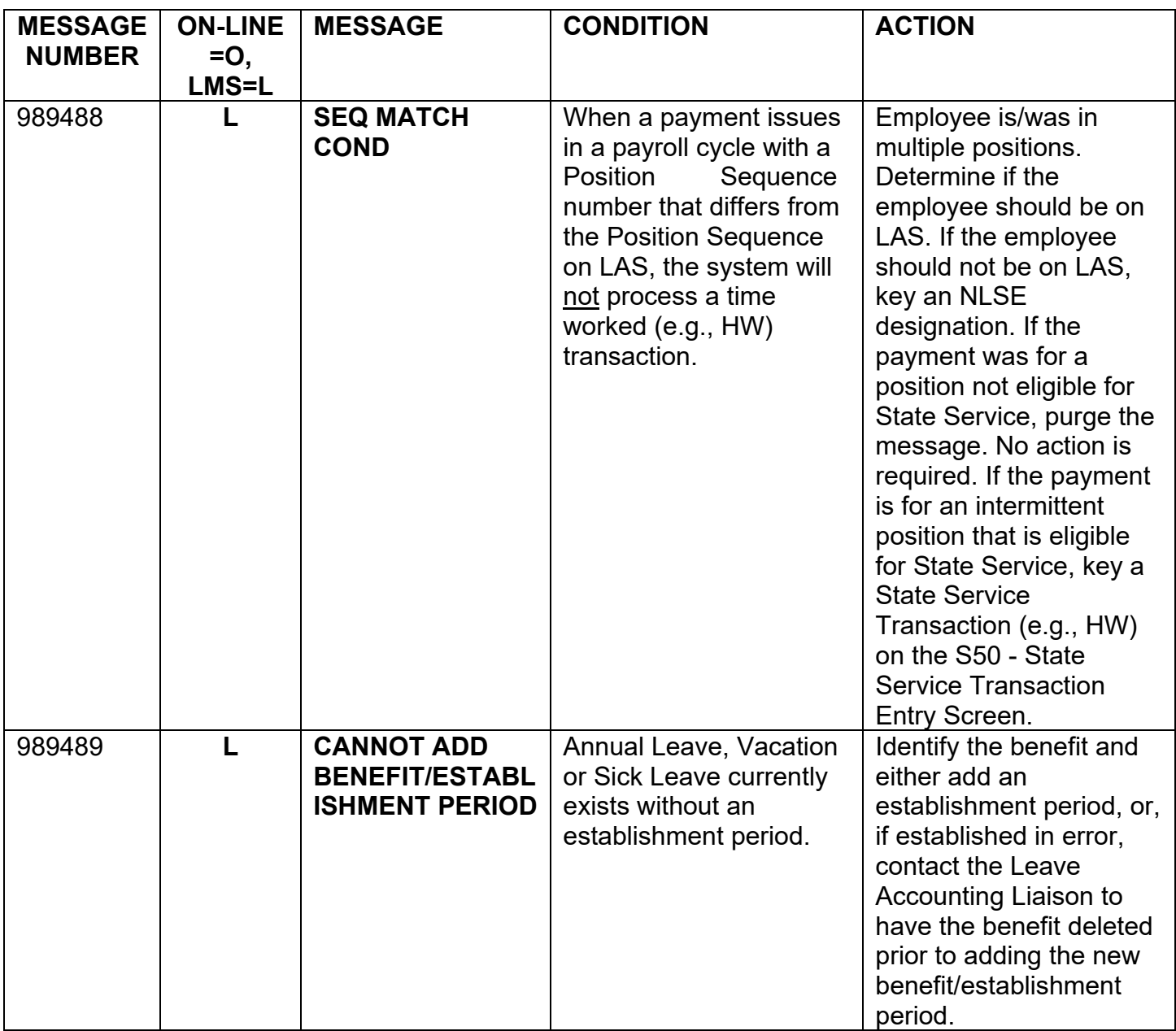

Alternate Range Change – 960 hours Rev. 02/06

The CLAS system now provides automated tracking of 8 Intermittent Benefits by posting transactions to these benefits based on applicable hours worked. Detailed information, including examples, is given below for each of the 8 benefits as well as for the two existing benefits (Days Limit – ATW and Hours Probation).

#### **ALTERNATE RANGE CHANGE – 960 HOURS BENEFIT DESCRIPTION**

# **LEAVE BENEFIT ID:** AC

# **VALID TRANSACTIONS:**

Online: Conversion Total (68), Begin Total (27), Work (90), Work Adjust (91), Cancel (35)

PIP: Conversion Total (68), Work (90)

## **ELIGIBILITY:**

The user will be responsible for determining eligibility for each intermittent employee in regards to the Alternate Range Change – 960 benefit. If an employee is working toward an alternate range that requires 6 months (or 960 hours) to be completed, then create the Alternate Range Change – 960 benefit by posting a Begin Total (27) transaction to the AC benefit. The Begin Total may be posted for any amount, including zero. The user should only create either the Alternate Range Change – 960 (AC) or Alternate Range Change - 1920 (AY) benefit, since the employee can only work toward one alternate range at a time.

## **UPDATE PROCESS:**

The State Controller's Office will update this benefit by automatically posting a Work (90) transaction for every leave period that the employee has State Service Hours Worked. The automated update will occur on the Monday evening following Semi-Monthly Payroll Cutoff and will reference only those State Service Hours Worked posted through the previous Friday. Also, the process:

- Will only update benefits that have been created by posting a Conversion Total (68) or Begin Total (27) transaction. Only departments that are new to CLAS will use the Conversion Total transaction.
- Will post a Work (90) transaction up to 160 hours to the AC benefit.

Alternate Range Change – 960 hours (cont 1) Rev. 02/06

# **EXAMPLE OF HISTORY:**

#### An employee has worked the 960 hours required for an Alternate Range Change.

# B<sub>16</sub>

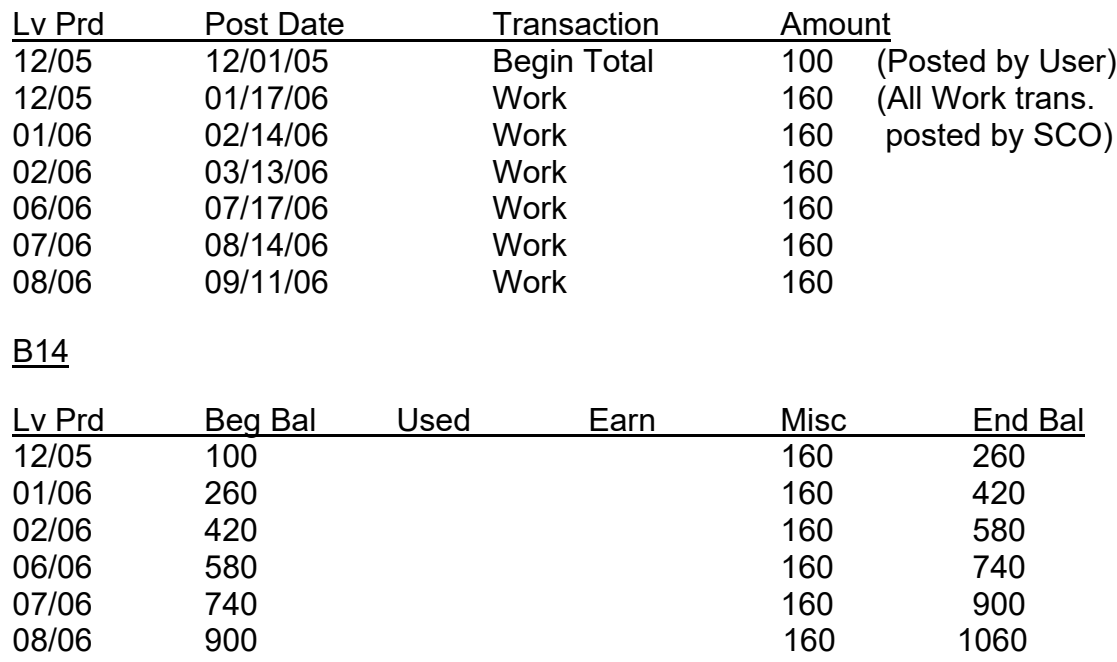

Now that the employee has met the 960 hours required, you should post a Work Adjust (91) transaction for the 960 hours that qualified the employee for the alternate range change (which will deduct these hours from the benefit). This transaction should be posted to the leave period in which the employee meets the required hours. Any balance of hours will continue to be counted toward the next alternate range change for 960 hours.

The employee's history will now look like this:

B16

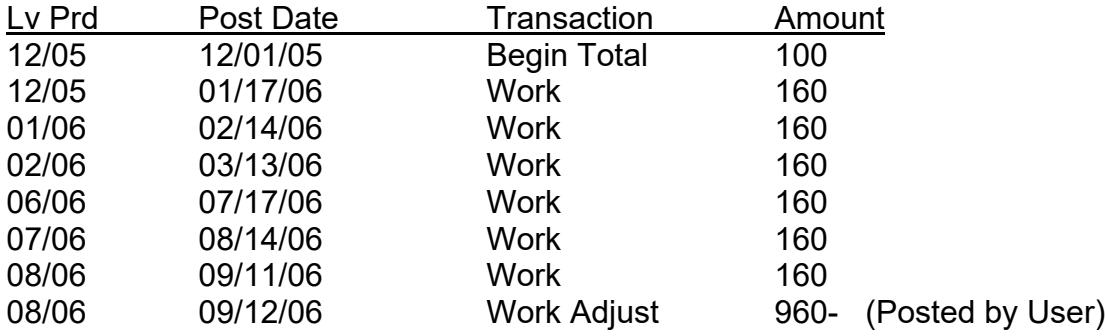

Alternate Range Change – 960 hours (cont. 2) Rev. 02/06

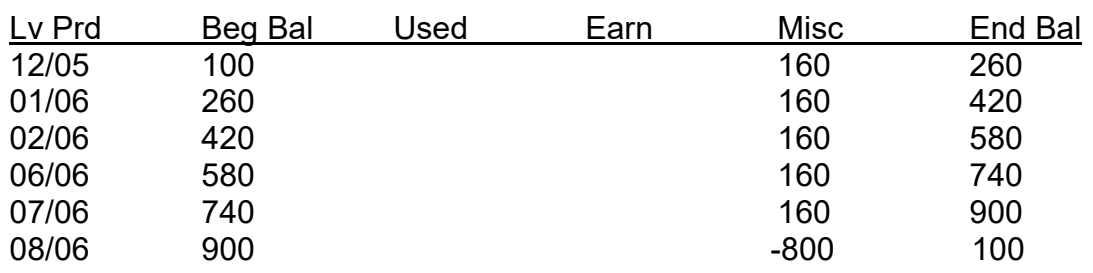

Since the Work and Work Adjust transactions both display under the Miscellaneous column, the system will add the two amounts together and display the difference of hours.

However, if the new alternate range is tracked for a period of 12 months (or 1920 hours), then you should:

- 1. post a Cancel (35) transaction for 960 hours to the AC benefit for the current leave period.
- 2. post a Begin Total (27) transaction to the AY benefit for the previous leave period.

See the instructions for the Alternate Range Change – 1920 benefit for an example of the above.

# **CANCEL TRANSACTION**

With the Alternate Range Change benefits, you should post a Cancel (35) transaction once the employee:

- 1. has been appointed to the highest alternate range, or
- 2. has had an employment history change and is no longer in a classification with alternate ranges.

The Cancel (35) transaction serves a dual purpose:

- 1. It prevents further Work transactions from being posted automatically to the ARC 960 benefit.
- 2. It prevents the benefit from being listed on the IBT report (provided the End Balance is zero).

The Cancel transaction must be the last transaction posted to the benefit in order to prevent any subsequent Work transactions from being posted. Therefore, it is recommended that the Cancel transaction always be posted to the current leave period and for the amount of the End Balance. If at any time you want to begin tracking the ARC - 960 benefit again, you must post a new Begin Total transaction.

B14

Alternate Range Change – 1920 hours Rev. 01/14

# **ALTERNATE RANGE CHANGE – 1920 HOURS BENEFIT DESCRIPTION**

# **LEAVE BENEFIT ID:** AY

## **VALID TRANSACTIONS:**

Online: Conversion Total (68), Begin Total (27), Work (90), Work Adjust (91), Cancel (35)

PIP: Conversion Total (68), Work (90)

# **ELIGIBILITY:**

The user will be responsible for determining eligibility for each intermittent employee in regards to the Alternate Range Change – 1920 benefit. If an employee is currently working toward an Alternate Range that requires 12 months (or 1920 hours) to be completed, then create the Alternate Range Change – 1920 benefit by posting a Begin Total (27) transaction to the AY benefit. The Begin Total may be posted for any amount, including zero. The user should only create either the Alternate Range Change – 960 (AC) or Alternate Range Change - 1920 (AY) benefit, since the employee can only work toward one alternate range at a time.

# **UPDATE PROCESS:**

The State Controller's Office will update this benefit by automatically posting a Work (90) transaction for every leave period that the employee has State Service Hours Worked. The automated update will occur on the Monday evening following Semi-Monthly Payroll Cutoff and will reference only those State Service Hours Worked posted through the previous Friday. Also, the process:

- Will only update benefits that have been created by posting a Conversion Total (68) or Begin Total (27) transaction. Only departments that are new to CLAS will use the Conversion Total transaction.
- Will post a Work (90) transaction up to 160 hours to the AY benefit.

Alternate Range Change – 1920 hours (cont. 1) Rev. 01/14

# **EXAMPLE OF HISTORY:**

Example: An employee has worked the 1920 hours required for an Alternate Range Change.

B<sub>16</sub>

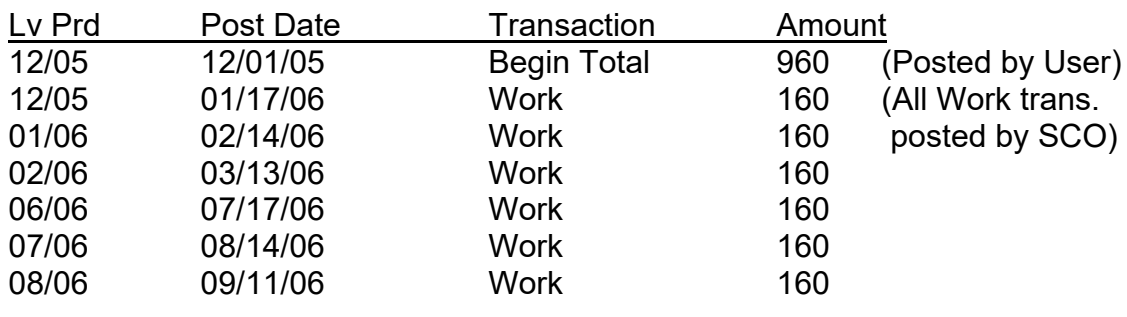

B14

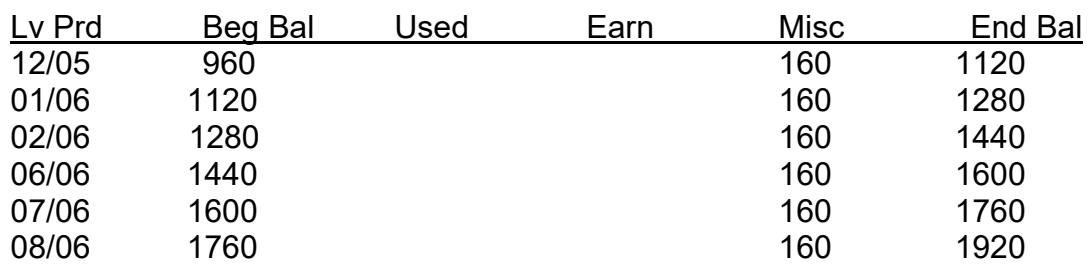

Now that the employee has met the 1920 hours required, you should determine if the next alternate range is for a 6 month (960 hours) or 12 month (1920 hours) period. If the new alternate range is tracked for a period of 6 months (or 960 hours), then you should:

- 1. post a Cancel (35) transaction for 1920 hours to the AY benefit for the current leave period.
- 2. post a Begin Total (27) transaction to the AC benefit for the previous leave period.

Alternate Range Change – 1920 hours (cont. 2) Rev. 01/14

The employee's history will now look like this:

B16

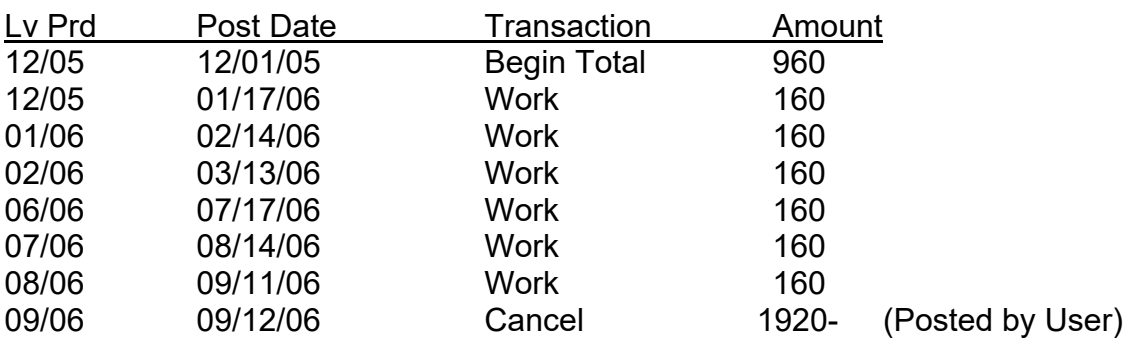

B14

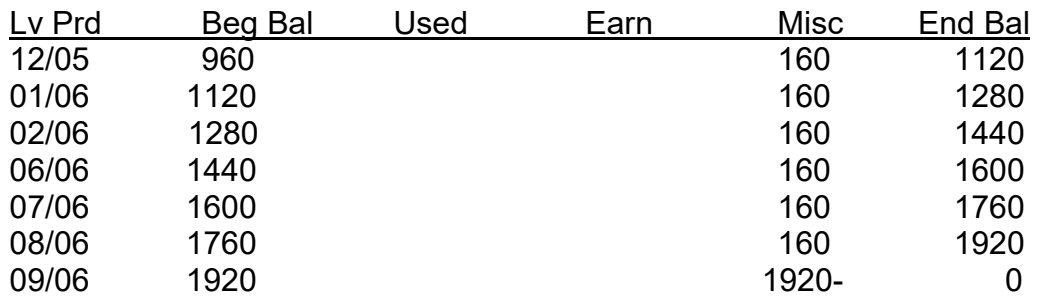

If the new alternate range is also for a period of 12 months (or 1920 hours), see the instructions for the Alternate Range Change – 960 benefit for an example of how to post a Work Adjust (91) transaction.

## **CANCEL TRANSACTION**

With the Alternate Range Change benefits, you should post a Cancel (35) transaction once the employee:

- 1. has been appointed to the highest alternate range, or
- 2. has had an employment history change and is no longer in a classification with alternate ranges.

The Cancel (35) transaction serves a dual purpose:

- 1. It prevents further Work transactions from being posted automatically to the ARC 1920 benefit.
- 2. It prevents the benefit from being listed on the IBT report (provided the End Balance is zero).

Alternate Range Change – 1920 hours (cont. 3) Rev. 01/14

The Cancel transaction must be the last transaction posted to the benefit in order to prevent any subsequent Work transactions from being posted. Therefore, it is recommended that the Cancel transaction always be posted to the current leave period and for the amount of the End Balance.

If at any time you want to begin tracking the ARC - 1920 benefit again, you must post a new Begin Total transaction.

Health and Dental Benefit Description Rev. 01/14

#### **HEALTH AND DENTAL BENEFIT DESCRIPTION**

#### **LEAVE BENEFIT ID:** HD

#### **VALID TRANSACTIONS:**

Online: Conversion Total (68), Begin Total (27), Work (90), Work Adjust (91), Cancel (35)

PIP: Conversion Total (68), Work (90)

## **ELIGIBILITY:**

The user will be responsible for determining eligibility for each intermittent employee in regards to the Health & Dental (HD) benefit. If an employee is in a tenure that makes them eligible for health and dental benefits, then create the Health & Dental benefit by posting a Begin Total (27) transaction to the HD benefit. The Begin Total may be posted for any amount, including zero.

# **UPDATE PROCESS:**

The State Controller's Office will update this benefit by automatically posting a Work (90) transaction for every leave period that the employee has State Service Hours Worked. The automated update will occur on the Monday evening following Semi-Monthly Payroll Cutoff and will reference only those State Service Hours Worked posted through the previous Friday. Also, the process:

- Will only update benefits that have been created by posting a Conversion Total (68) or Begin Total (27) transaction. Only departments that are new to CLAS will use the Conversion Total transaction.
- Will post a Work (90) transaction for the total amount of Actual Hours Worked to the Health and Dental benefit.

## **BENEFIT RESET:**

Since eligibility for health and/or dental benefits is tracked based on the hours worked in the last (or last two) 6-month Control Period(s), the Health & Dental benefit will be reset each January and July. This will prevent the balance from exceeding a 6-month period. Provided the benefit's End Balance is greater than zero when the process is run in January and July, a Begin Total of zero will be posted to the benefit.

Health and Dental Benefit Description (cont. 1) Rev. 01/14

# **EXAMPLE OF HISTORY:**

Example #1: An employee does not work 480 hours in the last Control Period, but does work 960 hours in the last two Control Periods.

# B16

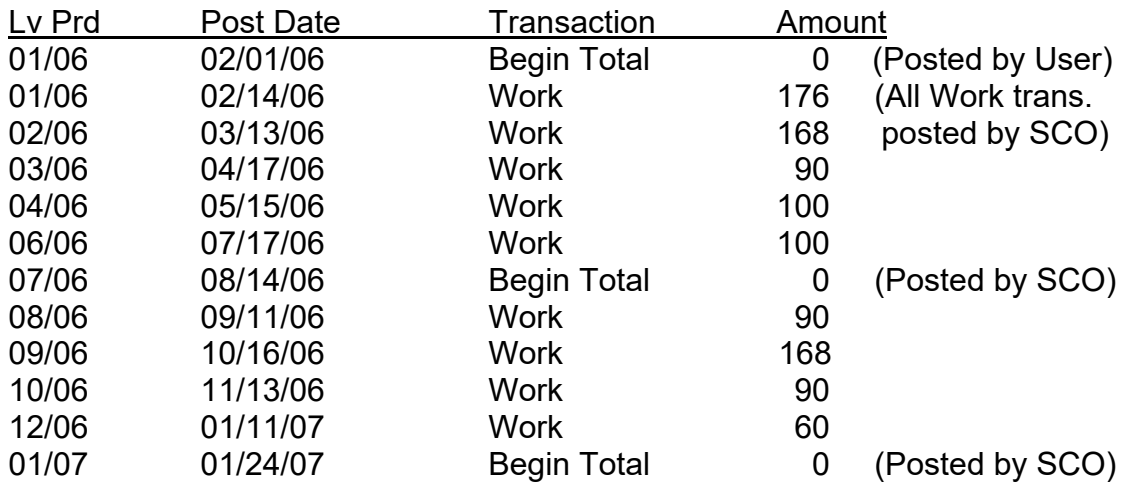

B14

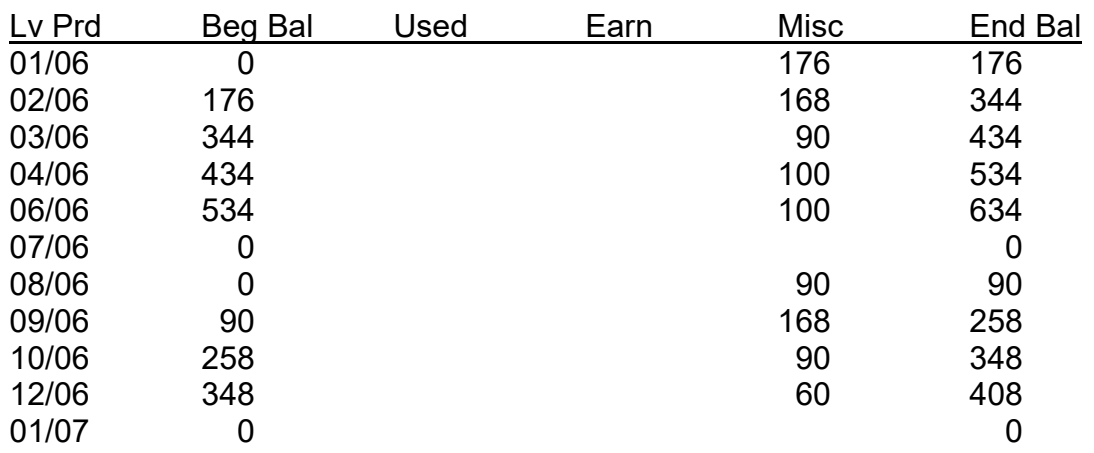

In this example, the December End Balance was not equal to or greater than the 480 hours required for the last Control Period. Therefore, you should add the June End Balance together with the December End Balance, and determine if the employee met the 960 hours required in the last two Control Periods (January through December).

No action on the part of the user is necessary in regards to CLAS. The Work transactions will continue to post, and the benefit will continue to be reset every 6 months.

Health and Dental Benefit Description (cont. 2) Rev. 01/14

Example #2: An employee does not work 480 hours in the last Control Period, but does work 960 hours in the last two Control Periods. Also, the employee does not work in June or December.

# **B16**

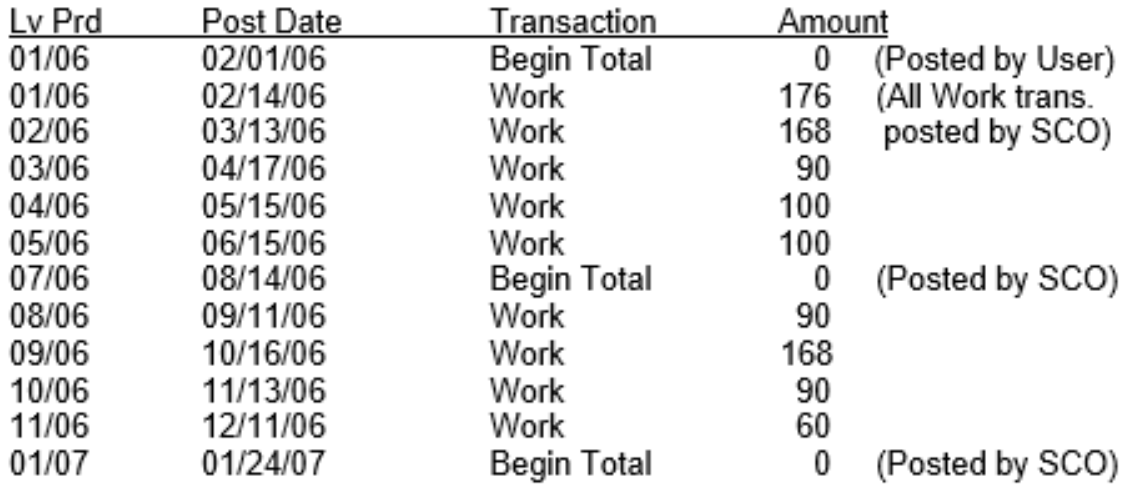

# B14

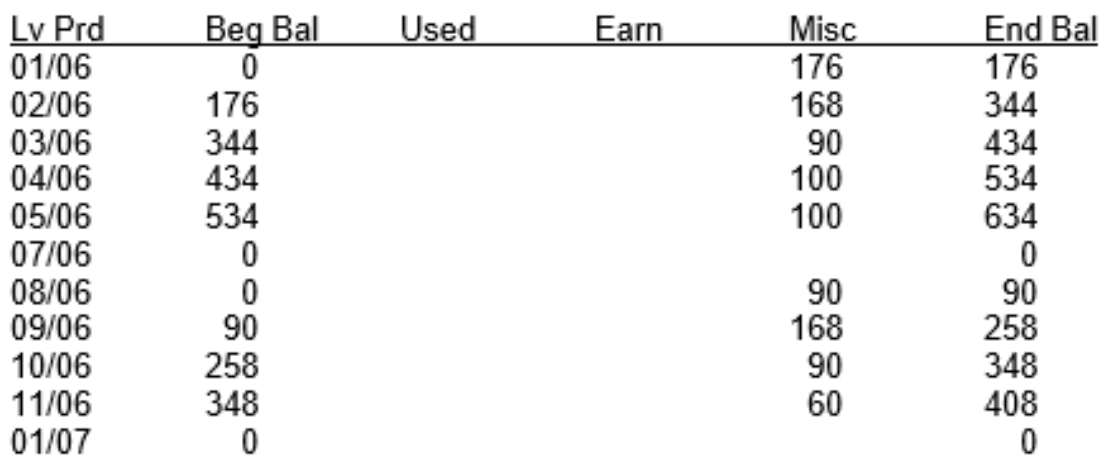

In this example, since the June and December leave periods do not exist, simply add together the End Balances for May and November to determine the amount of hours worked over the last two Control Periods.

## **CANCEL TRANSACTION**

With the Health & Dental benefit, you should post a Cancel (35) transaction if the employee:

- 1. changes to a full-time or part-time time base, or
- 2. changes to a tenure that is not eligible for health and dental.

Health and Dental Benefit Description (cont. 3) Rev. 01/14

The Cancel (35) transaction serves a dual purpose:

- 1. It prevents further Work transactions from being posted automatically to the Health & Dental benefit.
- 2. It prevents the benefit from being listed on the IBT report (provided the End Balance is zero).

The Cancel transaction must be the last transaction posted to the benefit to prevent any subsequent Work transactions from being posted. Therefore, it is recommended that the Cancel transaction always be posted to the current leave period and for the amount of the End Balance.

If, for any reason, you want to begin tracking the Health & Dental benefit again, you must post a new Begin Total transaction.

Maximum Hours Worked Benefit Description Rev. 01/19

# **MAXIMUM HOURS WORKED BENEFIT DESCRIPTION**

# **LEAVE BENEFIT ID:** MX

# **VALID TRANSACTIONS:**

Online: Conversion Total (68), Begin Total (27), Work (90), Work Adjust (91), Cancel (35)

PIP: Conversion Total (68), Work (90)

# **ELIGIBILITY:**

Maximum Hours Worked is tracked for all Intermittent employees regardless of tenure. An intermittent employee is not allowed to work more than 1500 hours in a calendar year. For student, youth, and seasonal classifications, the 1500 hours is based on 12 consecutive months rather than a calendar year. Bargaining unit 06 employees have a higher limit of 2000 hours in a calendar year. Create the Maximum Hours Worked benefit by posting a Begin Total (27) transaction to the MX benefit. The Begin Total may be posted for any amount, including zero.

# **UPDATE PROCESS:**

The State Controller's Office will update this benefit by automatically posting a Work (90) transaction for every leave period that the employee has State Service Hours Worked. The automated update will occur on the Monday evening following Semi-Monthly Payroll Cutoff and will reference only those State Service Hours Worked posted through the previous Friday. Also, the process:

- Will only update benefits that have been created by posting a Conversion Total (68) or Begin Total (27) transaction. Only departments that are new to CLAS will use the Conversion Total transaction.
- Will post a Work (90) transaction for the total amount of Actual Hours Worked to the Maximum Hours Worked benefit.

# **BENEFIT RESET:**

Since Maximum Hours Worked is tracked on a calendar year basis for Permanent Intermittent employees, the Maximum Hours Worked (MX) benefit will be reset to zero each January. Provided the benefit's End Balance is greater than zero when the process is run in January, a Begin Total of zero will be posted to the benefit. For student, youth, seasonal classifications (Temporary Intermittent), and EDD, the Maximum Hours Worked benefit will not be included in the automatic reset process each January since they are tracked on a rolling calendar year.

Maximum Hours Worked Benefit Description (cont.) Rev. 01/19

# **EXAMPLE OF HISTORY:**

# Employee is tracked on a standard calendar year basis.

B16

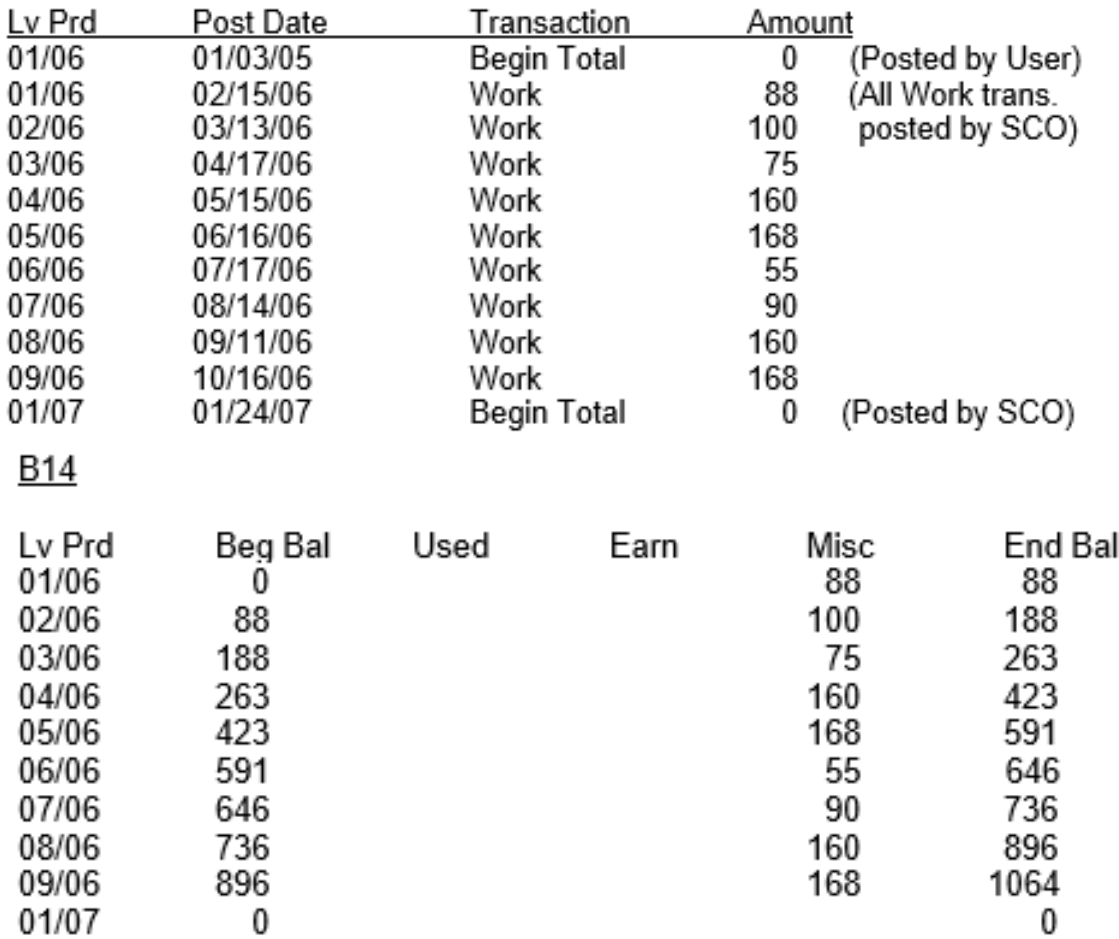

No action on the part of the user is necessary in regards to CLAS. The Work transactions will continue to post, and the benefit will continue to be reset every January.

# **CANCEL TRANSACTION**

Posting the Cancel (35) transaction will prevent the benefit from being listed on the IBT report (provided the End Balance is zero). However, the Cancel transaction must be the last transaction posted to the benefit. Therefore, it is recommended that the Cancel transaction always be posted to the current leave period and for the amount of the End Balance.

If, for any reason, you want to begin tracking the MX benefit again, you must post a new Begin Total transaction.

**INTERMITTENT BENEFITS – PAGE 235** MSA Benefit Description Rev. 01/14

#### **MSA BENEFIT DESCRIPTION**

#### **LEAVE BENEFIT ID:** MA

#### **VALID TRANSACTIONS:**

Online: Conversion Total (68), Begin Total (27), Work (90), Work Adjust (91), Transfer From LB (47), Cancel (35)

PIP: Conversion Total (68), Work (90)

## **ELIGIBILITY:**

The user will be responsible for determining eligibility for each intermittent employee in regards to the MSA benefit. If an employee is currently working toward an MSA, then create the benefit by posting a Begin Total (27) transaction to the MSA (MA) benefit. The Begin Total may be posted for any amount, including zero. The user should only create either the SISA or MSA benefit, since the employee can only work toward one or the other.

#### **UPDATE PROCESS:**

The State Controller's Office will update this benefit by automatically posting a Work (90) transaction for every leave period that the employee has State Service Hours Worked. The automated update will occur on the Monday evening following Semi-Monthly Payroll Cutoff and will reference only those State Service Hours Worked posted through the previous Friday. Also, the process:

- Will only update benefits that have been created by posting a Conversion Total (68), Begin Total (27), or Transfer From LB (47) transaction. Only departments that are new to CLAS will use the Conversion Total transaction.
- Will post a Work (90) transaction up to 160 hours to the MSA benefit.

# **EXAMPLE OF HISTORY:**

B16

An employee has reached the 1920 hours required for an MSA.

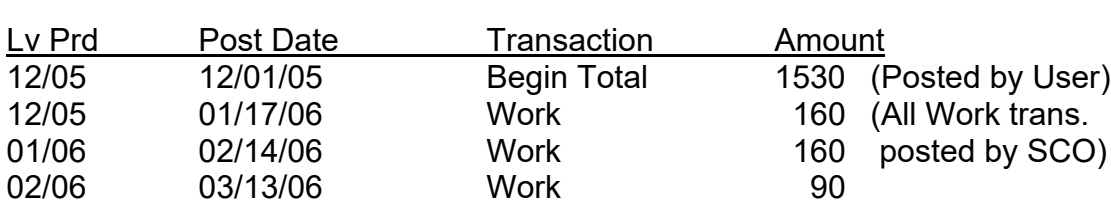

MSA Benefit Description (cont. 1) Rev. 01/14

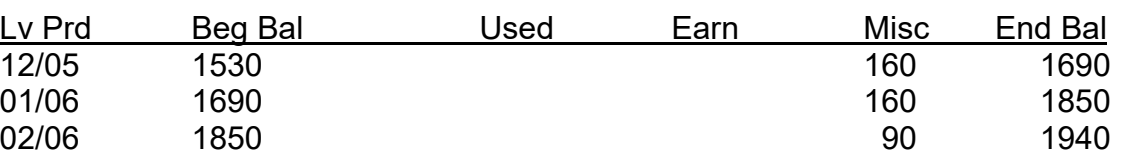

Now that the employee has met the hours required for an MSA, you should post a Work Adjust (91) transaction for the 1920 hours that qualified the employee for the MSA. This will subtract the 1920 hours from the MSA benefit, and any remaining hours will be counted toward their next MSA. You should post the Work Adjust transaction to the leave period in which they meet the required hours.

The employee's history should now look like this:

**B16** 

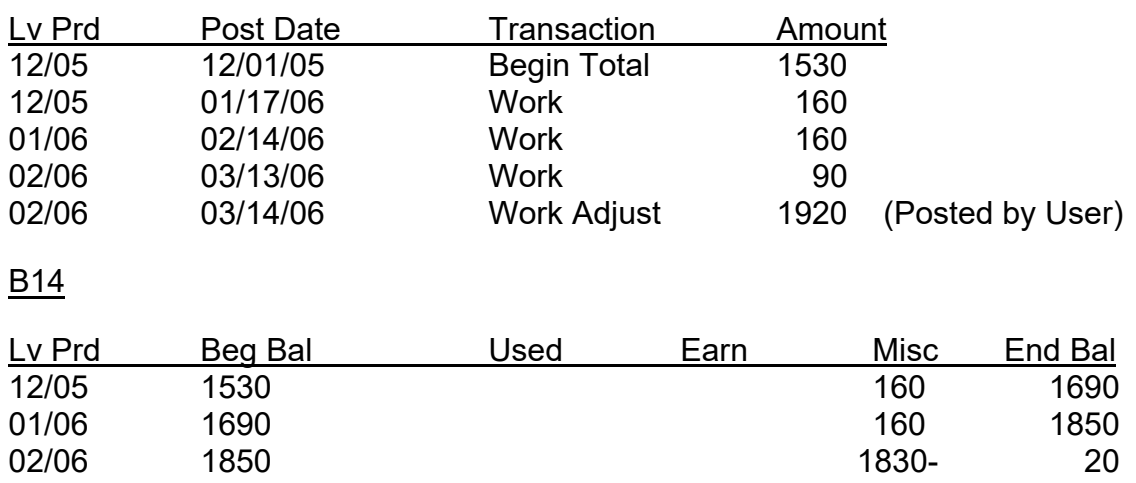

Since the Work and Work Adjust transactions both display under the Miscellaneous column, the system will add the two amounts together and display the difference of hours.

B14

MSA Benefit Description (cont. 2) Rev. 01/14

# **CANCEL TRANSACTION**

With the MSA benefit, you should post a Cancel (35) transaction once the employee:

- 1. has an ANI date of MAX, or
- 2. has had an employment history change and is now being tracked for a SISA.

The Cancel transaction serves a dual purpose:

- 1. It will prevent further Work transactions from being posted automatically to the MSA benefit.
- 2. It will prevent the benefit from being listed on the IBT report (provided the End Balance is zero).

The Cancel transaction must be the last transaction posted to the benefit in order to prevent any subsequent Work transactions from being posted. Therefore, it is recommended that the Cancel transaction always be posted to the current leave period and for the amount of the End Balance.

If at any time you want to begin tracking the MSA benefit again, you must post a new Begin Total transaction.

PH/VA Waiting Period Benefit Description Rev. 01/14

#### **PH/VA WAITING PERIOD BENEFIT DESCRIPTION**

#### **LEAVE BENEFIT ID:** WP

#### **VALID TRANSACTIONS:**

Online: Conversion Total (68), Begin Total (27), Work (90), Cancel (35)

PIP: Conversion Total (68), Work (90)

## **ELIGIBILITY:**

The user will be responsible for determining whether or not an employee should serve a Waiting Period for the Personal Holiday (PH) or Vacation (VA) benefit, and for what length of time. If the employee is serving a Waiting Period, this benefit may be used to track the hours worked toward the completion of the Waiting Period. The user must create the benefit by posting a Begin Total (27) transaction to the PH/VA Waiting Period benefit (WP).

# **UPDATE PROCESS:**

The State Controller's Office will update this benefit by automatically posting a Work (90) transaction for every leave period that the employee has State Service Hours Worked. The automated update will occur on the Monday evening following Semi-Monthly Payroll Cutoff and will reference only those State Service Hours Worked posted through the previous Friday. Also, the process:

- Will only update benefits that have been created by posting a Conversion Total (68) or Begin Total (27) transaction. Only departments that are new to CLAS will use the Conversion Total transaction.
- Will post a Work (90) transaction up to 160 hours to the PH/VA Waiting Period benefit.

**MAINTENANCE:** Once the employee meets the hours required to complete the Waiting Period, the user should:

- 1. enter an End Leave Period and End Date for the VA and/or PH benefits on B74.
- 2. post a Cancel transaction to discontinue tracking the PH/VA Waiting Period benefit.

PH/VA Waiting Period Benefit Description (cont.) Rev. 01/14

# **EXAMPLE OF HISTORY:**

Employee worked 960 hours required to complete their PH or VA Waiting Period, and benefit was cancelled by user.

# B16

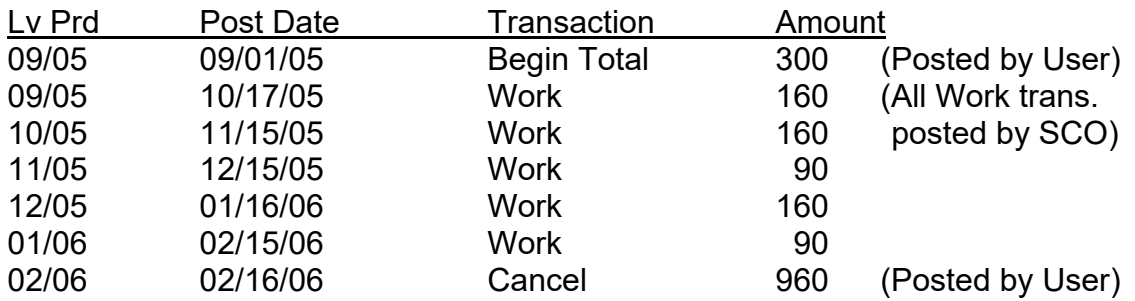

# B14

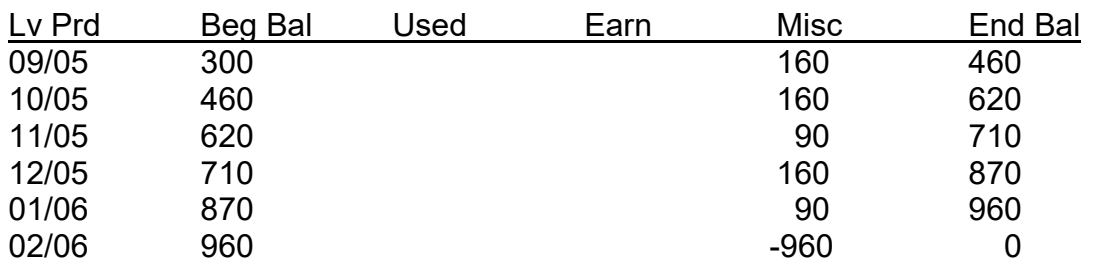

# **CANCEL TRANSACTION**

With the PH/VA Waiting Period benefit, you should post a Cancel (35) transaction once the employee successfully completes their Waiting Period(s).

The Cancel (35) transaction serves a dual purpose:

- 1. It will prevent further Work transactions from being posted automatically to the PH/VA Waiting Period benefit.
- 2. It will prevent the benefit from being listed on the IBT report (provided the End Balance is zero).

The Cancel transaction must be the last transaction posted to the benefit in order to prevent any subsequent Work transactions from being posted. Therefore, it is recommended that the Cancel transaction always be posted to the current leave period and for the amount of the End Balance.

If, for any reason, you want to begin tracking the PH/VA Waiting Period benefit again, you must post a new Begin Total transaction.

Retirement Benefit Description Rev. 01/14

#### **RETIREMENT BENEFIT DESCRIPTION**

#### **LEAVE BENEFIT ID:** RT

#### **VALID TRANSACTIONS:**

Online: Conversion Total (68), Begin Total (27), Work (90), Cancel (35)

PIP: Conversion Total (68), Work (90)

## **ELIGIBILITY:**

The user will be responsible for determining eligibility for each intermittent employee in regards to the Retirement (RT) benefit. If an employee is currently in the PST Retirement Plan or YEOP program at EDD, and must work 1000 hours in a fiscal year to be eligible to enter the CalPERS Retirement Plan, then create the Retirement benefit by posting a Begin Total (27) transaction to the RT benefit. The Begin Total may be posted for any amount, including zero.

# **UPDATE PROCESS:**

The State Controller's Office will update this benefit by automatically posting a Work (90) transaction for every leave period that the employee has State Service Hours Worked. The automated update will occur on the Monday evening following Semi-Monthly Payroll Cutoff and will reference only those State Service Hours Worked posted through the previous Friday. Also, the process:

- Will only update benefits that have been created by posting a Conversion Total (68) or Begin Total (27) transaction. Only departments that are new to CLAS will use the Conversion Total transaction.
- Will post a Work (90) transaction for the total amount of Actual Hours Worked to the Retirement benefit.

## **BENEFIT RESET:**

Since the Retirement benefit is tracked on a fiscal year basis, it will be included in the process that resets Usage Only benefits each July. Provided the benefit's End Balance is greater than 0 when the process is run in July, a Begin Total of zero will be posted to the benefit.

Retirement Benefit Description (cont.) Rev. 01/14

# **EXAMPLE OF HISTORY:**

Employee did not meet 1000 hours required and the benefit is reset automatically in July.

B16

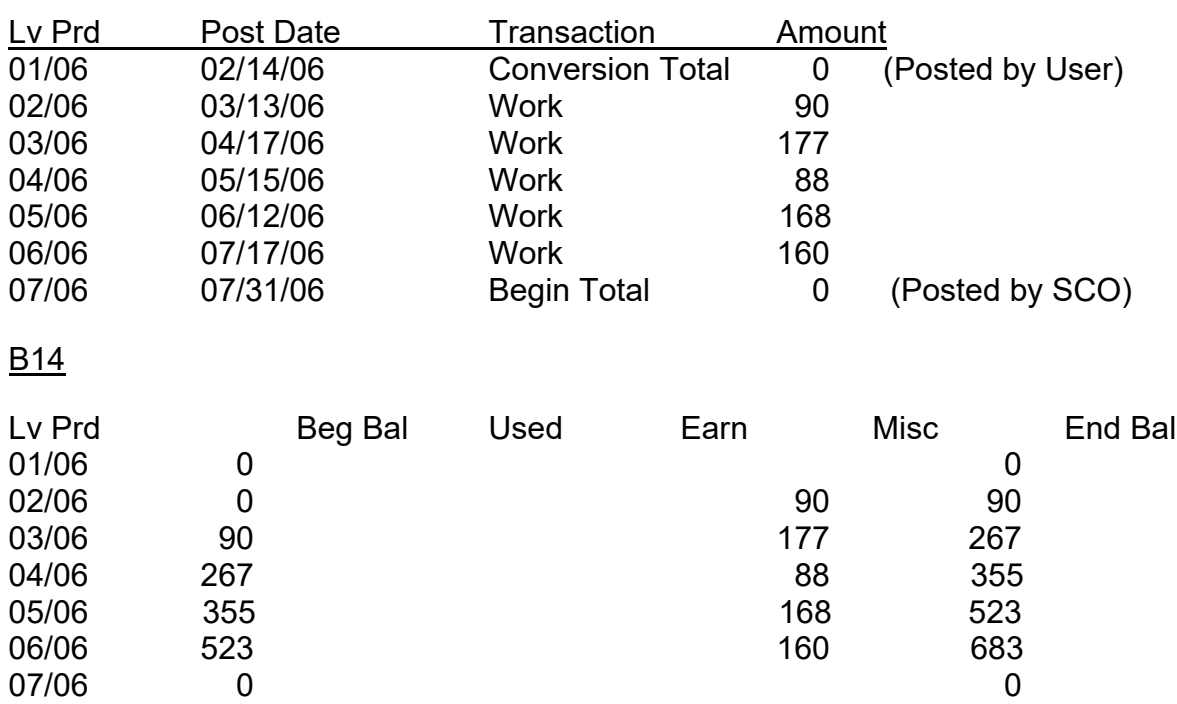

If the employee did work the 1000 in a fiscal year, then post the Cancel (35) transaction to the current leave period.

# **CANCEL TRANSACTION**

The Cancel (35) transaction serves a dual purpose:

- 1. It will prevent further Work transactions from being posted automatically to the Retirement benefit.
- 2. It will prevent the benefit from being listed on the IBT report (provided the End Balance is zero).

The Cancel transaction must be the last transaction posted to the benefit in order to prevent any subsequent Work transactions from being posted. Therefore, it is recommended that the Cancel transaction always be posted to the current leave period and for the amount of the End Balance.

If, for any reason, you want to begin tracking the Retirement benefit again, you must post a new Begin Total transaction.

**INTERMITTENT BENEFITS – PAGE 242** SISA Benefit Description Rev. 01/14

#### **SISA BENEFIT DESCRIPTION**

#### **LEAVE BENEFIT ID:** SA

#### **VALID TRANSACTIONS:**

Online: Conversion Total (68), Begin Total (27), Work (90), Work Adjust (91), Transfer To LB (46), Cancel (35)

PIP: Conversion Total (68), Work (90)

#### **ELIGIBILITY:**

The user will be responsible for determining eligibility for each intermittent employee in regards to the SISA benefit. If an employee is currently working toward a SISA, then create the benefit by posting a Begin Total (27) transaction to the SISA (SA) benefit. The Begin Total may be posted for any amount, including zero. The user should only create either the SISA or MSA benefit, since the employee can only work toward one or the other.

## **UPDATE PROCESS:**

The State Controller's Office will update this benefit by automatically posting a Work (90) transaction for every leave period that the employee has State Service Hours Worked. The automated update will occur on the Monday evening following Semi-Monthly Payroll Cutoff and will reference only those State Service Hours Worked posted up through the previous Friday. Also, the process:

- Will only update benefits that have been created by posting a Conversion Total (68) or Begin Total (27) transaction. Only departments that are new to CLAS will use the Conversion Total transaction.
- Will post a Work (90) transaction up to 160 hours to the SISA benefit.

SISA Benefit Description (cont. 1) Rev. 01/14

# **EXAMPLE OF HISTORY:**

## An employee has reached the 960 hours needed for a SISA.

B16

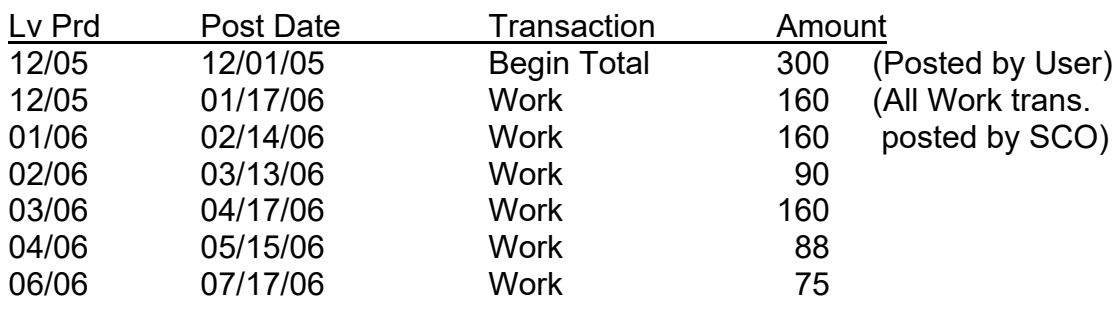

B14

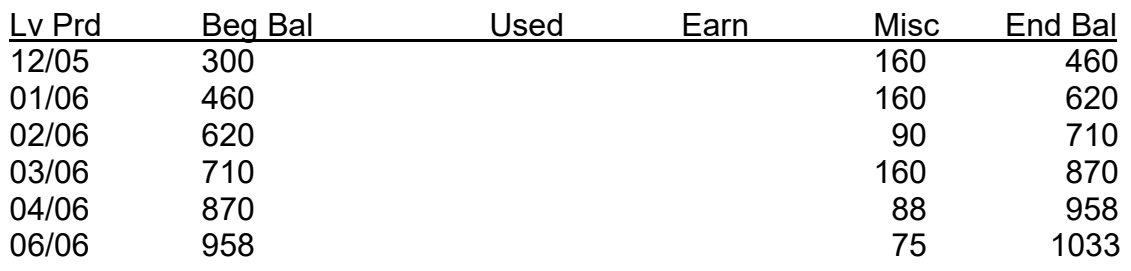

Now that the employee has met the hours required for a SISA, most likely they will now work toward an MSA. In this case, you must do the following in order to close out the SISA benefit and begin tracking hours toward an MSA:

- 1. Post a Transfer To MA transaction to the SISA benefit (SA 46) for any hours above 960 to the previous leave period, since those hours will count toward an MSA.
- 2. Post a Cancel (35) transaction to the SISA benefit for the 960 hours to the current leave period.
- 3. Post a Transfer From SA transaction to the MSA benefit (MA 47) for the same amount of hours as the Transfer To transaction. Post this transaction to the current leave period.

SISA Benefit Description (cont. 2) Rev. 01/14

#### The employee's SISA history should now look like this:

B16

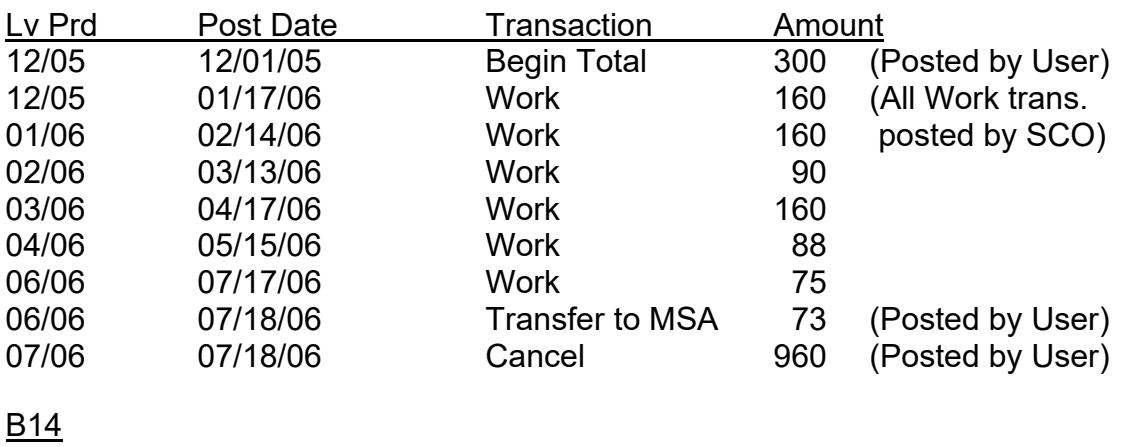

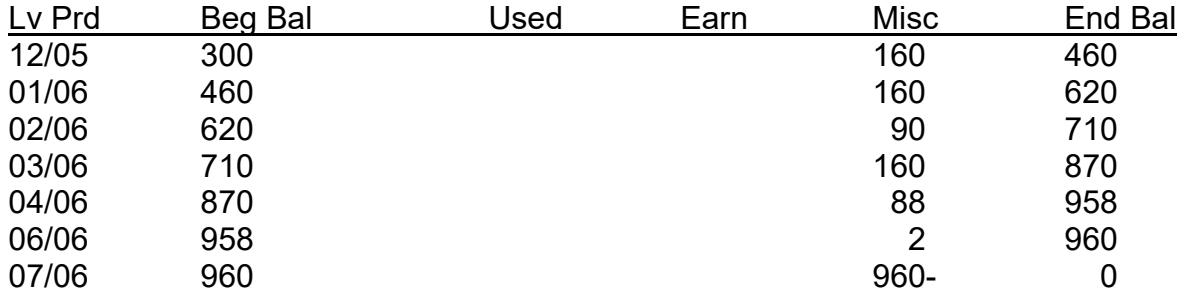

## **CANCEL TRANSACTION**

The Cancel (35) transaction serves a dual purpose:

- 1. It will prevent further Work transactions from being posted automatically to the SISA benefit.
- 2. It will prevent the benefit from being listed on the IBT report (provided the End Balance is zero).

However, the Cancel transaction must be the last transaction posted to the benefit in order to prevent any subsequent Work transactions from being posted. Therefore, it is recommended that the Cancel transaction always be posted to the current leave period.

If at any time you want to begin tracking the SISA benefit again, you must post a new Begin Total transaction.

Days Limit – ATW Benefit Description Rev. 01/19

# **DAYS LIMIT - ATW BENEFIT DESCRIPTION**

# **LEAVE BENEFIT ID:** DL. (Previously named Days Limit – TAU)

#### **VALID TRANSACTIONS:**

Online: Conversion Total (68), Begin Total (27), Work (90), Work Adjust (91), Cancel (35)

PIP: Conversion Total (68), Work (90)

# **ELIGIBILITY:**

The Days Limit – ATW benefit only applies to Actual Time Worked (ATW) employees. ATW employees are identified by a Tenure = Temporary (T) and a Number of Months = Temporary (T) or Permanent in lieu of Temporary (PT). The Days Limit for ATW employees is 189 days of work in a 12-month period on a rolling calendar basis.

The user will be required to create the benefit by posting a Begin Total (27) transaction to the Days Limit – ATW (DL) benefit for ATW employees.

## **UPDATE PROCESS:**

The DL benefit will not be included in the monthly update process. This is due to the fact that only the department is able to determine the number of days worked by the employee by referring to their timesheet.

## **MAINTENANCE:**

The users must continue to maintain this benefit according to current procedures. In short, the number of days worked should be keyed each month, and a Work Adjust transaction should be keyed for the number of days worked in the previous year during the same month. As a result, the benefit's balance will not exceed a period of 12 months.
Days Limit – ATW Benefit Description (cont. 1) Rev. 01/14

# **EXAMPLE OF HISTORY:**

An employee who has been tracked on a rolling calendar basis for a period of 15 months.

B16

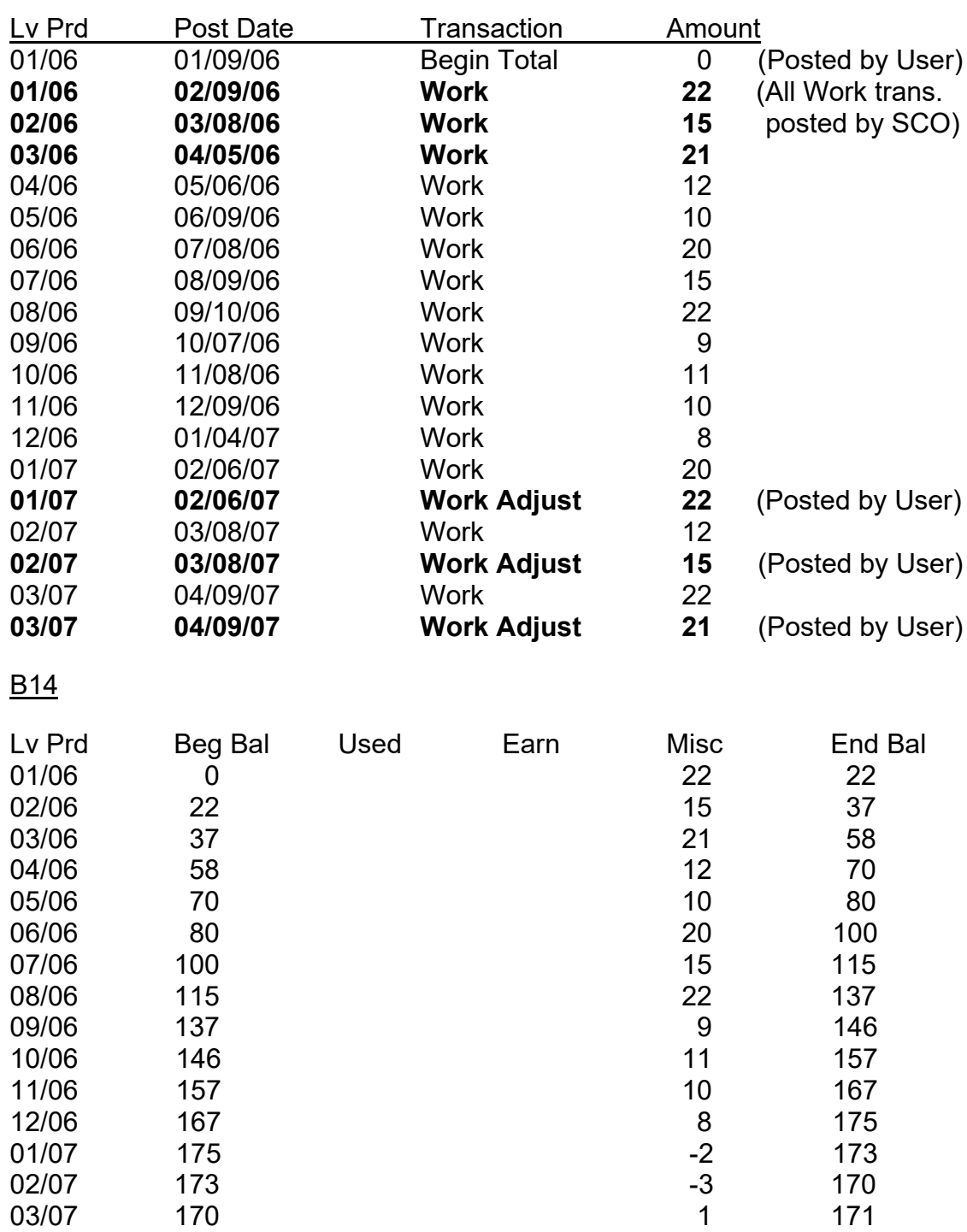

Days Limit – ATW Benefit Description (cont. 2) Rev. 01/14

# **CANCEL TRANSACTION**

With the Days Limit – ATW benefit, you should post a Cancel (35) transaction for the amount of the End Balance if the employee has an employment history change and is no longer an ATW employee

The Cancel (35) transaction will prevent the benefit from being listed on the IBT report (provided the End Balance is zero).

The Cancel transaction must be the last transaction posted to the benefit. Therefore, it is recommended that the Cancel transaction always be posted to the current leave period and for the amount of the End Balance.

Hours Probation Benefit Description Rev. 01/14

#### **HOURS PROBATION BENEFIT DESCRIPTION**

#### **LEAVE BENEFIT ID:** HP

#### **VALID TRANSACTIONS:**

Online: Conversion Total (68), Begin Total (27), Work (90), Work Adjust (91), Cancel (35)

PIP: Conversion Total (68), Work (90)

## **ELIGIBILITY:**

The user will be responsible to determine whether or not an intermittent employee should be on probation. If an employee is currently on probation, then create the Hours Probation benefit by posting a Begin Total (27) transaction to the Hours Probation (HP) benefit.

## **UPDATE PROCESS:**

The Hours Probation benefit will not be included in the monthly update process. This is due to the fact that the user must determine the Actual Time Worked (ATW) hours for each leave period by deducting paid leave and holidays from Actual Hours Worked.

## **MAINTENANCE:**

The users must continue to maintain this benefit according to current procedures. In short, the amount of Actual Time Worked should be posted to each leave period.

Once the employee meets the required hours, the user must post a Cancel transaction to discontinue tracking the Hours Probation benefit.

Hours Probation Benefit Description (cont.) Rev. 01/14

# **EXAMPLE OF HISTORY:**

Employee met 1920 hours required for their probationary period and benefit was cancelled by user.

## B16

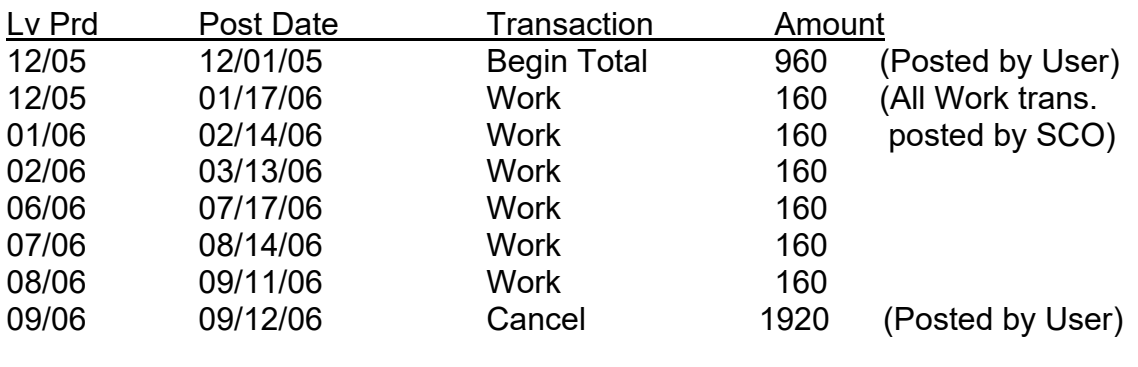

## B14

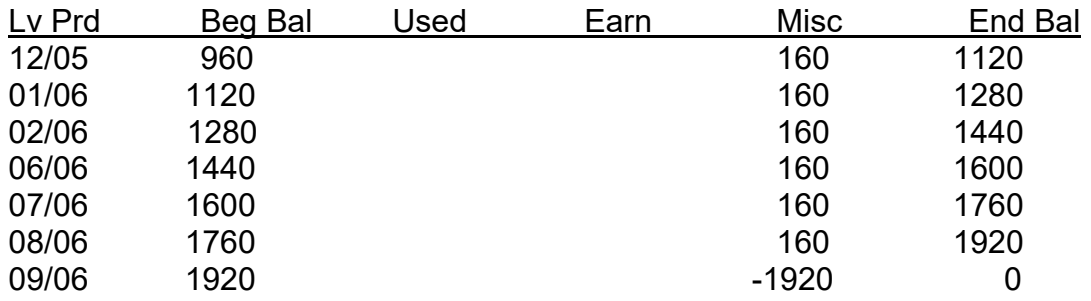

# **CANCEL TRANSACTION**

With the Hours Probation benefit, you should post a Cancel (35) transaction once the employee successfully completes their probationary period.

Posting the Cancel (35) transaction will prevent the benefit from being listed on the IBT report (provided the End Balance is zero). However, the Cancel transaction must be the last transaction posted to the benefit. Therefore, it is recommended that the Cancel transaction always be posted to the current leave period and for the amount of the End Balance.

If, for any reason, you want to begin tracking the Hours Probation benefit again, you must post a new Begin Total transaction.